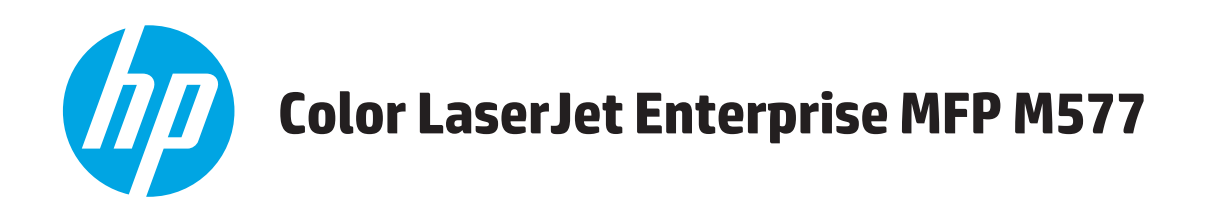

ユーザーズ ガイド

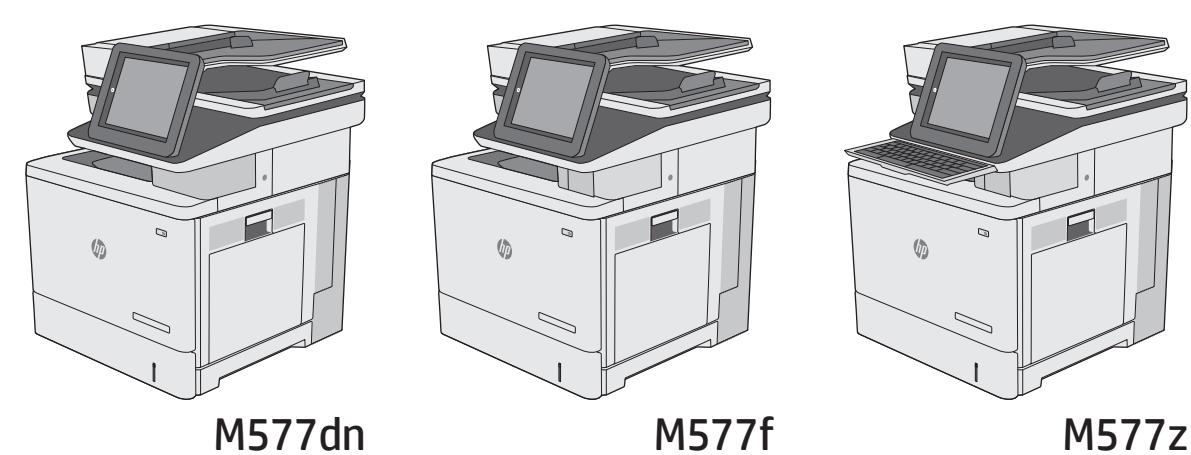

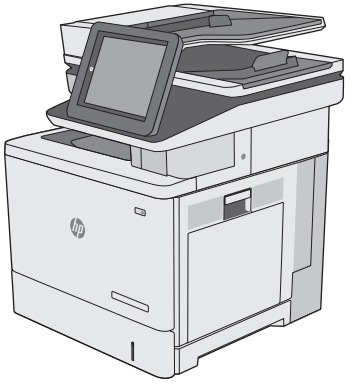

 $\sqrt{2}$ 

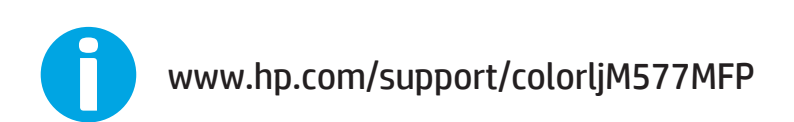

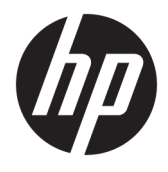

# HP Color LaserJet Enterprise MFP M577

ユーザー ガイド

#### 著作権およびライセンス

#### © 2015 HP Development Company, L.P.

事前の書面による許可なく複製、改変、変 換することは、著作権法で許可されていな い限り禁じられています。

本文書の内容は、事前の通知なく変更され る可能性があります。

HP の製品およびサービスに対する唯一の保 証は、当該製品またはサービスに付属の明 示的な保証条項で規定されます。本文書の いかなる部分も、追加の保証を構成すると は見なされません。HP は、本文書に含まれ る技術的または表記上の誤記や欠落につい て、一切の責任を負わないものとします。

Edition 3, 1/2019

#### 商標表示

Adobe® 、Adobe Photoshop® 、Acrobat® 、および PostScript® は、Adobe Systems Incorporated の 商標です。

Apple および Apple ロゴは、米国およびその 他の国/地域における Apple Computer, Inc. の 商標です。 iPod は Apple Computer, Inc. の商 標です。iPod にコピーできる音楽は、合法 的なものまたは権利者の許可を受けたもの に限ります。 音楽を無断でコピーしないで ください。

Microsoft®、Windows®、Windows® XP および Windows Vista® は、Microsoft Corporation の米 国における登録商標です。

UNIX® は、The Open Group の登録商標です。

# 目次

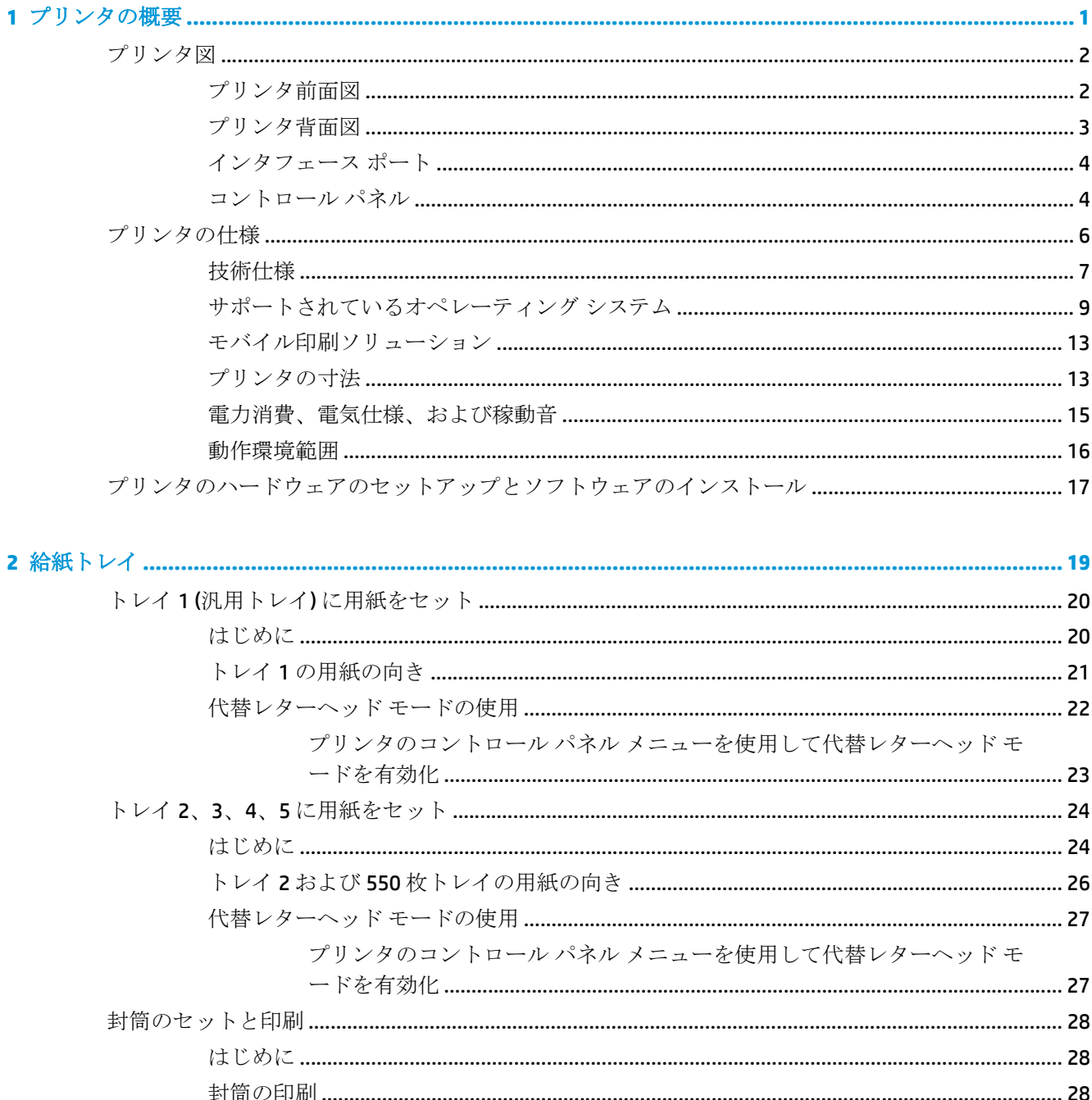

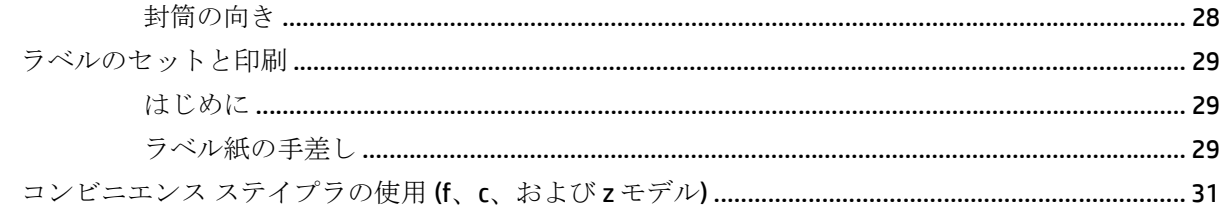

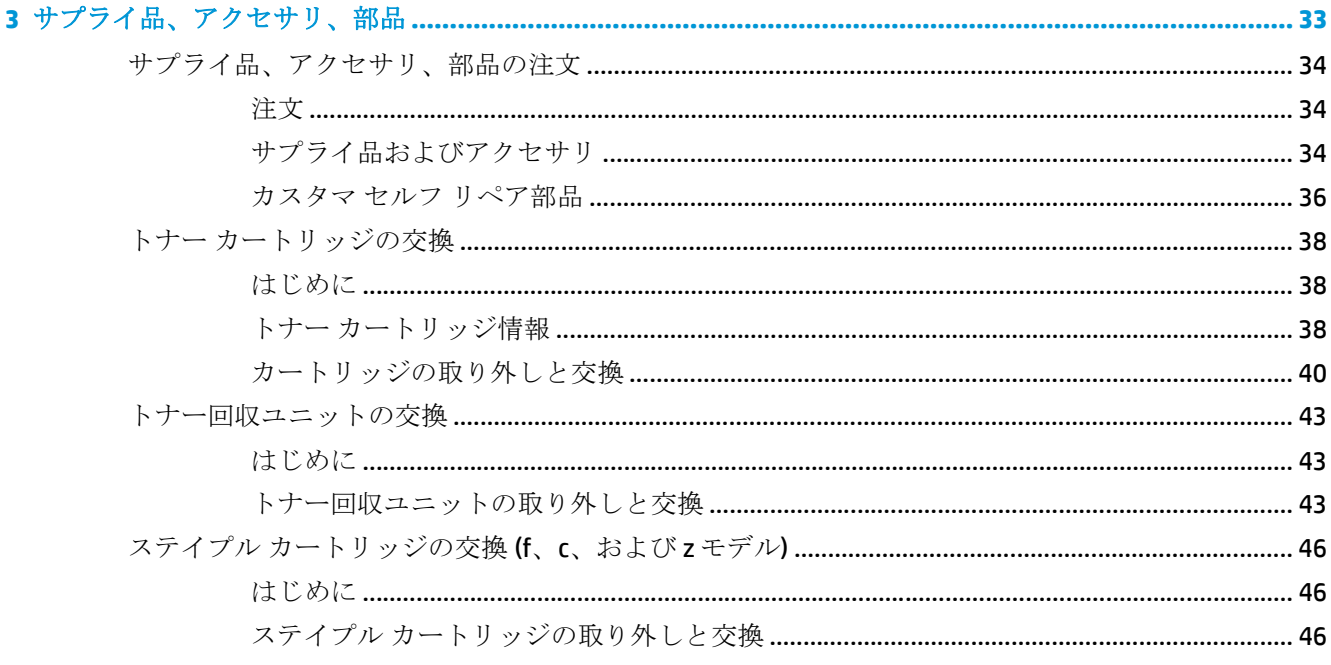

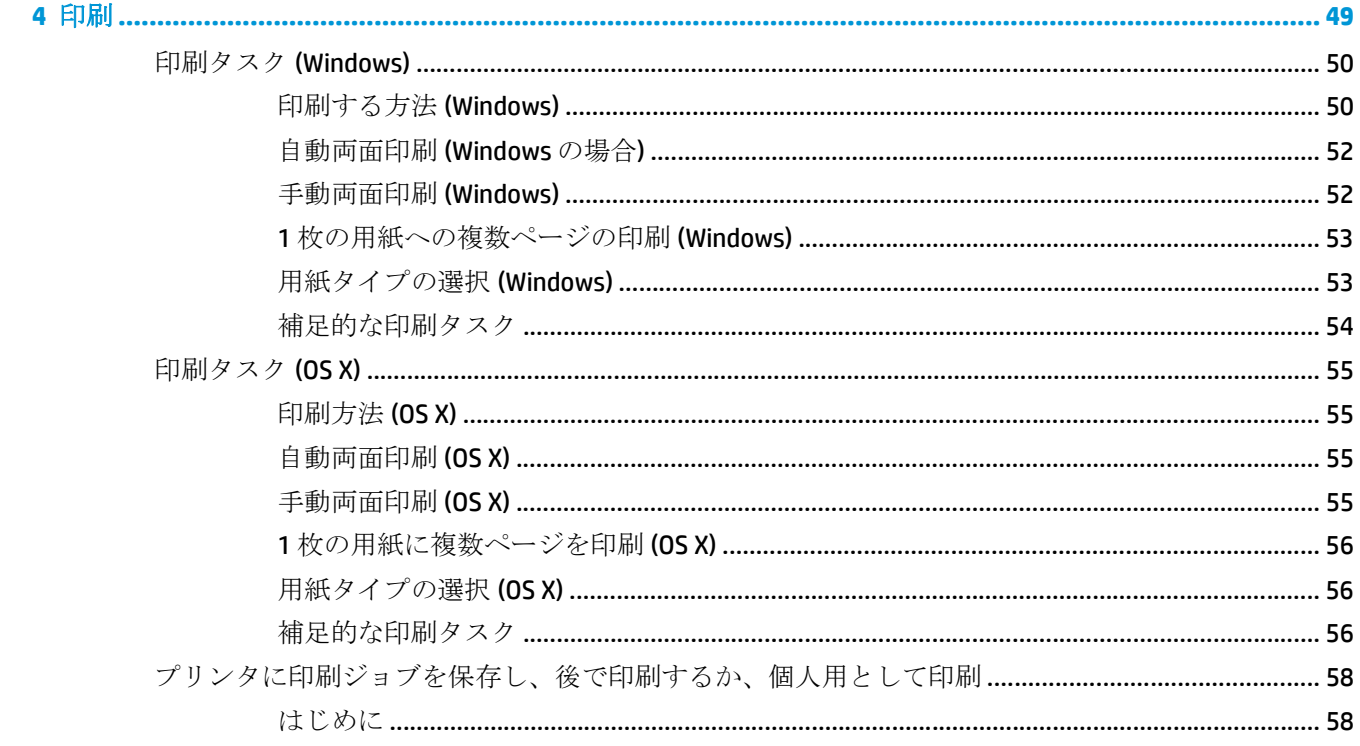

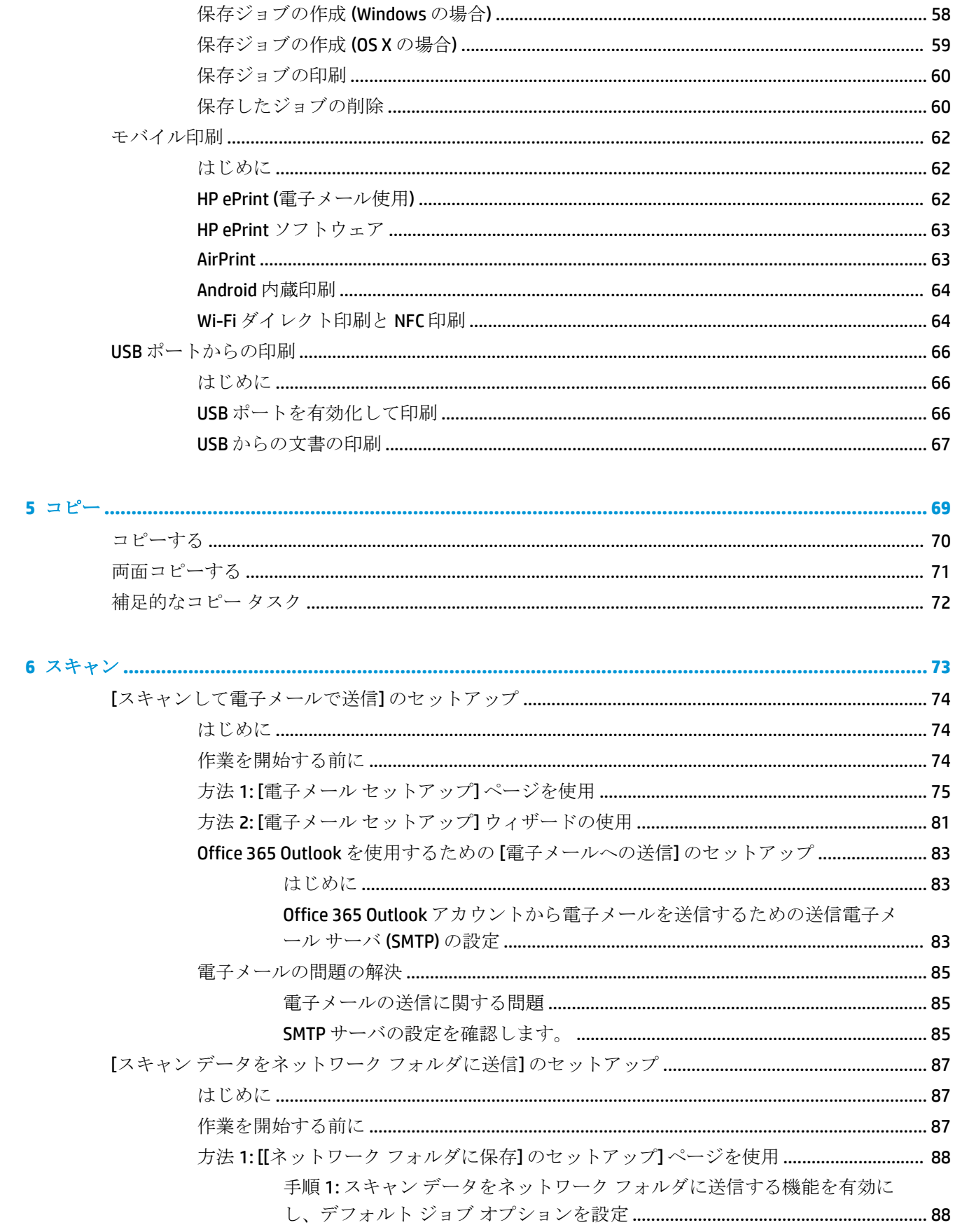

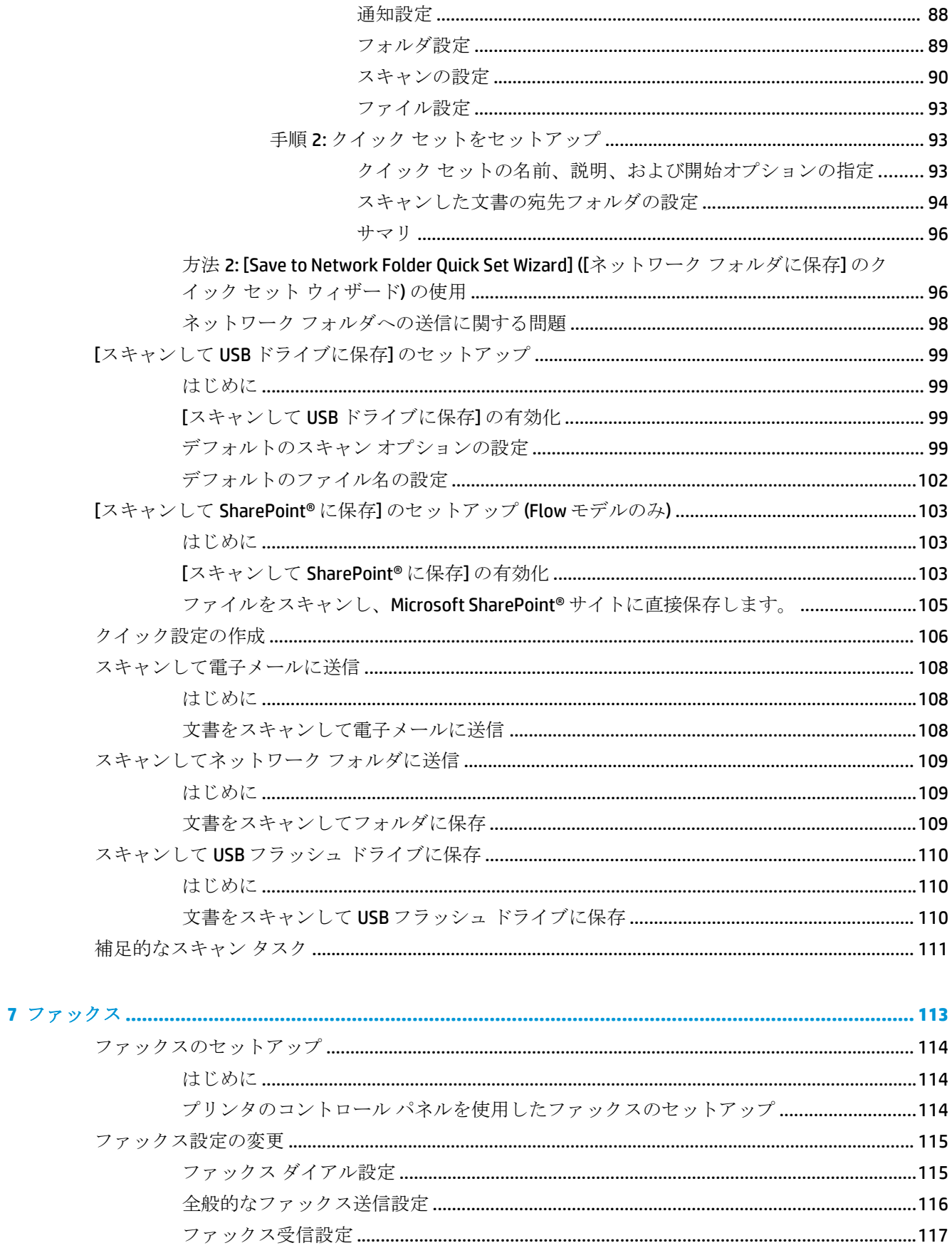

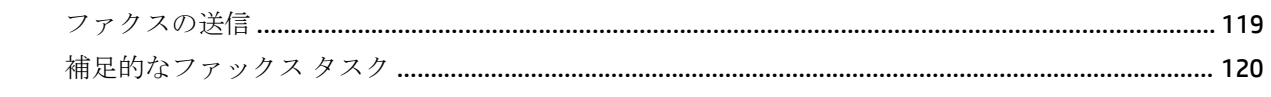

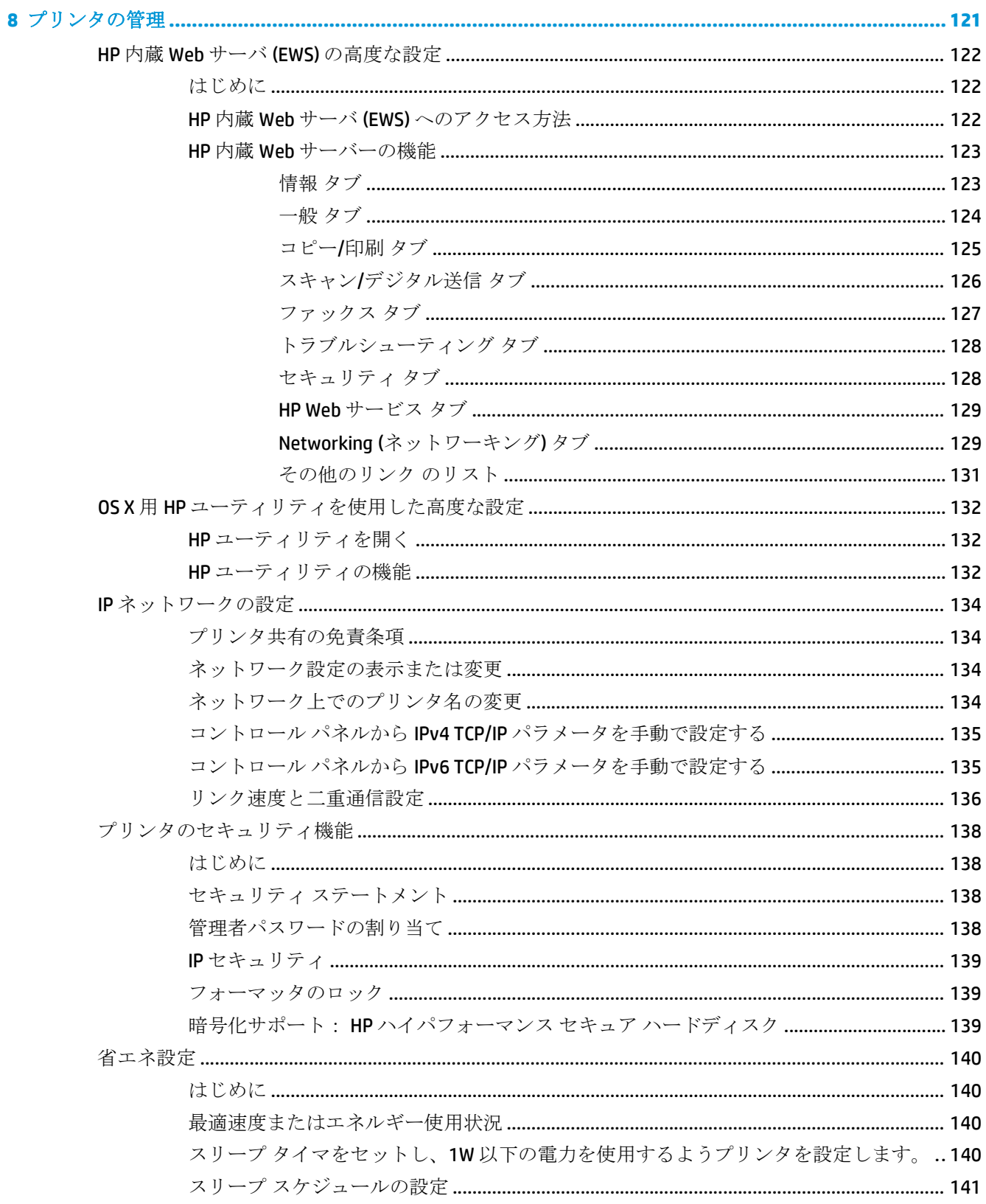

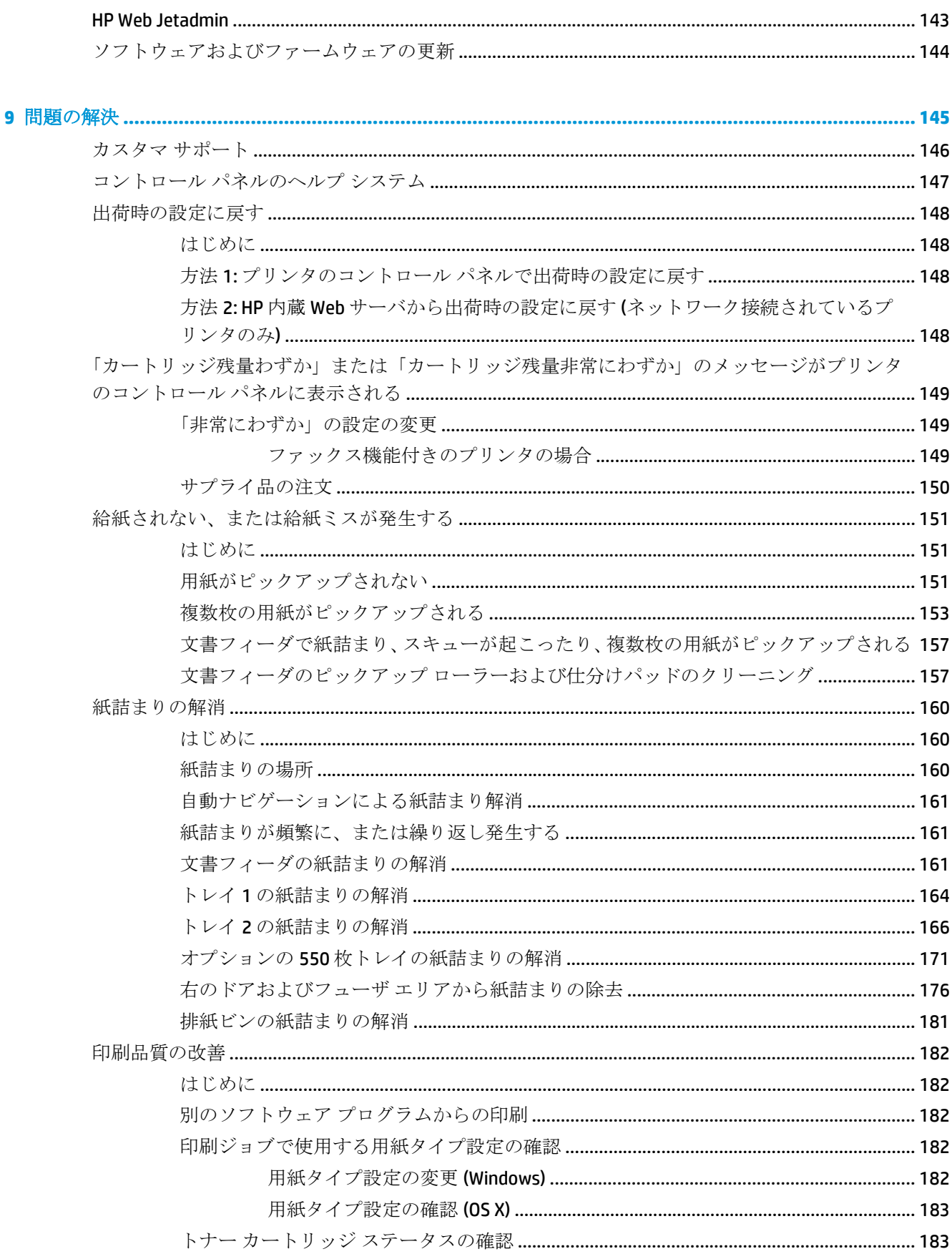

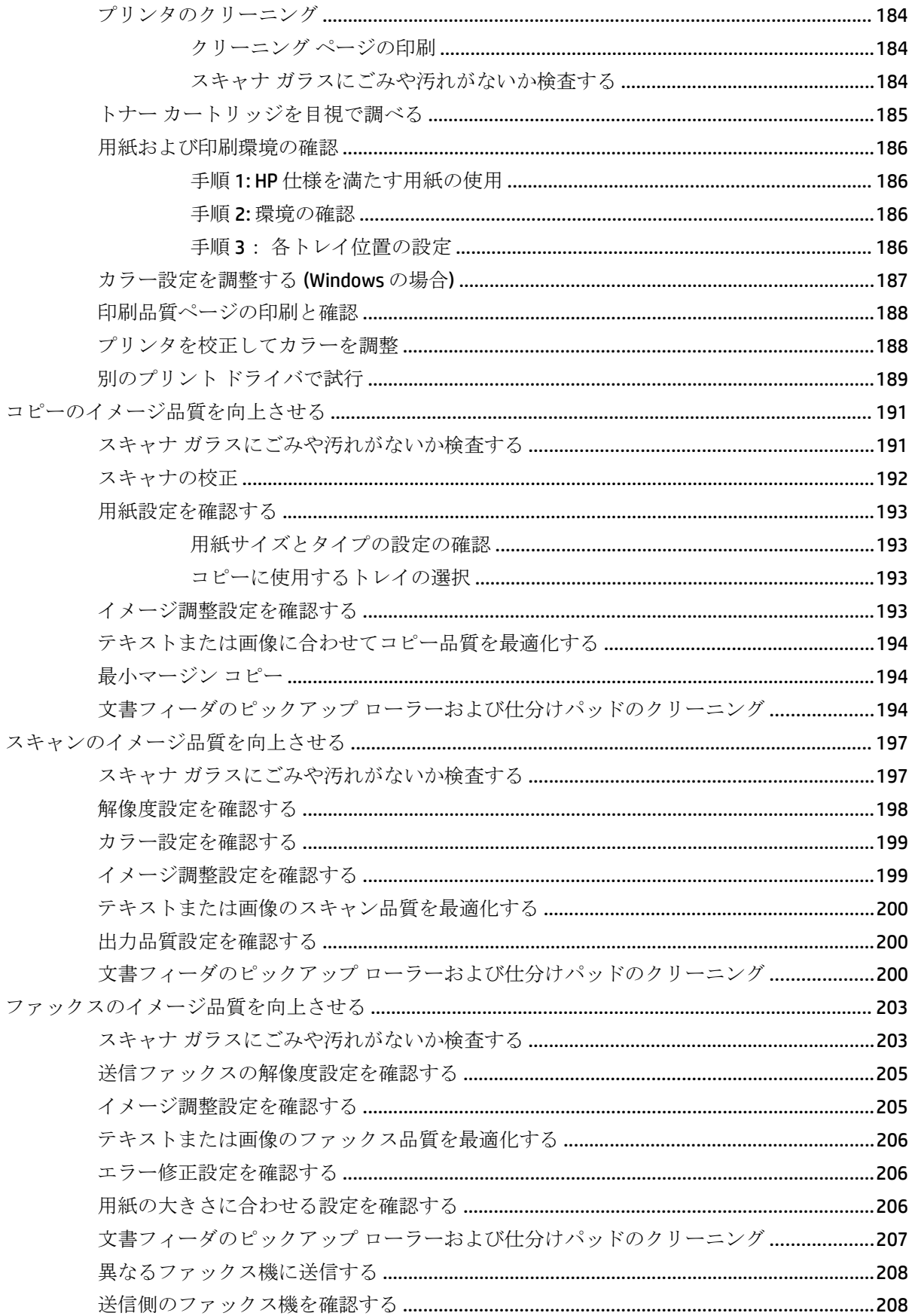

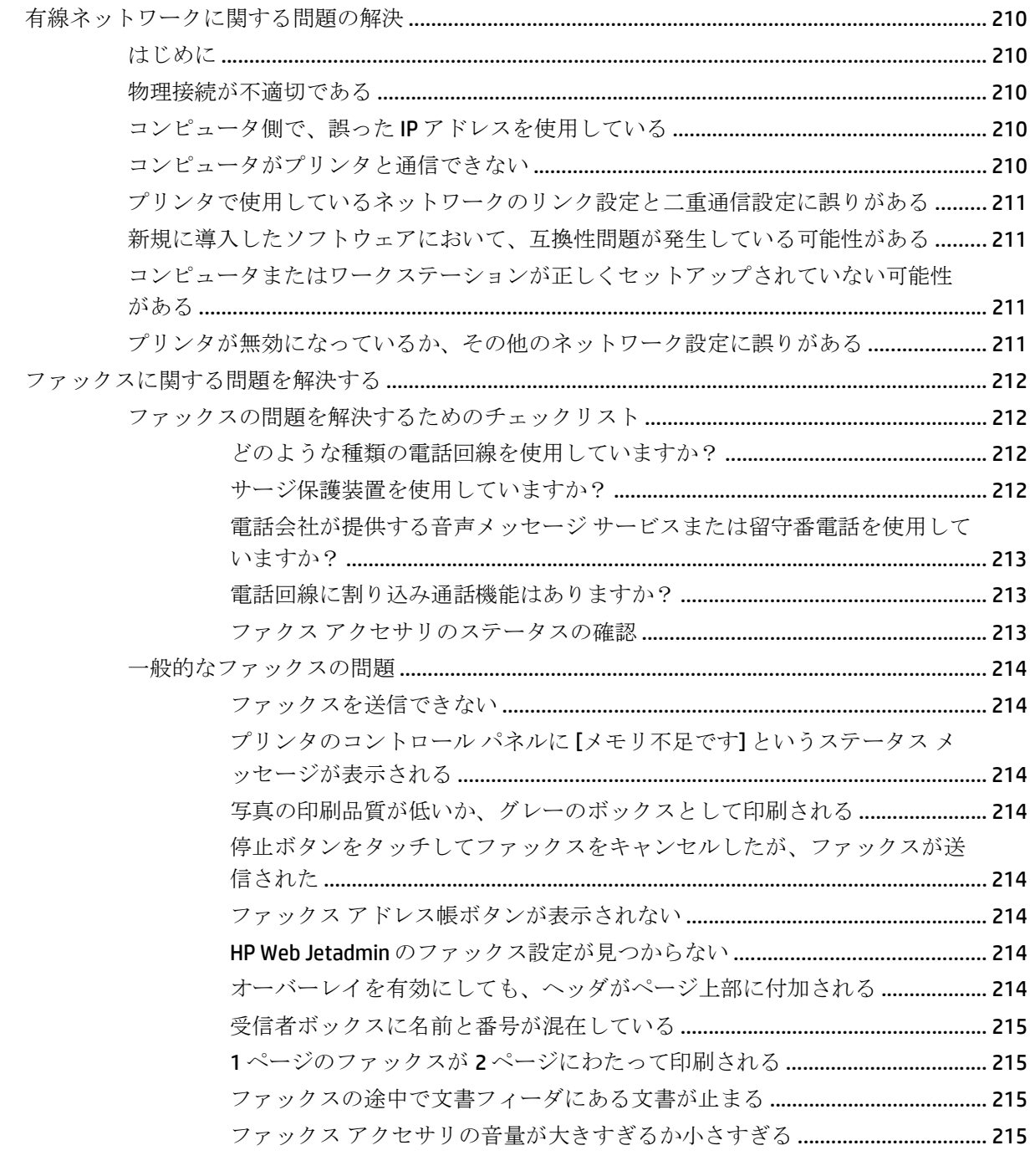

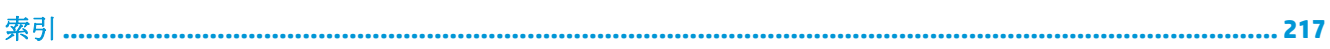

<span id="page-12-0"></span>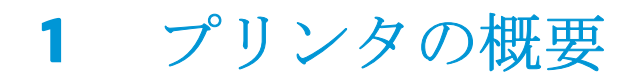

- [プリンタ図](#page-13-0)
- [プリンタの仕様](#page-17-0)
- [プリンタのハードウェアのセットアップとソフトウェアのインストール](#page-28-0)

#### 詳細は、次を参照してください。

以下の情報は、発行時点で正確なものです。最新の詳細は、[www.hp.com/support/colorljM577MFP](http://www.hp.com/support/colorljM577MFP) を 参照してください。

お使いのプリンタに関する HP の包括的なヘルプには次の情報が含まれています。

- 設置と設定
- 学習と使用
- 問題の解決
- ソフトウェアのダウンロードとファームウェアの更新
- サポート フォーラムへの参加
- 保証および規制に関する情報の検索

## <span id="page-13-0"></span>プリンタ図

- プリンタ前面図
- [プリンタ背面図](#page-14-0)
- [インタフェース](#page-15-0) ポート
- [コントロール](#page-15-0)パネル

## プリンタ前面図

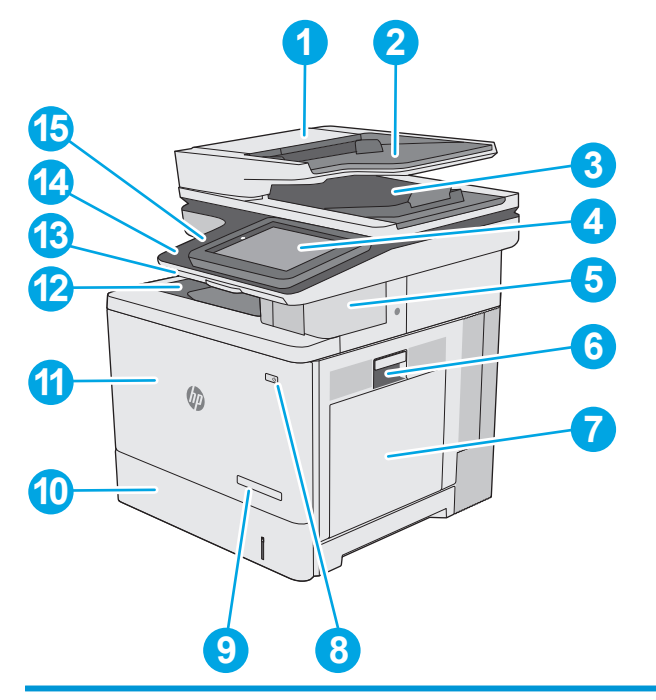

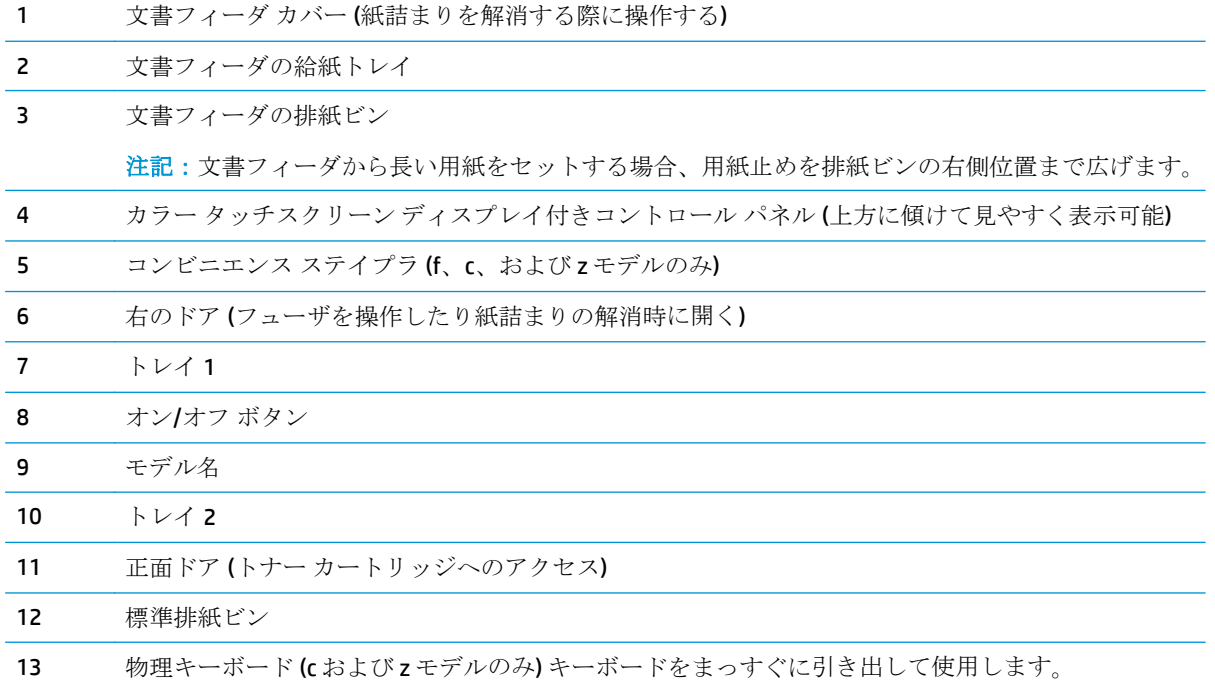

<span id="page-14-0"></span>14 イージーアクセス USB ポート (コントロール パネル側)

USB フラッシュ ドライブを挿入するだけで、コンピュータを使わずに印刷やスキャンを行ったり、 プリンタ ファームウェアをアップグレードすることができます。

注記:管理者がポートを有効にしておく必要があります。

15 ハードウェア統合ポケット (アクセサリやサードパーティ製デバイスの接続用)

#### プリンタ背面図

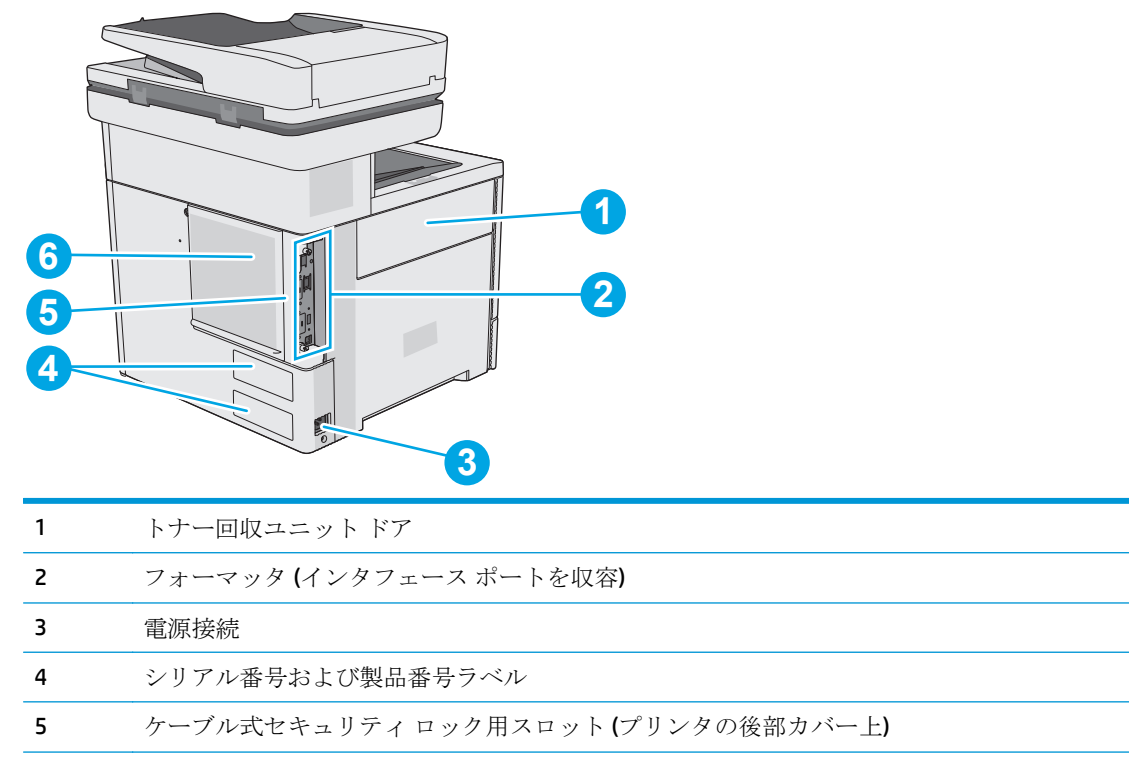

6 フォーマッタ カバー

#### <span id="page-15-0"></span>インタフェース ポート

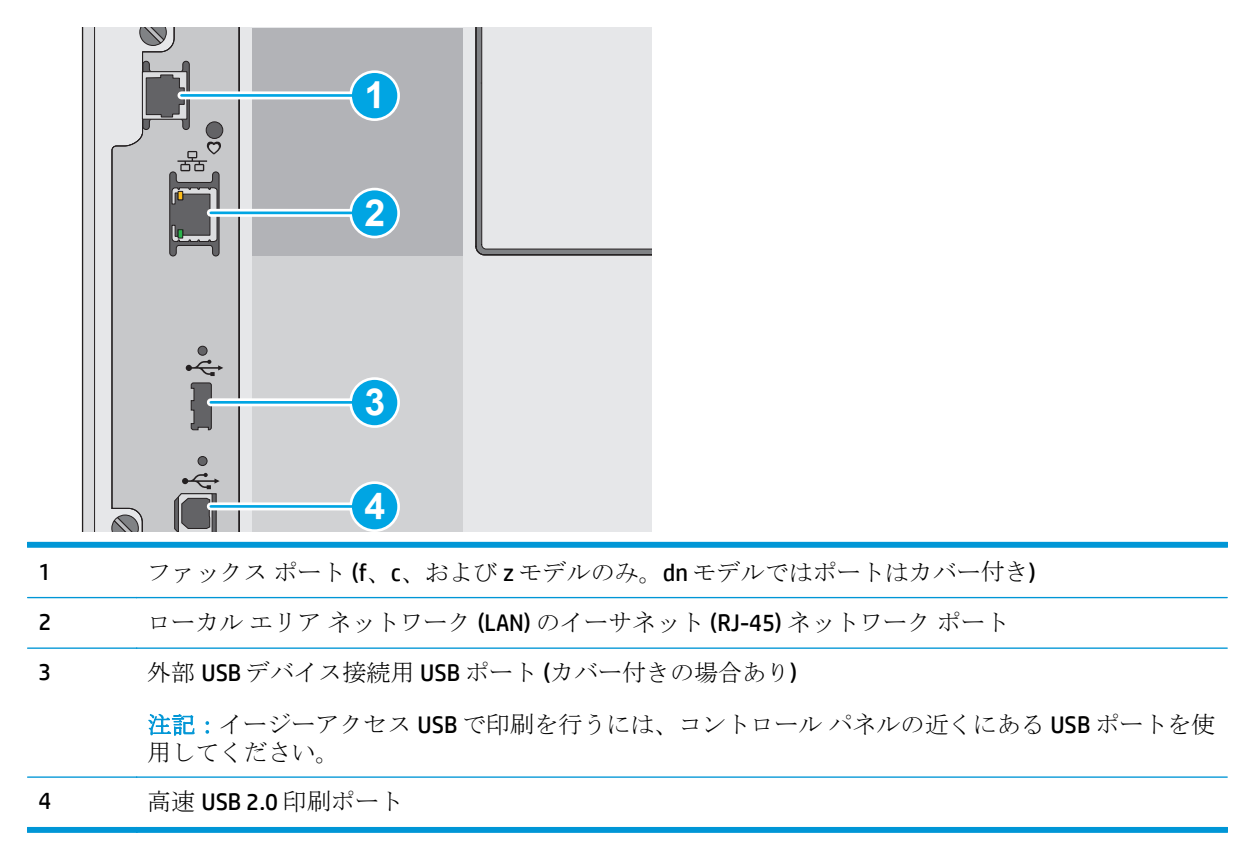

### コントロール パネル

**『『注記**:コントロール パネルは、見やすい角度に傾けることができます。

ホーム画面からプリンタの各機能にアクセスしたり、現在のプリンタのステータスを確認したりでき ます。

ホーム 个ボタンをタッチすれば、いつでもホーム画面に戻ることができます。プリンタのコントロ ール パネルの左側にある [ホーム] △ ボタンをタッチするか、ほとんどの画面の左上隅に表示される [ホーム] ボタンをタッチします。

注記:ホーム画面に表示される機能は、プリンタの構成によって異なる場合があります。

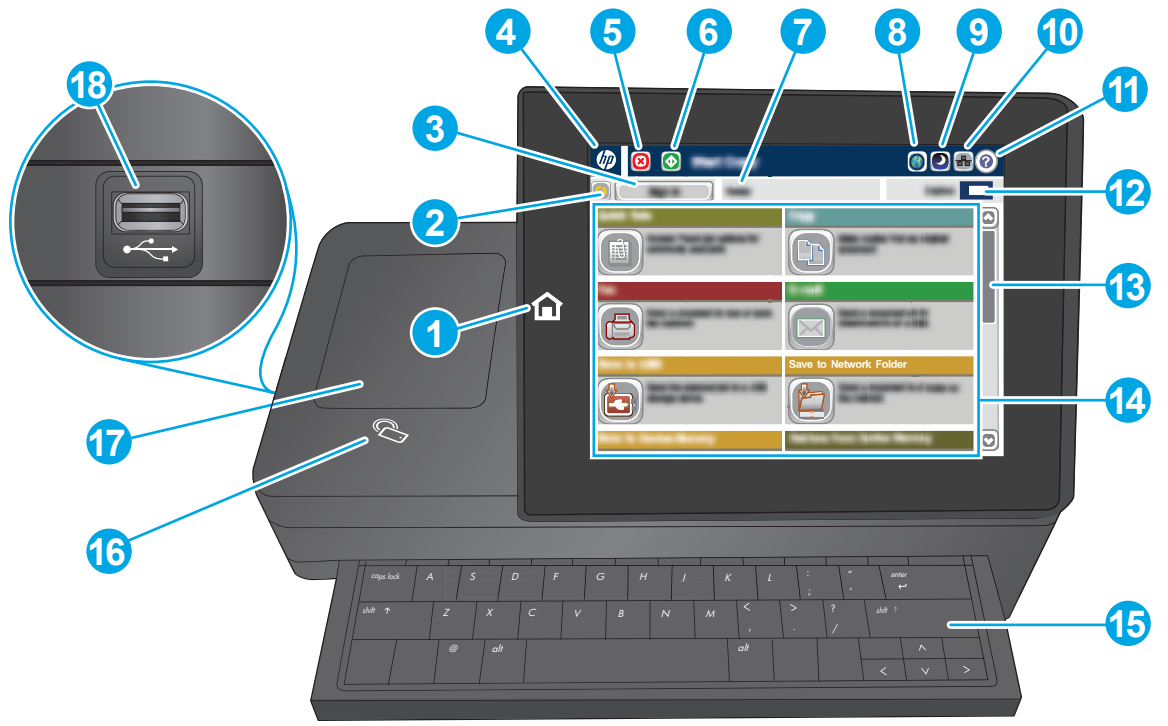

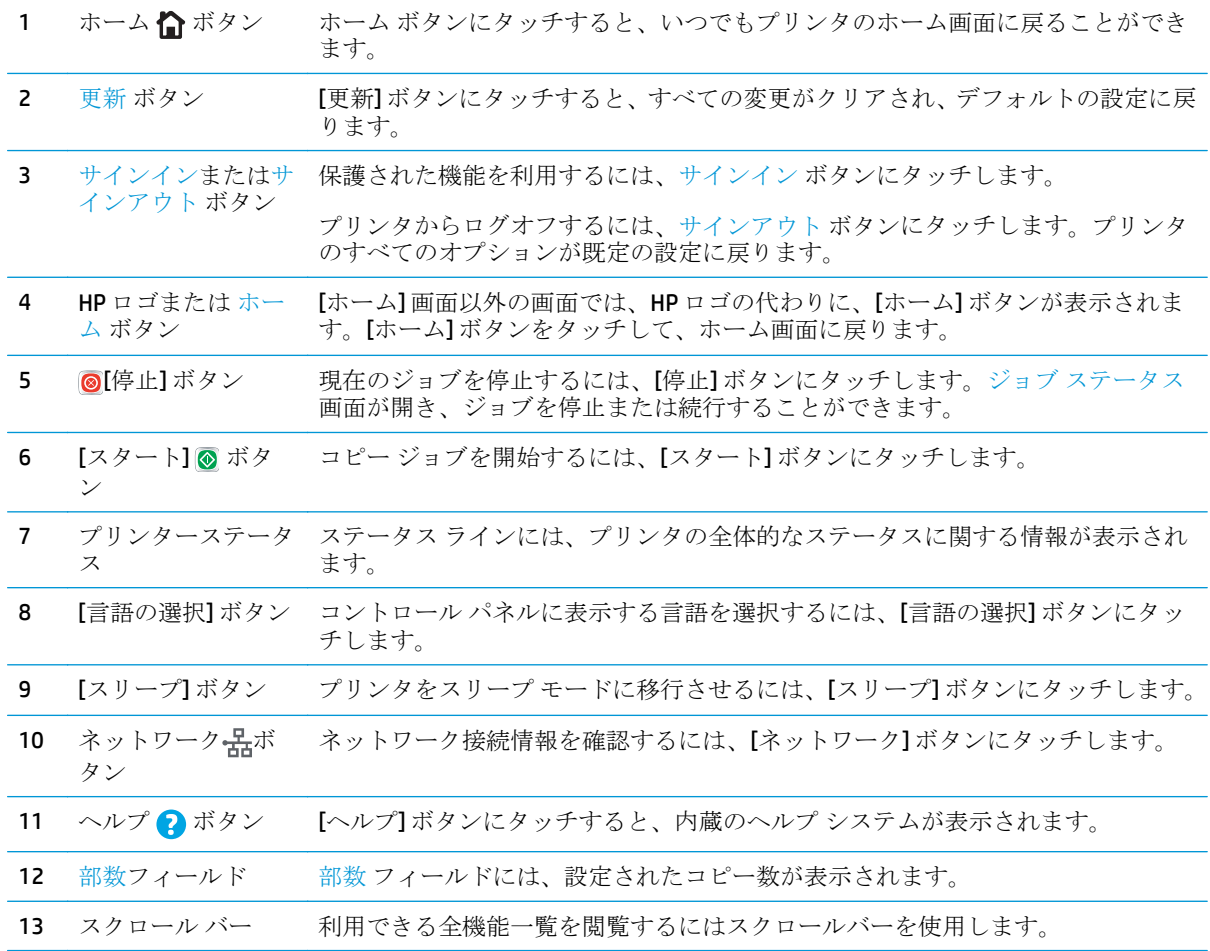

<span id="page-17-0"></span>

- クイック セット
- コピー
- 電子メール
- ファックス
- USB に保存
- ネットワーク フォルダに保存
- デバイス メモリに保存
- USB から取得
- デバイス メモリから取得
- SharePoint® に保存 (c および z モデルのみ)
- ジョブ ステータス
- サプライ品
- トレイ
- 管理
- デバイス メンテナンス
- 15 キーボード (c および z モデルの み) このプリンタは物理キーボードを搭載しています。キーは、プリンタのコントロー ル パネルでの仮想キーボードのマッピング方法と同じ方法で、使用する言語にマ ッピングされています。仮想キーボードのキーボード配列が変更された場合、物理 キーボードは新しい設定に合わせて再度マッピングされます。
- 16 近距離無線通信アイ コン このアイコンは、プリンタが統合 HP 近距離無線通信 (NFC) および Wi-Fi Direct を搭 載していることを示します。

(z モデルのみ)

- 17 ハードウェア統合ポ アクセサリおよびサードパーティ製デバイスを接続します。 ケット
- 18 イージーアクセス USB ポート USB フラッシュ ドライブを挿入するだけで、コンピュータを使わずに印刷とスキ ャンを行ったり、プリンタ ファームウェアをアップグレードすることができます。

注記:管理者がポートを有効にしておく必要があります。

## プリンタの仕様

重要:以下の仕様は発表時のもので、変更される可能性があります。現時点の情報については、 [www.hp.com/support/colorljM577MFP](http://www.hp.com/support/colorljM577MFP) を参照してください。

- 技術仕様
- サポートされているオペレーティング システム
- [モバイル印刷ソリューション](#page-24-0)
- [プリンタの寸法](#page-24-0)
- [電力消費、電気仕様、および稼動音](#page-26-0)
- [動作環境範囲](#page-27-0)

## 技術仕様

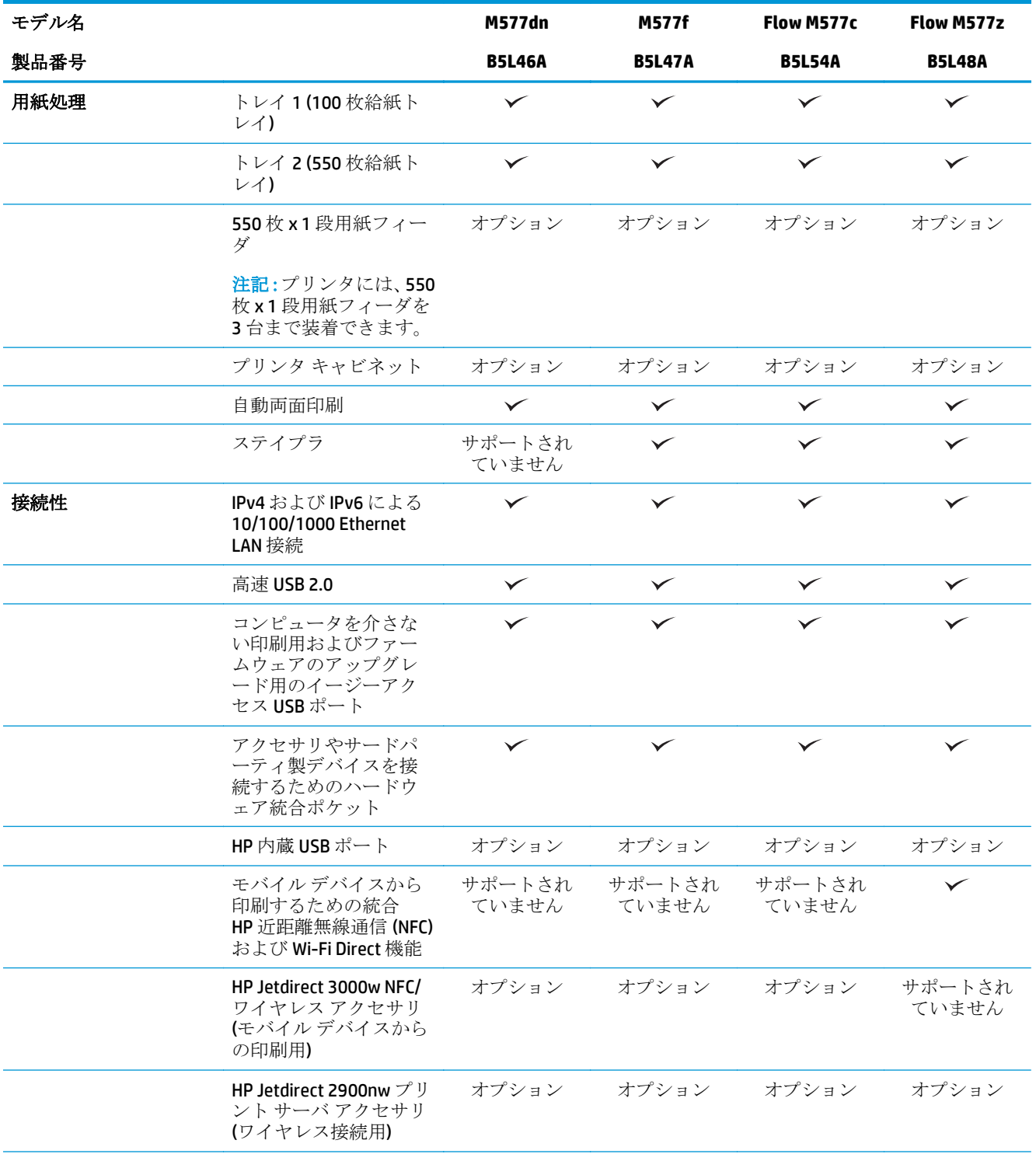

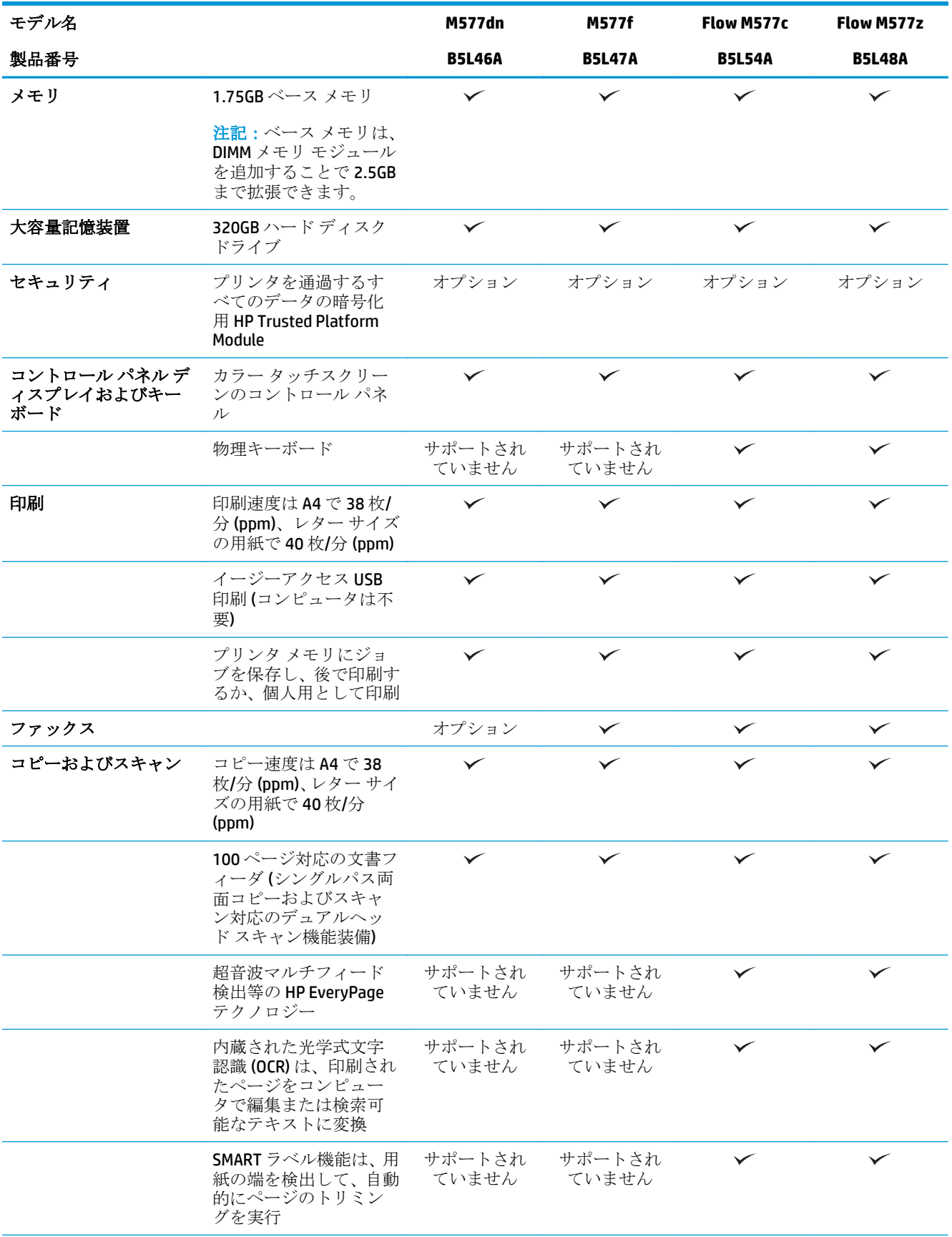

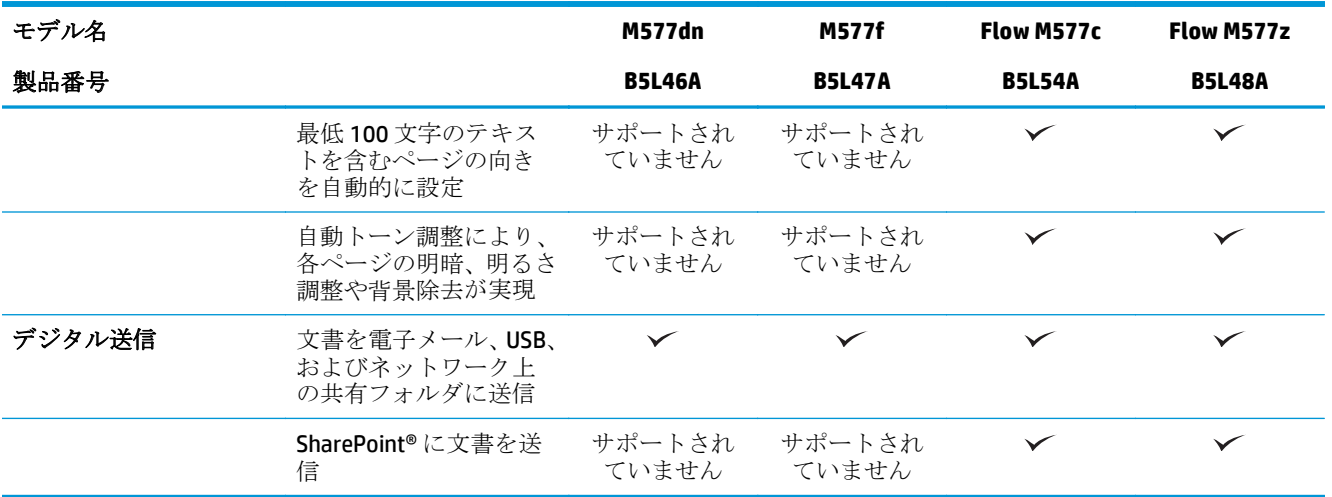

### サポートされているオペレーティング システム

以下の情報は、プリンタ固有の Windows PCL 6 ドライバおよび OS X プリント ドライバ、および付属の ソフトウェア インストール CD に適用されます。

**Windows:** HP ソフトウェア インストーラ CD では、Windows オペレーティング システムに応じて「HP PCL.6」バージョン 3 プリント ドライバ、「HP PCL 6」バージョン 3 プリント ドライバ、または「HP PCL-6」バージョン 4 プリント ドライバがインストールされます。フル ソフトウェア インストーラを 使用すると、オプション ソフトウェアもインストールされます。プリンタのサポート Web サイトか ら、次のプリンタ用の「HP PCL.6」バージョン 3 プリント ドライバ、「HP PCL 6」バージョン 3 プリント ドライバ、および「HP PCL-6」バージョン 4 プリント ドライバをダウンロードしてください。 [www.hp.com/support/colorljM577MFP](http://www.hp.com/support/colorljM577MFP)

**Mac** コンピュータ、**OS X**、および **iOS** デバイス: このプリンタは、Mac コンピュータと Apple iOS モバ イル デバイスに対応しています。OS X のプリント ドライバとプリント ユーティリティは、hp.com か らダウンロードできます。OS X 用の HP インストーラ ソフトウェアは、同梱の CD には収録されてい ません。OS X 用の HP インストーラ ソフトウェアをダウンロードするには、次の手順に従います。

- **1.** [www.hp.com/support/colorljM577MFP](http://www.hp.com/support/colorljM577MFP) にアクセスします。
- **2. [**サポート オプション**]** を選択し、**[**ダウンロード オプション**]** の下にある **[**ドライバ、ソフトウェ ア、およびファームウェア**]** を選択してから、プリンタ バンドルを選択します。
- **3.** オペレーティング システムのバージョンをクリックし、**[Download (**ダウンロード**)]** をクリック します。

#### 表 **1-1** 対応オペレーティング システムおよびプリント ドライバ

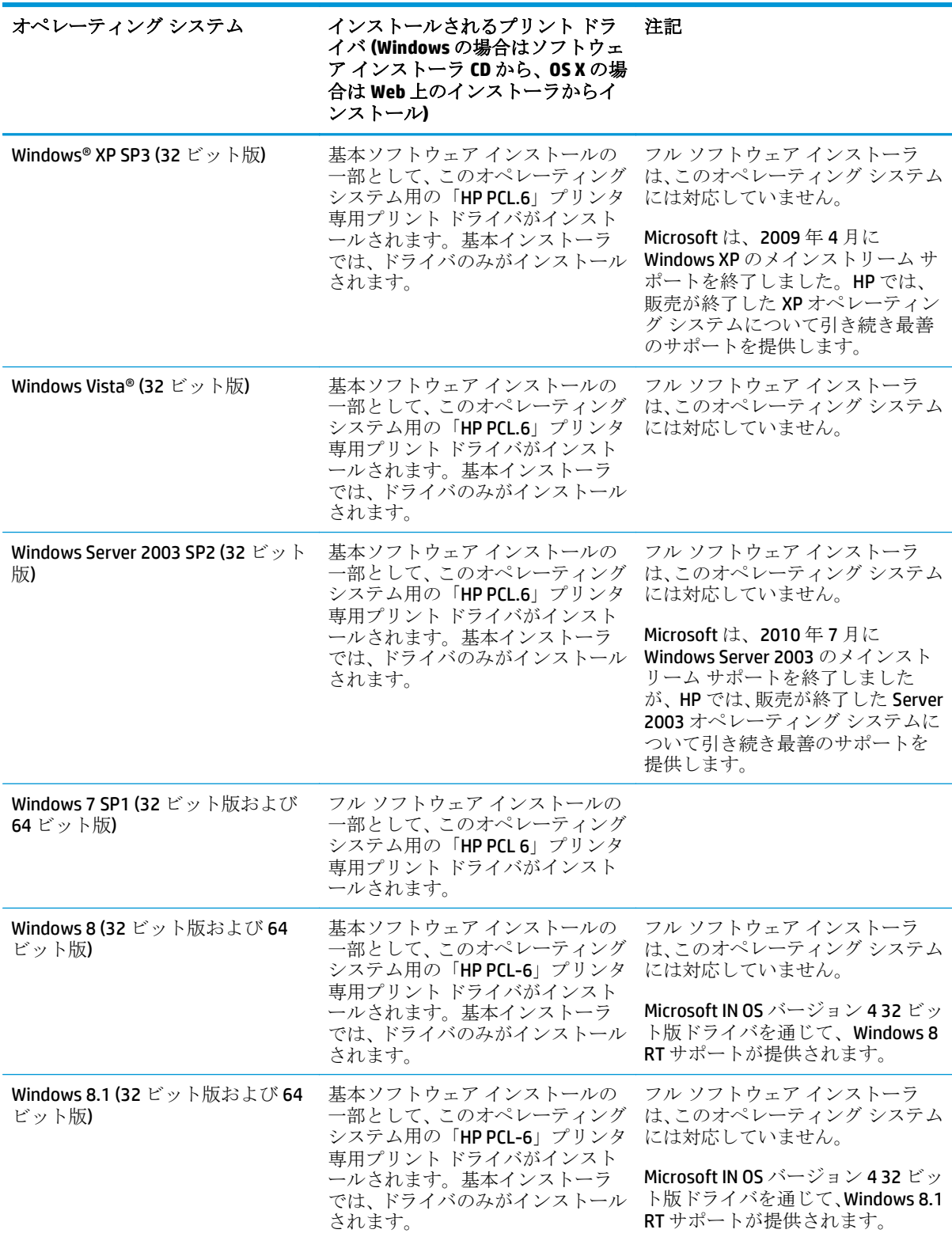

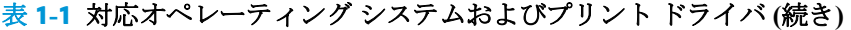

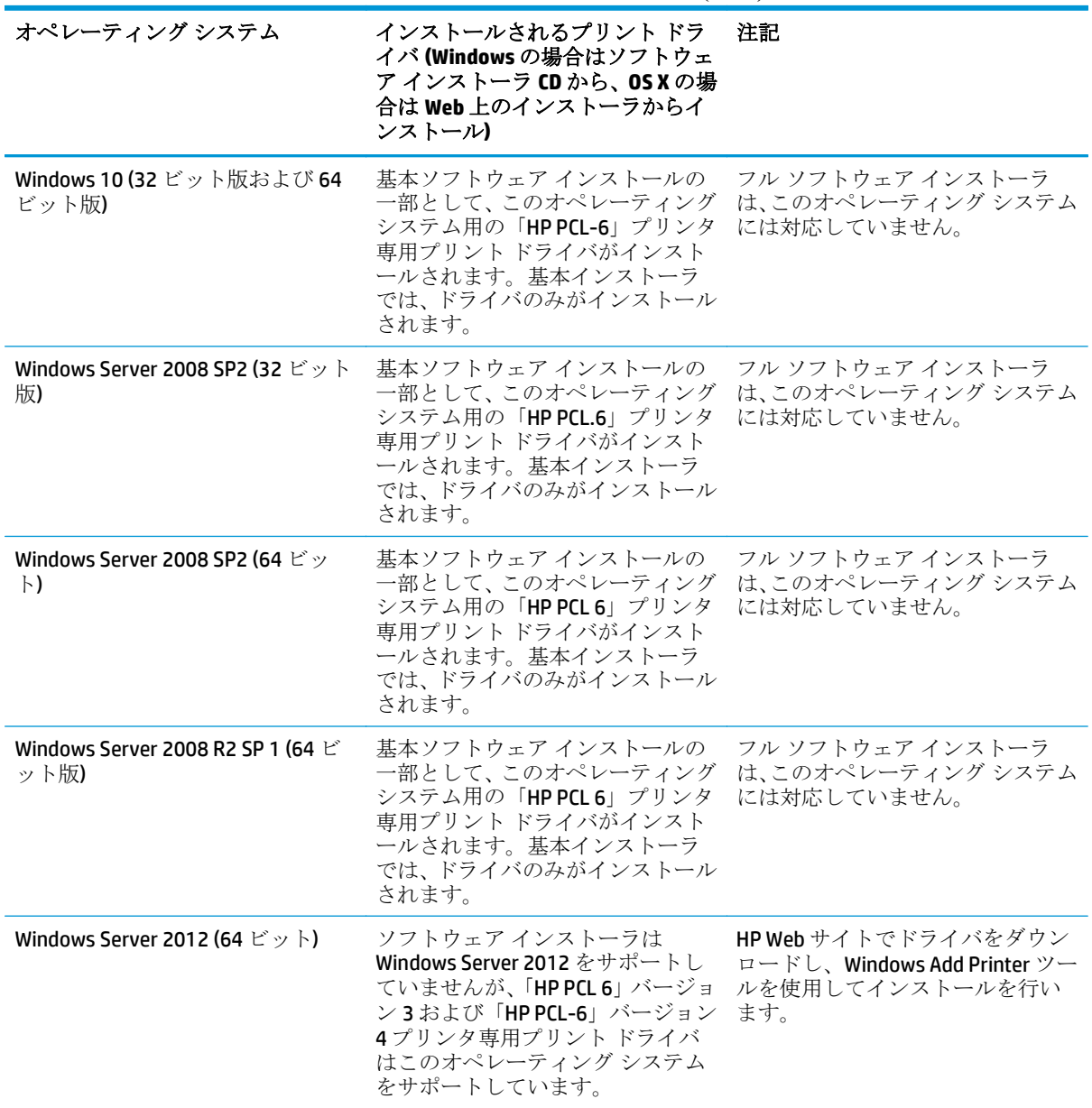

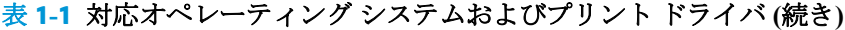

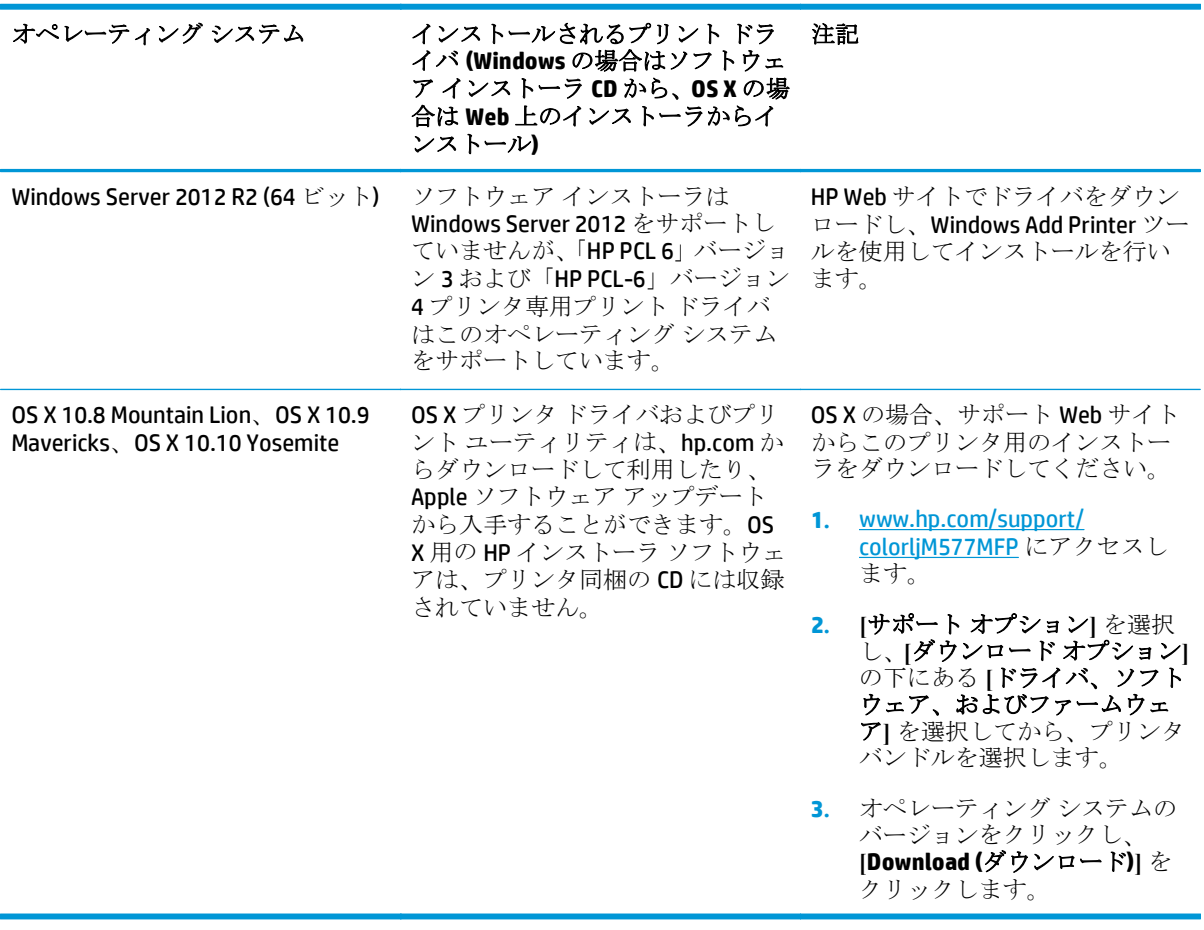

- $\ddot{\mathbb{B}}$  注記:現在サポートされているオペレーティング システムの一覧については、[www.hp.com/support/](http://www.hp.com/support/colorljM577MFP) [colorljM577MFP](http://www.hp.com/support/colorljM577MFP) にアクセスし、お使いのプリンタに関する HP の包括的なヘルプを参照してください。
- **学 注記**:このプリンタのクライアント、サーバ オペレーティングシステム、および HP UPD PCL6、UPD PCL 5、UPD PS ドライバ サポートの詳細については、[www.hp.com/go/upd](http://www.hp.com/go/upd) にアクセスし、 **[Additional information]** の下のリンクをクリックして参照してください。

#### 表 **1-2** 最小システム要件

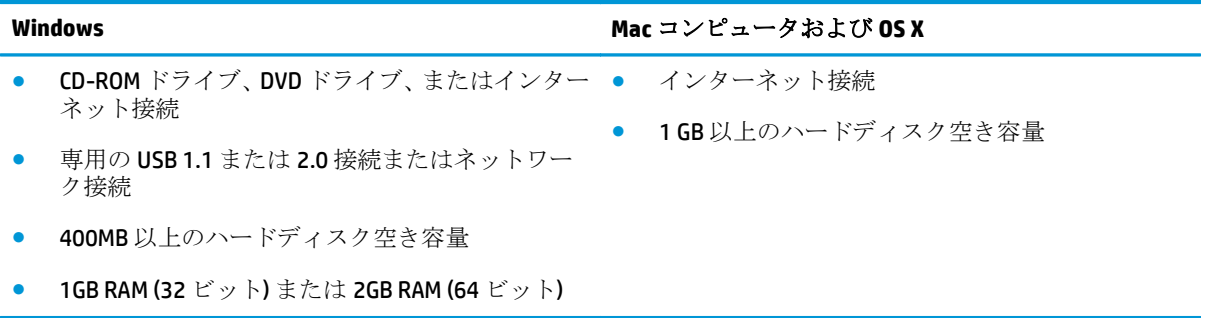

### <span id="page-24-0"></span>モバイル印刷ソリューション

このプリンタは、モバイル印刷用の以下のソフトウェアに対応します。

- HP ePrint ソフトウェア
- $\overline{\mathbb{B}}$  注記: HP ePrint ソフトウェアの対応オペレーティング システム: Windows 7 SP 1 (32 ビット版お よび 64 ビット版)、Windows 8 (32 ビット版および 64 ビット版)、Windows 8.1 (32 ビット版および 64 ビット版)、Windows 10 (32 ビット版および 64 ビット版)、OS X バージョン 10.8 Mountain Lion、 10.9 Mavericks、10.10 Yosemite。
- 電子メール経由の HP ePrint (HP Web サービスを有効化してプリンタを HP Connected に登録する 必要あり)
- HP ePrint アプリ (Android、iOS、Blackberry で使用可能)
- ePrint Enterprise アプリ (ePrint Enterprise サーバ ソフトウェアによりすべてのプリンタでサポー ト)
- **HP ePrint Home & Biz** アプリ (Symbian/Nokia デバイスで使用可能)
- Google Cloud Print 1.0 (プリンタを HP Connected に登録し、次に Google Cloud に登録する必要あり)
- **AirPrint**
- Android プリント

#### プリンタの寸法

図 **1-1** プリンタの寸法

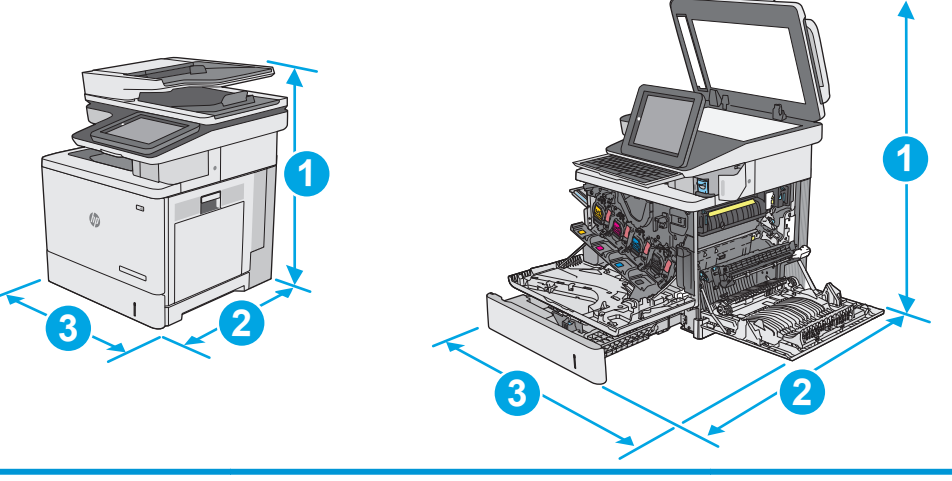

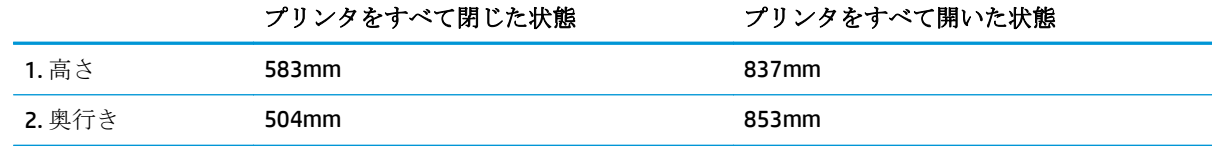

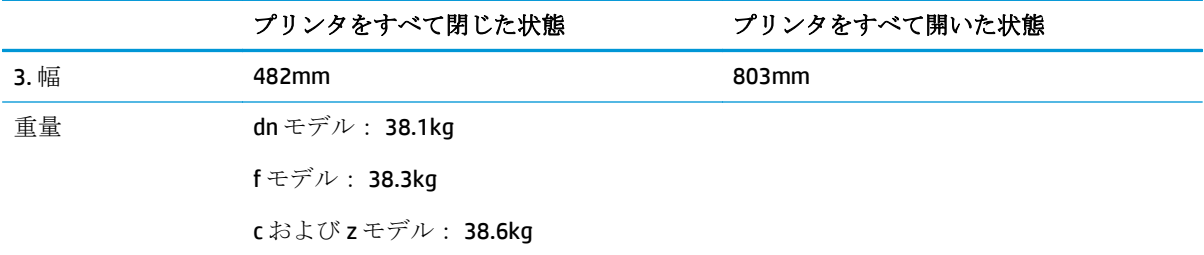

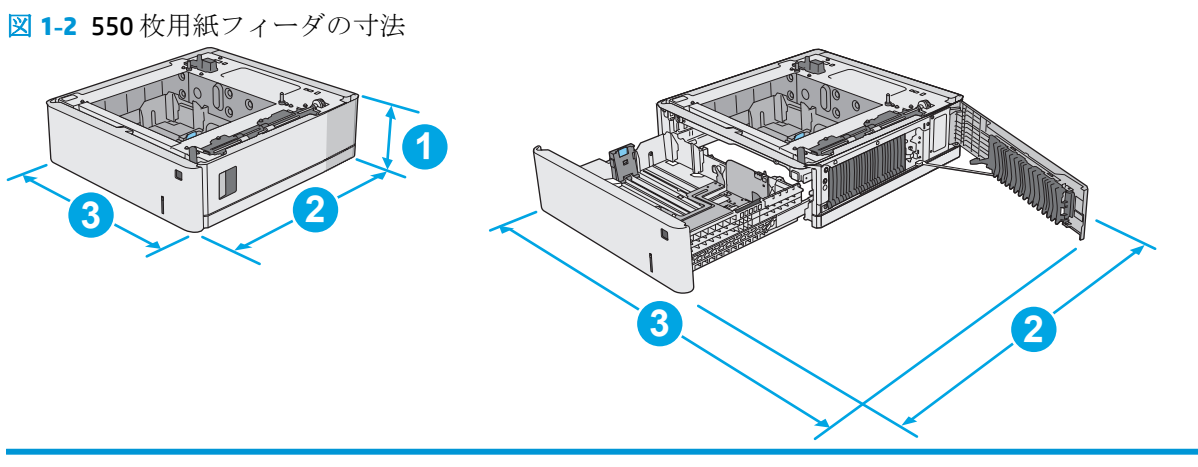

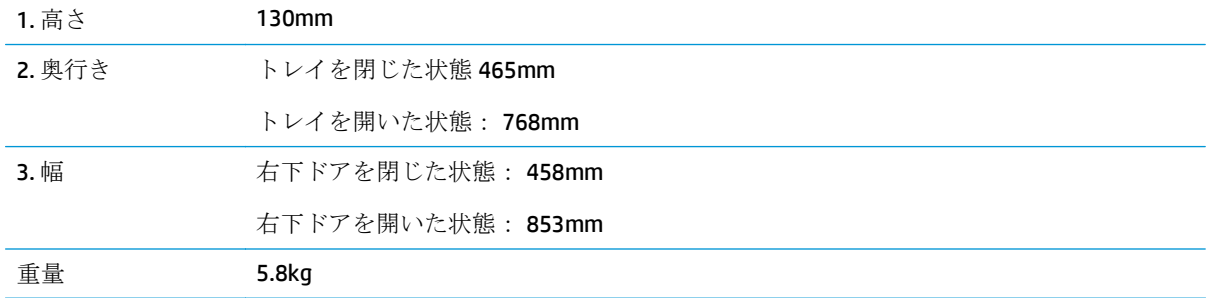

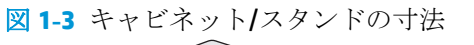

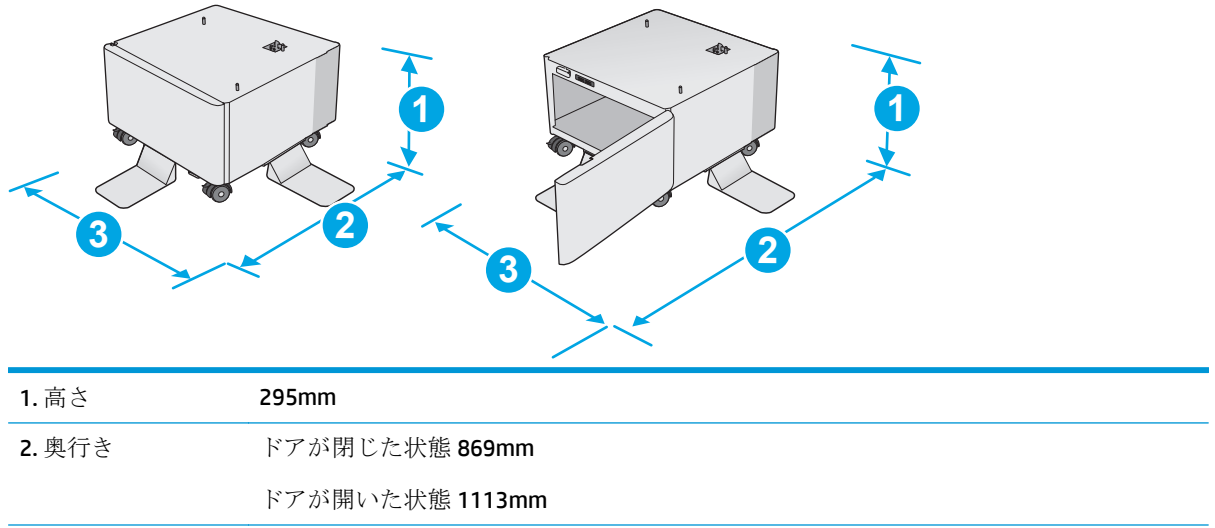

<span id="page-26-0"></span>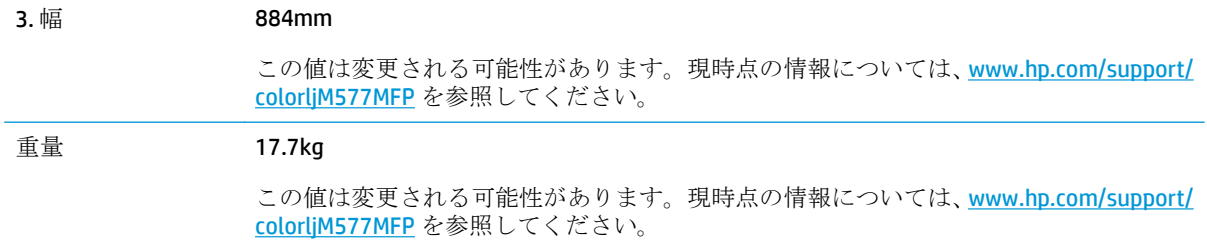

図 **1-4** 550 枚 x 1 段用紙フィーダ 3 台とキャビネット/スタンドを装備したプリンタの寸法

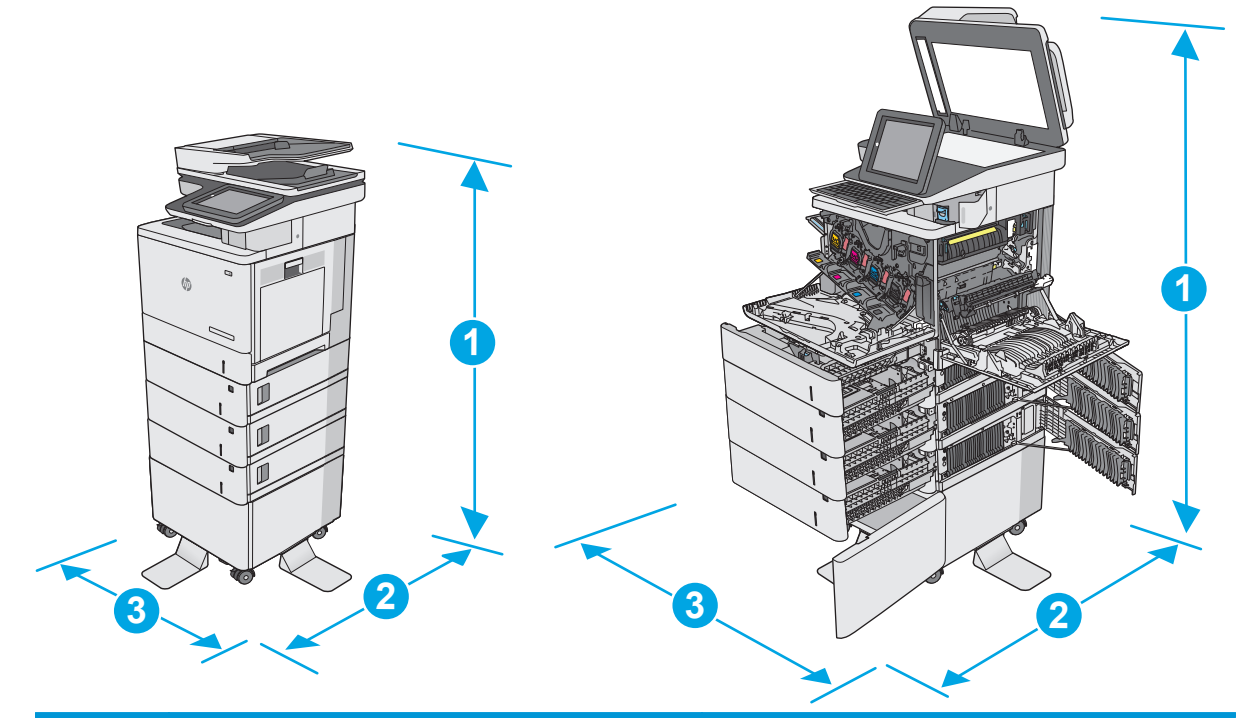

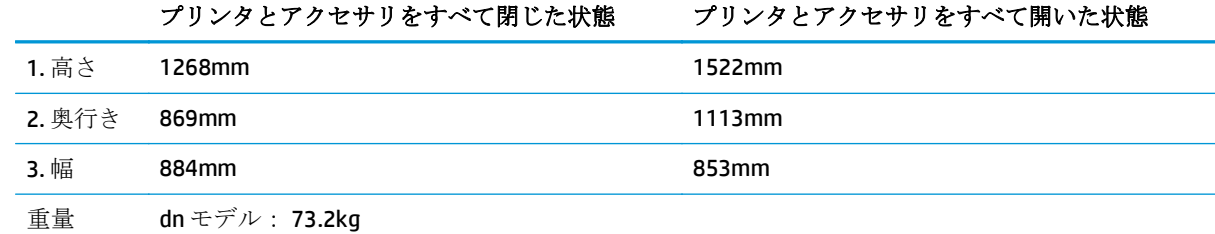

f モデル: 73.4kg

c および z モデル: 73.7kg

1 これらの値は変更される可能性があります。現時点の情報については、[www.hp.com/support/colorljM577MFP](http://www.hp.com/support/colorljM577MFP) を参照してください。

<sup>2</sup> 一度に複数の用紙トレイを引き出さないでください。

## 電力消費、電気仕様、および稼動音

最新情報については、「[www.hp.com/support/colorljM577MFP](http://www.hp.com/support/colorljM577MFP)」を参照してください。

<span id="page-27-0"></span>注意:電源要件は、プリンタが販売された国/地域に基づきます。 動作電圧は変更しないでください。 変更すると、プリンタが損傷しても保証の対象となりません。

### 動作環境範囲

#### 表 **1-3** 動作環境仕様

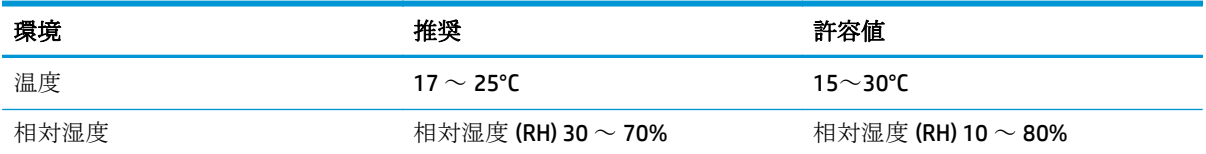

## <span id="page-28-0"></span>プリンタのハードウェアのセットアップとソフトウェアのイ ンストール

基本的なセットアップ手順については、プリンタに同梱されているハードウェアのインストール ガイ ドを参照してください。詳細な手順については、Web の HP サポートを確認してください。

[www.hp.com/support/colorljM577MFP](http://www.hp.com/support/colorljM577MFP) にアクセスして、お使いのプリンタを含む HP の包括的なヘルプ を参照します。次のサポートが含まれています。

- 設置と設定
- 学習と使用
- 問題の解決
- ソフトウェアのダウンロードとファームウェアの更新
- サポート フォーラムへの参加
- 保証および規制に関する情報の検索

# <span id="page-30-0"></span>**2** 給紙トレイ

- トレイ1(汎用トレイ)[に用紙をセット](#page-31-0)
- トレイ2、3、4、5[に用紙をセット](#page-35-0)
- [封筒のセットと印刷](#page-39-0)
- [ラベルのセットと印刷](#page-40-0)
- コンビニエンス [ステイプラの使用](#page-42-0)(f、c、および z モデル)

#### 詳細は、次を参照してください。

以下の情報は、発行時点で正確なものです。最新の詳細は、www.hp.com/support/colorliM577MFP を 参照してください。

お使いのプリンタに関する HP の包括的なヘルプには次の情報が含まれています。

- 設置と設定
- 学習と使用
- 問題の解決
- ソフトウェアのダウンロードとファームウェアの更新
- サポート フォーラムへの参加
- 保証および規制に関する情報の検索

## <span id="page-31-0"></span>トレイ **1 (**汎用トレイ**)** に用紙をセット

#### はじめに

以下の情報は、トレイ 1 に用紙をセットする方法について説明するものです。このトレイには、75g/ m2 用紙 100 枚まで、または封筒 10 枚までをセットできます。

- 注記:印刷を行う前に、プリント ドライバで正しい用紙タイプを選択してください。
- 学 注記:トレイ1はラベルに対応していません。ラベル紙に印刷するには、トレイ2またはオプション の 550枚用紙フィーダのいずれかを使用します。
- 注意:紙詰まりを避けるために、印刷中はトレイ 1 に用紙を追加したり、トレイ 1 から用紙を取り除 いたりしないでください。
- **1.** トレイ 1 を開きます。

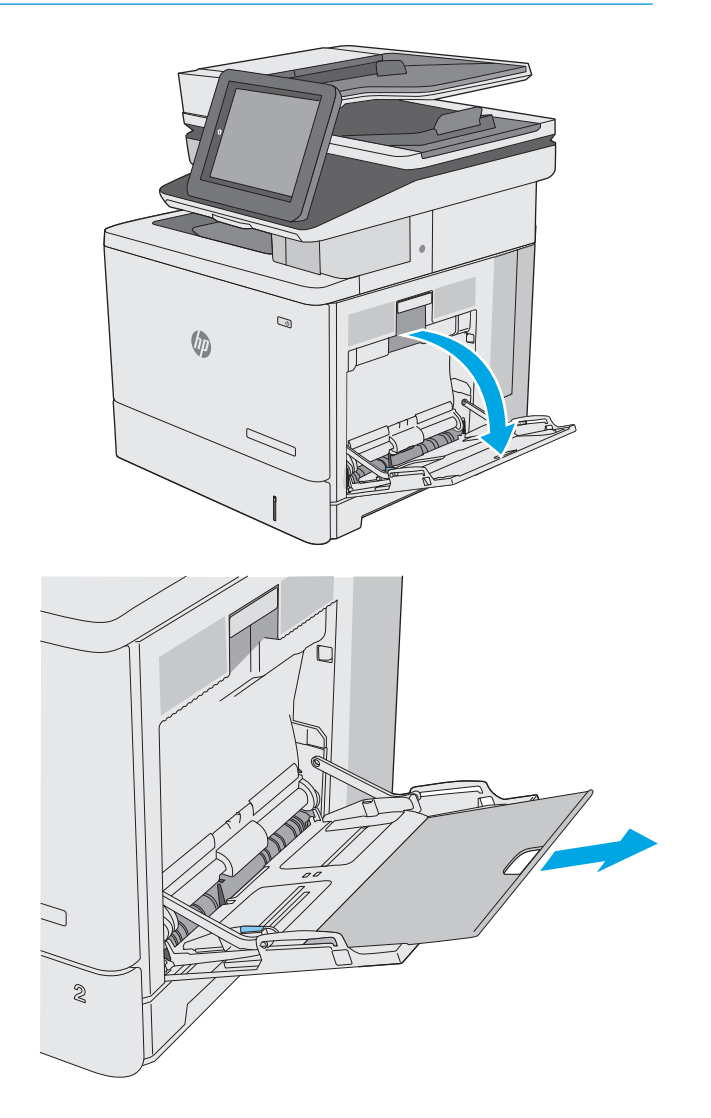

**2.** 用紙をサポートしているトレイ拡張部を引き 出します。

<span id="page-32-0"></span>**3.** 用紙ガイドを該当するサイズまで広げてか ら、用紙をトレイにセットします。用紙の向 きの詳細については、<mark>21 ページのトレイ 1</mark> の用紙の向きを参照してください。

**4.** 用紙が用紙幅ガイドの上限ライン以内に収ま っていることを確認します。

> 注記:積み重ねの最大高さは 10mm、または 75g の用紙約 100 枚です。

**5.** 両側のガイドを調整して、用紙がたわまない 程度に軽く用紙に触れるようにします。

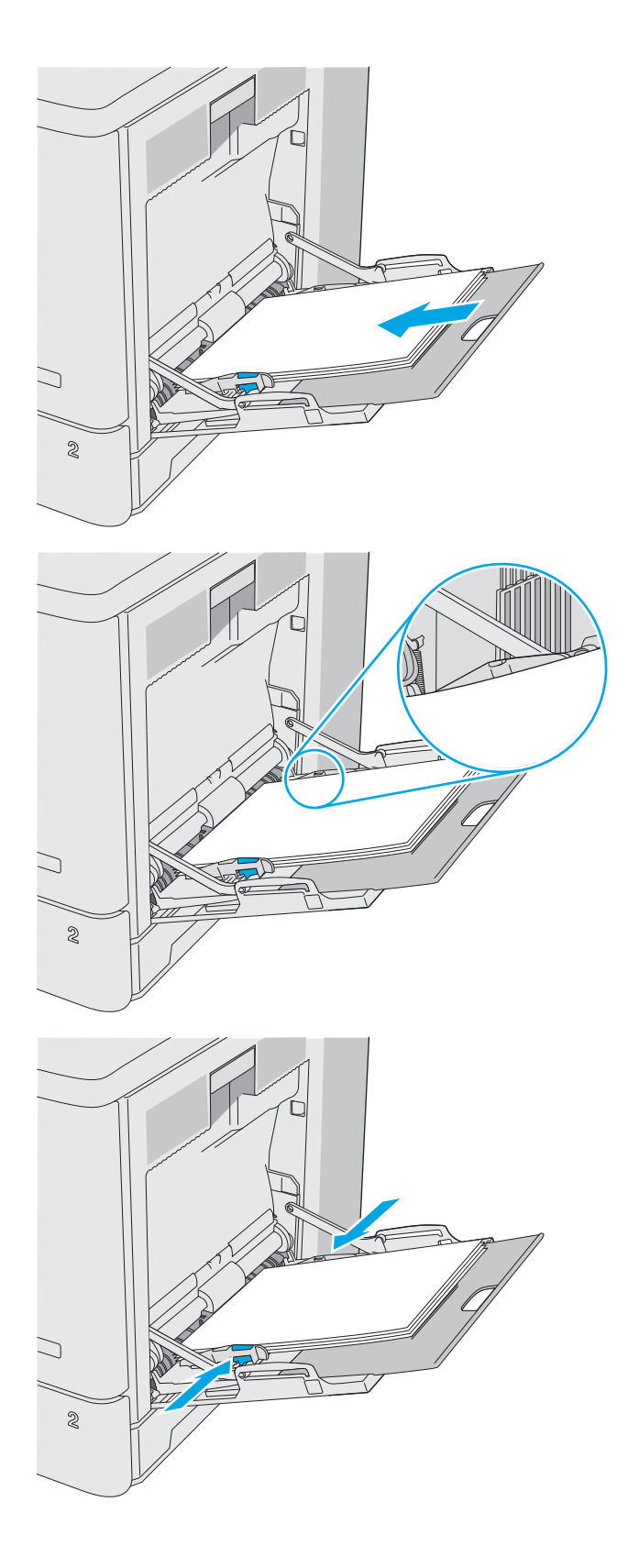

### トレイ **1** の用紙の向き

特定の向きに印刷する用紙を使用する場合は、下の表の情報に従って用紙をセットします。

<span id="page-33-0"></span>注記:代替レターヘッド モード 設定は、レターヘッド用紙または印刷済み用紙をセットする方法に 影響します。この設定はデフォルトでは無効になっています。このモードを使用するときは、自動両 面印刷と同じように用紙をセットします。詳細は、22 ページの代替レターヘッド モードの使用を参 照してください。

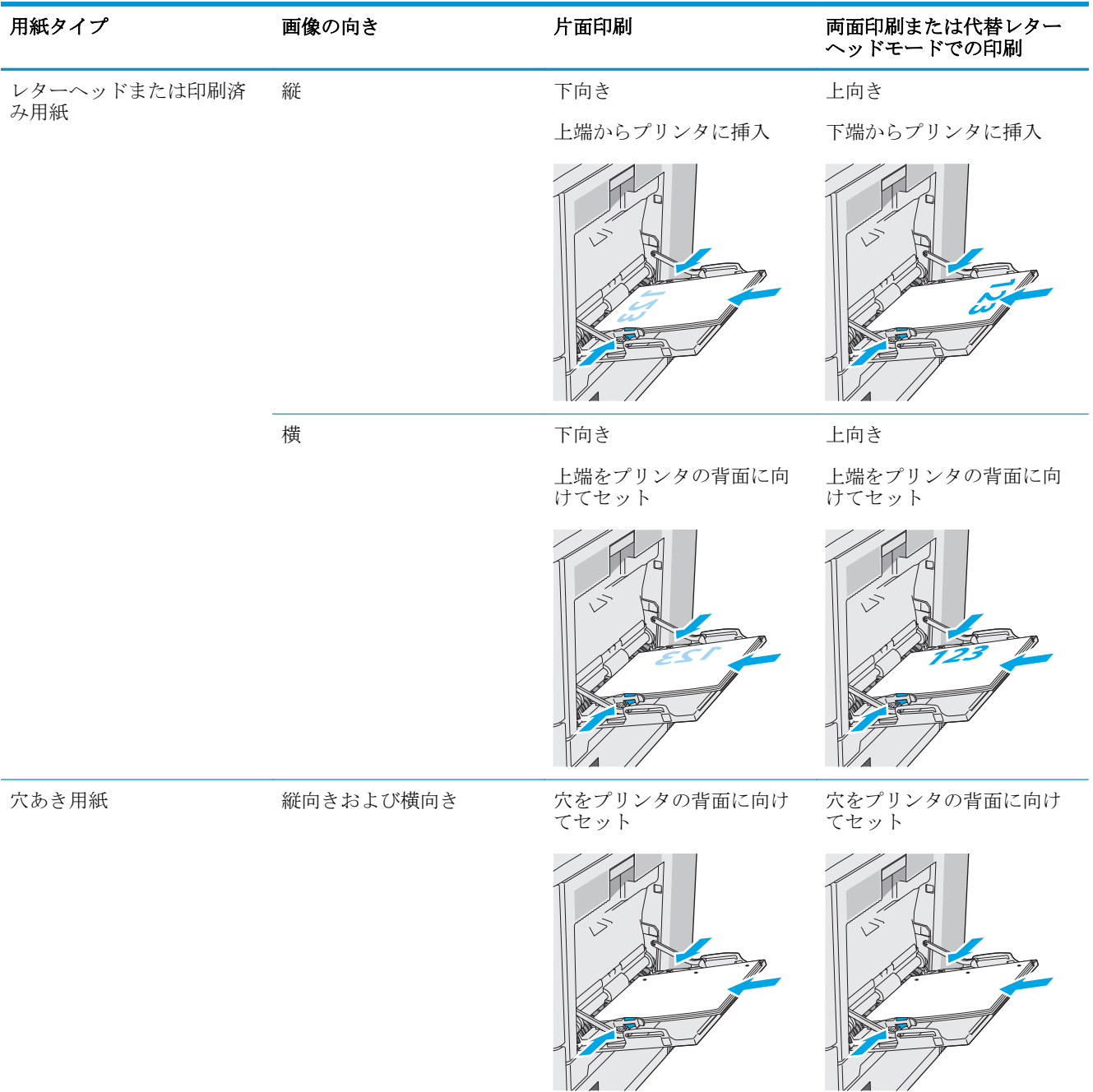

#### 代替レターヘッド モードの使用

代替レターヘッド モード機能を使用すると、片面印刷か両面印刷にかかわらず、すべてのジョブで、 レターヘッドや印刷済み用紙を常に同じようにトレイにセットできます。このモードを使用すると きは、自動両面印刷と同じように用紙をセットします。

この機能を使用するには、プリンタのコントロール パネル メニューを使用して機能を有効にします。

#### <span id="page-34-0"></span>プリンタのコントロール パネル メニューを使用して代替レターヘッド モードを有効化

- **1.** プリンタのコントロール パネルのホーム画面から、設定 メニューが表示されるまで右から左へ スワイプします。設定 アイコンにタッチしてメニューを開きます。
- **2.** 以下のメニューを開きます。
	- トレイの管理
	- 代替レターヘッド モード
- **3.** 有効 オプションを選択し、次に 保存 ボタンにタッチするか、OK ボタンを押します。

## <span id="page-35-0"></span>トレイ **2**、**3**、**4**、**5** に用紙をセット

#### はじめに

トレイ 2 およびオプションの 550 枚トレイ (トレイ 3/4/5、製品番号 B5L34A) に用紙をセットする手順 について説明します。これらのトレイには、75g/m2 用紙 550 枚までをセットできます。

注記:オプションの 550 枚トレイの用紙セット方法はトレイ 2 と同じです。ここではトレイ 2 の図で 説明します。

注意:一度に複数の用紙トレイを引き出さないでください。

**1.** トレイを引き出します。

注記:プリンタの使用中はトレイを引き出さ ないでください。

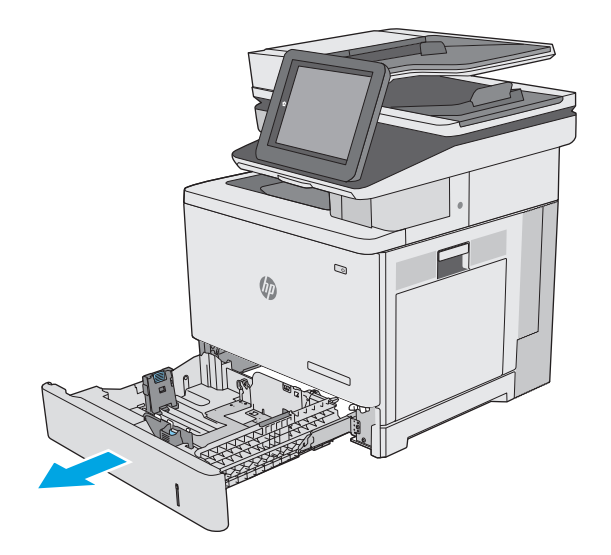

**2.** 用紙をセットする前に、横方向用紙ガイドの 調整ラッチを摘まんでスライドさせて、使用 する用紙のサイズに合わせます。トレイのガ イドにある矢印とトレイのマークの位置を正 確に揃える必要があります。

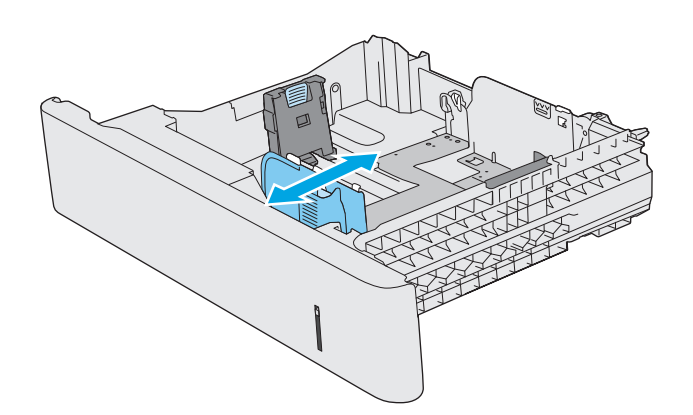
**3.** 縦方向用紙ガイドの調整ラッチを摘まんでス ライドさせて、使用する用紙のサイズに合わ せます。

**4.** トレイに用紙をセットします。用紙の向きの 詳細については、<mark>26 [ページのトレイ](#page-37-0) 2 およ</mark> <u>び 550[枚トレイの用紙の向き](#page-37-0)</u>を参照してくだ さい。

注記:用紙ガイドで用紙束をきつく固定しな いようにしてください。用紙ガイドは、トレ イの刻み目やマークに合わせて調整してくだ さい。

注記:紙詰まりを防ぐため、用紙ガイドを正 しいサイズに調整し、用紙を入れすぎないよ うにしてください。拡大図のように、用紙束 の高さがトレイ上限線を超えていないことを 確認してください。

**5.** トレイを閉めます。

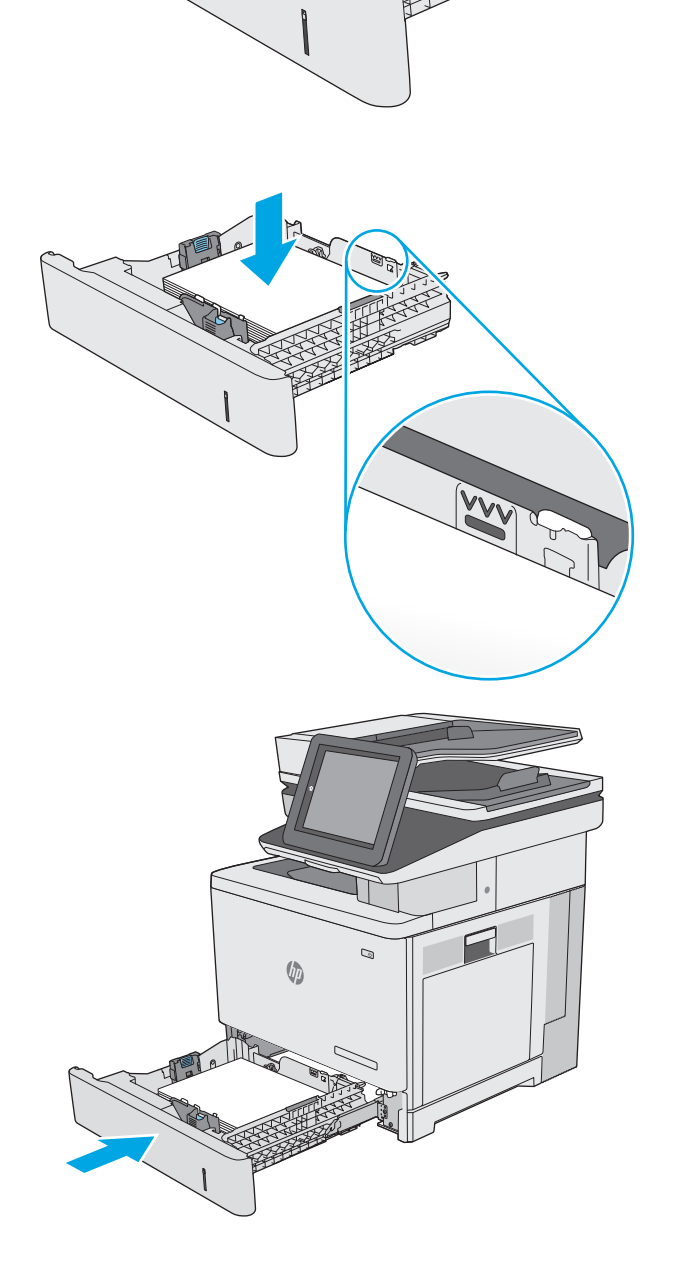

 $\mathcal{F}_{\Omega}$ 

- <span id="page-37-0"></span>**6.** プリンタのコントロール パネルにトレイ設定 メッセージが表示されます。
- **7.** 用紙サイズとタイプが適切でない場合は、変 更 を選択して、正しい用紙サイズとタイプを 選んでください。

カスタム サイズの用紙の場合、プリンタのコ ントロール パネルにメッセージが表示された 場合は、X および Y 方向の寸法を指定する必要 があります。

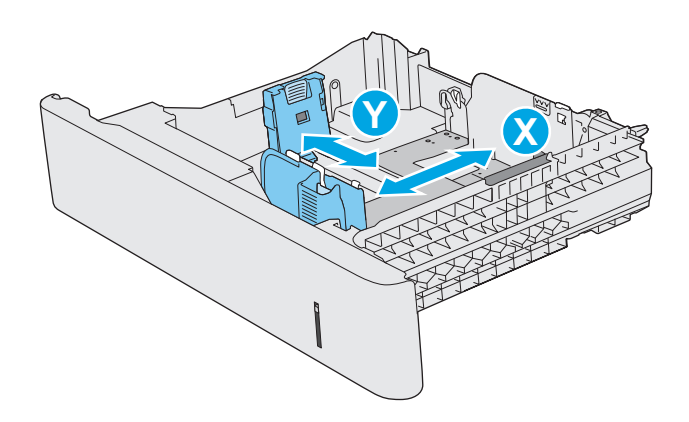

# トレイ **2** および **550** 枚トレイの用紙の向き

特定の向きに印刷する用紙を使用する場合は、下の表の情報に従って用紙をセットします。

■ 注記:代替レターヘッド モード 設定は、レターヘッド用紙または印刷済み用紙をセットする方法に 影響します。この設定はデフォルトでは無効になっています。このモードを使用するときは、自動両 面印刷と同じように用紙をセットします。詳細は、27 [ページの代替レターヘッド](#page-38-0) モードの使用を参 照してください。

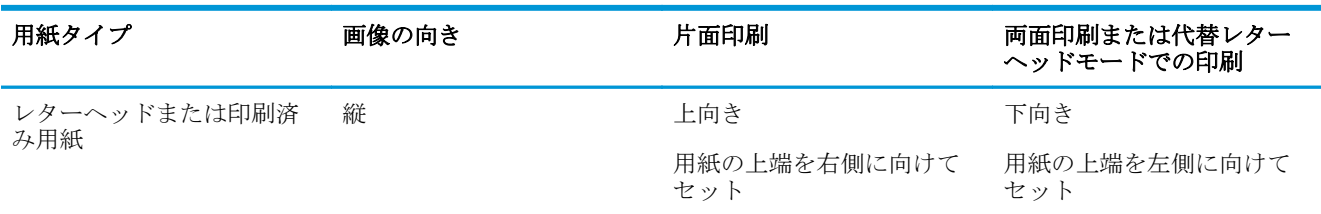

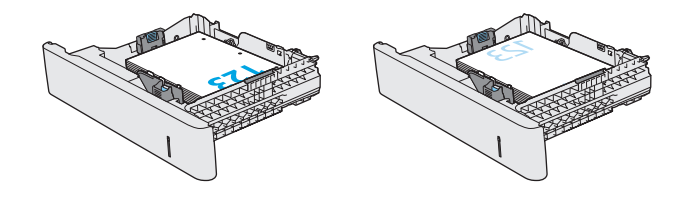

<span id="page-38-0"></span>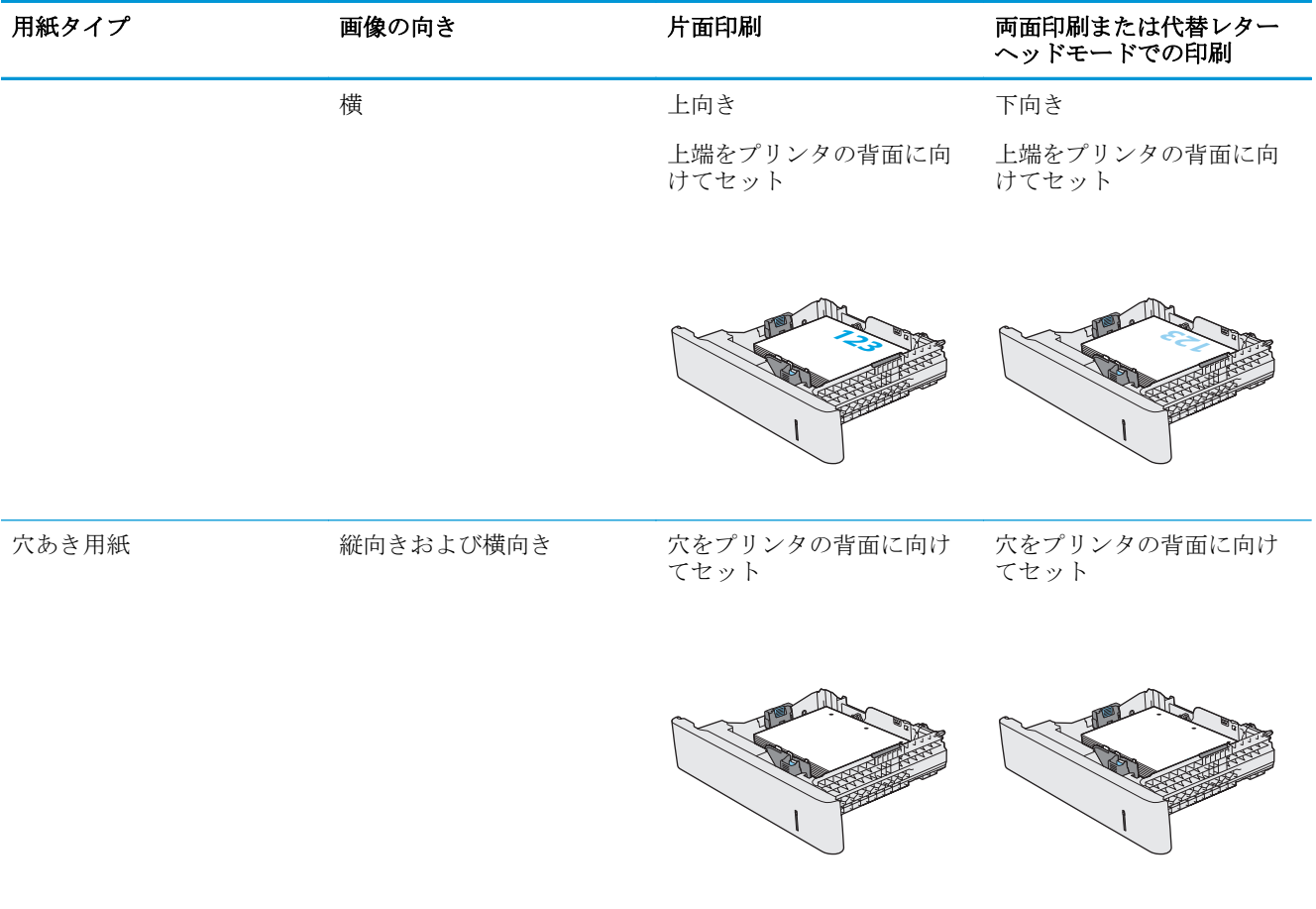

## 代替レターヘッド モードの使用

代替レターヘッド モード機能を使用すると、片面印刷か両面印刷にかかわらず、すべてのジョブで、 レターヘッドや印刷済み用紙を常に同じようにトレイにセットできます。このモードを使用すると きは、自動両面印刷と同じように用紙をセットします。

この機能を使用するには、プリンタのコントロール パネル メニューを使用して機能を有効にします。

### プリンタのコントロール パネル メニューを使用して代替レターヘッド モードを有効化

- **1.** プリンタのコントロール パネルのホーム画面から、設定 メニューが表示されるまで右から左へ スワイプします。設定 アイコンにタッチしてメニューを開きます。
- **2.** 以下のメニューを開きます。
	- トレイの管理
	- 代替レターヘッド モード
- **3.** 有効 オプションを選択し、次に 保存 ボタンにタッチするか、OK ボタンを押します。

# 封筒のセットと印刷

### はじめに

以下の情報は、封筒のセットおよび印刷方法について説明するものです。封筒印刷に使用できるトレ イは 1 のみです。トレイ 1 は封筒 10 枚までです。

手差しオプションで封筒を印刷するには、次の手順に従ってプリント ドライバで適切な設定を選択 し、印刷ジョブをプリンタに送信した後に封筒をトレイにセットします。

### 封筒の印刷

- **1.** ソフトウェア プログラムから、**[**印刷**]** オプションを選択します。
- **2.** プリンタのリストから製品を選択し、 **[**プロパティ**]** または **[**ユーザー設定**]** ボタンをクリックま たはタップしてプリント ドライバを開きます。

注記:ボタンの名前はソフトウェア プログラムの種類によって異なります。

- 注記:Windows 8 または 8.1 のスタート画面にアクセスするには、**[**デバイス**]**、**[**印刷**]** を順に選択 してから、プリンタを選択します。
- **3. [**用紙**/**品質**]** タブをクリックまたはタップします。
- **4. [**用紙サイズ**]** ドロップ ダウン リストで該当する封筒のサイズを選択します。
- **5. [**用紙タイプ**]** ドロップ ダウン リストで **[**封筒**]** を選択します。
- **6. [**給紙方法**]** ドロップ ダウン リストで **[**手差し**]** を選択します。
- **7. [OK]** ボタンをクリックして、**[**文書のプロパティ**]** ダイアログ ボックスを閉じます。
- **8. [**印刷**]** ダイアログ ボックスで、**[OK]** ボタンをクリックして、ジョブを印刷します。

## 封筒の向き

封筒は次のいずれかの向きにセットできます。

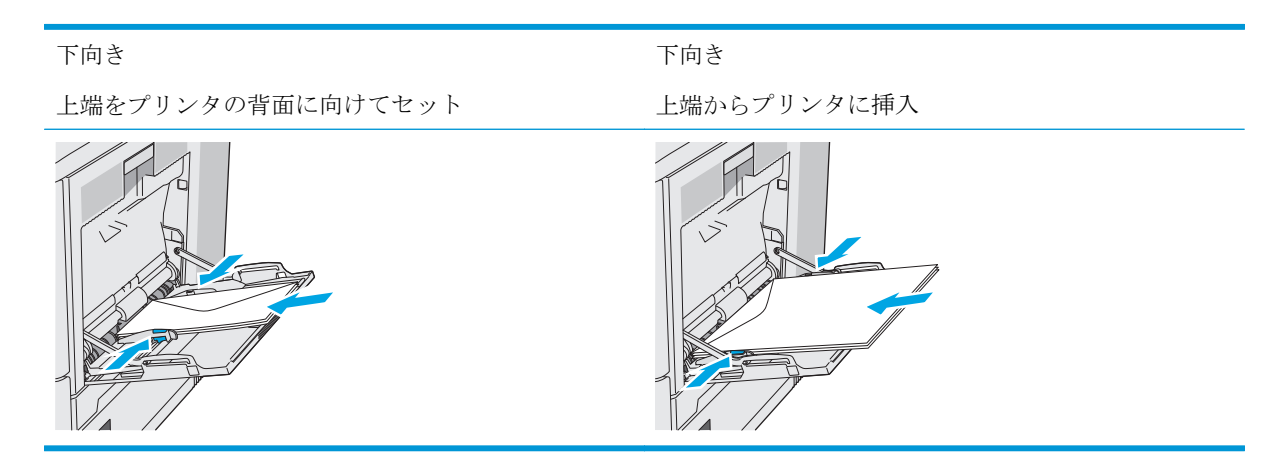

# ラベルのセットと印刷

## はじめに

ラベルに印刷するには、トレイ 2 またはオプションの 550 枚トレイのいずれかを使用します。トレイ 1はラベルに対応していません。

手差しオプションを使用してラベルを印刷するには、次の手順に従ってプリント ドライバで適切な設 定を選択し、印刷ジョブをプリンタに送信した後にラベルをトレイにセットします。手差しを使用す る場合、トレイの開閉が検出されるまで、プリンタは待機状態になります。

## ラベル紙の手差し

- **1.** ソフトウェア プログラムから、**[**印刷**]** オプションを選択します。
- **2.** プリンタのリストから製品を選択し、 **[**プロパティ**]** または **[**ユーザー設定**]** ボタンをクリックま たはタップしてプリント ドライバを開きます。
- 注記:ボタンの名前はソフトウェア プログラムの種類によって異なります。
- 注記:Windows 8 または 8.1 のスタート画面にアクセスするには、**[**デバイス**]**、**[**印刷**]** を順に選択 してから、プリンタを選択します。
- **3. [**用紙**/**品質**]** タブをクリックまたはタップします。
- **4. [**用紙サイズ**]** ドロップ ダウン リストで該当するラベル紙のサイズを選択します。
- **5. [**用紙タイプ**]** ドロップ ダウン リストで **[**ラベル紙**]** を選択します。
- **6. [**給紙方法**]** ドロップ ダウン リストで **[**手差し**]** を選択します。
- 注記:手差しを使用する場合、該当するサイズの用紙に設定されているトレイの最も番号が小さ いものから給紙して印刷されるため、特定のトレイを指定する必要はありません。たとえば、ト レイ 2 がラベル紙に設定されている場合、トレイ 2 から給紙されます。トレイ 3 が取り付けられ ていてラベル紙に設定されているが、トレイ2がラベル紙に設定されていない場合は、トレイ3 から給紙されます。
- **7. [OK]** ボタンをクリックして、**[**文書のプロパティ**]** ダイアログ ボックスを閉じます。
- **8. [**印刷**]** ダイアログ ボックスで、**[OK]** ボタンをクリックして、ジョブを印刷します。

**9.** ラベル紙を上に向け、用紙の上端をプリンタの右側に向けてセットします。

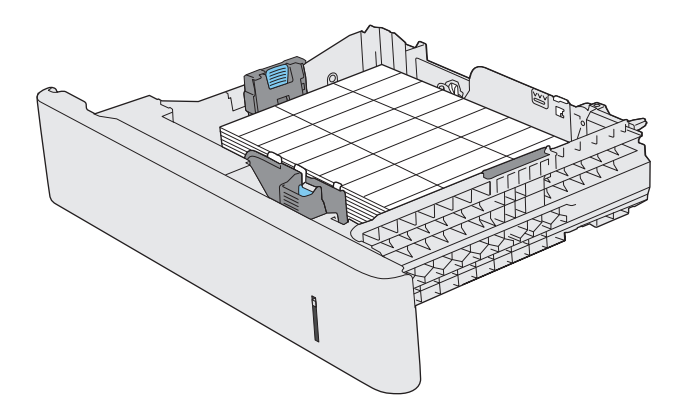

# コンビニエンス ステイプラの使用 **(f**、**c**、および **z** モデル**)**

コンビニエンス ステイプラを使用して、20 枚までの 75g/m2 用紙をステイプル留めできます。

△注意:プリンタの損傷を防ぐため、用紙以外のものをステイプル留めしないでください。

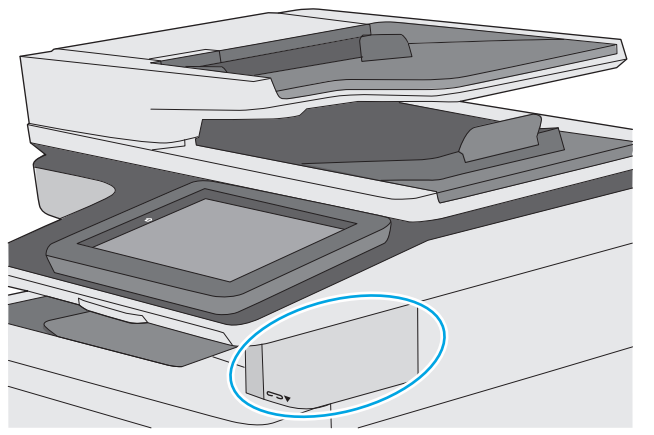

- **1.** 用紙の束をステイプラの正面にあるスロットに挿入します。
- **2.** 用紙がステイプル留めされるのを待ちます。ステイプラは、用紙を検出すると起動し、ステイプ ル留めする音を発します。
- 注記:プリンタがスリープ モードになっている場合は、多少時間がかかる場合があります。
- **3.** ステイプル留めされた用紙をスロットから取り出します。

ステイプラから用紙が離れない場合は、次の手順に従って問題を解決します。

- △ 警告!けがを防ぐために、ステイプラ内に指を入れて用紙を取り出そうとしないでください。
	- **1.** ステイプラのドアを開閉してから用紙を取り除きます。
	- **2.** それでも用紙が詰まる場合は、ステイプラのドアが閉じていることを確認し、プリンタの電源を 切ってから入れ直します。

# **3** サプライ品、アクセサリ、部品

- [サプライ品、アクセサリ、部品の注文](#page-45-0)
- トナー [カートリッジの交換](#page-49-0)
- [トナー回収ユニットの交換](#page-54-0)
- ステイプル [カートリッジの交換](#page-57-0)(f、c、および z モデル)

### 詳細は、次を参照してください。

以下の情報は、発行時点で正確なものです。最新の詳細は、www.hp.com/support/colorliM577MFP を 参照してください。

お使いのプリンタに関する HP の包括的なヘルプには次の情報が含まれています。

- 設置と設定
- 学習と使用
- 問題の解決
- ソフトウェアのダウンロードとファームウェアの更新
- サポート フォーラムへの参加
- 保証および規制に関する情報の検索

# <span id="page-45-0"></span>サプライ品、アクセサリ、部品の注文

注文

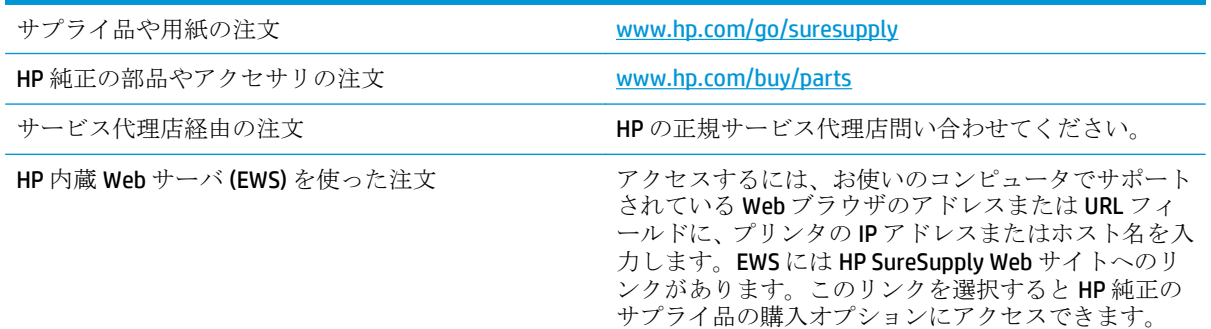

# サプライ品およびアクセサリ

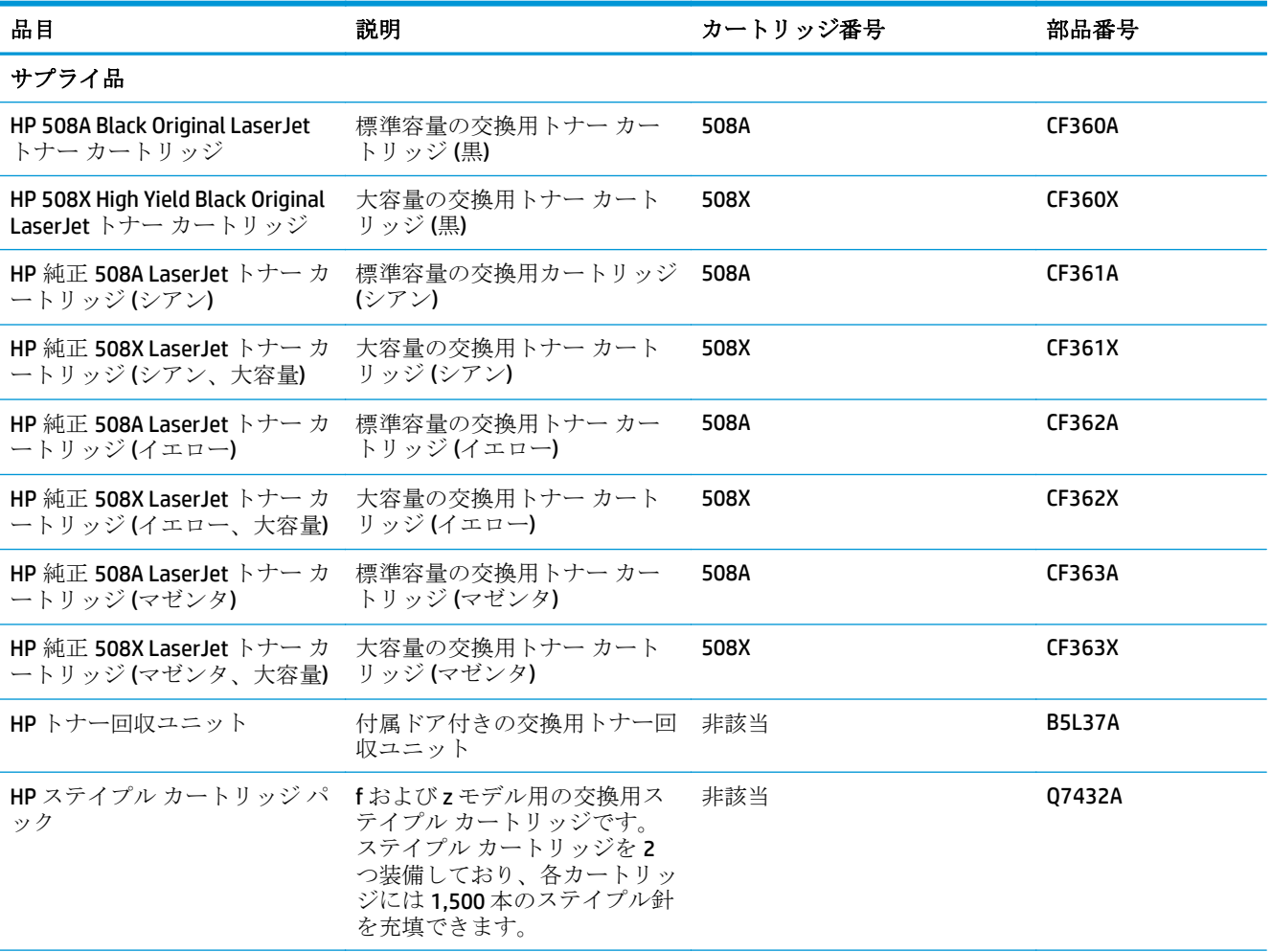

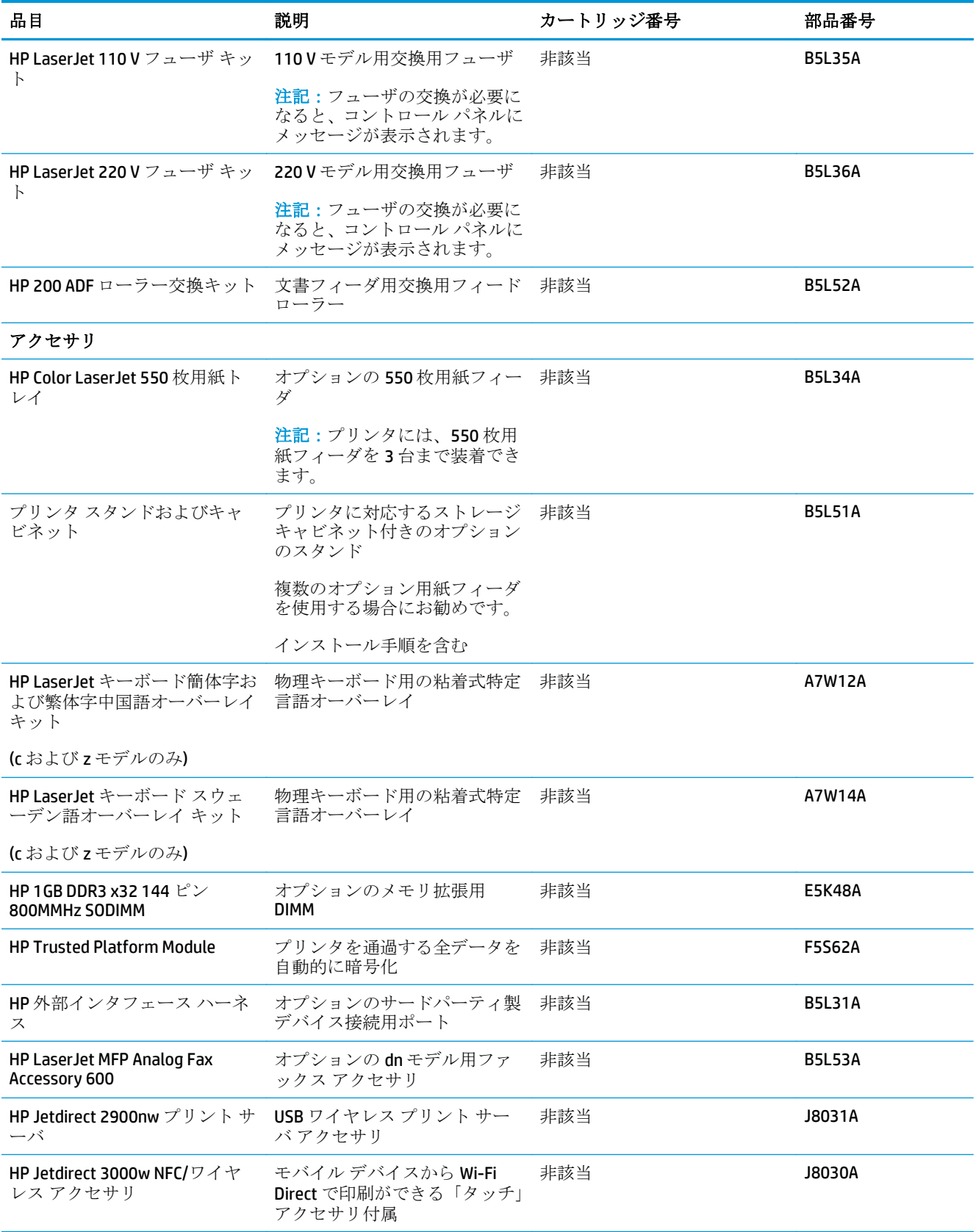

### カスタマ セルフ リペア部品

CSR (カスタマ セルフリペア) パーツにより修理時間の短縮が可能です。多くの HP LaserJet 製品で使 用できます。CSR プログラムおよびそのメリットについては、[www.hp.com/go/csr-support](http://www.hp.com/go/csr-support) および [www.hp.com/go/csr-faq](http://www.hp.com/go/csr-faq) で詳細が説明されています。

HP 純正交換部品は、[www.hp.com/buy/parts](http://www.hp.com/buy/parts) で注文できます。または、HP 認定のサービスまたはサポ ート プロバイダにお問い合わせください。注文時には、次のいずれかが必要となります。部品番号、 シリアル番号 (プリンタ背面にあります)、製品番号、または製品名。

- セルフ交換が必須と表示されている部品は、お客様が取り付けることになっています。ただし、 HP のサービス担当者に有償で修理を依頼する場合は除きます。こうした部品の場合、HP プリン タの保証ではオンサイト サポートおよび引き取りサポートは提供されません。
- セルフ交換がオプションと表示されている部品は、お客様のご要望に応じてHPのサービス担当 者によって取り付けられます。プリンタの保証期間内であれば、追加費用は発生しません。

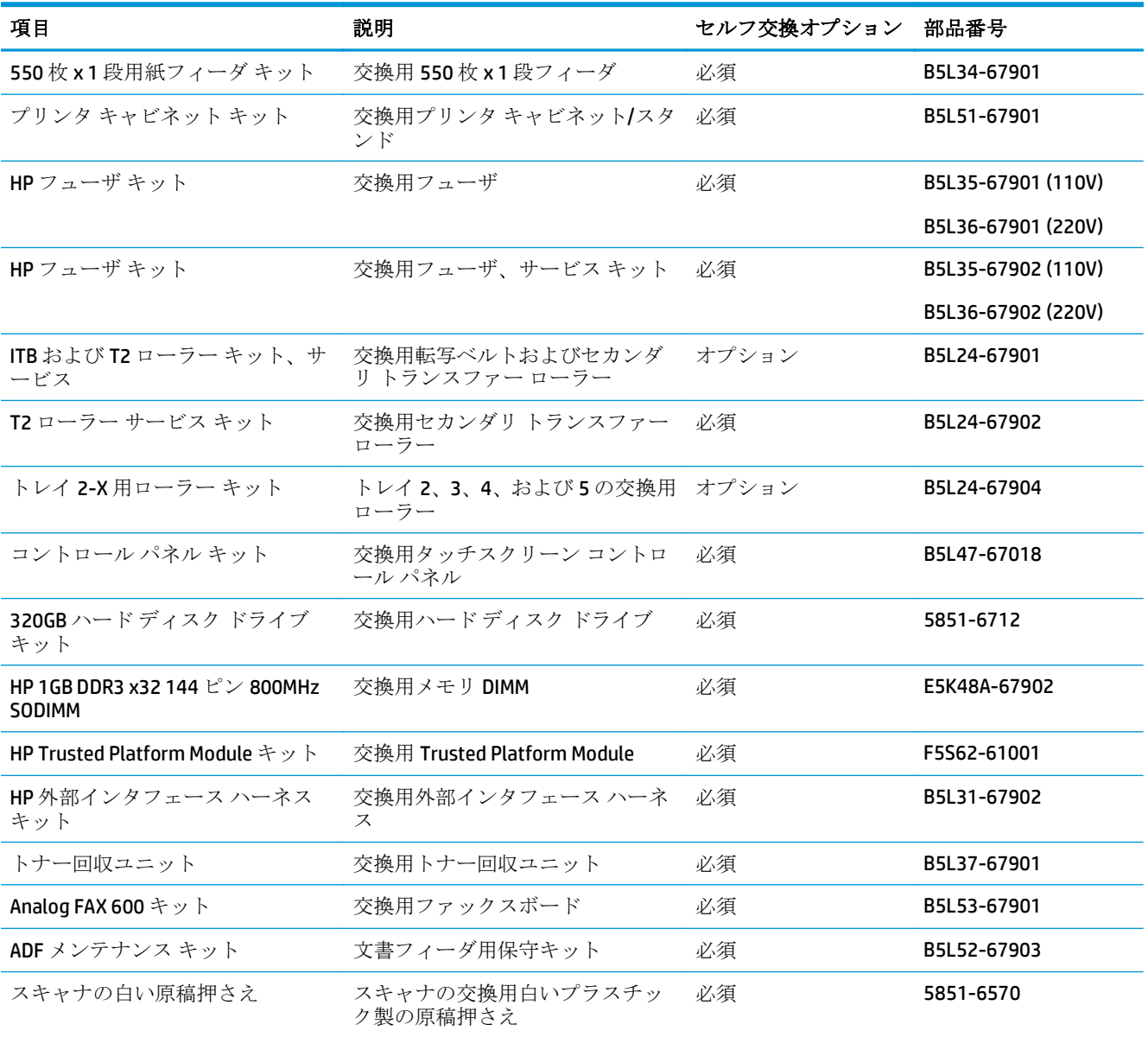

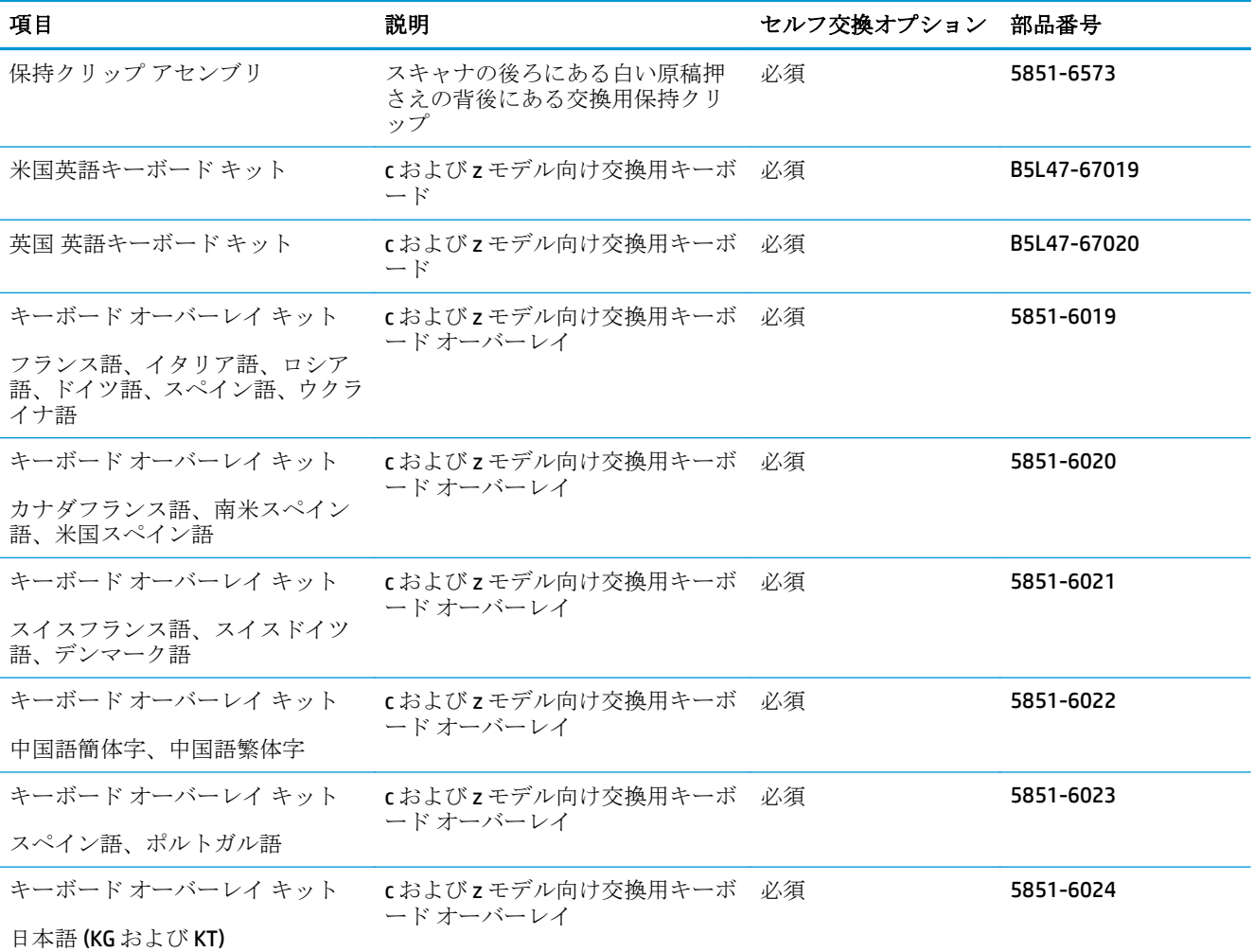

# <span id="page-49-0"></span>トナー カートリッジの交換

### はじめに

以下の情報は、プリンタのトナー カートリッジの詳細を説明するものです。交換方法も併せて説明し ます。

- トナー カートリッジ情報
- [カートリッジの取り外しと交換](#page-51-0)

# トナー カートリッジ情報

トナー カートリッジの残量がわずか、または非常にわずかになると、プリンタに表示されます。実際 のトナー カートリッジの残り寿命は異なる場合があります。印刷品質が許容範囲を下回った場合に、 交換用カートリッジの取り付けをご検討ください。

カートリッジを購入したり、プリンタとの互換性を確認するには、HP SureSupply ([www.hp.com/go/](http://www.hp.com/go/suresupply) [suresupply\)](http://www.hp.com/go/suresupply) にアクセスしてください。ページの一番下までスクロールして、国/地域が正しいことを確 認してください。

プリンタでは、4 色が使用されており、それぞれ異なるトナー カートリッジがあります。イエロー (Y)、マゼンタ (M)、シアン (C)、および黒 (K) のインク カートリッジがあります。トナー カートリッジ は正面ドア内にあります。

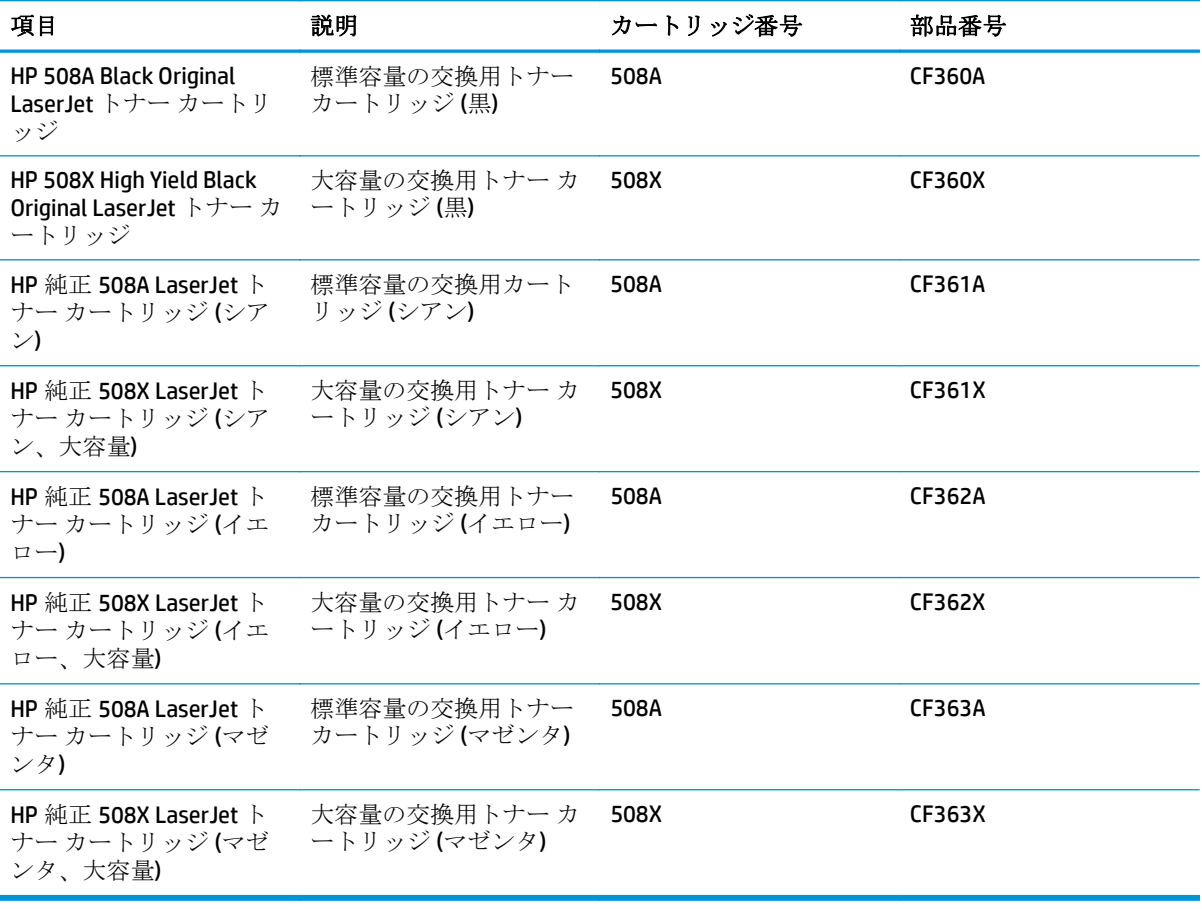

注記:大容量トナー カートリッジには、標準のカートリッジよりも多くにトナーが入っており、大量 ページの印刷に対応できます。詳細については、[www.hp.com/go/learnaboutsupplies](http://www.hp.com/go/learnaboutsupplies) を参照してくださ い。

トナー カートリッジは、交換する直前までパッケージから取り出さないでください。

△注意:損傷を防ぐため、トナー カートリッジに、数分以上光を当てないでください。トナー カート リッジを長時間プリンタから取り外しておく必要がある場合は、緑色のイメージング ドラムを覆って ください。

次の図は、トナー カートリッジ コンポーネントを示しています。

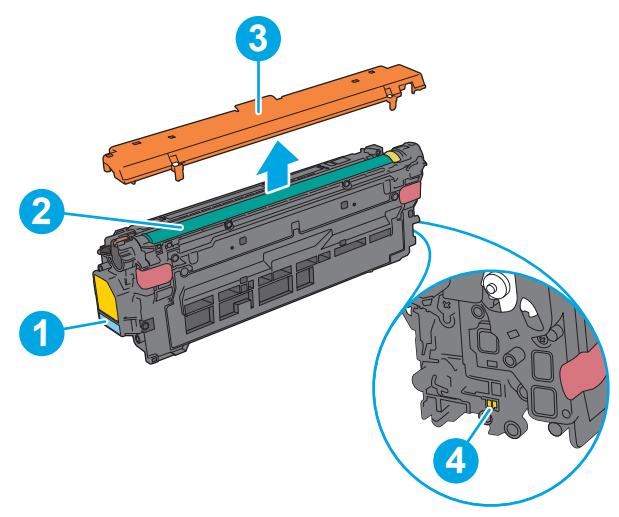

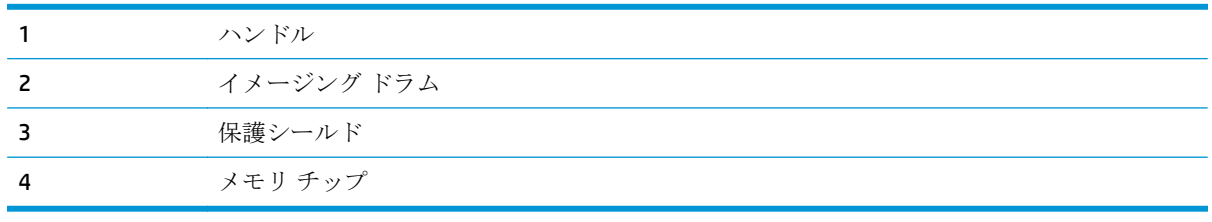

△注意:トナーが服に付いた場合は、乾いた布で拭き取り、冷水で洗ってください。お湯を使うと、ト ナーが布に染み着きます。

注記:使用済みトナー カートリッジのリサイクルの詳細は、トナー カートリッジの箱に記載されて います。

# <span id="page-51-0"></span>カートリッジの取り外しと交換

**1.** 正面のドアを開きます。

- **C** D.
- **2.** トナー カートリッジに付いているハンドルを つかみ、引き出します。

**3.** プラスチック テープをはがし、パッケージを 開いて、新しいトナー カートリッジを保護シ ェルから取り出します。梱包材は、使用済み のトナー カートリッジのリサイクルに使用す るため、すべて保存しておいてください。

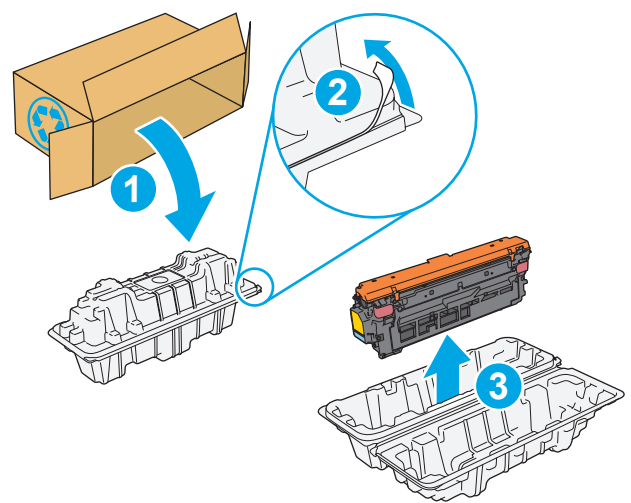

- **4.** トナー カートリッジの両側を持ち、5~6 回振 ります。
- 
- **5.** トナー カートリッジから保護用シールドを剥 がします。

**6.** 片手でトナー カートリッジを下から持ち、も う一方の手でカートリッジのハンドルを握り ます。トナー カートリッジをシェルフのスロ ットに合わせて、プリンタに挿入します。

注記:緑のイメージング ドラムには触らない でください。イメージング ドラムに付いた指 紋が印刷の問題の原因になる場合がありま す。

**7.** 正面ドアを閉じます。

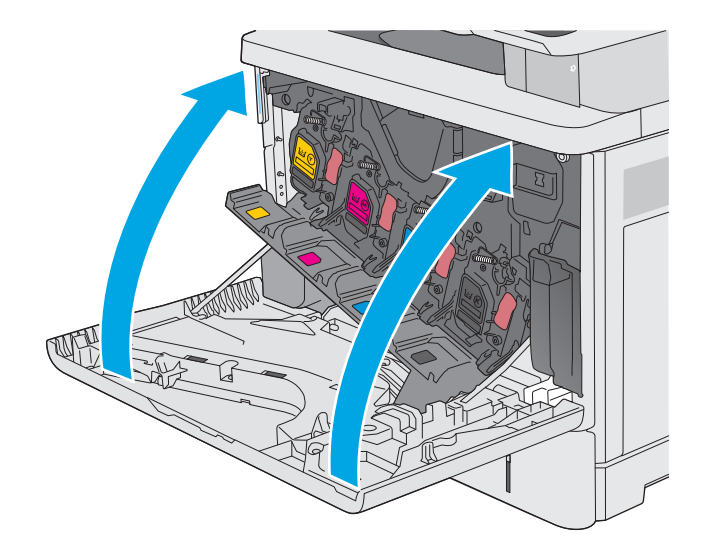

**8.** 使用済みのトナー カートリッジを、保護シー ルドを使用して交換用カートリッジが梱包さ れていた箱に梱包します。リサイクル情報に ついては、同梱のリサイクル ガイドを参照し てください。

HP は HP 純正カートリッジのリサイクルを支 援します。世界中の 50 以上の国/地域および 領土で利用可能な **HP Planet Partners** プログラ ムは、簡単で無料です  $v_{\circ}$ 

使用済みの HP カートリッジをリサイクルす る方法については、[www.hp.com/recycle](http://www.hp.com/recycle) を参 照してください。

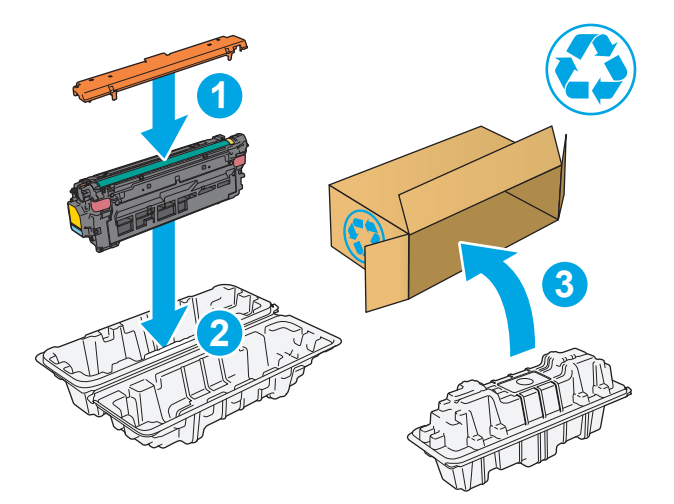

1) 利用可能なプログラムは異なります。詳細については、[www.hp.com/recycle](http://www.hp.com/recycle) を参照してください。

# <span id="page-54-0"></span>トナー回収ユニットの交換

## はじめに

以下の情報は、プリンタ用のトナー回収ユニットの詳細を説明するものです。交換方法も併せて説明 します。

トナー回収ユニットがほぼ一杯になる、または完全に一杯になると、プリンタに表示されます。トナ ー回収ユニットが完全に一杯になると、ユニットを交換するまで印刷を行うことはできません。

トナー回収ユニット (製品番号 B5L37A) は、HP パーツ ストア ([www.hp.com/buy/parts\)](http://www.hp.com/buy/parts) で購入できま す。

注記:トナー回収ユニットは使い捨てです。空になったトナー回収ユニットを再使用しないでくださ い。再使用すると、トナーがプリンタ内部に漏れ、印刷品質が低下する場合があります。使用後は、 リサイクルのため HP Planet Partners プログラムまでトナー回収ユニットを返却してください。

注意:トナーが服に付いた場合は、乾いた布で拭き取り、冷水で洗ってください。お湯を使うと、ト ナーが布に染み着きます。

# トナー回収ユニットの取り外しと交換

**1.** 正面のドアを開きます。

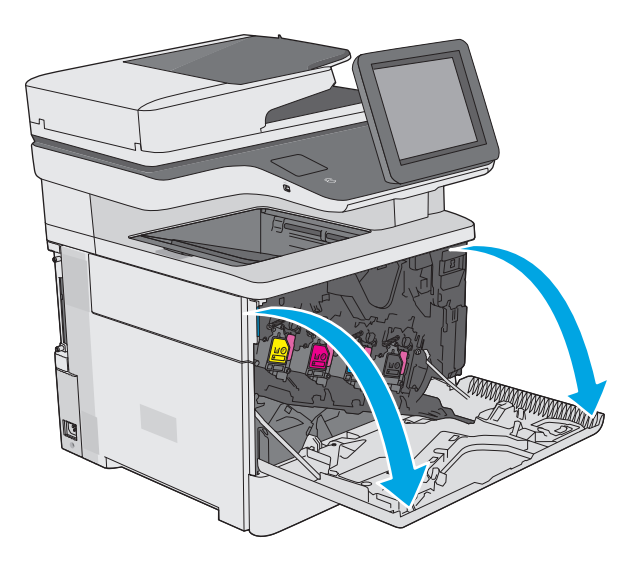

**2.** プリンタの左上側にあるトナー回収ユニット のドアを開きます。

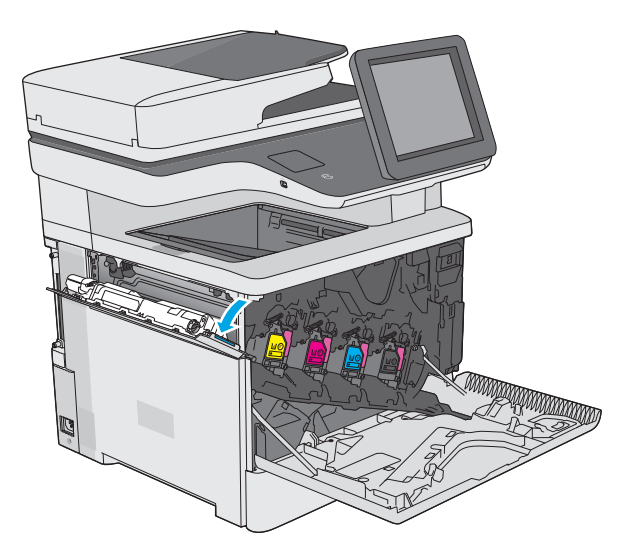

- <sup>Y</sup> <sup>Y</sup> <sup>Y</sup> <sup>Y</sup>
- 

**3.** トナー回収ユニットと付属ドアを引き出しま

す。

**4.** パッケージから新しいトナー回収ユニットを 取り出します。

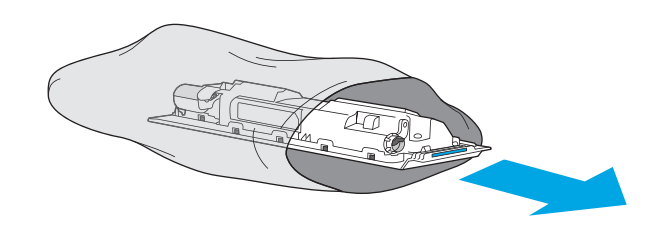

**5.** 新しいトナー回収ユニットと付属ドアをプリ ンタに取り付けます。ドアのタブをプリンタ のスロットに合わせます。

**6.** トナー回収ユニットのドアを閉じます。

**7.** 正面ドアを閉じます。

使用済みトナー回収ユニットのリサイクルに ついては、新しいトナー回収ユニットに付属 している指示書に従ってください。

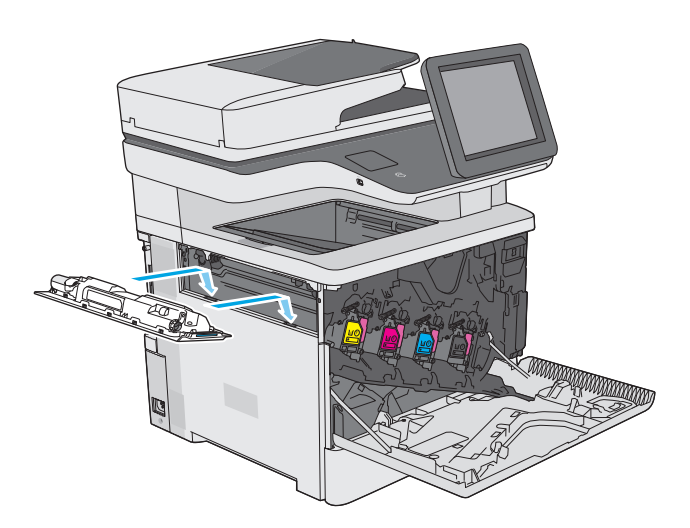

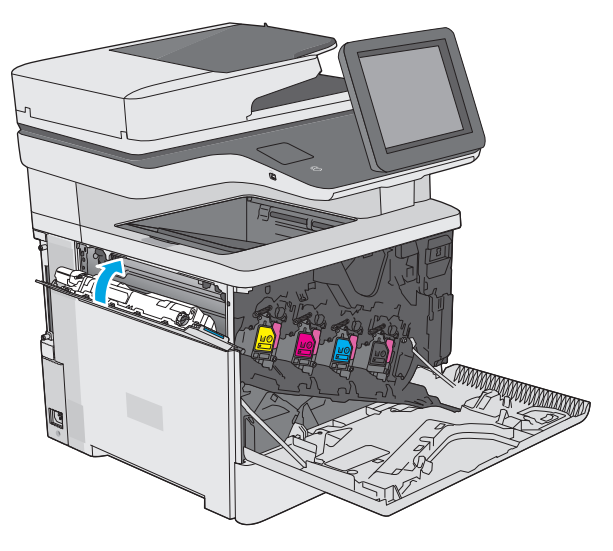

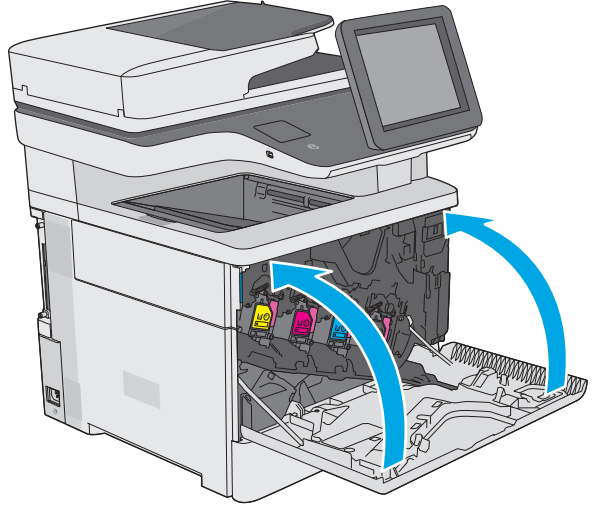

# <span id="page-57-0"></span>ステイプル カートリッジの交換 **(f**、**c**、および **z** モデル**)**

## はじめに

以下の情報は、プリンタ用のステイプル カートリッジの詳細を説明するものです。交換方法も併せて 説明します。

ステイプル カートリッジ 2 つ入りのパッケージ (製品番号 Q7432A) は、HP パーツ ストア ([www.hp.com/buy/parts](http://www.hp.com/buy/parts)) で購入できます。各カートリッジには、1,500 本のステイプラ針を充填できま す。

## ステイプル カートリッジの取り外しと交換

**1.** ステイプラのドアを開きます。

注記:ステイプラのドアを開くとステイプラ が使用できなくなります。

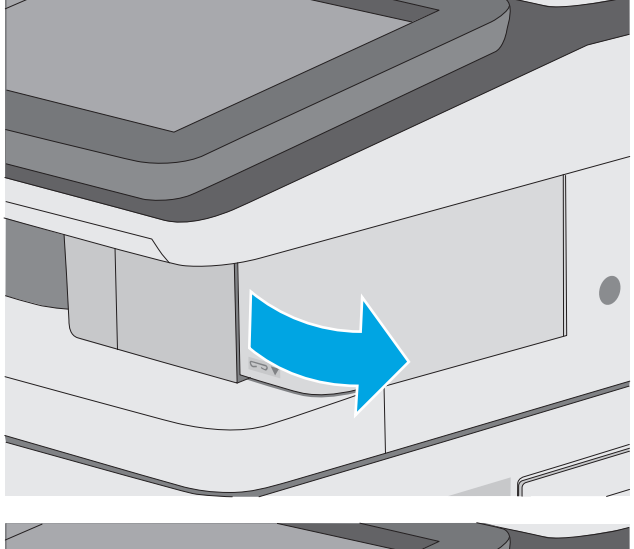

**2.** プリンタからステイプル カートリッジを取り 外します。

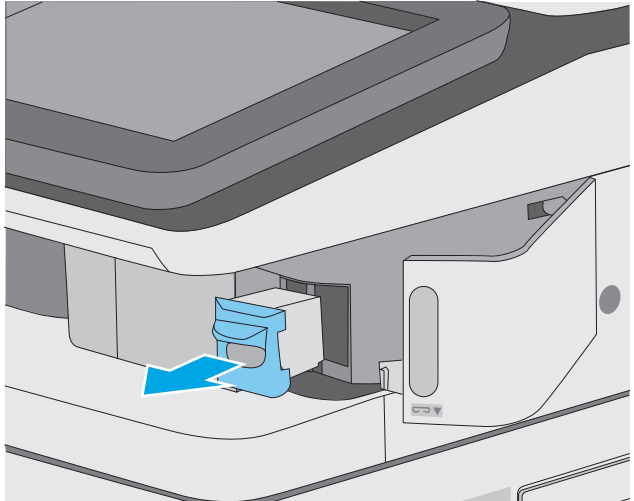

**3.** ステイプラのドアの内側にある開口部に新し いステイプル カートリッジを挿入します。

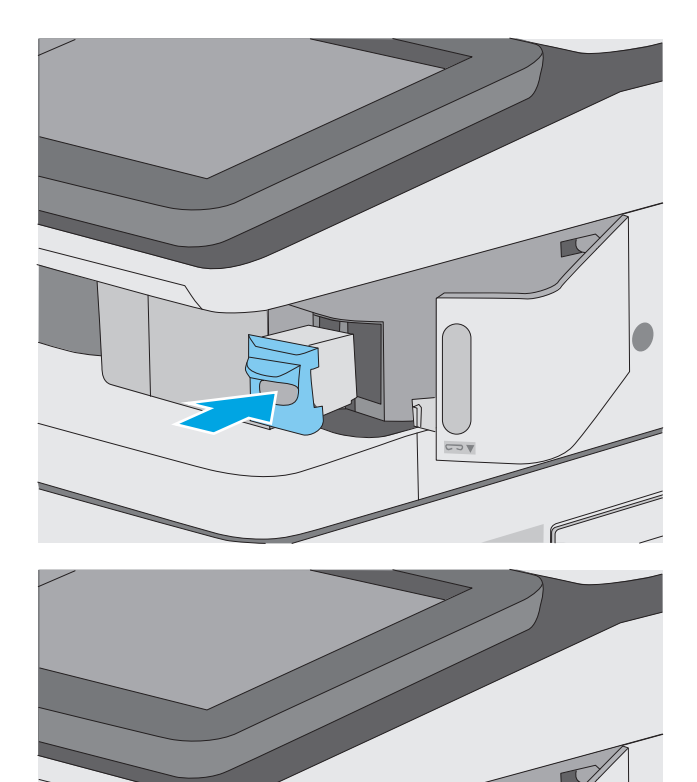

**4.** ステイプラのドアを閉じます。

# **4** 印刷

- [印刷タスク](#page-61-0) (Windows)
- [印刷タスク](#page-66-0) (OS X)
- [プリンタに印刷ジョブを保存し、後で印刷するか、個人用として印刷](#page-69-0)
- [モバイル印刷](#page-73-0)
- USB [ポートからの印刷](#page-77-0)

### 詳細は、次を参照してください。

以下の情報は、発行時点で正確なものです。最新の詳細は、www.hp.com/support/colorliM577MFP を 参照してください。

お使いのプリンタに関する HP の包括的なヘルプには次の情報が含まれています。

- 設置と設定
- 学習と使用
- 問題の解決
- ソフトウェアのダウンロードとファームウェアの更新
- サポート フォーラムへの参加
- 保証および規制に関する情報の検索

# <span id="page-61-0"></span>印刷タスク **(Windows)**

## 印刷する方法 **(Windows)**

次の手順では Windows 用の基本的な印刷プロセスについて説明します。

- **1.** ソフトウェア プログラムから、**[**印刷**]** オプションを選択します。
- **2.** プリンタのリストからプリンタを選択します。 設定を変更するには、**[**プロパティ**]** または **[**ユー ザー設定**]** ボタンをクリックまたはタップしてプリント ドライバを開きます。
	- 注記:ボタンの名前はソフトウェア プログラムの種類によって異なります。
	- 注記:Windows 8 または 8.1 のスタート画面からこれらの機能にアクセスするには、**[**デバイス**]**、 **[**印刷**]** を順に選択してから、プリンタを選択します。
	- 注記:詳細については、プリント ドライバのヘルプ ([?]) ボタンをクリックしてください。
	- 注記:ご利用のプリント ドライバで実際に表示される内容は下図とは異なる場合がありますが、 手順は同じです。

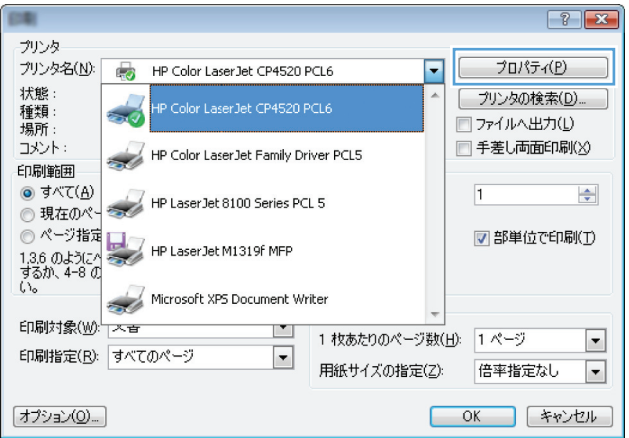

**3.** プリント ドライバのタブをクリックまたはタップし、使用可能なオプションを設定します。たと えば、用紙の向きは **[**仕上げ**]** タブで設定し、給紙方法、用紙タイプ、用紙サイズ、品質設定は **[**用紙**/**品質**]** タブで設定します。

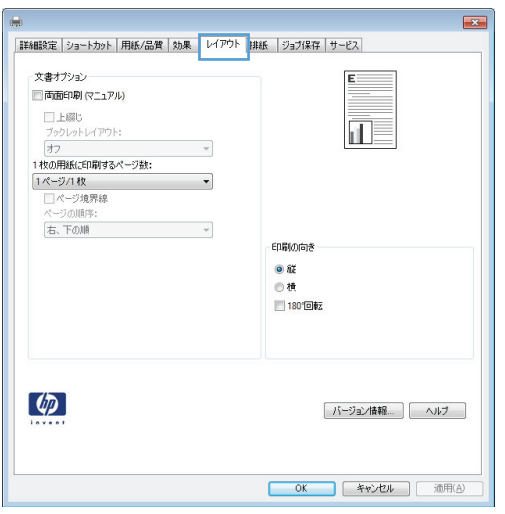

- **4. [OK]** ボタンをクリックまたはタップして、**[**印刷**]** ダイアログ ボックスに戻ります。この画面か ら印刷する部数を選択します。
- **5.** ジョブを印刷するには、**[OK]** ボタンをクリックまたはタップします。

### 自動両面印刷 **(Windows** の場合**)**

自動両面印刷ユニットがインストールされているプリンタでこの手順を実行します。 プリンタに自 動両面印刷ユニットがインストールされていない場合、または両面印刷ユニットでサポートされてい ない用紙タイプに印刷する場合は、手動で両面に印刷します。

- **1.** ソフトウェア プログラムから、**[**印刷**]** オプションを選択します。
- **2.** プリンタのリストからプリンタを選択し、**[**プロパティ**]** または **[**ユーザー設定**]** ボタンをクリック またはタップしてプリント ドライバを開きます。
- 注記:ボタンの名前はソフトウェア プログラムの種類によって異なります。
- 注記:Windows 8 または 8.1 のスタート画面からこれらの機能にアクセスするには、**[**デバイス**]**、 **[**印刷**]** を順に選択してから、プリンタを選択します。
- **3. [**仕上げ**]** タブをクリックまたはタップします。
- **4. [[**両面印刷**]]** チェック ボックスをオンにします。**[OK]** ボタンをクリックして、**[**文書のプロパテ ィ**]** ダイアログ ボックスを閉じます。
- **5. [**印刷**]** ダイアログ ボックスで、**[OK]** ボタンをクリックして、ジョブを印刷します。

### 手動両面印刷 **(Windows)**

この手順は、自動両面印刷ユニットが取り付けられていないプリンタの場合、または両面印刷ユニッ トでサポートされていない用紙に印刷する場合に使用します。

- **1.** ソフトウェア プログラムから、**[**印刷**]** オプションを選択します。
- **2.** プリンタのリストからプリンタを選択し、**[**プロパティ**]** または **[**ユーザー設定**]** ボタンをクリック またはタップしてプリント ドライバを開きます。
- 注記:ボタンの名前はソフトウェア プログラムの種類によって異なります。
- 注記:Windows 8 または 8.1 のスタート画面からこれらの機能にアクセスするには、**[**デバイス**]**、 **[**印刷**]** を順に選択してから、プリンタを選択します。
- **3. [**仕上げ**]** タブをクリックまたはタップします。
- **4. [**手動両面印刷**]** チェック ボックスをオンにします。ジョブの片面を印刷するには、**[OK]** ボタン をクリックします。
- **5.** 排紙ビンから印刷済みの用紙を取り出し、トレイ 1 に入れます。
- **6.** 確認メッセージが表示された場合は、適切なコントロール パネル ボタンをタッチして操作を続 けます。

### **1** 枚の用紙への複数ページの印刷 **(Windows)**

- **1.** ソフトウェア プログラムから、**[**印刷**]** オプションを選択します。
- **2.** プリンタのリストからプリンタを選択し、**[**プロパティ**]** または **[**ユーザー設定**]** ボタンをクリック またはタップしてプリント ドライバを開きます。
- 注記:ボタンの名前はソフトウェア プログラムの種類によって異なります。
- 注記:Windows 8 または 8.1 のスタート画面からこれらの機能にアクセスするには、**[**デバイス**]**、 **[**印刷**]** を順に選択してから、プリンタを選択します。
- **3. [**仕上げ**]** タブをクリックまたはタップします。
- **4. [**用紙あたりのページ数**]** ドロップダウン リストから、1 枚の用紙に印刷するページ数を選択しま す。
- **5. [**ページ境界線**]**、**[**ページの順序**]**、**[**印刷の向き**]** で適切なオプションを選択します。**[OK]** ボタン をクリックして、**[**文書のプロパティ**]** ダイアログ ボックスを閉じます。
- **6. [**印刷**]** ダイアログ ボックスで、**[OK]** ボタンをクリックして、ジョブを印刷します。

### 用紙タイプの選択 **(Windows)**

- **1.** ソフトウェア プログラムから、**[**印刷**]** オプションを選択します。
- **2.** プリンタのリストからプリンタを選択し、**[**プロパティ**]** または **[**ユーザー設定**]** ボタンをクリック またはタップしてプリント ドライバを開きます。
- 注記:ボタンの名前はソフトウェア プログラムの種類によって異なります。
- 注記:Windows 8 または 8.1 のスタート画面からこれらの機能にアクセスするには、**[**デバイス**]**、 **[**印刷**]** を順に選択してから、プリンタを選択します。
- **3. [**用紙**/**品質**]** タブをクリックまたはタップします。
- **4. [[**用紙の種類**] ]**ドロップダウン リストから、**[[**詳細**...] ]**をクリックします。
- **5. [[**用紙の種類:**]]** オプションのリストを展開します。
- **6.** 使用する用紙の説明として最適な用紙タイプのカテゴリを展開します。
- **7.** 使用する用紙のタイプに合ったオプションを選択し、**[OK]** ボタンをクリックします。
- **8. [OK]** ボタンをクリックして、**[**文書のプロパティ**]** ダイアログ ボックスを閉じます。**[**印刷**]** ダイア ログ ボックスで、**[OK]** ボタンをクリックして、ジョブを印刷します。

トレイを設定する必要がある場合は、プリンタのコントロール パネルにトレイ設定メッセージが 表示されます。

- **9.** 指定されたタイプとサイズの用紙をトレイにセットし、トレイを閉めます。
- **10.** OK ボタンをタッチして検出されたタイプおよびサイズを受け入れるか、変更 ボタンをタッチし て別のサイズまたはタイプを選択します。
- **11.** 正しいタイプとサイズを選択して、OK ボタンをタッチします。

# 補足的な印刷タスク

[www.hp.com/support/colorljM577MFP](http://www.hp.com/support/colorljM577MFP) を参照してください。 たとえば、次のような印刷タスクの実行手順を参照できます。

- 印刷機能のショートカットおよびプリセットの作成と使用
- 用紙サイズの選択、またはカスタム用紙サイズの使用
- ページの印刷の向きの選択
- ブックレットの作成
- 特定の用紙サイズに収まるように文書を拡大縮小する
- 文書の最初または最後のページを異なる用紙に印刷する
- 文書に透かしを印刷する

# <span id="page-66-0"></span>印刷タスク **(OS X)**

## 印刷方法 **(OS X)**

次の手順では、OS X の基本的な印刷プロセスについて説明します。

- **1. [**ファイル**]** メニューをクリックし、**[**印刷**]** オプションをクリックします。
- **2.** 該当するプリンタを選択します。
- **3. [**詳細表示**]** または **[**部数とページ数**]** をクリックし、その他のメニューを選択して印刷設定を調節 します。

注記:項目の名前はソフトウェア プログラムの種類によって異なります。

**4. [**印刷**]** ボタンをクリックします。

## 自動両面印刷 **(OS X)**

注記:この情報は、自動両面印刷ユニットが装備されているプリンタに適用されます。

- 注記:この機能は、HP プリント ドライバをインストールしている場合に使用できます。AirPrint を使 用する場合はこの機能を使用できない場合があります。
	- **1. [**ファイル**]** メニューをクリックし、**[**印刷**]** オプションをクリックします。
	- **2.** 該当するプリンタを選択します。
	- **3. [**詳細表示**]** または **[**部数とページ数**]** をクリックし、**[**レイアウト**]** メニューをクリックします。

注記:項目の名前はソフトウェア プログラムの種類によって異なります。

- **4. [**両面印刷**]** ドロップダウン リストから [綴じ込み] オプションを選択します。
- **5. [**印刷**]** ボタンをクリックします。

### 手動両面印刷 **(OS X)**

- $\overline{\mathbb{B}}$  注記:この機能は、HP プリント ドライバをインストールしている場合に使用できます。AirPrintを使 用する場合はこの機能を使用できない場合があります。
	- **1. [**ファイル**]** メニューをクリックし、**[**印刷**]** オプションをクリックします。
	- **2.** 該当するプリンタを選択します。
	- **3. [**詳細表示**]** または **[**部数とページ数**]** をクリックし、**[**手動両面印刷**]** メニューをクリックします。

注記:項目の名前はソフトウェア プログラムの種類によって異なります。

- **4. [**手動両面印刷**]** ボックスをクリックし、[綴じ込み] オプションを選択します。
- **5. [**印刷**]** ボタンをクリックします。
- **6.** プリンタのトレイ 1 に入っている空白の用紙をすべて取り除きます。
- **7.** 排紙ビンから印刷済みの用紙を取り出し、印刷面を下向きにして給紙トレイにセットします。
- **8.** 確認メッセージが表示された場合は、適切なコントロール パネル ボタンをタッチして操作を続 けます。

### **1** 枚の用紙に複数ページを印刷 **(OS X)**

- **1. [**ファイル**]** メニューをクリックし、**[**印刷**]** オプションをクリックします。
- **2.** 該当するプリンタを選択します。
- **3. [**詳細表示**]** または **[**部数とページ数**]** をクリックし、**[**レイアウト**]** メニューをクリックします。

注記:項目の名前はソフトウェア プログラムの種類によって異なります。

- **4. [**用紙あたりのページ数**]** ドロップダウン リストから、1 枚の用紙に印刷するページ数を選択しま す。
- **5. [**レイアウト方向**]** 領域で、用紙に印刷するページの順序と位置を選択します。
- **6. [**境界線**]** メニューで、用紙の各ページの周囲に印刷する境界線の種類を選択します。
- **7. [**印刷**]** ボタンをクリックします。

### 用紙タイプの選択 **(OS X)**

- **1. [**ファイル**]** メニューをクリックし、**[**印刷**]** オプションをクリックします。
- **2.** 該当するプリンタを選択します。
- **3. [**詳細表示**]** または **[**部数とページ数**]** をクリックし、**[**メディアと品質**]** メニューまたは **[**用紙**/**品 質**]** メニューをクリックします。

■ 注記:項目の名前はソフトウェア プログラムの種類によって異なります。

**4. [**メディアと品質**]** または **[**用紙**/**品質**]** オプションから選択します。

■ 注記:このリストには、使用可能なオプションのマスタ セットが含まれています。 一部のオプ ションは、プリンタによっては使用できません。

- **[**メディア タイプ**]**: 印刷ジョブでメディア タイプに合ったオプションを選択します。
- **[**印刷品質**]**: 印刷ジョブの解像度を選択します。
- **[**全幅印刷**]**: 用紙の端近くまで印刷するには、このオプションを選択します。
- **[**エコノモード**]**: 文書のドラフトを印刷するときにトナーを節約するには、このオプション を選択します。
- **5. [**印刷**]** ボタンをクリックします。

### 補足的な印刷タスク

[www.hp.com/support/colorljM577MFP](http://www.hp.com/support/colorljM577MFP) を参照してください。

たとえば、次のような印刷タスクの実行手順を参照できます。

- 印刷機能のショートカットおよびプリセットの作成と使用
- 用紙サイズの選択、またはカスタム用紙サイズの使用
- ページの印刷の向きの選択
- ブックレットの作成
- 特定の用紙サイズに収まるように文書を拡大縮小する
- 文書の最初または最後のページを異なる用紙に印刷する
- 文書に透かしを印刷する

# <span id="page-69-0"></span>プリンタに印刷ジョブを保存し、後で印刷するか、個人用とし て印刷

## はじめに

以下の情報は、プリンタに保存されている文書を作成および印刷する手順について説明するもので す。 これらのジョブは、後で印刷することもプライベート印刷することもできます。

- 保存ジョブの作成 (Windows の場合)
- [保存ジョブの作成](#page-70-0) (OS X の場合)
- [保存ジョブの印刷](#page-71-0)
- [保存したジョブの削除](#page-71-0)

## 保存ジョブの作成 **(Windows** の場合**)**

プライベートの印刷または遅延印刷のために、プリンタでジョブを保存します。

- 注記:ご利用のプリント ドライバで実際に表示される内容は下図とは異なる場合がありますが、手順 は同じです。
	- **1.** ソフトウェア プログラムから、**[**印刷**]** オプションを選択します。
	- **2.** プリンタのリストからプリンタを選択し、**[**プロパティ**]** または **[**ユーザー設定**]** (名前はソフト ウェア プログラムによって異なります) を選択します。

注記:ボタンの名前はソフトウェア プログラムの種類によって異なります。

注記:Windows 8 または 8.1 のスタート画面アプリケーションにアクセスするには、**[**デバイス**]**、 **[**印刷**]** を順に選択してから、プリンタを選択します。

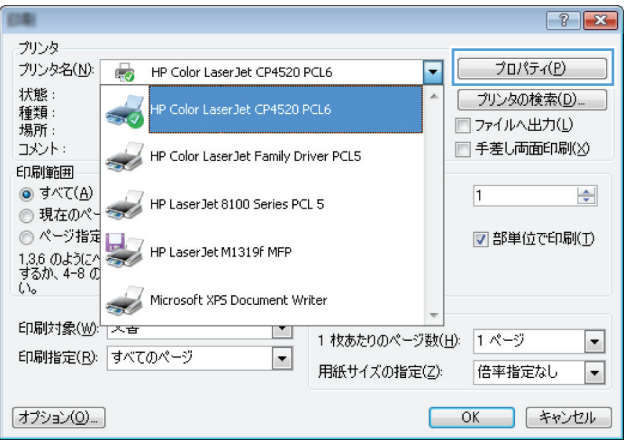

<span id="page-70-0"></span>**3. [**ジョブ保存**]** タブをクリックします。

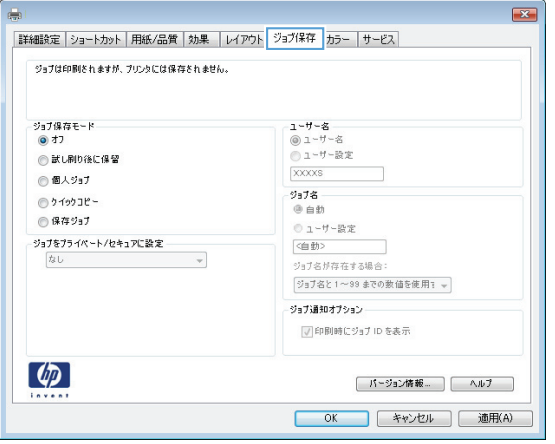

- **4. [**ジョブ保存モード**]** オプションを選択します。
	- **[**試し刷り後に保留**]**: ジョブを 1 部試し刷りしてから、追加の部数を印刷できます。
	- **[**個人ジョブ**]**: ジョブは、ユーザーがプリンタのコントロール パネルで印刷を指示するま で印刷されません。このジョブ保存モードでは、**[**ジョブをプライベート**/**セキュアに設定**]** オプションのいずれか 1 つを選択できます。個人識別番号 (PIN) をジョブに割り当てる場合 は、コントロール パネルで必要な PIN を入力する必要があります。ジョブを暗号化した場 合は、コントロール パネルで必要なパスワードを入力する必要があります。この印刷ジョ ブは印刷後にメモリから削除され、プリンタの電源を切ると失われます。
	- **[**クイック コピー**]**: 指定した部数だけジョブを印刷し、後で再度印刷できるようにプリン タのメモリにジョブを保存します。
	- **[保存ジョブ]**:プリンタにジョブを保存して、他のユーザーが後でいつでもそのジョブを印 刷できるようにします。このジョブ保存モードでは、**[**ジョブをプライベート**/**セキュアに設 定**]** オプションのいずれか 1 つを選択できます。個人識別番号 (PIN) をジョブに割り当てた 場合は、そのジョブを印刷するユーザーがコントロール パネルで必要な PIN を入力する必 要があります。ジョブを暗号化した場合は、そのジョブを印刷するユーザーがコントロール パネルで必要なパスワードを入力する必要があります。
- **5.** カスタム ユーザー名またはジョブ名を使用するには、**[**ユーザー設定**]** ボタンをクリックして、ユ ーザー名またはジョブ名を入力します。

別の保存ジョブに同じ名前が付いている場合に使用するオプションを選択します。

- **[**ジョブ名と **1** ~ **99** までの数値を使用する**]**: 固有の番号をジョブ名の末尾に追加します。
- **[**既存のファイルを置換**]**: 既存の保存ジョブを新しいジョブで上書きします。
- **6. [OK]** ボタンをクリックして、**[**文書のプロパティ**]** ダイアログ ボックスを閉じます。**[**印刷**]** ダイア ログ ボックスで、**[OK]** ボタンをクリックして、ジョブを印刷します。
- **7.** ジョブの印刷方法については、「保存ジョブの印刷」を参照してください。

### 保存ジョブの作成 **(OS X** の場合**)**

プライベートの印刷または遅延印刷のために、プリンタでジョブを保存します。

- <span id="page-71-0"></span>**1. [**ファイル**]** メニューをクリックし、**[**印刷**]** オプションをクリックします。
- **2. [**プリンタ**]** メニューで、このプリンタを選択します。
- **3.** デフォルトで、プリント ドライバに **[**部数とページ**]** メニューが表示されます。メニューのドロ ップダウン リストを開いて、**[**ジョブ保存**]** メニューをクリックします。
- **4. [**モード**]** ドロップダウン リストで、保存するジョブの種類を選択します。
	- **[**試し刷り後に保留**]**: ジョブを 1 部試し刷りしてから、追加の部数を印刷できます。
	- **[**個人ジョブ**]**: ジョブは、ユーザーがプリンタのコントロール パネルで印刷を指示するま で印刷されません。個人識別番号 (PIN) がジョブに割り当てられている場合は、コントロー ル パネルで必要な PIN を入力します。この印刷ジョブは印刷後にメモリから削除され、プ リンタの電源を切ると失われます。
	- **[**クイック コピー**]**: 指定した部数だけジョブを印刷し、後で再度印刷できるようにプリン タのメモリにジョブを保存します。
	- [保存ジョブ]: プリンタにジョブを保存して、他のユーザーが後でいつでもそのジョブを印 刷できるようにします。個人識別番号 (PIN) がジョブに割り当てられている場合は、そのジ ョブを印刷するユーザーがコントロール パネルで必要な PIN を入力する必要があります。
- **5.** カスタム ユーザー名またはジョブ名を使用するには、**[**ユーザー設定**]** ボタンをクリックして、ユ ーザー名またはジョブ名を入力します。

別の保存ジョブが同じ名前の場合に使用するオプションを選択します。

- **[**ジョブ名と **1** ~ **99** までの数値を使用する**]**: 固有の番号をジョブ名の末尾に追加します。
- **[**既存のファイルを置換**]**: 既存の保存ジョブを新しいジョブで上書きします。
- **6.** 手順 3 で **[**保存ジョブ**]** または **[**個人ジョブ**]** オプションを選択した場合、PIN でジョブを保護でき ます。**[**印刷用の **PIN** を使用**]** フィールドに 4 桁の番号を入力します。他のユーザーがこのジョ ブを印刷しようとすると、この PIN 番号の入力を求められます。
- **7. [**印刷**]** ボタンをクリックして、ジョブを処理します。

### 保存ジョブの印刷

次の手順に従って、プリンタのメモリに保存されているジョブを実行します。

- **1.** プリンタのコントロール パネル上のホーム ボタンをタッチするか押します。
- **2.** デバイス メモリから取得 を選択します。
- **3.** ジョブが保存されているフォルダの名前を選択します。
- **4.** ジョブの名前を選択します。ジョブがプライベートであるか暗号化されている場合、PIN または パスワードを入力する必要があります。
- **5.** 部数を調整し、スタート ◎ ボタンをタッチするか、OK ボタンを押してジョブを印刷します。

### 保存したジョブの削除

保存するジョブをプリンタのメモリに送信する際に、ユーザー名とジョブ名が一致するジョブが既に 存在している場合、そのジョブは上書きされます。プリンタの空き容量が不足している場合に新規の
保存ジョブを送信すると、最も古い保存ジョブから順に削除されます。プリンタに保存できるジョブ 数は、プリンタのコントロール パネルの 全般的な設定 メニューから変更できます。

次の手順に従って、プリンタのメモリに保存されているジョブを削除します。

- **1.** プリンタのコントロール パネル上のホーム ボタンをタッチするか押します。
- **2.** デバイス メモリから取得 を選択します。
- **3.** ジョブが保存されているフォルダの名前を選択します。
- **4.** ジョブの名前を選択し、削除 ボタンを選択します。
- **5.** ジョブがプライベートまたは暗号化されている場合には、PIN またはパスワードを入力して、削除 ボタンを選択します。

## モバイル印刷

### はじめに

HP は、ラップトップ、タブレット、スマートフォン、またはその他のモバイル デバイスから HP プリ ンタへの印刷が簡単に実行できる複数のモバイルおよび ePrint ソリューションを提供します。 完全 版リストを閲覧して最適な選択を行うには、[www.hp.com/go/LaserJetMobilePrinting](http://www.hp.com/go/LaserJetMobilePrinting) を参照してくださ い。

- HP ePrint (電子メール使用)
- HP ePrint [ソフトウェア](#page-74-0)
- **[AirPrint](#page-74-0)**
- Android [内蔵印刷](#page-75-0)
- Wi-Fi [ダイレクト印刷と](#page-75-0) NFC 印刷

### **HP ePrint (**電子メール使用**)**

HP ePrint を使用すると、電子メール対応デバイスからプリンタの電子メール アドレスに電子メールの 添付ファイルとして文書を送信し、印刷できます。

HP ePrint を使用するには、プリンタが次の要件を満たしている必要があります。

- プリンタが有線ネットワークかワイヤレス ネットワークに接続されていて、インターネットにア クセスできる必要があります。
- [HP Web サービス] をプリンタで有効にし、プリンタを HP Connected に登録する必要があります。

以下の手順を使用して、HP Web サービスを有効にし、HP に接続してプリンタを登録します。

- **1.** HP 内蔵 Web サーバ (EWS) を開きます。
	- **a.** プリンタのコントロール パネルのホーム画面で、ネットワーク 品ボタンをタッチして、IP アドレスまたはホスト名を表示します。
	- **b.** Web ブラウザを開き、プリンタのコントロール パネルに表示されているものと同じ IP アド レスまたはホスト名をアドレス バーに正確に入力します。コンピュータのキーボードの Enter キーを押します。EWS が開きます。

https://10.10.XXXXX/

注記:EWS を開こうとしたときに Web ブラウザに **[**この **Web** サイトのセキュリティ証明書 に問題があります**]** というメッセージが表示された場合、**[**このサイトの閲覧を続行する **(**推 奨されません**)]** をクリックします。

**[**このサイトの閲覧を続行する **(**推奨されません**)]** を選択しても、HP プリンタの EWS 内を参 照している限り、コンピュータを損傷することはありません。

- **2. [HP Web** サービス**]** タブをクリックします。
- **3.** Web サービスを有効にするオプションを選択します。

<span id="page-74-0"></span> $\overline{\mathbb{E}}$  注記: Web サービスを有効にするのに数分かかる場合があります。

**4.** [www.hpconnected.com](http://www.hpconnected.com) にアクセスして HP ePrint アカウントを作成し、セットアップ手順を完了し ます。

### **HP ePrint** ソフトウェア

HP ePrint ソフトウェアを使用すると、Windows または Mac デスクトップ コンピュータまたはノート パソコンから HP ePrint 対応のプリンタで簡単に印刷することが可能です。 このソフトウェアによ り、お使いの HP 接続アカウントに登録されている HP ePrint 対応プリンタを簡単に見つけられます。 目的の HP プリンタはオフィスにあるかもしれませんし、世界各地に散らばっているかもしれません。

- **Windows**:ソフトウェアのインストール後に、お使いのアプリケーションから **[**印刷**]** オプション を選択して、設置されているプリンタのリストから **[HP ePrint]** を選択します。**[**プロパティ**]** ボタ ンをクリックし、印刷オプションを設定します。
- **OS X:** ソフトウェアのインストール後、**[**ファイル**]**、**[**印刷**]** の順に選択し、**[PDF]** (ドライバ画面の 左下) の横にある矢印を選択します。 **[HP ePrint]** を選択します。

Windows の場合、HP ePrint ソフトウェアは、ネットワーク (LAN または WAN) 上のローカル プリンタ、 または UPD PostScript® に対応するプリンタへの TCP/IP 印刷をサポートします。

Windows と OS X はいずれも、LAN または WAN ネットワークに接続された ePCL 対応プリンタへの IPP 印刷をサポートしています。

また、Windows と Mac はどちらも、公共の印刷施設への PDF ドキュメントの出力や、クラウドを通じ 電子メールを介して HP ePrint を使用した印刷もサポートしています。

ドライバと詳細については、[www.hp.com/go/eprintsoftware](http://www.hp.com/go/eprintsoftware) にアクセスしてください。

注記:HP ePrint ソフトウェアは、Mac の PDF ワークフロー ユーティリティであり、厳密にいうとプリ ント ドライバではありません。

 $\ddot{\mathbb{C}}$  注記: HP ePrint ソフトウェアは USB 印刷をサポートしません。

### **AirPrint**

Apple の AirPrint を使った直接印刷は、iOS 4.2 以降、および OS X 10.7 Lion 以降を実行する Mac コンピ ュータでサポートされています。 次のモバイル アプリケーションで、iPad、iPhone (3GS 以降)、または iPod touch (第 3 世代以降) からプリンタに直接印刷するには、AirPrint を使用します。

- メール
- 写真
- **Safari**
- **iBooks**
- 選択したサードパーティのアプリケーション

AirPrint を使用するには、プリンタが Apple デバイスと同じネットワーク (サブネット) に接続されてい る必要があります。 AirPrint の使用方法と AirPrint に対応する HP プリンタの詳細については、 [www.hp.com/go/LaserJetMobilePrinting](http://www.hp.com/go/LaserJetMobilePrinting) を参照してください。

<span id="page-75-0"></span>注記:USB 接続で AirPrint を使用する前に、バージョン番号を確認してください。 AirPrint バージョン 1.3 以前は、USB 接続をサポートしていません。

### **Android** 内蔵印刷

HPの Android および Kindle 用内蔵印刷ソリューションにより、ネットワーク上または Wi-Fi Direct 印刷 のワイヤレス範囲に存在する HP プリンタを、自動的に検出して印刷することが可能となります。

プリンタが Android デバイスと同じネットワーク (サブネット) に接続されている必要があります。

印刷ソリューションはサポートされるオペレーティング システムに内蔵されているため、ドライブの インストールやソフトウェアのダウンロードは必要ありません。

Android 埋め込み印刷ソリューションの使い方と、対応する Android デバイスの詳細については、 [www.hp.com/go/LaserJetMobilePrinting](http://www.hp.com/go/LaserJetMobilePrinting) を参照してください。

### **Wi-Fi** ダイレクト印刷と **NFC** 印刷

対応する HP Jetdirect 3000w NFC/ワイヤレス アクセサリ搭載の HP プリンタでは、Wi-Fi Direct 印刷およ び NFC (Near Field Communication) 印刷を利用することができます。このアクセサリは、HP LaserJet プ リンタ用のハードウェアインテグレーションポケット (HIP) を含むオプションとして提供されていま す。

HP ワイヤレス ダイレクト、Wi-Fi Direct 、および NFC 印刷を使用すると、ワイヤレス ルーターを使用 せずに、Wi-fi 対応 (モバイル) デバイスを直接プリンタにワイヤレス ネットワーク接続できます。

このモバイル ウォークアップ印刷は、プリンタがネットワークに接続されていなくても機能します。

HP ワイヤレス ダイレクトを使用すると、以下のデバイスからワイヤレスに印刷できます。

- Apple AirPrint アプリまたは HP ePrint アプリを使用する iPhone、iPad、iPod touch
- HP ePrint アプリまたは Android 内蔵プリント ソリューションを使用する Android モバイルデバ イス
- HP ePrint ソフトウェアを使用する PC デバイスと Mac デバイス

Wi-Fi Direct を使用すると、以下のデバイスからワイヤレスで印刷できます。

HP ePrint App または Android 内蔵印刷ソリューションを使用する Android モバイル デバイス

HP ワイヤレス ダイレクトおよび Wi-Fi Direct 印刷の詳細については、[www.hp.com/go/wirelessprinting](http://www.hp.com/go/wirelessprinting) を参照してください。

NFC、HP ワイヤレス ダイレクト、および Wi-Fi Direct 機能の有効/無効の切り替えは、プリンタのコン トロール パネルで実行できます。

- **1.** プリンタのコントロール パネルのホーム画面で、管理 メニューまでスクロールして選択します。
- **2.** 以下のメニューを開きます。
	- ネットワーク設定
	- ワイヤレス メニュー
	- ワイヤレス ダイレクト
- **3.** オン を選択して、ワイヤレス印刷を有効にします。

 $\ddot{\mathbb{E}}$  注記: 複数の同一プリンタ モデルが設置されている環境では、HP ワイヤレス ダイレクト印刷でプリ ンタを識別しやすくするため、各プリンタに固有のサービス セット識別子 (SSID) を指定すると便利で す。SSID は、プリンタのコントロール パネルのホーム画面からネットワーク 品ボタンをタッチして 表示される 接続方法ページ でも指定できます。

プリンタの SSID を変更するには、次の手順に従ってください。

- **1.** プリンタのコントロール パネルのホーム画面で、管理 メニューまでスクロールして選択します。
- **2.** 以下のメニューを開きます。
	- ネットワーク設定
	- ワイヤレス メニュー
	- ワイヤレス ダイレクト
	- SSID
- **3.** [SSID 名] の領域を選択します。
- **4.** キーボードを使用して名前を変更します。
- **5.** OK を選択します。

## **USB** ポートからの印刷

### はじめに

このプリンタはイージーアクセス USB 印刷機能を備えているため、コンピュータからファイルを送信 せずにすばやくファイルを印刷できます。コントロール パネルの近くにある USB ポートには、標準の USB フラッシュ ドライブを接続できます。対応するファイル タイプ:

- .pdf
- .prn
- .pcl
- .ps
- .cht

### **USB** ポートを有効化して印刷

USB ポートは、デフォルトで無効になっています。この機能を使用する際は、USB ポートを有効にし てください。ポートを有効にするには、次のいずれかの方法を実行します。

#### 方法 **1:** プリンタのコントロール パネル メニューから **USB** ポートを有効化

- **1.** プリンタのコントロール パネルのホーム ☆ ボタンを押します。
- **2.** 以下のメニューを開きます。
	- 管理
	- 全般的な設定
	- [USB から取得]の有効化
- **3.** 有効 オプションを選択し、次に 保存 ボタンにタッチするか、OK ボタンを押します。

#### 方法 **2: HP** 内蔵 **Web** サーバから **USB** ポートを有効化 **(**ネットワークに接続しているプリンタのみ**)**

- **1.** HP 内蔵 Web サーバ (EWS) を開きます。
	- **a.** プリンタのコントロール パネルのホーム画面で、ネットワーク 品ボタンをタッチして、IP アドレスまたはホスト名を表示します。

**b.** Web ブラウザを開き、プリンタのコントロール パネルに表示されているものと同じ IP アド レスまたはホスト名をアドレス バーに正確に入力します。コンピュータのキーボードの Enter キーを押します。EWS が開きます。

https://10.10.XXXXX/

注記:EWS を開く際に、Web ブラウザに **[**この **Web** サイトのセキュリティ証明書には問題が あります**]** というメッセージが表示されたら、**[Web** サイトの閲覧を続行する **(**推奨されませ ん**)]** をクリックします。

**[**このサイトの閲覧を続行する **(**推奨されません**)]** を選択しても、HP プリンタの EWS 内を参 照している限り、コンピュータを損傷することはありません。

- **2. [**プリント**]** タブを開きます。
- **3.** 画面左側で、**[USB** から取得のセットアップ**]** をクリックします。
- **4. [USB** から取得の有効化**]** チェック ボックスを選択します。
- **5. [**適用**]** をクリックします。

### **USB** からの文書の印刷

- **1.** USB フラッシュ ドライブをイージーアクセス USB ポートに挿入します。
- 注記:ポートにカバーが付いている場合があります。一部のプリンタのカバーはフリップ式で す。それ以外のプリンタのカバーは、まっすぐ引いて取り外す形式です。
- **2.** プリンタが USB フラッシュ ドライブを検出します。OK ボタンを押して、ドライブにアクセスし ます。または、表示された場合は、使用できるアプリケーションのリストから USB から取得オ プションを選択します。USB から取得画面が開きます。
- **3.** 印刷する文書の名前を選択します。

注記:文書はフォルダ内にある場合があります。必要に応じてフォルダを開きます。

- **4.** 部数を調整するには、部数 を選択してから、キーパッドを使用して部数を変更します。
- **5.** スタート ◎ ボタンにタッチするか、OK ボタンを押して、文書を印刷します。

# **5** コピー

- [コピーする](#page-81-0)
- [両面コピーする](#page-82-0)
- [補足的なコピー](#page-83-0) タスク

### 詳細は、次を参照してください。

以下の情報は、発行時点で正確なものです。最新の詳細は、[www.hp.com/support/colorljM577MFP](http://www.hp.com/support/colorljM577MFP) を 参照してください。

お使いのプリンタに関する HP の包括的なヘルプには次の情報が含まれています。

- 設置と設定
- 学習と使用
- 問題の解決
- ソフトウェアのダウンロードとファームウェアの更新
- サポート フォーラムへの参加
- 保証および規制に関する情報の検索

## <span id="page-81-0"></span>コピーする

- **1.** 文書を下向きにしてスキャナのガラス面に置くか、文書を上に向けて文書フィーダにセットして から文書サイズに合わせて用紙ガイドを調整します。
- **2.** プリンタのコントロール パネルのホーム画面で、コピー を選択します。
- **3.** 部数を調整するには、部数 フィールドをタッチしてキーパッドを開きます。
- **4.** その他のオプション ボタンをタッチして、テキスト/画像の最適化 ボタンをタッチします。
- **5.** 定義済みのオプションのいずれかを選択するか、または、マニュアル調整 ボタンにタッチして 最適化 領域のスライダを調整します。OK ボタンをタッチします。
- **6.** コピー ボタンをタッチします。

## <span id="page-82-0"></span>両面コピーする

- **1.** 文書を下向きにしてスキャナのガラス面に置くか、文書を上に向けて文書フィーダにセットして から文書サイズに合わせて用紙ガイドを調整します。
- **2.** プリンタのコントロール パネルのホーム画面で、コピー を選択します。
- **3.** 片面/両面原稿 ボタンをタッチして、次のいずれかのオプションを選択します。
	- 片面印刷の原稿から両面コピーを作成するには片面の文書を両面コピーを使用します。
	- 両面印刷の原稿から両面コピーを作成するには両面の文書を両面コピーを使用します。
	- 両面印刷の原稿から片面コピーを作成するには 両面の文書を片面コピー を使用します。
- **4.** OK ボタンをタッチします。
- **5.** スタートボタン ◎ をタッチします。

## <span id="page-83-0"></span>補足的なコピー タスク

[www.hp.com/support/colorljM577MFP](http://www.hp.com/support/colorljM577MFP) を参照してください。

以下のようなコピー タスクの手順を参照できます。

- 本またはその他の綴じられた文書のページのコピーまたはスキャン
- 複数のサイズが混在する原稿のコピー
- ID カードの両面のコピーまたはスキャン
- ブックレット形式での文書のコピーまたはスキャン

# **6** スキャン

- [[スキャンして電子メールで送信](#page-85-0)]のセットアップ
- [スキャン[データをネットワーク](#page-98-0) フォルダに送信]のセットアップ
- [スキャンして USB ドライブに保存][のセットアップ](#page-110-0)
- [スキャンして SharePoint® に保存][のセットアップ](#page-114-0) (Flow モデルのみ)
- [クイック設定の作成](#page-117-0)
- [スキャンして電子メールに送信](#page-119-0)
- [スキャンしてネットワーク](#page-120-0)フォルダに送信
- スキャンして USB フラッシュ [ドライブに保存](#page-121-0)
- [補足的なスキャン](#page-122-0) タスク

#### 詳細は、次を参照してください。

以下の情報は、発行時点で正確なものです。最新の詳細は、[www.hp.com/support/colorljM577MFP](http://www.hp.com/support/colorljM577MFP) を 参照してください。

お使いのプリンタに関する HP の包括的なヘルプには次の情報が含まれています。

- 設置と設定
- 学習と使用
- 問題の解決
- ソフトウェアのダウンロードとファームウェアの更新
- サポート フォーラムへの参加
- 保証および規制に関する情報の検索

## <span id="page-85-0"></span>**[**スキャンして電子メールで送信**]** のセットアップ

- はじめに
- 作業を開始する前に
- 方法 1: 「電子メール [セットアップ](#page-86-0)】ページを使用
- 方法 2: [電子メール セットアップ] [ウィザードの使用](#page-92-0)
- Office 365 Outlook を使用するための [[電子メールへの送信](#page-94-0)] のセットアップ
- [電子メールの問題の解決](#page-96-0)

### はじめに

このプリンタは、文書をスキャンして、そのスキャン データを 1 つ以上の電子メール アドレスに送 信する機能を備えています。このスキャン機能を使用するには、プリンタをネットワークに接続する 必要があります。ただし、この機能は HP 内蔵 Web サーバ (EWS) を使用して設定されるまで利用でき ません。EWS で、スキャンして電子メールで送信する機能を設定するには、次の 2 つの方法がありま す。完全セットアップを行う場合は **[**電子メール セットアップ**]** ページを使用し、基本的なセットアッ プを行う場合は **[**スキャンして電子メールで送信セットアップウィザード**]** を使用します。

### 作業を開始する前に

スキャンして電子メールで送信する機能をセットアップするには、プリンタにアクティブなネットワ ーク接続が存在している必要があります。

管理者は、設定プロセスを開始する前に以下の情報が必要です。

- プリンタへの管理者アクセス権
- **DNS** サフィックス (例: companyname.com)
- **SMTP** サーバ (例: smtp.mycompany.com)
- 注記:SMTP サーバ名、SMTP ポート番号、または認証情報がわからない場合は、電子メール/イ ンターネット サービス プロバイダまたはシステム管理者にお問い合わせください。SMTP サー バ名とポート番号は、通常はインターネットを検索すれば簡単にわかります。たとえば、「gmail smtp サーバ名」や「yahoo smtp サーバ 名前」などで検索します。
- 認証に使用されるユーザー名とパスワード (該当する場合) を含む、送信電子メール メッセージ の SMTP サーバ認証要件。

スキャンして電子メールで送信する機能を設定するには、HP 内蔵 Web サーバ (EWS) を使用します。 続行する前に、この手順で EWS を開いてから、次の2つの方法のいずれかでスキャンして電子メール で送信する機能をセットアップしてください。

重要:電子メール アカウントのデジタル送信制限の詳細については、電子メール サービス プロバイ ダのマニュアルを参照してください。プロバイダによっては送信制限を超えると、一時的にアカウン トがロックされる場合があります。

#### **HP** 内蔵 **Web** サーバへのアクセス

**1.** プリンタのコントロール パネルのホーム画面で、ネットワーク ボタンをタッチして、IP アド レスまたはホスト名を表示します。

<span id="page-86-0"></span>**2.** Web ブラウザを開き、プリンタのコントロール パネルに表示されているものと同じ IP アドレス またはホスト名をアドレスバーに正確に入力します。コンピュータのキーボードの Enter キー を押します。EWS が開きます。

https://10.10.XXXXX/

注記:EWS を開こうとしたときに Web ブラウザに **[**この **Web** サイトのセキュリティ証明書に問題 があります**]** というメッセージが表示された場合、**[**このサイトの閲覧を続行する **(**推奨されませ ん**)]** をクリックします。

**[**このサイトの閲覧を続行する **(**推奨されません**)]** を選択しても、HP プリンタの EWS 内を参照し ている限り、コンピュータを損傷することはありません。

### 方法 **1: [**電子メール セットアップ**]** ページを使用

- **1. [**ネットワーク**]** タブをクリックします。
- **図 注記: [ネットワーク]** タブで設定を行うには、システム管理者のサポートが必要になる場合があ ります。
- **2. [TCP/IP Settings]** (TCP/IP 設定) が選択されていない場合は、左側のナビゲーション ウィンドウで クリックします。
- **3. [**ネットワーク **ID]** タブをクリックします。
- **4.** ネットワークで DNS が必要な場合は、**[TCP/IP** ドメイン サフィックス**]** 領域で、使用する電子メ ール クライアントの DNS サフィックスが表示されていることを確認します。DNS サフィックス の形式は、 *companyname.com*、gmail.com などの形式になります。

■ 注記:ドメイン名サフィックスがセットアップされていない場合は、IP アドレスを使用します。

- **5. [**適用**]** をクリックします。
- **6. [**スキャン**/**デジタル送信**]** タブをクリックします。
- **7.** 左側のナビゲーション ペインで、**[**電子メール セットアップ**]** リンクをクリックし、**[**デフォルト ジョブ オプション**]** をクリックします。
- **8. [**電子メール セットアップ**]** ダイアログで、**[**電子メールへの送信の有効化**]** チェック ボックスを オンにします。このチェック ボックスをオンにしないと、プリンタのコントロール パネルでこ の機能を使用できません。
- **9. [**送信電子メール サーバ **(SMTP)]** 領域で、次のいずれかのオプションの手順を実行します。
	- 表示されたサーバのいずれかを選択
	- **[次へ]** をクリックして、SMTP ウィザードを開始します。
		- **1.** SMTP ウィザードで、次のいずれかのオプションを選択します。
			- 方法 1: SMTP サーバのアドレスを入力し、**[**次へ**]** をクリックします。
			- 方法 2: **[送信電子メール サーバのネットワークを検索]** を選択し、[次へ] をクリッ クします。サーバを選択し、**[**次へ**]** をクリックします。
- 注記:SMTP サーバが別のプリンタ機能向けに既に作成されている場合は、**[**別の機能で 既に使用しているサーバを使用する**]** オプションが表示されます。このオプションを 選択して電子メール機能に使用するよう設定します。
- **2. [**サーバに接続するために必要な基本情報を設定します**]** ダイアログで、使用するオプ ションを設定し、**[**次へ**]** をクリックします。
- 注記:一部のサーバでは、5MB より大きい電子メールの送受信で問題が発生します。 このような問題は、**[**このサイズより大きい場合電子メールを分割 **(MB** 単位**)]** に数字を 入力することにより回避できます。
- 注記:ほとんどの場合、デフォルトのポート番号を変更する必要はありません。
- 注記:電子メール サービスに Google™ Gmail を使用している場合は、**[SMTP SSL** プロト コルの有効化**]** チェック ボックスをオンにします。通常、Gmail の場合、SMTP アドレ スは smtp.gmail.com、ポート番号 465 で SSL は有効にする必要があります。

オンライン ソースを参照してこれらのサーバ設定が最新であり、設定の時点で有効で ある必要があります。

- **3. [**サーバ認証要件**]** ダイアログで、サーバの認証要件、
	- **[**サーバによる認証が不要**]** を説明するオプションを選択し、**[**次へ**]** をクリックし ます。
	- **[**サーバによる認証が必要**]**
		- ドロップダウン ボックスから、**[**コントロール パネルでのサインイン後に、 ユーザー認証情報を使用して接続する**]** を選択し、**[**次へ**]** をクリックします。
		- ドロップダウン ボックスから、**[**常にこれらの認証情報を使用する**]** を選択 し、**[**ユーザー名**]** と **[**パスワード**]** を入力し、**[**次へ**]** をクリックします。
- 注記:サインインしたユーザーの認証情報を使用する場合、プリンタのコントロール パネルで、ユーザーによるサインインが必要になるように電子メールを設定します。 **[**セキュリティ**]** タブの **[**アクセス制御**]** ダイアログにある **[**サイン インおよび権限ポリ シー**]** 領域の **[**デバイス ゲスト**]** 列で電子メールのチェック ボックスをオフにして、電 子メールへのデバイス ゲスト アクセスを拒否します。チェック ボックスのアイコン がチェック マークからロックに変更されます。
- **4. [**サーバ使用状況**]** ダイアログで、この SMTP サーバ経由で電子メールを送信するプリン タ機能を選択し、**[**次へ**]** ボタンをクリックします。
- 注記:サーバが認証を要求する場合は、プリンタから自動警告とレポートを送信する ためのユーザー名とパスワードが必要になります。
- **5. [**概要およびテスト**]** ダイアログの **[**テスト電子メールの宛先**:]** フィールドに有効な電子 メール アドレスを入力して **[**テスト**]** をクリックします。
- **6.** すべての設定が正しいことを確認し、終了 をクリックして、送信電子メール サーバの セットアップを完了します。
- **10. [**アドレス**/**メッセージ フィールド制御**]** 領域に **[**デフォルトの差出人:**]** 設定とその他のオプショ ン設定を入力します。

**[**アドレス**/**メッセージ フィールド制御**]** 設定

注記:これらのすべての設定を表示するには、ページの下部にある **[**詳細設定**]** をクリックしま す。

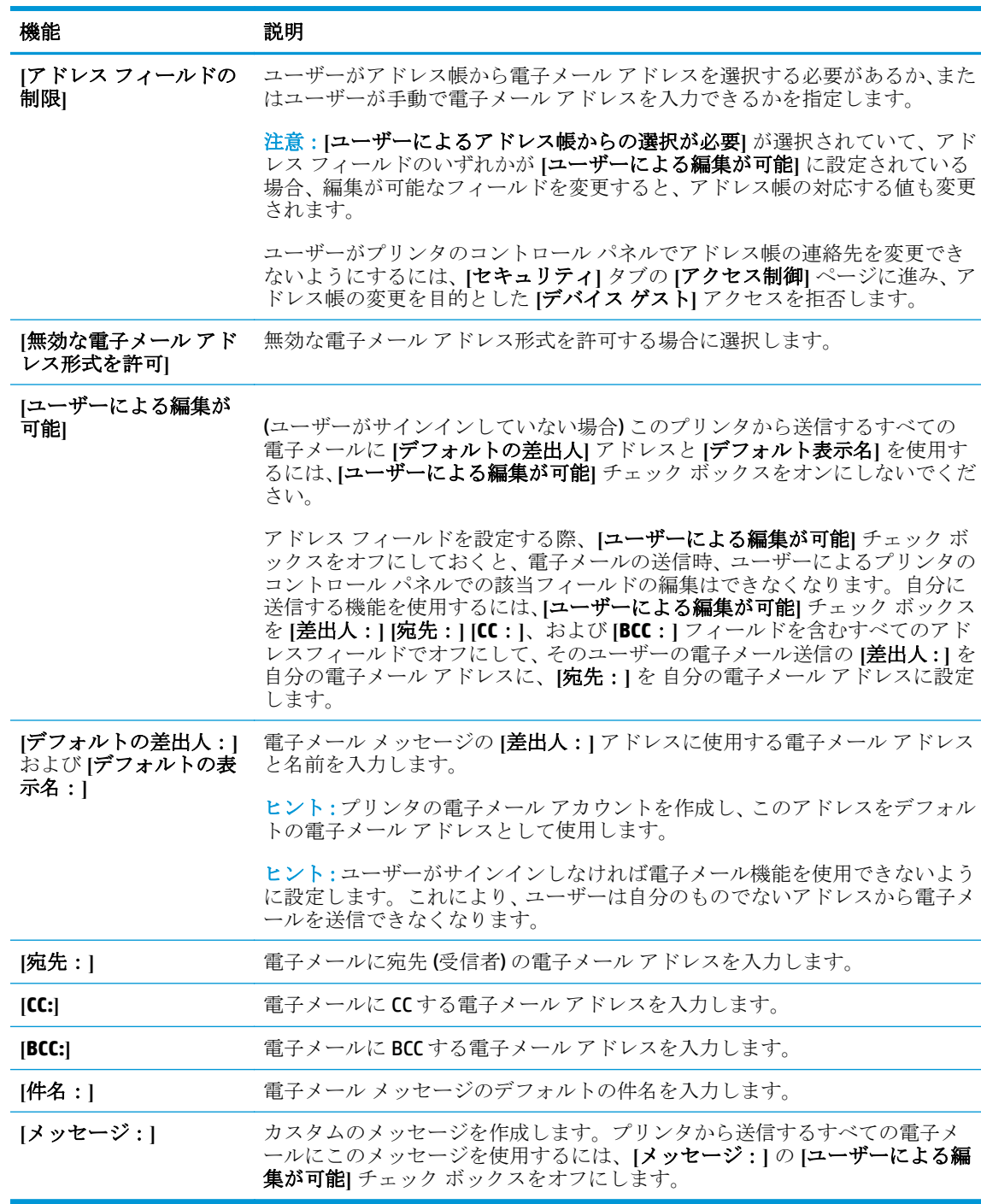

**11. [**署名と暗号化**]** 領域で、署名と暗号化 設定を設定します。

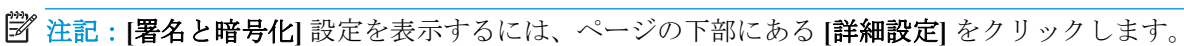

**[**署名と暗号化**]** 設定:

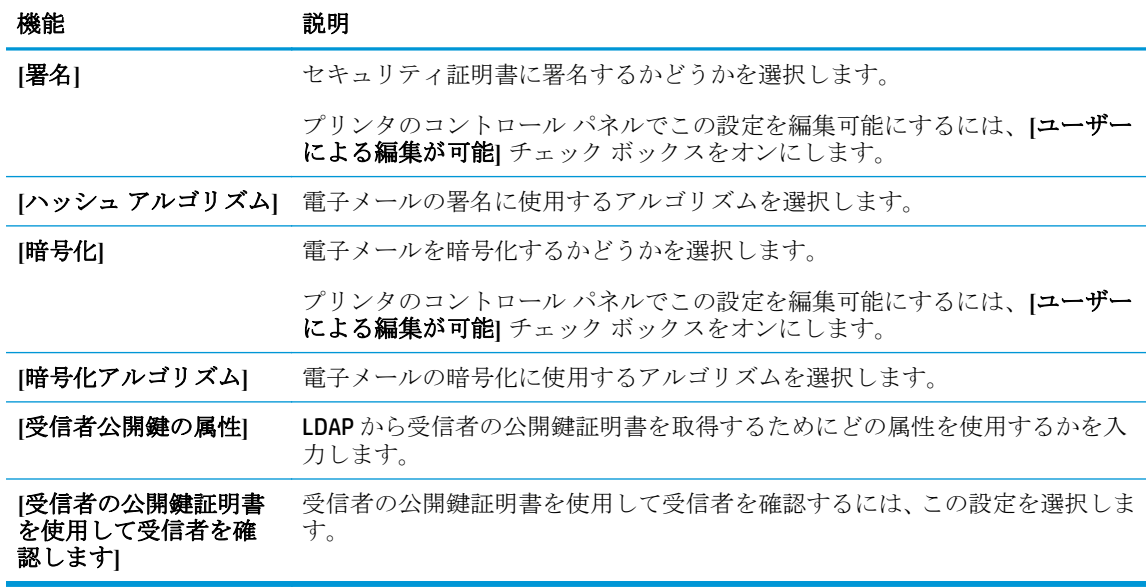

- **12. [**通知設定**]** 領域で、送信された電子メールに関する通知をユーザーがいつ受信するかを選択しま す。デフォルト設定では、サインインしたユーザーの電子メール アドレスが使用されます。受信 者の電子メールが空白の場合、通知は送信されません。
- 注記:**[**通知**]** 設定を表示するには、ページの下部にある **[**詳細設定**]** をクリックします。
- **13. [**ファイル設定**]** 領域で、デフォルトのスキャンのユーザー設定を設定します。
- $\dddot{\mathbb{B}}$  注記:次のリストには、HP LaserJet Enterprise MFP プリンタで使用できるオプションのマスタ セ ットが記載されています。一部のオプションは、プリンタによっては使用できません。

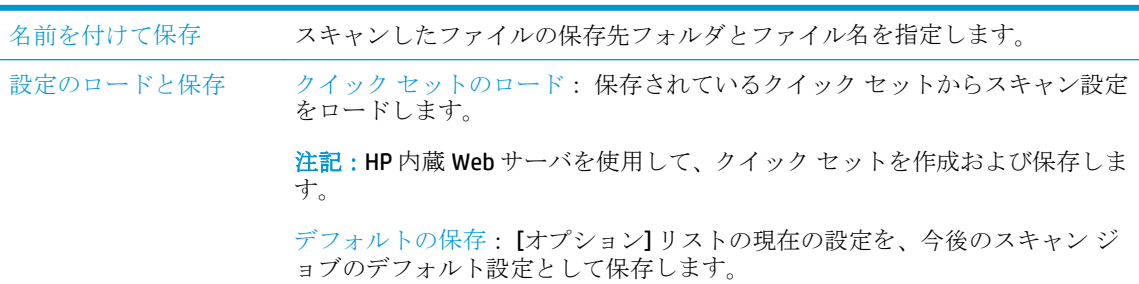

文書ファイル タイプ スキャンした文書を、ファイル タイプを指定して保存できます。

次のような標準的なファイル タイプを使用できます。

- PDF: このファイル タイプを選択すると、最適なイメージ品質とテキスト 品質が得られます。PDF ファイルの表示には、Adobe® Acrobat® Reader ソフ トウェアが必要です。
- JPEG: このファイル タイプを選択すると、ほとんどのグラフィックで最適 な結果が得られます。.JPEG ファイルは、ほとんどのコンピュータのブラ ウザで表示できます。このファイル タイプでは、1 ページに対して 1 ファ イルずつ生成されます。
- TIFF:これは、数多くのグラフィックプログラムがサポートしている標準 的なファイル形式です。このファイル タイプでは、1 ページに対して 1 フ ァイルずつ生成されます。
- MTIFF: MTIFF は、マルチページ TIFF のことです。このファイル タイプで は、スキャンした複数のページを 1 つのファイルに保存できます。
- XPS: XPS (XML Paper Specification) は、文書の元のフォーマットを維持し、 カラー グラフィックと内蔵フォントをサポートする XAML ファイルを作 成します。
- PDF/A: PDF/A は、電子文書の長期にわたる保管のために設計された PDF の 一種です。文書のすべてのフォーマット情報は、内蔵型です。

HP LaserJet Enterprise Flow MFP プリンタは、次のタイプの OCR ファイルもサポ ートしています。

- テキスト (OCR): テキスト (OCR) は、光学式文字認識 (OCR) を使用して原稿 をスキャンすることによって、テキスト ファイルを作成します。テキスト ファイルは任意のワープロ プログラムで開くことができます。このオプ ションでは、原稿のフォーマットは保存されません。
- Unicode テキスト (OCR): Unicode テキスト (OCR) は、テキストを確実に表示 および操作するために使用される業界標準です。このファイル タイプは、 インターナショナライズおよびローカライズに適しています。
- RTF (OCR): RTF (OCR) は、光学式文字認識 (OCR) を使用して原稿をスキャン することによって、リッチ テキスト フォーマット (RTF) を作成します。 RTF は、ほとんどのワープロ プログラムで開くことができる代替のテキス ト形式です。このオプションでは、原稿のフォーマットの一部が保存され ます。
- サーチャブル PDF (OCR): サーチャブル PDF (OCR) は、光学式文字認識 (OCR) を使用して原稿をスキャンすることによって、検索可能な PDF ファイルを 作成します。この方法でスキャンした文書では、Adobe Acrobat® Reader の 検索ツールを使って PDF 内の特定の単語または句を検索することができ ます。
- サーチャブル PDF/A (OCR): サーチャブル PDF/A (OCR) は、文書構造に関する 情報を含む PDF/A ファイルのタイプです。この情報によりコンテンツを 検索できます。
- HTML (OCR): HTML (OCR) は、原稿のコンテンツを含んだハイパーテキスト マークアップ言語 (HTML) ファイルを作成します。HTML は Web サイト上 でファイルを表示するために使用されます。
- CSV (OCR): CSV (OCR) は、共通のテキストファイル形式で、カンマ区切りの 値が含まれます。このタイプのファイルは、ほとんどのワープロ、表計 算、またはデータベース プログラムで開くことができます。

出力品質 スキャンしたイメージの出力品質を指定できます。これは、出力ファイルのサ イズに影響します。

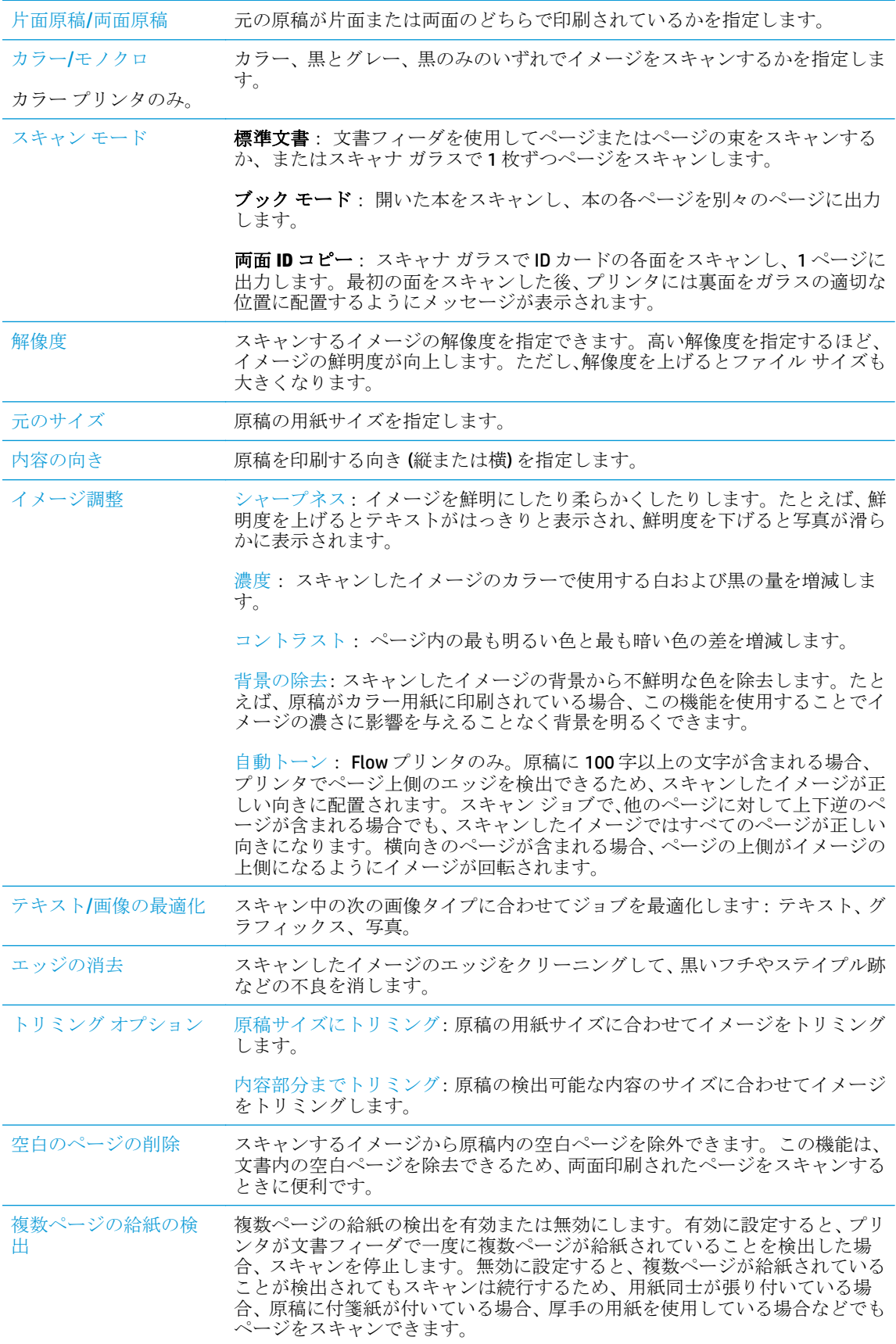

<span id="page-92-0"></span>通知 スキャン ジョブのステータスに関する通知を送信するかどうかを選択します。 通知は、印刷するか、電子メールで送信できます。

デフォルトの保存 現在のスキャン設定を、このスキャン機能の新しいデフォルト設定として保存 します。

- **14. [**ファイル設定**]** 領域で、デフォルトのファイル設定を設定します。
- 注記:これらのすべての設定を表示するには、ページの下部にある **[**詳細設定**]** をクリックしま す。
- **15.** 選択したオプションを確認して正確であることを確認し、**[**適用**]** をクリックしてセットアップを 完了します。
- **16.** 左側のナビゲーション ペインで、**[**電子メール セットアップ**]** にある **[**クイック セット**]** をクリッ クし、プリンタのクイック セットを選択します。

### 方法 **2: [**電子メール セットアップ**]** ウィザードの使用

このセットアップ ウィザードには、基本的な設定のためのオプションが含まれます。

- **1. [**ネットワーク**]** タブをクリックします。
- **2. [TCP/IP Settings]** (TCP/IP 設定) が選択されていない場合は、左側のナビゲーション ウィンドウで クリックします。
- **3. [**ネットワーク **ID]** タブをクリックします。
- **4.** ネットワークで DNS が必要な場合は、**[TCP/IP** ドメイン サフィックス**]** 領域で、使用する電子メ ール クライアントの DNS サフィックスが表示されていることを確認します。DNS サフィックス の形式は、 *companyname.com*、gmail.com などの形式になります。

■ 注記:ドメイン名サフィックスがセットアップされていない場合は、IP アドレスを使用します。

- **5. [**適用**]** をクリックします。
- **6. [**スキャン**/**デジタル送信**]** タブをクリックします。
- **7.** 左側のナビゲーション ペインで、**[**電子メールおよび **[**ネットワーク フォルダに保存**]** クイック セ ットアップ ウィザード**]** をクリックします。
- **8. [**電子メール セットアップ ウィザード**]** リンクをクリックします。
- **9. [**電子メール サーバ **(SMTP)** を設定**]** ダイアログで、次のいずれかのオプションの手順を実行しま す。
	- オプション 1: **[**送信電子メール サーバのネットワークを検索**]**:
		- $\overline{\mathbb{B}}^n$ 注記:このオプションを使用すると、ファイアウォール内の送信 SMTP サーバのみ検出され ます。

注記:クイック セットは、プリンタのコントロール パネルのクイック セット アプリケーション 内でアクセスできるショートカット ジョブです。

- **1. [**送信電子メール サーバのネットワークを検索**]** を選択し、**[**次へ**]** をクリックします。
- **2.** 適切なサーバを **[SMTP** サーバを検出しています**]** リストから選択し、**[**次へ**]** をクリック します。
- **3.** サーバの認証要件、
	- **[**サーバによる認証が不要**]** を説明するオプションを選択し、**[**次へ**]** をクリックし ます。
	- **[**サーバによる認証が必要**]**
		- ドロップダウン ボックスから、**[**コントロール パネルでのサインイン後に、 ユーザー認証情報を使用して接続する**]** を選択し、**[**次へ**]** をクリックします。
		- ドロップダウン ボックスから、**[**常にこれらの認証情報を使用する**]** を選択 し、**[**ユーザー名**]** と **[**パスワード**]** を入力し、**[**次へ**]** をクリックします。
- オプション 2: **[SMTP** サーバの追加**]**:
	- **1. [SMTP** サーバの追加**]** を選択します。
	- **2. [**サーバ名**]** と **[**ポート番号**]** を入力し、**[**次へ**]** をクリックします。

注記:ほとんどの場合、デフォルトのポート番号を変更する必要はありません。

注記:Gmail などのホスト SMTP サービスを使用している場合は、サービス プロバイダ の Web サイト またはその他のソースの SMTP アドレス、ポート番号、および SSL 設定 を確認します。通常、Gmail の場合、SMTP アドレスは smtp.gmail.com、ポート番号 465 で SSL は有効にする必要があります。

オンライン ソースを参照してこれらのサーバ設定が最新であり、設定の時点で有効で ある必要があります。

- **3.** サーバの認証要件、
	- **[**サーバによる認証が不要**]** を説明するオプションを選択し、**[**次へ**]** をクリックし ます。
	- **[**サーバによる認証が必要**]**
		- ドロップダウン ボックスから、**[**コントロール パネルでのサインイン後に、 ユーザー認証情報を使用して接続する**]** を選択し、**[**次へ**]** をクリックします。
		- ドロップダウン ボックスから、**[**常にこれらの認証情報を使用する**]** を選択 し、**[**ユーザー名**]** と **[**パスワード**]** を入力し、**[**次へ**]** をクリックします。
- **10. [**電子メールの設定**]** ダイアログに、差出人の電子メール アドレス、電子メールの件名、およびデ フォルトのメッセージに関する情報を入力し、**[**次へ**]** をクリックします。

注記:アドレス フィールドを設定する際、**[**ユーザーによる編集が可能**]** チェック ボックスをオ フにしておくと、電子メールの送信時、ユーザーによるプリンタのコントロール パネルでの該当 フィールドの編集はできなくなります。

<span id="page-94-0"></span>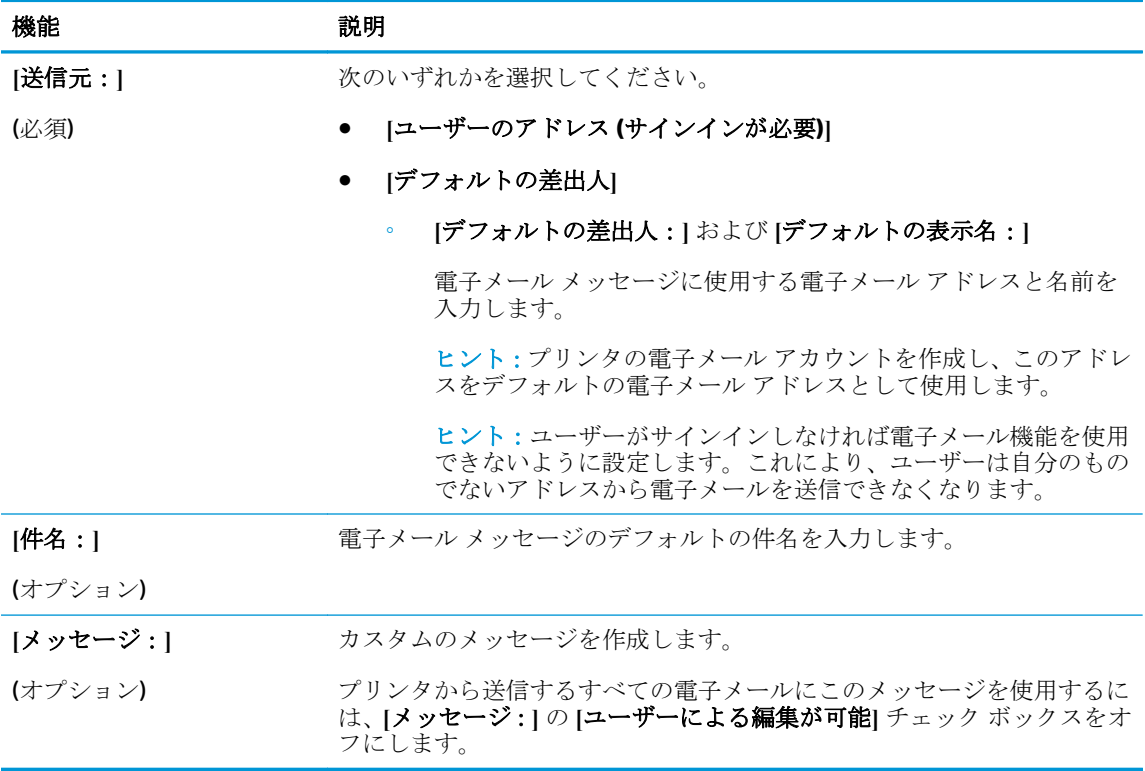

- **11. [**ファイル スキャン設定を設定**]** ダイアログで、デフォルトのスキャン設定を設定し、**[**次へ**]** をク リックします。
- **12. [**サマリ**]** ダイアログを確認し、**[**終了**]** をクリックしてセットアップを完了します。

### **Office 365 Outlook** を使用するための **[**電子メールへの送信**]** のセットアップ

- はじめに
- Office 365 Outlook アカウントから電子メールを送信するための送信電子メール サーバ (SMTP) の 設定

### はじめに

Microsoft Office 365 Outlook は、Microsoft が提供するクラウド ベースの電子メール システムで、 Microsoft の SMTP (Simple mail transfer protocol) サーバを使用して電子メールの送受信を実行します。 プリンタで、コントロール パネルから Office 365 Outlook アカウントを使用して電子メールを送信でき るようにするには、次を実行します。

注記:EWS で設定を構成するには、Office 365 Outlook の電子メール アドレス アカウントを持っている 必要があります。

### **Office 365 Outlook** アカウントから電子メールを送信するための送信電子メール サーバ **(SMTP)** の設定

- **1. [**ネットワーク**]** タブをクリックします。
- **2. [TCP/IP Settings]** (TCP/IP 設定) が選択されていない場合は、左側のナビゲーション ウィンドウで クリックします。
- **3. [**ネットワーク **ID]** タブをクリックします。
- **4.** ネットワークで DNS が必要な場合は、**[TCP/IP** ドメイン サフィックス**]** 領域で、使用する電子メ ール クライアントの DNS サフィックスが表示されていることを確認します。DNS サフィックス の形式は、 *companyname.com*、gmail.com などの形式になります。

■ 注記:ドメイン名サフィックスがセットアップされていない場合は、IP アドレスを使用します。

- **5. [**適用**]** をクリックします。
- **6. [**スキャン**/**デジタル送信**]** タブをクリックします。
- **7.** 左側のナビゲーション ペインで、**[**スキャンして電子メールで送信**]** リンクをクリックします。
- **8. [**スキャンして電子メールで送信を有効化**]** チェック ボックスを選択します。このチェック ボッ クスがオフになっていると、プリンタのコントロール パネルでこの機能を使用できません。
- **9. [**送信電子メール サーバ **(SMTP)]** 領域で **[**追加**]** をクリックして、SMTP ウィザードを起動します。
- **10. [SMTP** サーバ アドレスまたはホスト名 **(**わかっている場合**)]** フィールドで、「smtp.onoffice.com」 と入力し、**[**次へ**]** をクリックします。
- **11. [**サーバに接続するために必要な基本情報を設定します**]** ダイアログの、**[**ポート番号**]** フィールド に「587」と入力します。
- 注記:一部のサーバでは、5MB より大きい電子メールの送受信で問題が発生します。このような 問題は、**[**このサイズより大きい場合電子メールを分割 **(MB** 単位**)]** に数字を入力することにより 回避できます。
- **12. [SMTP SSL** プロトコルの有効化**]** チェック ボックスをオンにして、**[**次へ**]** をクリックします。
- **13. [**サーバ認証要件**]** ダイアログで、次の情報を入力します。
	- **a. [**サーバに認証が必要です**]** を選択します。
	- **b.** ドロップダウン リストで、**[**常に次の資格証明を使用する:**]** を選択します。
	- **c. [**ユーザー名**]** フィールドに Office 365 Outlook の電子メール アドレスを入力します。
	- **d. [**パスワード**]** フィールドに Office 365 Outlook のアカウント パスワードを入力し、**[**次へ**]** を クリックします。
- **14. [**サーバ使用状況**]** ダイアログで、この SMTP サーバ経由で電子メールを送信するプリンタ機能を 選択し、**[**次へ**]** ボタンをクリックします。
- **15. [**概要およびテスト**]** ダイアログの **[**テスト電子メールの宛先**:]** フィールドに有効な電子メール ア ドレスを入力して **[**テスト**]** をクリックします。
- **16.** すべての設定が正しいことを確認し、終了 をクリックして、送信電子メール サーバのセットア ップを完了します。

### <span id="page-96-0"></span>電子メールの問題の解決

### 電子メールの送信に関する問題

- **[**スキャンして電子メールで送信**]** ページの **[**スキャン**/**デジタル送信**]** タブで、**[**スキャンして電子 メールで送信を有効化**]** チェック ボックス がオンになっていることを確認します。
- この機能が有効になっているにも関わらず電子メールを送信できない場合、SMTP サーバが正し く設定されていない可能性があります。原因は次の理由のいずれかであると考えられます。
	- サーバで認証が必要ですが、認証情報が送信されていません。
	- SMTP サーバのネットワーク アドレスまたはホスト名が正しくありません。
	- **SMTP** サーバが電子メールを受信しません (ポート 25 が開いていません)。
- 問題を特定するために、SMTP サーバの設定を確認します。

#### **SMTP** サーバの設定を確認します。

- 注記:この手順は Windows オペレーティング システムに適用されます。次の手順では、サーバからの 応答の例を示します。応答のテキストは、サーバごとに異なる場合があります。
	- **1.** Windows コマンド プロンプトを開きます **[**スタート**]**、**[**ファイル名を指定して実行**]** の順にクリッ クし、「cmd」と入力します。
	- **2.** 「telnet」と入力し、続けて SMTP ゲートウェイのホスト名を入力して、最後にプリンタが通信 に使用するポート番号「25」を入力します。たとえば、「telnet example.com 25」のように 入力します。
	- **3.** Enter キーを押します SMTP ゲートウェイのホスト名が有効でない場合、応答には 「**Could not open connection to the host on port 25: Connect Failed. Connect Failed (**ポート **25** のホストに接続 できませんでした。接続に失敗しました**)**」というメッセージが含まれます。
	- **4.** SMTP ゲートウェイのホスト名が無効である場合、サーバを再設定します。
		- 電子メール デジタル送信機能については、内蔵 Web サーバの **[**スキャン**/**デジタル送信**]** タ ブで、異なる SMTP サーバを使用するようプリンタを設定します。

「**220 smtp.hostname**」などの応答を受信する場合、SMTP ゲートウェイのホスト名は有効です。 次の手順に進みます。

- **5.** SMTP サーバに対してユーザー情報を指定します。プロンプトで、**[HELO]** に続けてホスト名を入 力します。**[Enter]** キーを押します これで応答を受信できるはずです。
- **6.** SMTP サーバへの認証を試行します。プロンプトで「AUTH」と入力します。**[Enter]** キーを押しま す
- **7.** 応答が「503.5.3.3 AUTH not available (503.5.3.3 AUTH は使用できません)」である場合、 SMTP サーバでは認証が不要です。

応答が「250 AUTH」または「334」である場合、SMTP サーバで認証が必要になります。HP 内蔵 Web サーバの **[**スキャン**/**デジタル送信**]** タブにある **[**スキャンして電子メールで送信**]** ページで、 正しい認証情報を設定します。

**8.** メッセージを送信する電子メール アカウントをサーバが認識していることを確認します。プロ ンプトで「MAIL FROM: <sender@domain.com>」と入力します。「<sender@domain.com>」 は、テスト用の電子メール アドレスです。

応答が、「550 Requested action not taken: mailbox unavailable (550 要求された 操作を実行できません:メールボックスは使用できません)」である場合、サーバはそのアドレ スのメールボックスを見つけられません。

応答が、「550 Requested action not taken: mailbox name not allowed (550 要求 された操作を実行できません:メールボックス名は許可されません)」である場合、電子メール アドレスは無効です。

**9.** サーバが受信者に電子メールを送信したことを確認します。プロンプトで「RCPT TO: <recipient@example.com>」と入力します。「<recipient@example.com>」は、受信者の電子 メール アドレスです。

応答が、「550 Requested action not taken: mailbox unavailable (550 要求された 操作を実行できません:メールボックスは使用できません)」である場合、サーバはそのアドレ スのメールボックスを見つけられません。受信者の電子メール アカウントが、プリンタからメッ セージを受信できないように設定されている可能性があります。

応答が、「551 User not local: please try <forward-path> (551 ユーザーがローカルではありません: <forward-path> を試してください)」 (<forward-path> は別の電子メール アドレス) である場合、 電子メール アカウントがアクティブではありません。

## <span id="page-98-0"></span>**[**スキャン データをネットワーク フォルダに送信**]** のセットア ップ

- はじめに
- 作業を開始する前に
- 方法 1: [[ネットワーク [フォルダに保存](#page-99-0)] のセットアップ] ページを使用
- 方法 [2: \[Save to Network Folder Quick Set Wizard\] \(\[](#page-107-0)ネットワーク フォルダに保存] のクイック セッ ト [ウィザード](#page-107-0)) の使用
- ネットワーク [フォルダへの送信に関する問題](#page-109-0)

### はじめに

この文書は、スキャン データをネットワーク フォルダに送信する機能を有効にして設定する方法に ついて説明しています。このプリンタは、文書をスキャンして、そのデータをネットワーク フォルダ に保存する機能を備えています。このスキャン機能を使用するには、プリンタをネットワークに接続 する必要があります。ただし、この機能は HP 内蔵 Web サーバ (EWS) を使用して設定されるまで利用 できません。EWS でネットワーク フォルダのスキャンを設定するには、2 つの方法があります。高度 な設定を行う場合は **[[**ネットワーク フォルダに保存**]** のセットアップ**]** ページを使用し、基本的な設定 を行う場合は **[**スキャン データをネットワーク フォルダに送信セットアップ ウィザード**]** を使用しま す。

### 作業を開始する前に

■ 注記:スキャン データをネットワーク フォルダに送信する機能をセットアップするには、プリンタ にアクティブなネットワーク接続が存在している必要があります。

管理者は、設定プロセスを開始する前に以下の項目が必要です。

- プリンタへの管理者アクセス権
- 宛先フォルダの完全修飾ドメイン名 (FQDN) (例: \\servername.us.companyname.net\scans) または サーバの IP アドレス (例: \\16.88.20.20\scans)
- 注記:このコンテキストで使用する「サーバ」という用語は共有フォルダが存在するコンピュー タを指します。

スキャン データをネットワーク フォルダに送信する機能をセットアップするには、HP 内蔵 Web サー バ (EWS)を使用します。続行する前に、この手順で EWS を開いてから、次のいずれかの方法でスキャ ン データをネットワーク フォルダに送信する機能をセットアップしてください。

#### **HP** 内蔵 **Web** サーバへのアクセス

1. プリンタのコントロール パネルのホーム画面で、ネットワーク 品ボタンをタッチして、IP アド レスまたはホスト名を表示します。

<span id="page-99-0"></span>**2.** Web ブラウザを開き、プリンタのコントロール パネルに表示されているものと同じ IP アドレス またはホスト名をアドレスバーに正確に入力します。コンピュータのキーボードの Enter キー を押します。EWS が開きます。

https://10.10.XXXXX/

注記:EWS を開こうとしたときに Web ブラウザに **[**この **Web** サイトのセキュリティ証明書に問題 があります**]** というメッセージが表示された場合、**[**このサイトの閲覧を続行する **(**推奨されませ ん**)]** をクリックします。

**[**このサイトの閲覧を続行する **(**推奨されません**)]** を選択しても、HP プリンタの EWS 内を参照し ている限り、コンピュータを損傷することはありません。

### 方法 **1: [[**ネットワーク フォルダに保存**]** のセットアップ**]** ページを使用

スキャン データをネットワーク フォルダに送信する機能を完全構成する場合は、この方法を実行し ます。

- 手順1: スキャン データをネットワーク フォルダに送信する機能を有効にし、デフォルト ジョブ オプションを設定
- 手順 2: クイック [セットをセットアップ](#page-104-0)

#### 手順 **1:** スキャン データをネットワーク フォルダに送信する機能を有効にし、デフォルト ジ ョブ オプションを設定

- **1. [**スキャン**/**デジタル送信**]** タブをクリックします。
- **2.** 左側のナビゲーション メニューで、**[[**ネットワーク フォルダに保存**]** のセットアップ**]** リンクをク リックします。
- **3. [[**ネットワーク フォルダに送信**]** のセットアップ**]** ダイアログで、**[**ネットワーク フォルダへの保 存を有効化**]** チェック ボックスをオンにします。このボックスがオフになっていると、プリンタ のコントロール パネルでこの機能を使用できません。

ページ上のすべてのダイアログのフィールドを設定します。

- 通知設定
- [フォルダ設定](#page-100-0)
- [スキャンの設定](#page-101-0)
- [ファイル設定](#page-104-0)

#### 通知設定

**[**通知設定**]** ダイアログで、次のいずれかのオプションを選択します。

 $\overline{\mathbb{B}}^n$ 注記: 通知電子メールを送信するには、電子メール ジョブを送信するため SMTP サーバを使用するよ うプリンタがセットアップされている必要があります。

**●** オプション 1: [通知しない]

- <span id="page-100-0"></span>**1. [**通知しない**]** を選択します。
- **2.** ユーザーが通知設定を確認するように求めるには、**[**ジョブを開始する前にユーザーに通知**]** を選択し、**[**次へ**]** をクリックします。
- オプション 2: **[**ジョブが完了した場合に通知**]**
	- **1. [**ジョブの完了時に通知する**]** を選択します。
	- **2. [**通知の送信に使用する方法**]** リストから通知を送信する方法を選択します。

選択されている通知方法が **[**電子メール**]** である場合、**[**通知電子メール アドレス**]** フィール ドに電子メール アドレスを入力します。

- **3.** 通知に最初にスキャンしたページのサムネイル画像を含めるには、**[**サムネイルを含める**]** を 選択します。
- **4.** ユーザーが通知設定を確認するように求めるには、**[**ジョブを開始する前にユーザーに通知**]** を選択し、**[**次へ**]** をクリックします。
- オプション 3: **[**ジョブが失敗した場合にのみ通知**]**
	- **1. [**ジョブの失敗時にのみ通知する**]** を選択します。
	- **2. [**通知の送信に使用する方法**]** リストから通知を送信する方法を選択します。

選択されている通知方法が **[**電子メール**]** である場合、**[**通知電子メール アドレス**]** フィール ドに電子メール アドレスを入力します。

- **3.** 通知に最初にスキャンしたページのサムネイル画像を含めるには、**[**サムネイルを含める**]** を 選択します。
- **4.** ユーザーが通知設定を確認するように求めるには、**[**ジョブを開始する前にユーザーに通知**]** を選択し、**[**次へ**]** をクリックします。

#### フォルダ設定

**[**ファイル設定**]** ダイアログを使用して、スキャンした文書を送信するフォルダのタイプを設定します。 フォルダのアクセス権は次の 2 つのタイプから選択できます。

#### オプション **1:** 読み取り**/**書き込みアクセス権

スキャンした文書を読み取り/書き込みアクセス権が設定されたフォルダに送信するには、次の手順を 実行します。

#### 注記:**[**読み取り**/**書き込みアクセス権を持つフォルダにのみ送信**]** は、フォルダの検証とジョブ通知を サポートします

- <span id="page-101-0"></span>**1.** まだ選択されていない場合は、**[**読み取り**/**書き込みアクセス権を持つフォルダにのみ送信**]** を選 択します。
- **2.** スキャン ジョブを開始する前に、プリンタでフォルダ アクセスの確認を行う必要がある場合は、 **[**ジョブ開始前のフォルダ アクセスの確認**]** を選択します。
- 注記:**[**ジョブ開始前のフォルダ アクセスの確認**]** が選択されていないほうが、スキャン ジョブ は迅速に完了できます。ただし、フォルダが利用できない場合は、スキャン ジョブが失敗しま す。
- **3. [**次へ**]** をクリックします。

#### オプション **2:** 書き込みアクセス権のみ

スキャンした文書を書き込みのアクセス許可のみがあるフォルダに送信するには、以下の手順を実行 します。

- 注記:**[**書き込みのアクセス許可のみがあるフォルダへの送信を許可する**]** は、フォルダの検証とジョ ブ通知をサポートしません
- 注記:このオプションがオンになっていると、プリンタでスキャン ファイル名のインクリメントは実 行されません。すべてのスキャンに同じファイル名を送信します。

スキャン ファイル名の時刻関連のファイル名プレフィックスまたはサフィックスを選択し、各スキャ ンが一意のファイルとして保存され、前のファイルを上書きしないようにします。このファイル名 は、[ファイル設定] ダイアログの情報によって決定されます。

- **1. [**書き込みのアクセス許可のみがあるフォルダへの送信を許可する**]** を選択します。
- **2. [**次へ**]** をクリックします。

#### スキャンの設定

**[**スキャン設定**]** ダイアログで、デフォルトのスキャン オプションを設定します。

名前を付けて保存 スキャンしたファイルの保存先フォルダとファイル名を指定します。

文書ファイル タイプ スキャンした文書を、ファイル タイプを指定して保存できます。

次のような標準的なファイル タイプを使用できます。

- PDF: このファイル タイプを選択すると、最適なイメージ品質とテキスト品質 が得られます。PDF ファイルの表示には、Adobe® Acrobat® Reader ソフトウェ アが必要です。
- JPEG: このファイル タイプを選択すると、ほとんどのグラフィックで最適な結 果が得られます。.JPEG ファイルは、ほとんどのコンピュータのブラウザで表 示できます。このファイル タイプでは、1 ページに対して 1 ファイルずつ生成 されます。
- TIFF:これは、数多くのグラフィックプログラムがサポートしている標準的な ファイル形式です。このファイル タイプでは、1 ページに対して 1 ファイルず つ生成されます。
- MTIFF: MTIFF は、マルチページ TIFF のことです。このファイル タイプでは、ス キャンした複数のページを 1 つのファイルに保存できます。
- **XPS: XPS (XML Paper Specification)** は、文書の元のフォーマットを維持し、カラー グラフィックと内蔵フォントをサポートする XAML ファイルを作成します。
- PDF/A: PDF/A は、電子文書の長期にわたる保管のために設計された PDF の一種 です。文書のすべてのフォーマット情報は、内蔵型です。

HP LaserJet Enterprise Flow MFP プリンタは、次のタイプの OCR ファイルもサポート しています。

- テキスト (OCR): テキスト (OCR) は、光学式文字認識 (OCR) を使用して原稿をス キャンすることによって、テキスト ファイルを作成します。テキスト ファイ ルは任意のワープロ プログラムで開くことができます。このオプションで は、原稿のフォーマットは保存されません。
- Unicode テキスト (OCR): Unicode テキスト (OCR) は、テキストを確実に表示およ び操作するために使用される業界標準です。このファイル タイプは、インタ ーナショナライズおよびローカライズに適しています。
- RTF (OCR): RTF (OCR) は、光学式文字認識 (OCR) を使用して原稿をスキャンする ことによって、リッチ テキスト フォーマット (RTF) を作成します。RTF は、ほ とんどのワープロ プログラムで開くことができる代替のテキスト形式です。 このオプションでは、原稿のフォーマットの一部が保存されます。
- サーチャブル PDF (OCR): サーチャブル PDF (OCR) は、光学式文字認識 (OCR) を 使用して原稿をスキャンすることによって、検索可能な PDF ファイルを作成 します。この方法でスキャンした文書では、Adobe Acrobat® Reader の検索ツー ルを使って PDF 内の特定の単語または句を検索することができます。
- サーチャブル PDF/A (OCR): サーチャブル PDF/A (OCR) は、文書構造に関する情 報を含む PDF/A ファイルのタイプです。この情報によりコンテンツを検索で きます。
- **HTML (OCR): HTML (OCR)** は、原稿のコンテンツを含んだハイパーテキスト マー クアップ言語 (HTML) ファイルを作成します。HTML は Web サイト上でファイ ルを表示するために使用されます。
- CSV (OCR): CSV (OCR) は、共通のテキスト ファイル形式で、カンマ区切りの値が 含まれます。このタイプのファイルは、ほとんどのワープロ、表計算、または データベース プログラムで開くことができます。

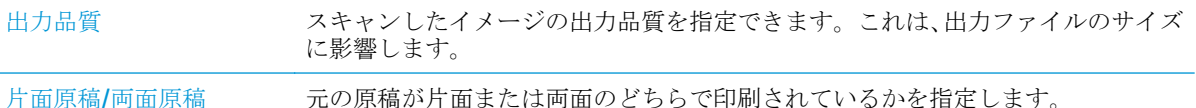

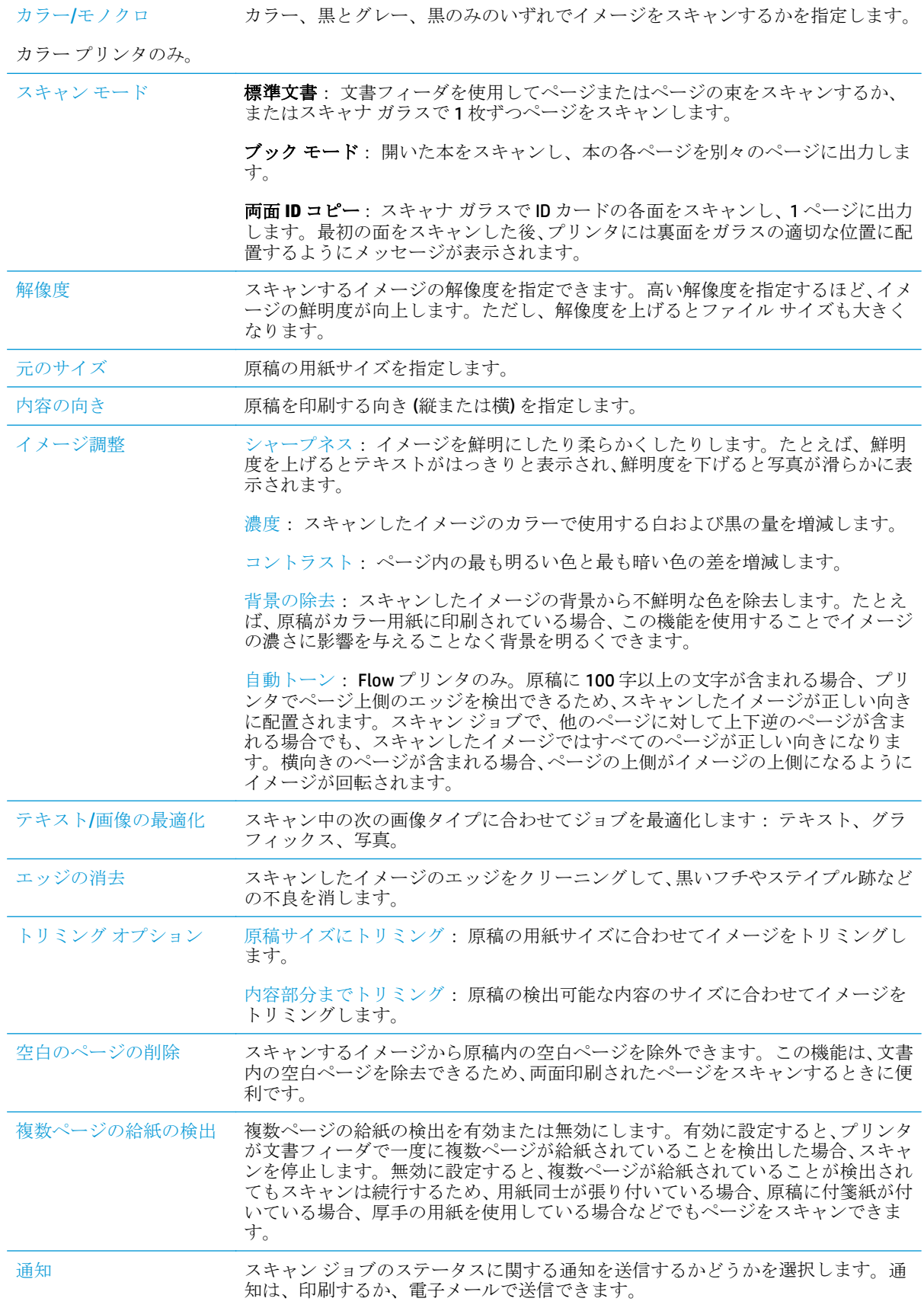

#### <span id="page-104-0"></span>ファイル設定

**[**ファイル設定**]** ダイアログで、クイック セットのデフォルトのファイル設定を設定し、**[**次へ**]** をクリ ックします。

**[**ファイル設定**]**:

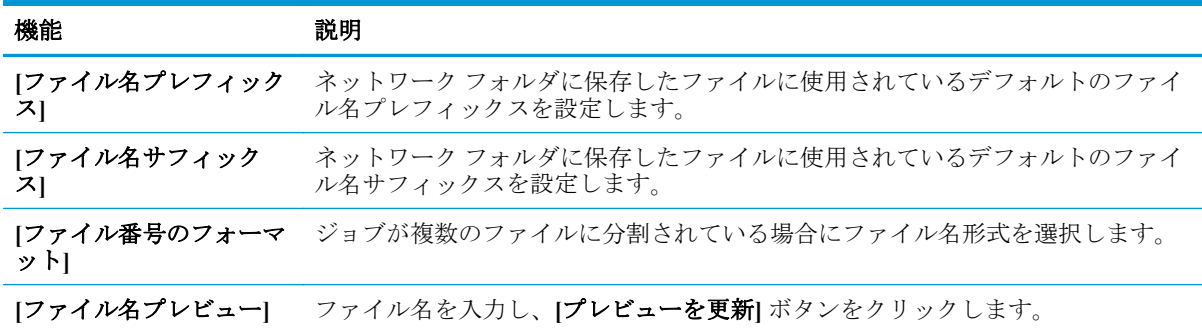

#### 手順 **2:** クイック セットをセットアップ

クイック セットは、プリンタのコントロール パネルの クイック セット アプリケーション内でアクセ スできるショートカット ジョブです。スキャン データをネットワーク フォルダに送信する機能は、 クイック セットを作成しなくても、最小限の設定を行うことができます。ただし、クイック セット を使用しない場合、ユーザーはコントロール パネルで各スキャン ジョブの宛先フォルダの情報を入 力する必要があります。クイック セットには、[スキャン データをネットワーク フォルダに送信] の メタデータを含める必要があります。

#### クイック セットの名前、説明、および開始オプションの指定

- **1.** 左側のナビゲーション ペインで、**[**クイック セット**]** をクリックします。
- **2.** [クイック セット リスト] 領域で、**[**追加**]** をクリックします。**[**クイック セット設定**]** ページが表 示されます。
- **3. [**クイック セット名**]** フィールドに、名前を入力します。
- ヒント:クイック セットにユーザーがすぐ認識できる名前を付けます (例:「スキャンしてフォ ルダに保存」)。
- **4. [**クイック セットの説明**]** フィールドに、クイック セットが保存する内容の説明を追加します。
- **5. [**クイック セット開始オプション**]** リストから、次のいずれかのオプションを選択します。
	- オプション 1: **[**アプリケーションに入ってからユーザーが **[**開始**]** を押します**]**
	- オプション 2: **[**選択後、直ちに開始します**]**
		- ▲ **[**原稿側プロンプト**]** の下で次のいずれかのオプションを選択します。
			- **[**アプリケーションのデフォルトの使用**]**
			- **[**原稿側のプロンプト**]**

#### 注記:**[**選択後、直ちに開始します**]** が選択されている場合は、次の手順で宛先フォルダを設 定する必要があります。

**6. [**次へ**]** をクリックします。

#### スキャンした文書の宛先フォルダの設定

#### オプション **1:** 共有フォルダまたは **FTP** フォルダ

スキャンした文書を標準共有フォルダまたは FTP フォルダに保存するには、以下の手順を実行しま す。

- **1.** まだ選択されていない場合は、**[**共有フォルダまたは **FTP** フォルダに保存**]** を選択します。
- **2. [**追加**...]** をクリックします。**[**ネットワーク フォルダ パスの追加**]** ダイアログが開きます。
- **3. [**ネットワーク フォルダ パスの追加**]** ダイアログで、次のいずれかのオプションを選択します。
	- オプション 1: **[**標準共有ネットワーク フォルダに保存**]**
		- **1.** まだ選択されていない場合は、**[**標準共有ネットワーク フォルダに保存**]** を選択します。
		- **2. [UNC** フォルダ パス**]** フィールドにフォルダ パスを入力します。

フォルダ パスは、完全修飾ドメイン名 (FODN) (例: \\servername.us.companyname.net \scans) またはサーバの IP アドレス (例:\\16.88.20.20\scans) のいずれも可能です。 FQDN または IP アドレスの後にフォルダ パス (例:\scans) を続けます。

- $\overline{B}$  注記: FODN は IP アドレスより信頼性が高いです。サーバが DHCP を通じて IP アドレス を取得する場合、IP アドレスは変更可能です。ただし、プリンタで宛先サーバを見つ けるために DNS を使用する必要がないため、IP アドレスでの接続のほうが高速である 可能性があります。
- **3.** 宛先フォルダにスキャンした文書のサブフォルダを自動的に作成するには、**[**カスタム サブフォルダ**]** リストからサブフォルダ名の形式を選択します。

サブフォルダへのアクセスをスキャン ジョブを作成したユーザーに限定するには、**[**サ ブフォルダへのアクセスをユーザーに限定**]** を選択します。

- **4.** スキャンした文書の完全なフォルダ パスを表示するには、**[**プレビューを更新**]** をクリ ックします。
- **5. [**認証設定**]** リストから、次のいずれかのオプションを選択します。
	- **[**コントロール パネルでサインオン後、ユーザー資格証明を使用して接続する**]**
	- **[**常にこれらの認証情報を使用する**]**

注記:**[**常にこれらの認証情報を使用する**]** が選択されている場合、対応するフィ ールドにユーザー名とパスワードを入力する必要があります。

**6. [Windows** ドメイン**]** フィールドに Windows ドメインを入力します。

ヒント:Windows 7 で Windows ドメインを見つけるには、**[**スタート**]**、**[**コントロール パネル**]**、**[**システム**]** の順にクリックします。

Windows 8 で Windows ドメインを見つけるには、**[**検索**]** をクリックし、検索ボックスに 「システム」と入力し、**[**システム**]** をクリックします。

ドメインが **[**コンピュータ名、ドメインおよびワークグループの設定**]** の下に一覧表示 されます。

- 学注記:すべてのユーザーがアクセスできるように共有フォルダが設定されている場合、 ワークグループ名 (デフォルトは「Workgroup」です)、ユーザー名、およびパスワード の値を対応するフィールドに入力する必要があります。ただし、フォルダが公開フォ ルダでなく特定のユーザーのフォルダ内に存在する場合、そのユーザーのユーザー名 とパスワードを使用する必要があります。
- 注記:コンピュータ名の代わりに、IP アドレスが必要になる場合があります。多くの ホーム ルーターではコンピュータ名を処理できることが少なく、ドメイン ネーム サー バー (DNS) もありません。この場合、新しい IP アドレスを割り当てる DHCP の問題を軽 減するため、共有 PC に静的 IP アドレスを設定することをお勧めします。通常のホーム ルーターでこの設定を行うには、同じサブネット上にあるが DHCP アドレス範囲内にな い静的 IP アドレスを設定します。
- **7. [OK]** をクリックします。
- オプション 2: **[FTP** サーバに保存**]**
- $\overline{\mathbb{B}}^n$ 注記: FTP サイトがファイアウォールの外側にある場合は、ネットワーク設定でプロキシ サ ーバを指定する必要があります。これらの設定は、**[EWS** ネットワーク**]** タブの **[**詳細設定**]** オプションの下にあります。
	- **1. [FTP** サーバに保存**]** を選択します。
	- **2. [FTP** サーバ**]** フィールドに FTP サーバ名または IP アドレスを入力します。
	- **3. [**ポート**]** フィールドにポート番号を入力します。

注記:ほとんどの場合、デフォルトのポート番号を変更する必要はありません。

- **4.** 宛先フォルダにスキャンした文書のサブフォルダを自動的に作成するには、**[**カスタム サブフォルダ**]** リストからサブフォルダ名の形式を選択します。
- **5.** スキャンした文書の完全なフォルダ パスを表示するには、**[**プレビューを更新**]** をクリ ックします。
- **6. [FTP** 転送モード**]** リストから、次のいずれかのオプションを選択します。
	- **[**パッシブ**]**
	- **[**アクティブ**]**
- **7. [**ユーザー名**]** フィールドに、ユーザー名を入力します。
- **8. [**パスワード**]** フィールドに、パスワードを入力します。
- **9. [**アクセスの確認**]** をクリックして、宛先にアクセスできることを確認します。
- **10. [OK]** をクリックします。

#### <span id="page-107-0"></span>オプション **2:** 個人用共有フォルダ

スキャンした文書を個人用共有フォルダに保存するには、以下の手順を実行します。

- 注記:このオプションは、管理者が各ユーザーの共有フォルダを設定するドメイン環境で使用しま す。個人用共有フォルダに保存する機能が設定されている場合、ユーザーは Windows 認証情報 または LDAP 認証を使用して、プリンタのコントロール パネルでサインインするように要求されます。
	- **1. [**個人用共有フォルダに保存**]** を選択します。
	- **2. [**この属性を使用してデバイス ユーザーの名前を取得**]** フィールドに、Microsoft Active Directory で のユーザーのホーム フォルダを入力します。

■ 注記:ユーザーがこのホーム フォルダのネットワーク上の場所を把握していることを確認しま す。

**3.** フォルダ パスの末尾にユーザー名サブフォルダを追加するには、**[**ユーザー名に基づいてサブフ ォルダを作成**]** を選択します。

サブフォルダへのアクセスをスキャン ジョブを作成したユーザーに限定するには、**[**サブフォル ダへのアクセスをユーザーに限定**]** を選択します。

#### サマリ

**[**サマリ**]** ダイアログで、設定を確認し、**[**終了**]** をクリックします。

### 方法 **2: [Save to Network Folder Quick Set Wizard] ([**ネットワーク フォルダに保 存**]** のクイック セット ウィザード**)** の使用

このオプションにより、プリンタの HP 内蔵 Web サーバ (EWS) にあるセットアップ ウィザードが開き ます。このセットアップ ウィザードには、基本的な設定のためのオプションが含まれます。

- **1. [**スキャン**/**デジタル送信**]** タブをクリックします。
- **2. [**電子メールおよび **[**ネットワーク フォルダに保存**]** クイック セット ウィザード**]** リンクをクリッ クします。
- **3. [[**ネットワーク フォルダに保存**]** の追加または削除クイック セット**]** ダイアログで、**[**追加**]** をクリ ックします。
	- 注記:クイック セットは、プリンタのコントロール パネルの クイック セット アプリケーション 内でアクセスできるショートカット ジョブです。
- 注記:[ネットワーク フォルダに保存] 機能は、クイック セットを作成しなくても、最小限の設 定が可能です。ただし、クイック セットを使用しない場合、ユーザーはコントロール パネルで 各スキャン ジョブの宛先フォルダの情報を入力する必要があります。クイック セットには、[ネ ットワーク フォルダに保存] のメタデータを含める必要があります。
- **4. [**フォルダ クイック セットの追加**]** ダイアログで、次の情報を入力します。
	- **a. [**クイック セット タイトル**]** フィールドにタイトルを入力します。
- ヒント:クイック セットにユーザーがすぐに理解できるような名前を付けます (例:「スキ ャンしてフォルダに保存」)。
- **b. [**ボタンの場所**]** ドロップダウンから、次のいずれかのオプションを選択します。これらのオ プションは、クイック セット ボタンがプリンタのコントロール パネルが表示される場所を 示します。
	- **[Quick Sets Application(**クイック設定アプリケーション**)]**
	- **[**ホーム画面**]**
- **c. [**クイック セットの説明**]** フィールドに、クイック セットが保存する内容の説明を追加しま す。
- **d. [**次へ**]** をクリックします。
- **5. [**宛先フォルダの設定**]** ダイアログで、次の情報を入力します。
	- **a. [UNC** フォルダ パス**]** フィールドに、スキャンが移動するフォルダ パスを入力します。

フォルダ パスは、完全修飾ドメイン名 (FQDN) (例: \\servername.us.companyname.net\scans) またはサーバの IP アドレス (例: \\16.88.20.20\scans) のいずれも可能です。FODN または IP アドレスの後にフォルダ パス (例:\scans) を続けます。

- 注記:FQDN は IP アドレスより信頼性が高いです。サーバが DHCP を通じて IP アドレスを取 得する場合、IP アドレスは変更可能です。ただし、プリンタで宛先サーバを見つけるために DNS を使用する必要がないため、IP アドレスでの接続のほうが高速である可能性がありま す。
- **b. [**認証設定**]** ドロップダウンから、次のいずれかのオプションを選択します。
	- **[**コントロール パネルでサインオン後、ユーザー資格証明を使用して接続する**]**
	- **[**常にこれらの認証情報を使用する**]**
	- 注記:**[**常にこれらの認証情報を使用する**]** が選択されている場合、対応するフィール ドにユーザー名とパスワードを入力し、**[**アクセスの確認**]** をクリックして、フォルダ へのプリンタのアイコンを確認する必要があります。
- **c. [Windows** ドメイン**]** フィールドに Windows ドメインを入力します。
- ヒント:Windows 7 で Windows ドメインを見つけるには、**[**スタート**]**、**[**コントロール パネ ル**]**、**[**システム**]** の順にクリックします。

Windows 8 で Windows ドメインを見つけるには、**[**検索**]** をクリックし、検索ボックスに「シ ステム」と入力し、**[**システム**]** をクリックします。

ドメインが **[**コンピュータ名、ドメインおよびワークグループの設定**]** の下に一覧表示され ます。

- **d. [**次へ**]** をクリックします。
- **6. [**ファイル スキャン設定を設定**]** ダイアログで、クイック セットのデフォルトのスキャン設定を 設定し、**[**次へ**]** をクリックします。
- **7. [**サマリ**]** ダイアログを確認し、**[**終了**]** をクリックします。
- **8. [[**ネットワーク フォルダに保存**]** のセットアップ**]** ダイアログで、選択されている設定を確認し、 **[**終了**]** をクリックしてセットアップを完了します。

## ネットワーク フォルダへの送信に関する問題

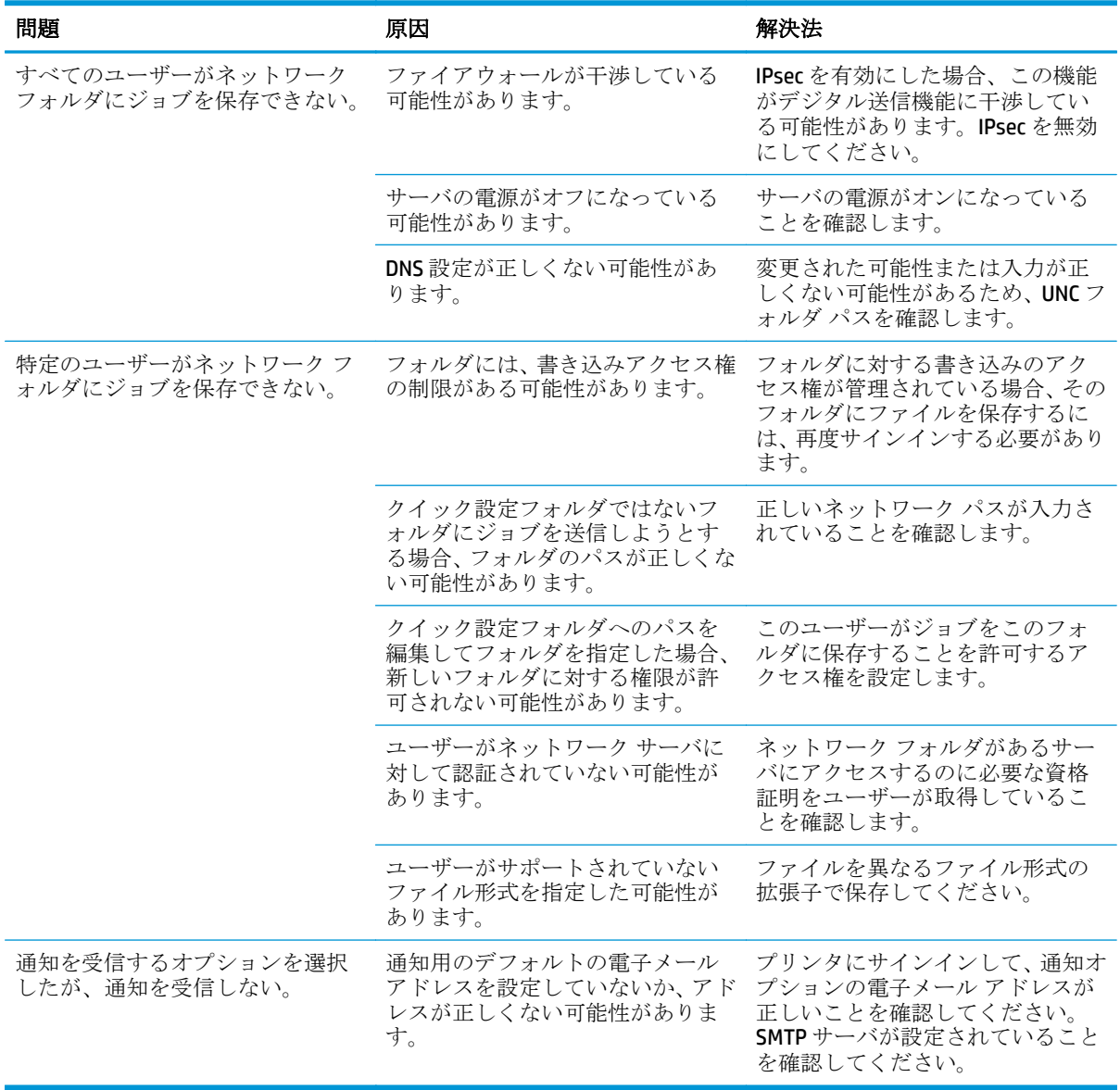

## **[**スキャンして **USB** ドライブに保存**]** のセットアップ

- はじめに
- [スキャンして USB ドライブに保存]の有効化
- デフォルトのスキャン オプションの設定
- [デフォルトのファイル名の設定](#page-113-0)

#### はじめに

この文書は、スキャンして USB ドライブに保存する機能を有効にして設定する方法について説明して います。このプリンタは、文書をスキャンして、そのデータを USB ドライブに保存する機能を備えて います。この機能は、設定するまで使用できません。

## **[**スキャンして **USB** ドライブに保存**]** の有効化

- **1.** HP 内蔵 Web サーバ (EWS) を開きます。
	- **a.** プリンタのコントロール パネルのホーム画面で、管理 メニューまでスクロールして選択し ます。
	- **b.** Web ブラウザを開き、プリンタのコントロール パネルに表示されているものと同じ IP アド レスまたはホスト名をアドレス バーに正確に入力します。コンピュータのキーボードの Enter キーを押します。EWS が開きます。

https://10.10.XXXXX/

注記:EWS を開こうとしたときに Web ブラウザに **[**この **Web** サイトのセキュリティ証明書 に問題があります**]** というメッセージが表示された場合、**[**このサイトの閲覧を続行する **(**推 奨されません**)]** をクリックします。

**[**このサイトの閲覧を続行する **(**推奨されません**)]** を選択しても、HP プリンタの EWS 内を参 照している限り、コンピュータを損傷することはありません。

- **2. [**セキュリティ**]** タブをクリックし、**[**ハードウェア ポート**]** の領域で **[**ホスト **USB** プラグ アンド プレイを有効にする**]** を選択します。**[**適用**]** をクリックします。
- **3. [**スキャン**/**デジタル送信**]** タブをクリックします。
- **4. [USB** に保存**]** リンクをクリックします。
- **5. [USB** への保存の有効化**]** を選択します。
- **6.** ページの一番下にある **[**適用**]** ボタンをクリックします。

### デフォルトのスキャン オプションの設定

[スキャンして USB ドライブに保存] の次のデフォルトのオプションを設定します。

注記:次のリストには、HP LaserJet Enterprise MFP プリンタで使用できるオプションのマスタ セット が記載されています。一部のオプションは、プリンタによっては使用できません。

名前を付けて保存 スキャンしたファイルの保存先フォルダとファイル名を指定します。

設定のロードと保存 クイック セットのロード: 保存されているクイック セットからスキャン設定をロ ードします。

注記:HP 内蔵 Web サーバを使用して、クイック セットを作成および保存します。

デフォルトの保存: [オプション] リストの現在の設定を、今後のスキャン ジョブ のデフォルト設定として保存します。

文書ファイル タイプ スキャンした文書を、ファイル タイプを指定して保存できます。

次のような標準的なファイル タイプを使用できます。

- PDF: このファイル タイプを選択すると、最適なイメージ品質とテキスト品質 が得られます。PDF ファイルの表示には、Adobe® Acrobat® Reader ソフトウェ アが必要です。
- JPEG: このファイル タイプを選択すると、ほとんどのグラフィックで最適な結 果が得られます。.JPEG ファイルは、ほとんどのコンピュータのブラウザで表 示できます。このファイル タイプでは、1 ページに対して 1 ファイルずつ生成 されます。
- TIFF: これは、数多くのグラフィック プログラムがサポートしている標準的な ファイル形式です。このファイル タイプでは、1 ページに対して 1 ファイルず つ生成されます。
- MTIFF: MTIFF は、マルチページ TIFF のことです。このファイルタイプでは、ス キャンした複数のページを 1 つのファイルに保存できます。
- XPS: XPS (XML Paper Specification) は、文書の元のフォーマットを維持し、カラー グラフィックと内蔵フォントをサポートする XAML ファイルを作成します。
- PDF/A: PDF/A は、電子文書の長期にわたる保管のために設計された PDF の一種 です。文書のすべてのフォーマット情報は、内蔵型です。

HP LaserJet Enterprise Flow MFP プリンタは、次のタイプの OCR ファイルもサポート しています。

テキスト (OCR): テキスト (OCR) は、光学式文字認識 (OCR) を使用して原稿をス キャンすることによって、テキスト ファイルを作成します。テキスト ファイ

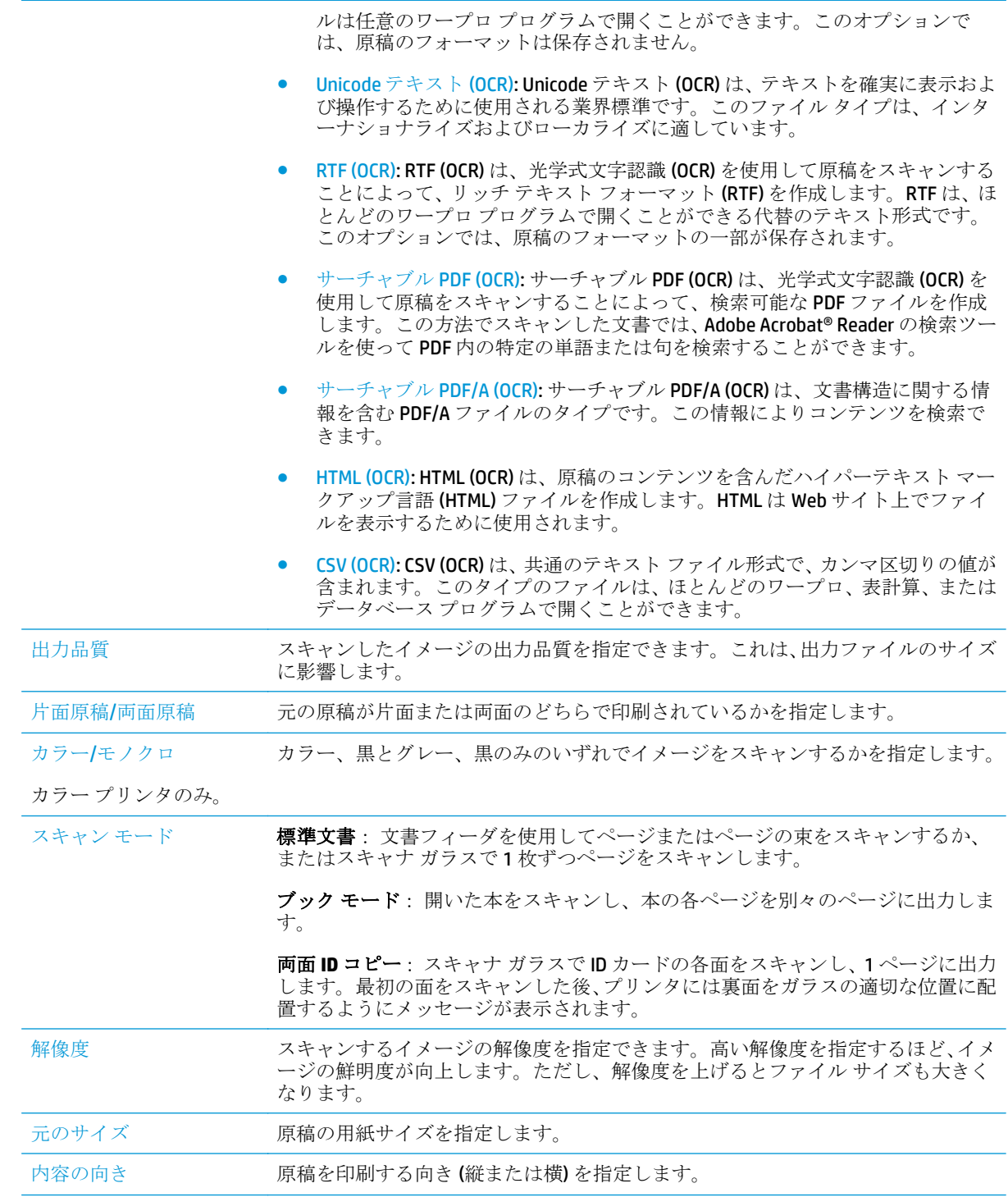

<span id="page-113-0"></span>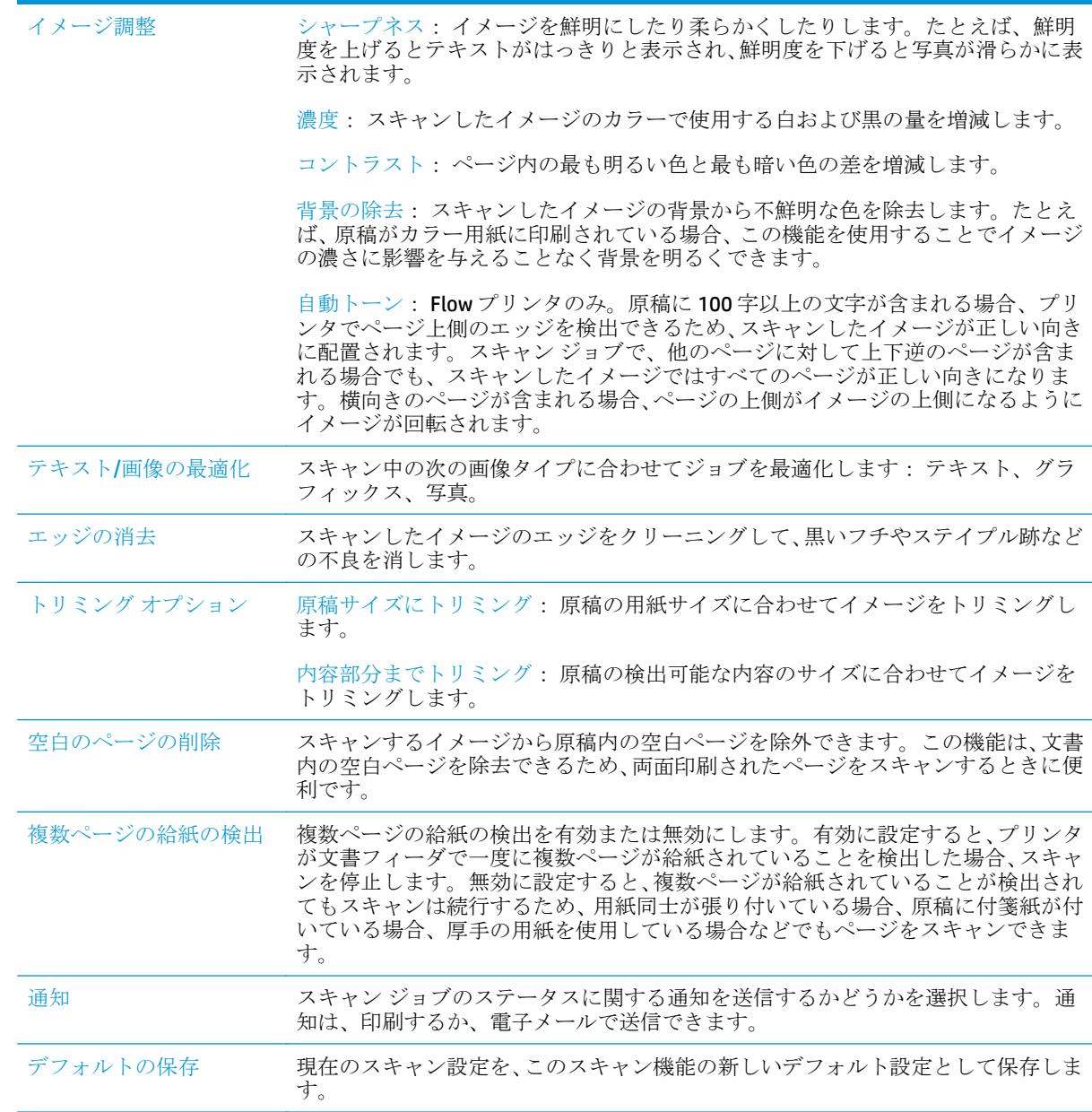

## デフォルトのファイル名の設定

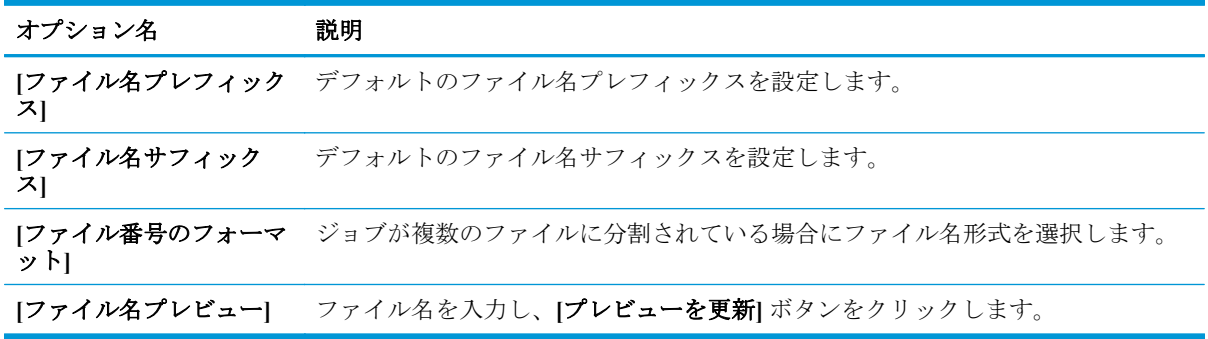

## **[**スキャンして **SharePoint®** に保存**]** のセットアップ **(Flow** モデ ルのみ**)**

- はじめに
- 「スキャンして SharePoint® に保存] の有効化
- ファイルをスキャンし、Microsoft SharePoint® [サイトに直接保存します。](#page-116-0)

#### はじめに

スキャンして SharePoint® に保存 を使用して、文書をスキャンして直接 Microsoft® SharePoint® サイト に送ります。この機能により、文書をネットワーク フォルダ、USB フラッシュ ドライブ、または電子 メール メッセージにスキャンして、そのファイルを手動で SharePoint® サイトにアップロードする必 要がなくなります。

スキャンして SharePoint® に保存 は、文書をイメージとしてスキャンする機能や、OCR 機能を使って テキスト ファイルまたはサーチャブル PDF を作成する機能など、すべてのスキャン オプションをサ ポートします。

この機能は、デフォルトで無効です。HP 内蔵 Web サーバ (EWS) で スキャンして SharePoint® に保存 を有効にします。

## **[**スキャンして **SharePoint®** に保存**]** の有効化

 $\overline{\mathbb{B}}^n$ 注記:この手順を完了するには、事前にスキャン ファイルが保存される宛先フォルダが SharePoint® サイトに存在しており、宛先フォルダへの書き込み権限が有効になっている必要があります。

スキャンして SharePoint® に保存 はデフォルトでは無効になっています。この機能を有効にするに は、次の手順に従ってください。

- **1.** 次の手順で HP 埋め込み Web サーバ (EWS) を開きます。
	- **a.** プリンタのコントロール パネルのホーム画面で、ネットワーク 品 ボタンをタッチして、IP アドレスまたはホスト名を表示します。
	- **b.** Web ブラウザを開き、プリンタのコントロール パネルに表示されているものと同じ IP アド レスまたはホスト名をアドレス バーに正確に入力します。コンピュータのキーボードの Enter キーを押します。EWS が開きます。

https://10.10.XXXXX/

注記:EWS を開こうとしたときに Web ブラウザに この **Web** サイトのセキュリティ証明書に問題 があります というメッセージが表示された場合、**[**このサイトの閲覧を続行する **(**推奨されませ ん**)]** をクリックします。

**[**このサイトの閲覧を続行する **(**推奨されません**)]** を選択しても、HP プリンタの EWS 内を参照し ている限り、コンピュータを損傷することはありません。

- **2. [**スキャン**/**デジタル送信**]** タブを開き、左の列で **[SharePoint®** に保存**]** メニューを選択します。
- **3. [SharePoint®** への保存の有効化**]** を選択し、**[**適用**]** ボタンをクリックします。
- **4. [**クイック セット**]** セクションの **[**追加**]** ボタンをクリックして **[**クイック セットウィザード**]** を起 動します。
- **5. [**クイック セット名**]** フィールドにクイック セットの名前を入力します。
- **6. [**クイック セットの説明**]** フィールドにクイック セットの説明を入力します。この説明は、プリ ンタのコントロール パネルのクイック セット ボタンで表示されます。
- **7. [**クイック セット開始オプション**]** を選択します。
	- **[**ユーザーは、アプリケーションに入って **[**スタート**]** を押します**]**: スタート を押してジョブ を開始する前に、設定の確認や変更を行うため、クイック セットのスキャン アプリケーシ ョンが開きます。
	- **[**選択後、直ちに開始します**]**: クイック セットを選択すると、ジョブがすぐに開始します。
- 注記:ほとんどの場合、クイック セットを手動で開始して、ジョブを開始する前にオプションを 確認し設定するのが最適な方法です。
- **8. [**次へ**]** をクリックします。
- **9.** SharePoint フォルダへのパスを追加するには、**[**追加**]** をクリックします。ターゲット パスをブラ ウザのアドレス フィールドからコピーして **[SharePoint** パス**]** フィールドにペーストします。**[**シ ョート **URL** を生成**]** をクリックして、プリンタのコントロール パネルに表示する短い URL を作成 します。
- **10.** デフォルトでは、新しいファイルと同じファイル名の既存のファイルは上書きされます。**[**既存 のファイルを上書きします**]** をオフにすると、既存のファイルと同じ名前の新しいファイルには、 日時のタイムスタンプが付きます。
- **11. [**認証設定**]** ドロップダウン メニューからオプションを選択します。認証情報を使用して SharePoint サイトにサインインする必要がある、またはクイック セット内に認証情報を保存する のいずれかを選択します。
- 注記:**[**認証設定**]** ドロップダウン メニューで **[**コントロール パネルでのサインイン後に、ユーザ ー認証情報を使用して接続する**]** を選択した場合、ログインするユーザーは指定された SharePoint サイトへの書き込みアクセス権を持っている必要があります。
- 学 注記:セキュリティ上の理由により、クイックセットウィザードに入力された認証情報はプリ ンタに表示されません。
- **12.** 認証情報を入力する場合は、**[**アクセスの確認**]** をクリックしてパスとその他の情報が正しいこと を確認し、**[OK]** をクリックして **[SharePoint** の宛先設定**]** ウィンドウに戻ります。
- **13.** オプション: 追加の SharePoint パスを入力します。**[**次へ**]** をクリックして次に進みます。**[]**
- **14.** オプション: ジョブが正常に完了した、または失敗した際、電子メール メッセージを送信した り、概要ページを印刷したりするよう、クイック セットを設定します。**[**通知条件**]** ドロップダウ ン メニューからオプションを選択し、通知方法と、必要な場合は通知先電子メール アドレスを 入力し、**[**次へ**]** をクリックします。
- 注記:電子メール通知機能を使用するには、最初にプリンタで電子メール機能を設定します。
- **15. [**スキャン設定**]** ウィンドウでオプションを選択し、**[**次へ**]** をクリックします。
- **16. [**ファイル設定**]** ウィンドウからオプションを選択します。ドロップダウン メニューから事前定 義されているファイル名プレフィックスおよびサフィックスを選択し、デフォルトのファイル名

<span id="page-116-0"></span>を入力します。**[**プレビューを更新**]** をクリックして、選択した設定をプレビューします。**[[**デフ ォルトのファイル タイプ**]]** ドロップダウン メニューからデフォルトのファイル形式を選択しま す。

注記:**[**デフォルトのファイル タイプ**]** メニューには、OCR のファイル形式が含まれます。

**17. [**次へ**]** をクリックすると、クイック セット ボタンがコントロール パネルに表示された状態がプ レビュー表示されます。**[**終了**]** をクリックすると、セットアップは完了です。

### ファイルをスキャンし、**Microsoft SharePoint®** サイトに直接保存します。

- **1.** 文書を下向きにしてスキャナのガラス面に置くか、文書を上に向けて文書フィーダにセットして から文書サイズに合わせて用紙ガイドを調整します。
- **2.** プリンタのコントロール パネルのホーム画面で、SharePoint® にスキャン をタッチします。
- **3.** クイック セット リストからいずれかの項目を選択します。
- **4.** ファイル名: をタッチします。テキスト フィールドをタッチしてキーボードを開き、オンスクリ ーン キーボードまたは物理キーボードを使ってファイル名を入力します。OK にタッチします。
- **5.** 必要に応じて、ファイル タイプ ドロップダウン メニューをタッチして、別の出力ファイル形式 を選択します。
- **6.** その他のオプション をタッチして、ドキュメントの設定を表示、設定します。
- **7.** 画面の右上隅にあるプレビュー ボタンをタッチすれば、いつでもイメージをプレビューでき ます。この機能の詳細を確認するには、プレビュー画面にあるヘルプ ボタン 2 をタッチしま す。
- **8.** スタート ボタンをタッチしてファイルを保存します。

## クイック設定の作成

クイック設定 機能を使用して、設定済みのジョブ オプションに簡単にアクセスすることができます。 HP 内蔵 Web サーバを使用してクイック セットを作成すると、プリンタのコントロール パネルの クイ ック セット アプリケーションで使用できるようになります。クイック設定は、次のスキャン/送信機 能で使用できます。

- コピー
- スキャンして電子メールで送信
- スキャン データをネットワーク フォルダに送信
- スキャンして USB ドライブに保存
- スキャンしてファックス送信
- スキャンして SharePoint® に保存

次の手順でシステム管理者にサポートを依頼します。

- **1.** HP 内蔵 Web サーバ (EWS) を開きます。
	- **a.** プリンタのコントロール パネルのホーム画面で、管理 メニューまでスクロールして選択し ます。
	- **b.** Web ブラウザを開き、プリンタのコントロール パネルに表示されているものと同じ IP アド レスまたはホスト名をアドレス バーに正確に入力します。コンピュータのキーボードの Enter キーを押します。EWS が開きます。

https://10.10.XXXXX/

注記:EWS を開こうとしたときに Web ブラウザに **[**この **Web** サイトのセキュリティ証明書 に問題があります**]** というメッセージが表示された場合、**[**このサイトの閲覧を続行する **(**推 奨されません**)]** をクリックします。

**[**このサイトの閲覧を続行する **(**推奨されません**)]** を選択しても、HP プリンタの EWS 内を参 照している限り、コンピュータを損傷することはありません。

- **2. [**一般**]** タブをクリックします。
- **3.** 左側のナビゲーション ウィンドウで、**[**クイック セット**]** リンクをクリックします。
- **4. [**クイック セット リスト**]** ダイアログで、**[**追加**]** をクリックします。
- **5. [**アプリケーションの選択**]** ダイアログで、新しいクイック セットを作成するアプリケーションを 選択します。**[**次へ**]** をクリックします。
- **6.** 次の情報を指定します。
	- **[**クイック セット名**]**: このタイトルは、プリンタのコントロール パネルの新しいクイック セ ットのボタンに表示されます。
	- **[**クイック設定の説明**]**:コントロールパネルで、新しいクイック設定のボタンのタイトルの 横にこの短い説明が表示されます。
	- クイック セットの開始オプション: 以下のオプションのいずれかを選択します。
- **[**ユーザーは、アプリケーションに入って **[**スタート**]** を押します**]**: 設定を確認、変更し てから、スタート ボタンをタッチしてジョブを開始できるよう、クイック セットのア プリケーションを起動します。
- [選択後、直ちに開始します]: クイック セットを選択すると、ジョブがすぐに開始しま す。

**[**次へ**]** をクリックします。

- **7.** 次のいずれかのダイアログが表示されます (手順 5 で選択したアプリケーションによって異なり ます)。
	- **[**電子メールに保存**]** を選択した場合に表示されるダイアログ: **[**アドレス フィールドの制 限**]**、**[**署名と暗号化**]**
	- **[**ファックス**]** を選択した場合に表示されるダイアログ: **[**ファックス宛先の選択**]**
	- **[**ネットワーク フォルダに保存**]** を選択した場合に表示されるダイアログ: **[**フォルダ設定**]**
	- **[USB** ドライブに保存**]** を選択した場合に表示されるダイアログ: **[USB** ストレージ デバイス にファイルを保存する場所を設定します**]**
	- **[SharePoint®** に保存**]** を選択した場合に表示されるダイアログ: **[SharePoint®** の宛先設定**]**、 **[SharePoint®** パスの追加**]**、**[SharePoint®** の宛先設定**]**
	- 注記:**[**スキャンして **SharePoint®** に保存**]** 機能は、HP Flow MFP の全機種、デジタル センダ、 Scanjet 7000nx (ファームウェア データ コード 20120119 以降) で使用できます。
	- **[**コピー**]** を選択した場合に表示されるダイアログ: **[**コピー設定**]**

宛先固有のダイアログを続行します。**[**次へ**]** をクリックして次のダイアログに進みます。

- **8. [**通知設定**]** ダイアログで、スキャン ステータスの通知設定を選択して、**[**次へ**]** をクリックしま す。
- **9. [**スキャン設定**]** ダイアログで、使用するスキャン設定を選択します。**[**次へ**]** をクリックします。
- **10. [**ファイル設定**]** ダイアログで、使用するファイル設定を選択します。**[**次へ**]** をクリックします。
- **11. [**サマリ**]** ダイアログを確認し、**[**終了**]** をクリックします。
- **12.** クイック設定固有のダイアログで、ウィンドウ下部の **[**適用**]** をクリックしてクイック設定を保存 します。

## スキャンして電子メールに送信

### はじめに

このプリンタは、文書をスキャンして、そのスキャン データを 1 つ以上の電子メール アドレスに送 信する機能を備えています。この機能を使用する前に、HP 内蔵 Web サーバを使用して機能を有効に し、セットアップしてください。

### 文書をスキャンして電子メールに送信

- **1.** 文書を下向きにしてスキャナのガラス面に置くか、文書を上に向けて文書フィーダにセットして から文書サイズに合わせて用紙ガイドを調整します。
- **2.** プリンタのコントロール パネルのホーム画面で、電子メール ボタンをタッチします。

注記:ユーザー名とパスワードの入力を要求された場合は入力します。

**3.** 宛先 フィールドをタッチしてキーボードを開きます。

注記:プリンタにサインインしている場合、ユーザー名などのデフォルト情報が 差出人 フィー ルドに表示されることがあります。この場合、その情報を変更できないことがあります。

**4.** 次のいずれかの方法で受信者を指定します。

#### アドレスを手動で入力する

**▲** 宛先 フィールドにアドレスを入力します。複数の電子メール アドレスに送信する場合は、 アドレス間をセミコロンで区切るか、または各アドレスの入力後にタッチスクリーン キー ボードの Enter ボタンをタッチします。

#### 連絡先リストからアドレスを入力する

- **a.** 宛先: フィールドの横にあるアドレス帳ボタン □ をタッチし、アドレス帳 画面を開きます。
- **b.** ドロップダウン リストで、使用するアドレス帳ビューを選択します。
- **c.** 連絡先のリストで名前を選択し、右向き矢印ボタン をタッチし、その名前を受信者リス トに追加します。受信者ごとにこのステップを実行した後、OK ボタンをタッチします。
- **5.** フィールドにタッチし、タッチスクリーン キーボードを使用して、件名 および ファイル名 フィ ールドに情報を入力します。フィールドに情報を入力したら、OK ボタンをタッチします。
- **6.** 文書の設定を行うには、その他のオプション ボタンをタッチします。たとえば、
	- 作成するファイル タイプ、解像度、および出力品質を指定するには、ファイル タイプと解 像度 を指定します。
	- 原稿が両面に印刷されている場合は、片面原稿/両面原稿 を選択し、両面 を選択します。
- **7.** 文書をプレビューするには、[プレビュー] ボタンをタッチします。
- **8.** スタート ボタン ◎ をタッチして送信します。

注記:アドレス帳または連絡先リストに電子メール アドレスを追加するよう指示される場合があ ります。

## スキャンしてネットワーク フォルダに送信

### はじめに

ファイルをスキャンし、そのデータをネットワークの共有フォルダに保存できます。この機能を使用 する前に、HP 内蔵 Web サーバを使用して機能を有効にし、共有フォルダを設定してください。シス テム管理者は、事前定義クイック セット フォルダを設定できます。設定しない場合は、ジョブごと にフォルダ パスを指定する必要があります。

## 文書をスキャンしてフォルダに保存

注記:この機能を使用するには、サインインが必要な場合があります。

- **1.** 文書を下向きにしてスキャナのガラス面に置くか、文書を上に向けて文書フィーダにセットして から文書サイズに合わせて用紙ガイドを調整します。
- **2.** プリンタのコントロール パネルのホーム画面で、ネットワーク フォルダに保存 ボタンをタッチ します。
- **3.** このジョブ専用のパスを指定するには、[追加] ボタンをタッチしてキーボードを開き、フォル ダへのパスを入力して、OKボタンをタッチします。パス名には次の形式を使用します:

\\server\folder。「server」部分には共有フォルダをホストするサーバの名前、「folder」部分 には共有フォルダの名前が表示されます。フォルダが他のフォルダ内にネストされている場合 は、フォルダへのアクセスに必要なすべてパスのセグメントを指定します。たとえば、 \ \server\folder\folder

または、事前に定義したクイック セットのパスか連絡先に関連付けられているパスを選択しま す。

- 注記:フォルダ パス フィールドには、事前定義パスが設定されており、編集できない場合があ ります。この場合、このフォルダは、管理者により共通アクセス用として設定されています。
- **4.** ファイル名 テキスト フィールドをタッチしてキーボードを開き、ファイルの名前を入力し、OK ボタンをタッチします。
- **5.** 文書の設定を行うには、その他のオプション ボタンをタッチします。たとえば、
	- 作成するファイル タイプ、解像度、および出力品質を指定するには、ファイル タイプと解 像度 を指定します。
	- 原稿が両面に印刷されている場合は、片面原稿/両面原稿 を選択し、両面 を選択します。
- **6.** 文書をプレビューするには、[プレビュー] ボタンをタッチします。
- **7.** 文書の準備が整ったら、[スタート] ◎ ボタンをタッチしてファイルを保存します。

## スキャンして **USB** フラッシュ ドライブに保存

### はじめに

このプリンタでは、ファイルをスキャンして USB フラッシュ ドライブに保存することができます。こ の機能を使用する前に、HP 内蔵 Web サーバを使用して機能を有効にし、設定してください。

## 文書をスキャンして **USB** フラッシュ ドライブに保存

注記:この機能を使用するには、サインインが必要な場合があります。

- **1.** 文書を下向きにしてスキャナのガラス面に置くか、文書を上に向けて文書フィーダにセットして から文書サイズに合わせて用紙ガイドを調整します。
- **2.** USB フラッシュ ドライブをプリンタのコントロール パネル付近の USB ポートに挿入します。
- **3.** プリンタのコントロール パネルのホーム画面で、USB に保存 ボタンまでスクロールしてタッチ します。
- **4.** ファイルは、USB フラッシュ ドライブのルートに保存するか、既存のフォルダに保存するか、新 規フォルダ ボタンをタッチして USB フラッシュ ドライブ上に新しいフォルダを作成します。
- **5.** ファイル名 テキスト フィールドをタッチしてキーボードを開き、ファイルの名前を入力し、OK ボタンをタッチします。
- **6.** 文書の設定を行うには、その他のオプション ボタンをタッチします。たとえば、
	- 作成するファイル タイプ、解像度、および出力品質を指定するには、ファイル タイプと解 像度 を指定します。
	- 原稿が両面に印刷されている場合は、片面原稿/両面原稿 を選択し、両面 を選択します。
- **7.** 文書をプレビューするには、[プレビュー] ボタンをタッチします。
- **8.** 文書の準備が整ったら、[スタート] ◎ ボタンをタッチしてファイルを保存します。

## 補足的なスキャン タスク

[www.hp.com/support/colorljM577MFP](http://www.hp.com/support/colorljM577MFP) を参照してください。

たとえば、次のようなスキャン タスクの実行手順を参照できます。

- 本またはその他の綴じられた文書のページのコピーまたはスキャン
- スキャンした文書をプリンタのメモリ内のフォルダに保存
- ID カードの両面のコピーまたはスキャン
- ブックレット形式での文書のコピーまたはスキャン

# **7** ファックス

- [ファックスのセットアップ](#page-125-0)
- [ファックス設定の変更](#page-126-0)
- [ファクスの送信](#page-130-0)
- [補足的なファックス](#page-131-0)タスク

#### 詳細は、次を参照してください。

以下の情報は、発行時点で正確なものです。最新の詳細は、[www.hp.com/support/colorljM577MFP](http://www.hp.com/support/colorljM577MFP) を 参照してください。

お使いのプリンタに関する HP の包括的なヘルプには次の情報が含まれています。

- 設置と設定
- 学習と使用
- 問題の解決
- ソフトウェアのダウンロードとファームウェアの更新
- サポート フォーラムへの参加
- 保証および規制に関する情報の検索

## <span id="page-125-0"></span>ファックスのセットアップ

## はじめに

この情報は、ファックスおよび Flow モデル、またはオプションのアナログ ファックス アクセサリが 取り付けられたその他のプリンタに適用されます。次に進む前に、プリンタを電話回線に接続するか (アナログ ファックスの場合)、インターネットまたはネットワーク ファックス サービスに接続しま す。

## プリンタのコントロール パネルを使用したファックスのセットアップ

- **1.** プリンタのコントロール パネルのホーム画面で、管理 までスクロールしてタッチします。
- **2.** 以下のメニューを開きます。
	- ファックス設定
	- ファックス送信設定
	- ファックス送信のセットアップ
	- ファクス設定ウィザード
	- 注記:ファックス設定 メニューがメニュー リストに表示されない場合は、LAN ファックスまた はインターネット ファックスが有効になっている可能性があります。LAN ファックスまたはイ ンターネット ファックスを有効にすると、アナログ ファックス アクセサリが無効になり、ファ ックス設定 メニューは表示されません。LAN ファックス、アナログ ファックス、またはインタ ーネット ファックスのいずれかのファックス機能のみを有効にすることができます。LAN ファ ックスが有効なときにアナログ ファックスを使用するには、HP 内蔵 Web サーバを使用して LAN ファックスを無効にします。
- **3.** ファックス設定ウィザードの手順を実行して、必要な設定を行います。

## <span id="page-126-0"></span>ファックス設定の変更

 $\overrightarrow{P}$  注記:コントロール パネルでファックス設定ウィザードを使用して指定したセットアップは、HP 内蔵 Web サーバで行ったセットアップよりも優先します。

- ファックス ダイアル設定
- [全般的なファックス送信設定](#page-127-0)
- [ファックス受信設定](#page-128-0)

## ファックス ダイアル設定

- **1.** プリンタのコントロール パネルのホーム画面で、管理 までスクロールしてタッチします。
- **2.** 以下のメニューを開きます。
	- ファックス設定
	- ファックス送信設定
	- ファックス送信のセットアップ
	- ファックス ダイアル設定

次の項目の値を設定します。

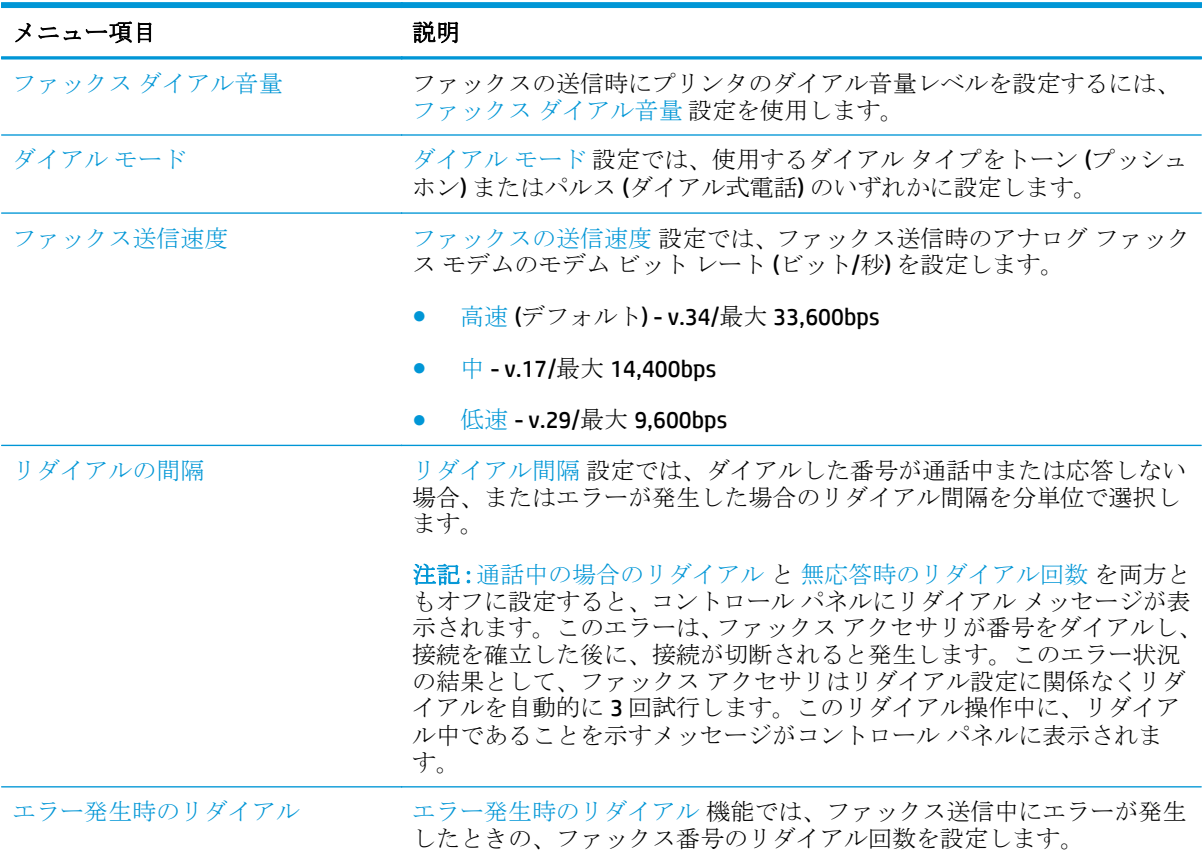

<span id="page-127-0"></span>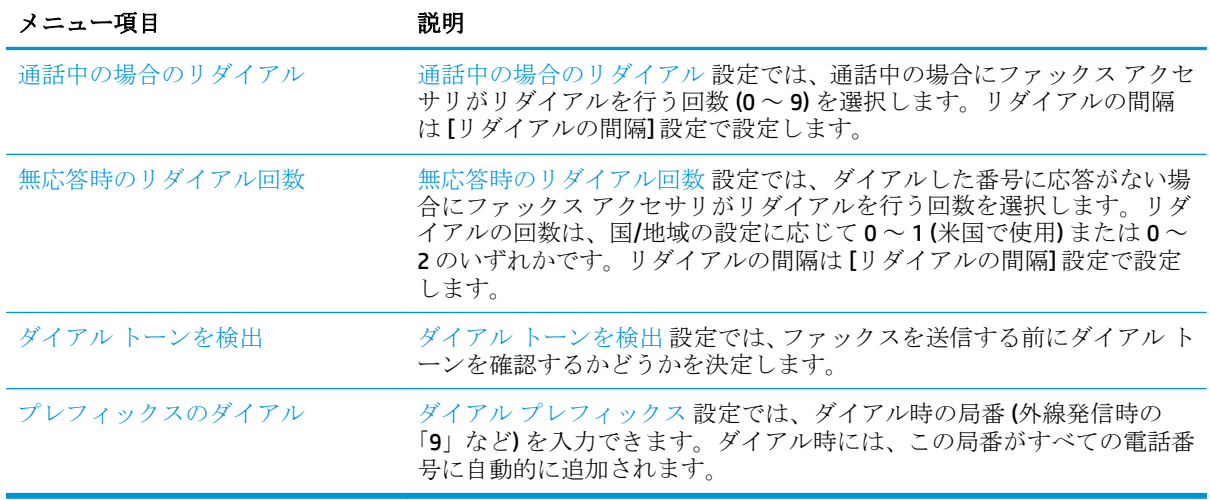

## 全般的なファックス送信設定

- **1.** プリンタのコントロール パネルのホーム画面で、管理 までスクロールしてタッチします。
- **2.** 以下のメニューを開きます。
	- ファックス設定
	- ファックス送信設定
	- ファックス送信のセットアップ
	- 全般的なファックス送信設定

次の項目の値を設定します。

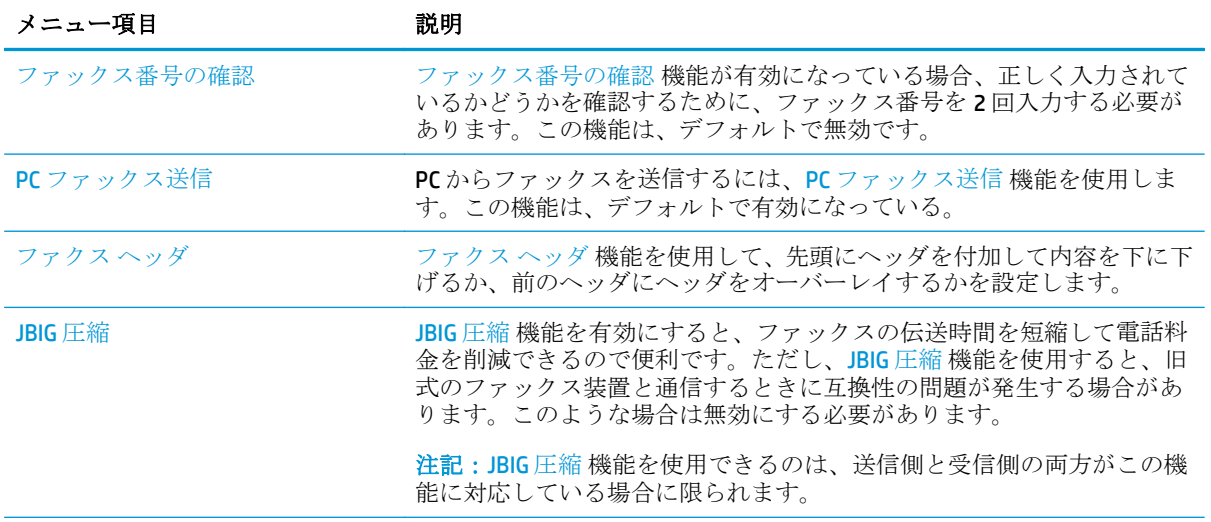

<span id="page-128-0"></span>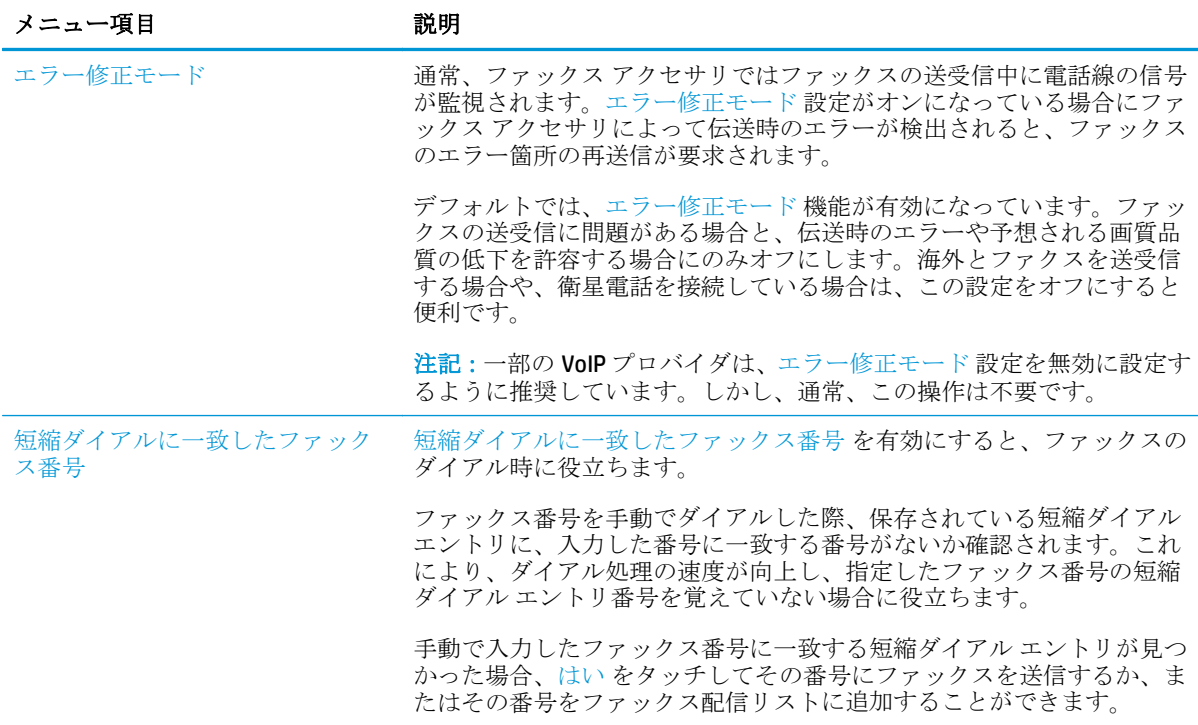

## ファックス受信設定

- **1.** プリンタのコントロール パネルのホーム画面で、管理 までスクロールしてタッチします。
- **2.** 以下のメニューを開きます。
	- ファックス設定
	- ファックス受信設定
	- ファックス受信のセットアップ

次の項目の値を設定します。

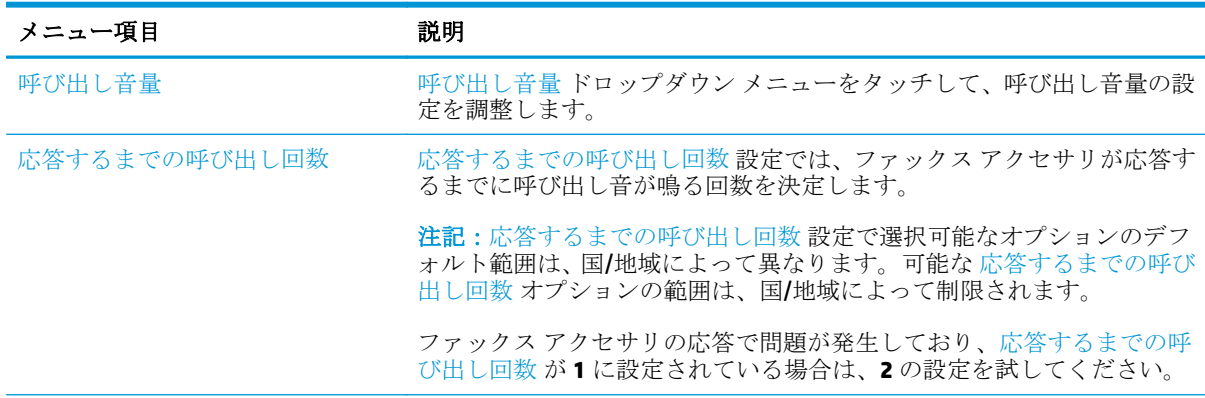

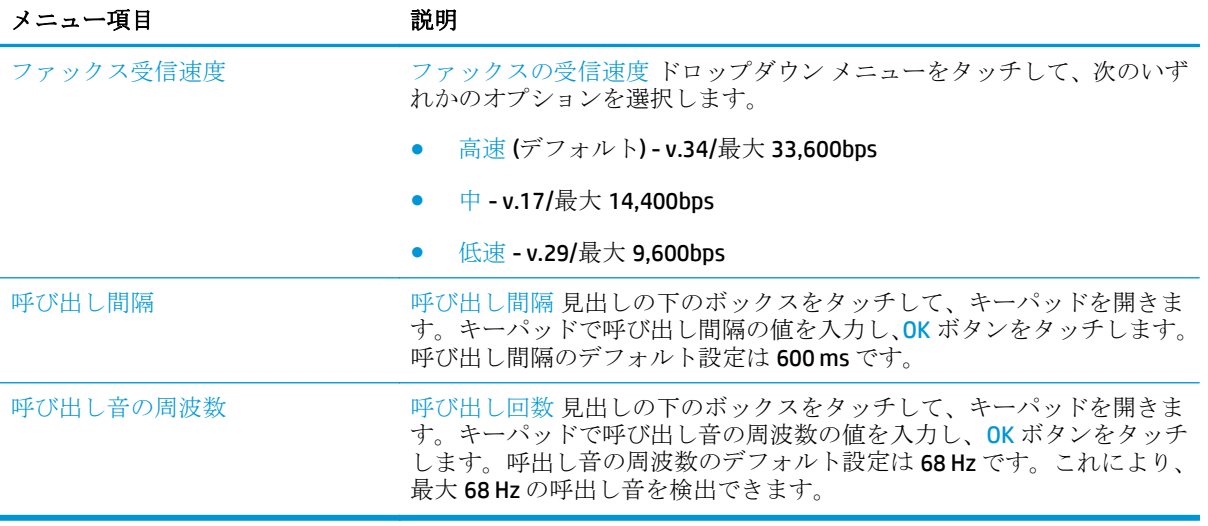

## <span id="page-130-0"></span>ファクスの送信

- **1.** 文書を下向きにしてスキャナのガラス面に置くか、文書を上に向けて文書フィーダにセットして から文書サイズに合わせて用紙ガイドを調整します。
- **2.** プリンタのコントロール パネルのホーム画面で、ファックス ボタンをタッチします。
- **3.** 次のいずれかの方法で受信者を指定します。

#### 手動で受信者を入力

**▲** ファックス番号 フィールドをタッチして、キーパッドを開き、ファックス番号を入力して、 OK ボタンをタッチします。

#### 連絡先リストから受信者を入力

- **a.** ファックス番号 フィールドの横にある [連絡先] ボタンをタッチして、連絡先 画面を開き ます。
- **b.** ドロップ ダウン リストで、適切な連絡先リストを選択します。
- **c.** 連絡先のリストで名前を選択して、その名前を受信者リストに追加します。受信者ごとにこ のステップを実行した後、OK ボタンをタッチします。
- **4.** 文書の設定を行うには、その他のオプション ボタンをタッチします。たとえば、
	- ファックスの解像度を指定するには、解像度 を選択します。
	- 原稿が両面に印刷されている場合は、片面原稿/両面原稿 を選択し、両面 を選択します。
- **5.** 文書をプレビューするには、[プレビュー] ボタンをタッチします。
- **6.** 文書の準備が整ったら、[スタート] ◎ ボタンをタッチしてファックスを送信します。

## <span id="page-131-0"></span>補足的なファックス タスク

[www.hp.com/support/colorljM577MFP](http://www.hp.com/support/colorljM577MFP) を参照してください。 以下のようなファックス タスクの実行手順を参照できます。

- ファックス短縮ダイアルの作成と管理
- ファックス請求書コードの設定
- ファックス印刷スケジュールの使用
- 着信ファックスのブロック
- ファックス アーカイブおよび転送

# **8** プリンタの管理

- HP 内蔵 Web サーバ (EWS)[の高度な設定](#page-133-0)
- OS X 用 HP [ユーティリティを使用した高度な設定](#page-143-0)
- IP [ネットワークの設定](#page-145-0)
- [プリンタのセキュリティ機能](#page-149-0)
- [省エネ設定](#page-151-0)
- [HP Web Jetadmin](#page-154-0)
- [ソフトウェアおよびファームウェアの更新](#page-155-0)

#### 詳細は、次を参照してください。

以下の情報は、発行時点で正確なものです。最新の詳細は、[www.hp.com/support/colorljM577MFP](http://www.hp.com/support/colorljM577MFP) を 参照してください。

お使いのプリンタに関する HP の包括的なヘルプには次の情報が含まれています。

- 設置と設定
- 学習と使用
- 問題の解決
- ソフトウェアのダウンロードとファームウェアの更新
- サポート フォーラムへの参加
- 保証および規制に関する情報の検索

## <span id="page-133-0"></span>**HP** 内蔵 **Web** サーバ **(EWS)** の高度な設定

- はじめに
- HP 内蔵 Web サーバ (EWS) へのアクセス方法
- HP 内蔵 Web [サーバーの機能](#page-134-0)

#### はじめに

HP 内蔵 Web サーバを使用して、プリンタのコントロール パネルではなく、コンピュータから印刷機 能を管理できます。

- プリンタの状態に関する情報の表示
- すべてのサプライ品の寿命の確認と新しいサプライ品の注文
- トレイの設定を表示および変更します。
- プリンタのコントロールパネルメニューの構成の表示と変更
- 内部ページを表示および印刷します。
- プリンタとサプライ品に関するイベントの通知の受信
- ネットワークの設定の表示および変更

HP 内蔵 Web サーバは、プリンタが IP ベースのネットワークに接続されている場合に機能します。IPX ベースのプリンタ接続では機能しません。HP 内蔵 Web サーバを起動して使用するために、インター ネットに接続する必要はありません。

プリンタをネットワークに接続すると、自動的に HP 内蔵 Web サーバが使えるようになります。

注記:ネットワーク ファイアウォールを越えて HP 内蔵 Web サーバにアクセスすることはできませ ん。

### **HP** 内蔵 **Web** サーバ **(EWS)** へのアクセス方法

- **1.** プリンタのコントロール パネルのホーム画面で、ネットワーク 品 ボタンをタッチして、IP アド レスまたはホスト名を表示します。
- **2.** Web ブラウザを開き、プリンタのコントロール パネルに表示されているものと同じ IP アドレス またはホスト名をアドレスバーに正確に入力します。コンピュータのキーボードの Enter キー を押します。EWS が開きます。

https://10.10.XXXXX/

注記:EWS を開く際に、Web ブラウザに **[**この **Web** サイトのセキュリティ証明書には問題があり ます**]** というメッセージが表示されたら、**[Web** サイトの閲覧を続行する **(**推奨されません**)]** をク リックします。

**[**このサイトの閲覧を続行する **(**推奨されません**)]** を選択しても、HP プリンタの EWS 内を参照し ている限り、コンピュータを損傷することはありません。

HP 内蔵 Web サーバを使用するには、ブラウザが次の要件を満たしている必要があります。

#### <span id="page-134-0"></span>**Windows® 7**

- Internet Explorer (バージョン 8.x 以降)
- Google Chrome (バージョン 34.x 以降)
- Firefox (バージョン 20.x 以降)

#### **Windows® 8** 以降

- Internet Explorer (バージョン 9.x 以降)
- Google Chrome (バージョン 34.x 以降)
- Firefox (バージョン 20.x 以降)

#### **OS X**

- Safari (バージョン 5.x 以降)
- Google Chrome (バージョン 34.x 以降)

#### **Linux**

- Google Chrome (バージョン 34.x 以降)
- Firefox (バージョン 20.x 以降)

## **HP** 内蔵 **Web** サーバーの機能

- 情報 タブ
- 一般 [タブ](#page-135-0)
- [コピー](#page-136-0)/印刷タブ
- スキャン/[デジタル送信](#page-137-0) タブ
- [ファックス](#page-138-0)タブ
- [トラブルシューティング](#page-139-0)タブ
- [セキュリティ](#page-139-0)タブ
- HP Web [サービス](#page-140-0) タブ
- Networking ([ネットワーキング](#page-140-0)) タブ
- [その他のリンク](#page-142-0) のリスト
- **[**情報**]** タブ

#### 表 **8-1 HP** 内蔵 **Web** サーバの **[**情報**]** タブ

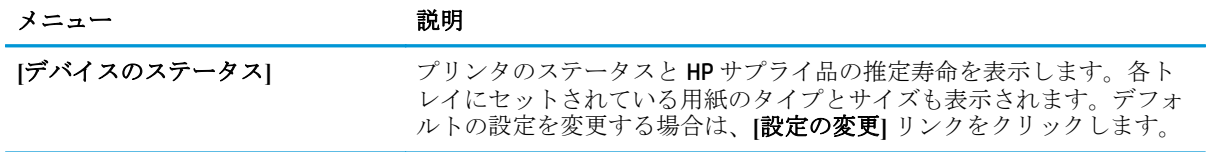

<span id="page-135-0"></span>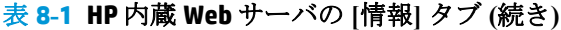

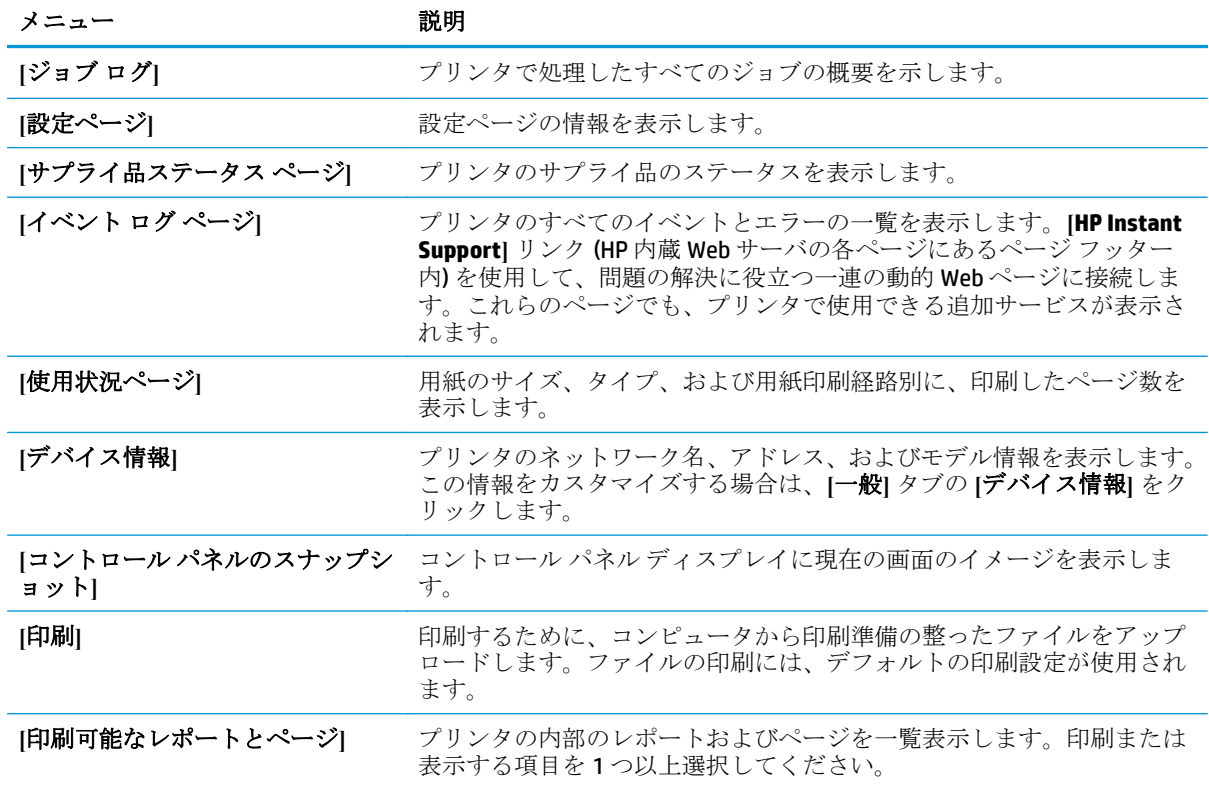

**[**一般**]** タブ

## 表 **8-2 HP** 内蔵 **Web** サーバの **[**一般**]** タブ

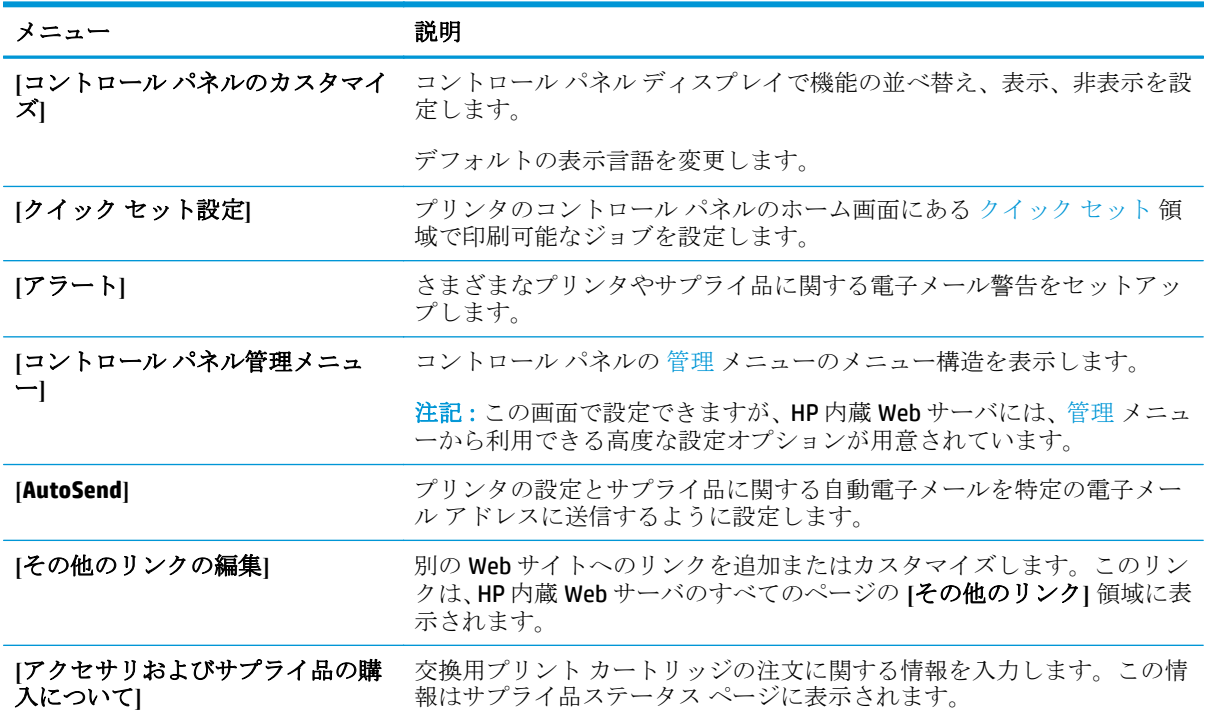

### <span id="page-136-0"></span>表 **8-2 HP** 内蔵 **Web** サーバの **[**一般**]** タブ **(**続き**)**

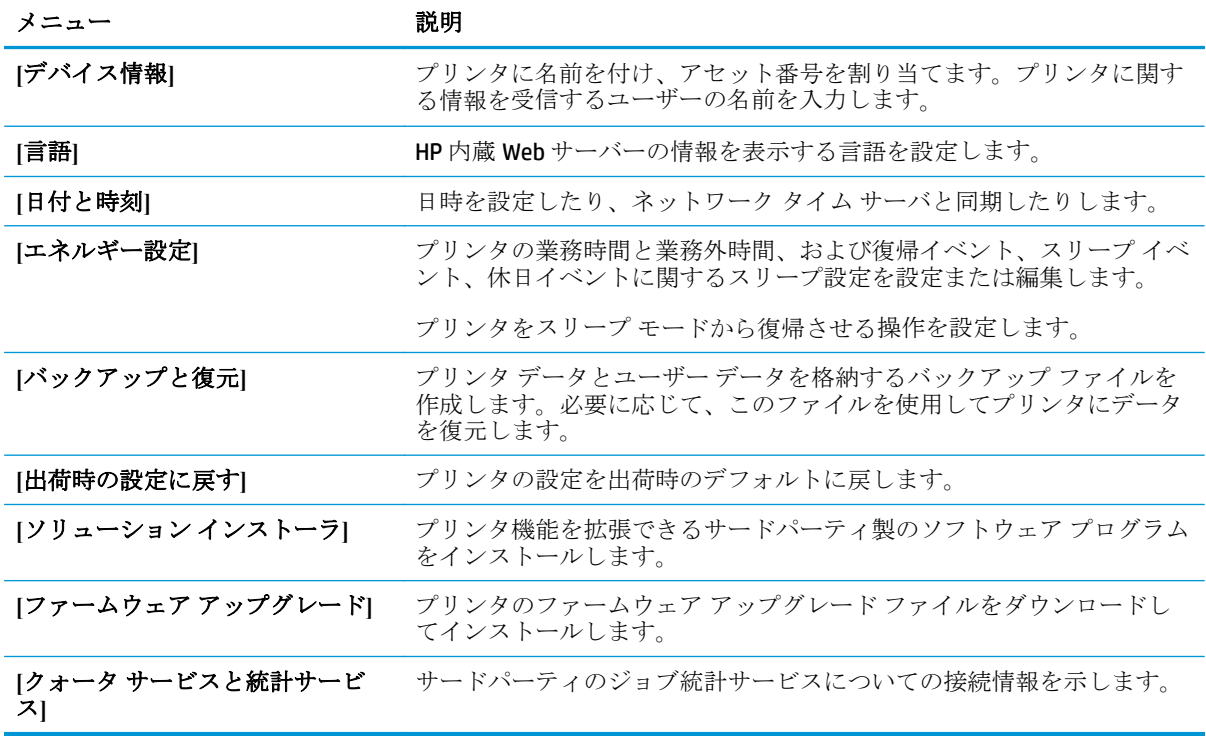

## **[**コピー**/**印刷**]** タブ

#### 表 **8-3 HP** 内蔵 **Web** サーバの **[**コピー**/**印刷**]** タブ

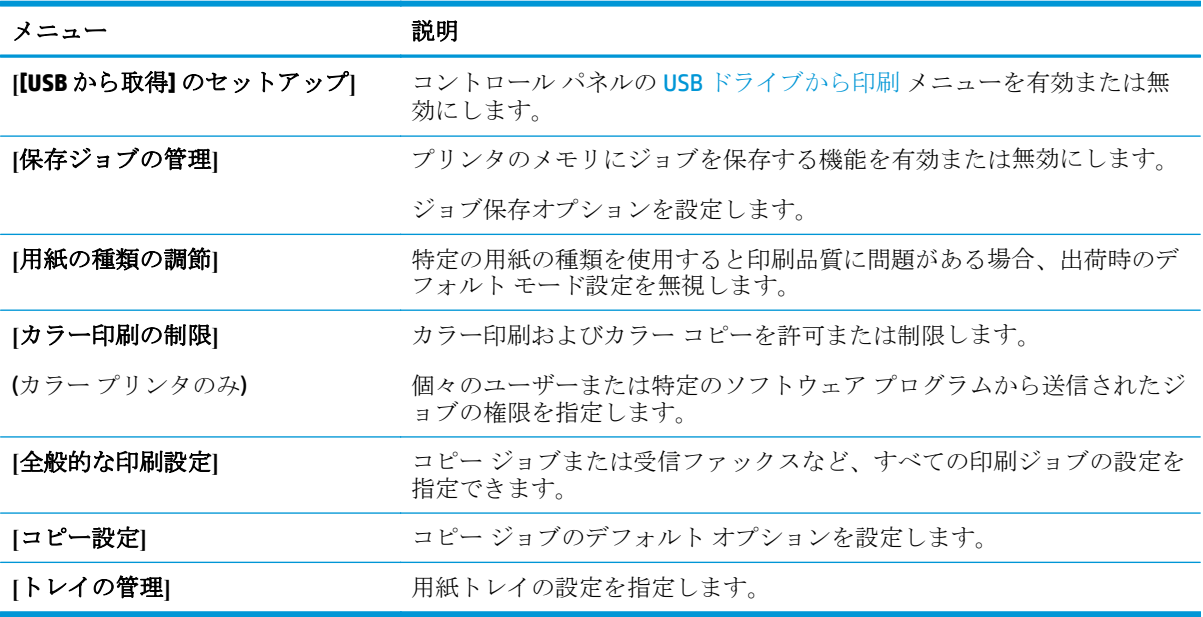

## <span id="page-137-0"></span>**[**スキャン**/**デジタル送信**]** タブ

| メニュー                         | 説明                                                      |
|------------------------------|---------------------------------------------------------|
| [電子メール セットアップ]               | 以下をはじめとする、デジタル送信用の電子メールのデフォルト設定を<br>指定します。              |
|                              | 送信メール (SMTP) サーバの設定                                     |
|                              | 電子メール クイック セット ジョブのデフォルトの設定                             |
|                              | デフォルトのメッセージ設定(「送信元」アドレス、件名など)<br>$\bullet$              |
|                              | デジタル署名と暗号化の設定<br>$\bullet$                              |
|                              | 電子メール通知の設定<br>$\bullet$                                 |
|                              | 電子メール ジョブのデフォルトのスキャン設定                                  |
|                              | 電子メール ジョブのデフォルトのファイル設定                                  |
| [【ネットワーク フォルダに送信]の<br>セットアップ | 以下をはじめとする、デジタル送信用のネットワーク フォルダを設定し<br>ます。                |
|                              | ネットワーク フォルダに保存されているクイック セット ジョブの<br>デフォルトの設定            |
|                              | 通知の設定<br>$\bullet$                                      |
|                              | ネットワーク フォルダに保存されているジョブのデフォルトのスキ<br>ャン設定                 |
|                              | ネットワーク フォルダに保存されているジョブのデフォルトのファ<br>$\bullet$<br>イル設定    |
| [SharePoint® に保存]            | デジタル送信用の Microsoft SharePoint®設定を設定します。以下の機能<br>が含まれます。 |
|                              | SharePoint®サイト上の文書ライブラリに保存されているクイック<br>セットジョブのデフォルト設定   |
|                              | <b>SharePoint®サイト上の文書ライブラリに保存されているジョブの</b><br>デフォルト設定   |
| [[USBに保存] のセットアップ            | 以下をはじめとする、デジタル送信用のUSBを設定します。                            |
|                              | USB フラッシュ ドライブに保存されているクイック セット ジョブ<br>のデフォルトの設定         |
|                              | 通知の設定                                                   |
|                              | USBフラッシュドライブに保存されているジョブのデフォルトのス<br>キャン設定                |
|                              | USBフラッシュドライブに保存されているジョブのデフォルトのフ<br>ァイル設定                |

表 **8-4 HP** 内蔵 **Web** サーバの **[**スキャン**/**デジタル送信**]** タブ

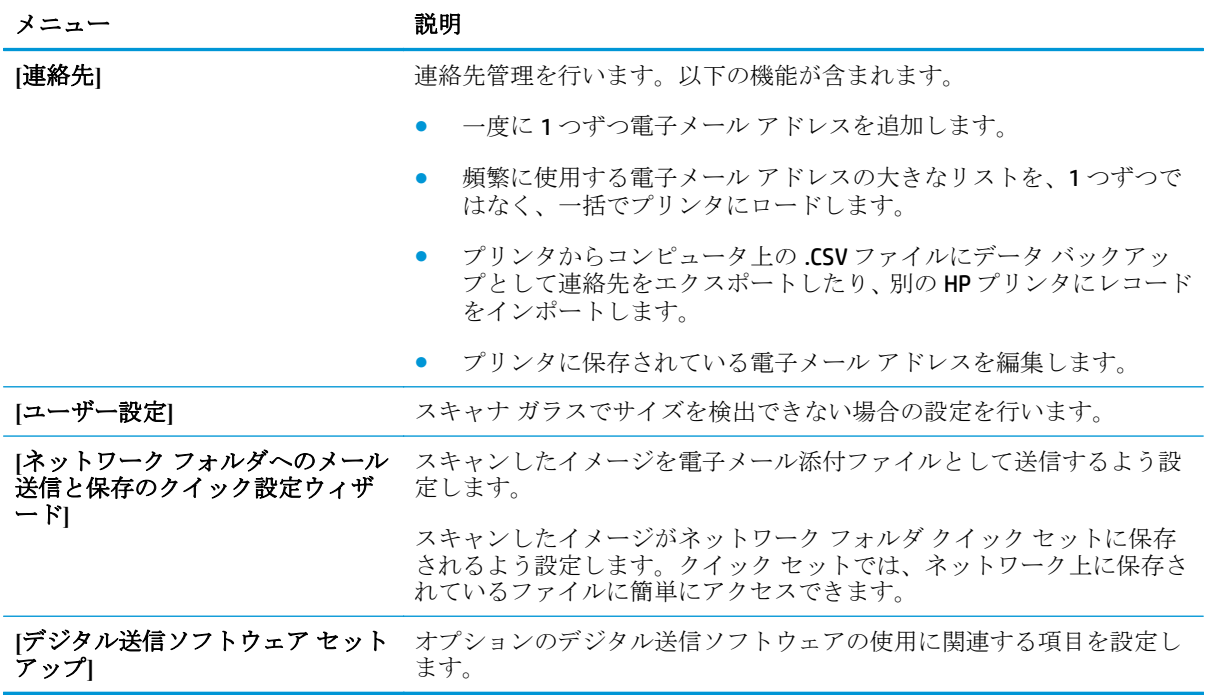

### <span id="page-138-0"></span>表 **8-4 HP** 内蔵 **Web** サーバの **[**スキャン**/**デジタル送信**]** タブ **(**続き**)**

## **[**ファックス**]** タブ

## 表 **8-5 HP** 内蔵 **Web** サーバの **[**ファックス**]** タブ

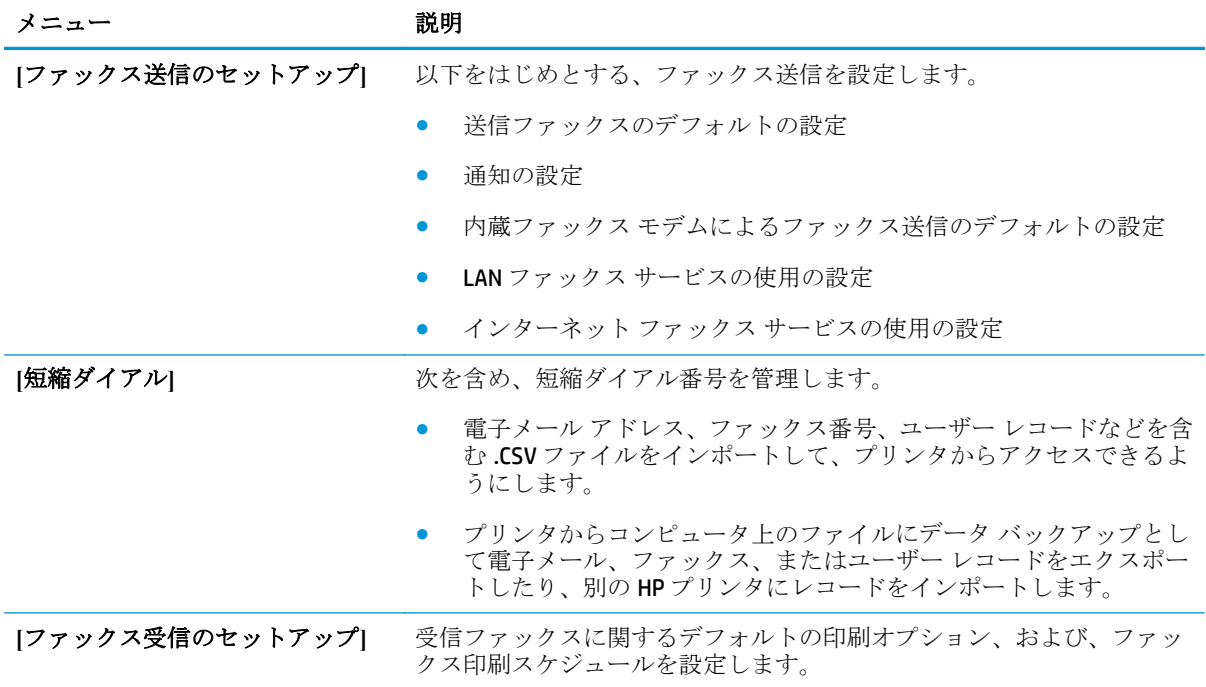

<span id="page-139-0"></span>表 **8-5 HP** 内蔵 **Web** サーバの **[**ファックス**]** タブ **(**続き**)**

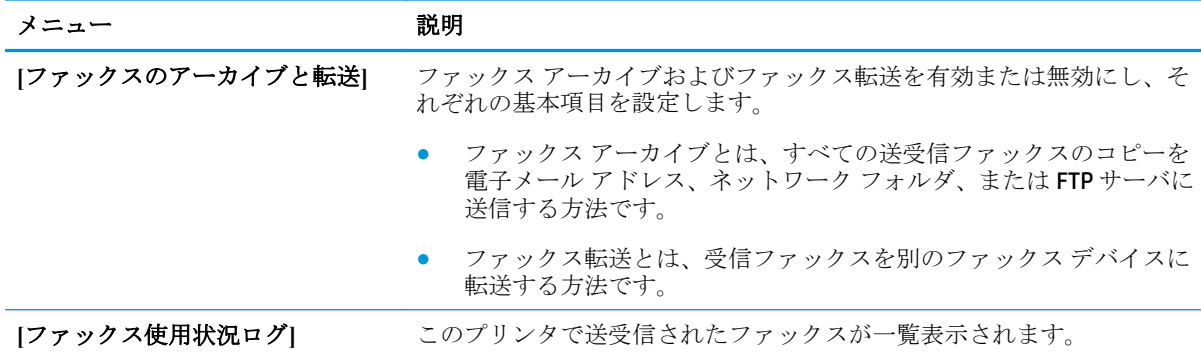

## **[**トラブルシューティング**]** タブ

表 **8-6 HP** 内蔵 **Web** サーバの **[**トラブルシューティング**]** タブ

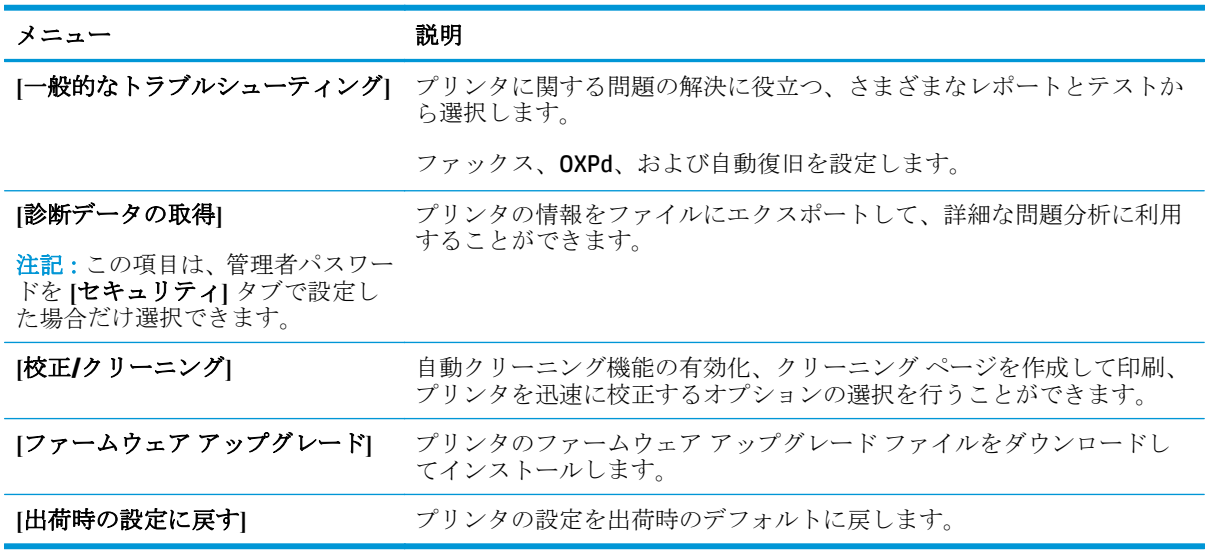

## **[**セキュリティ**]** タブ

表 **8-7 HP** 内蔵 **Web** サーバの **[**セキュリティ**]** タブ

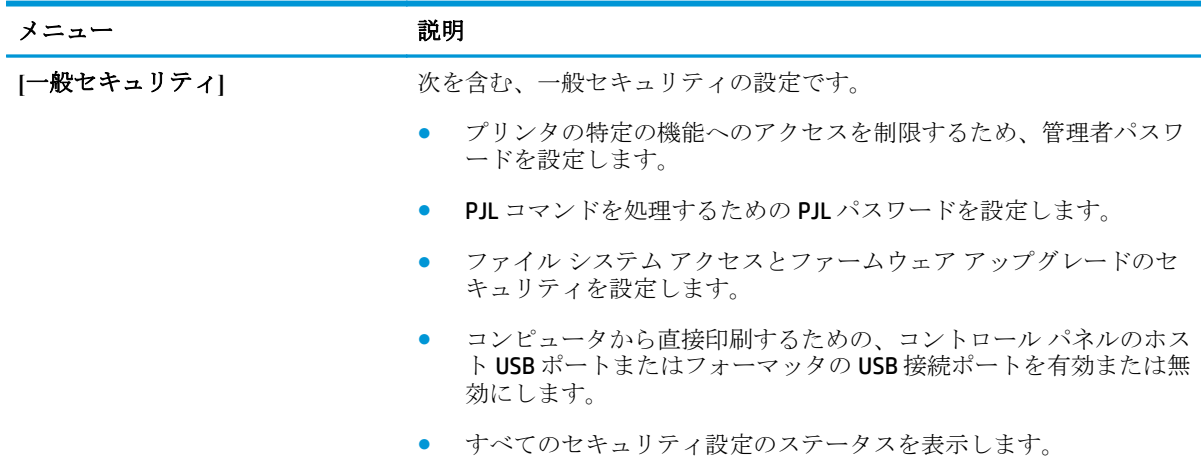

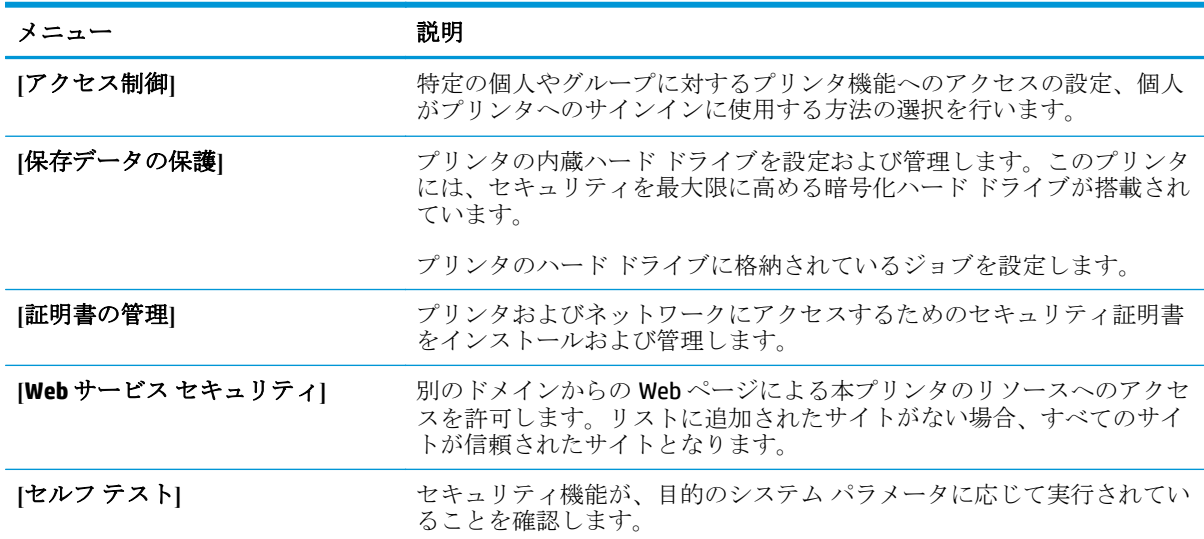

#### <span id="page-140-0"></span>表 **8-7 HP** 内蔵 **Web** サーバの **[**セキュリティ**]** タブ **(**続き**)**

#### **[HP Web** サービス**]** タブ

**[HP Web** サービス**]** タブでは、このプリンタ用に HP Web サービスを設定して有効にします。HP ePrint 機能を使用するには、HP Web サービスを有効にする必要があります。

#### 表 **8-8 HP** 内蔵 **Web** サーバの **[HP Web** サービス**]** タブ

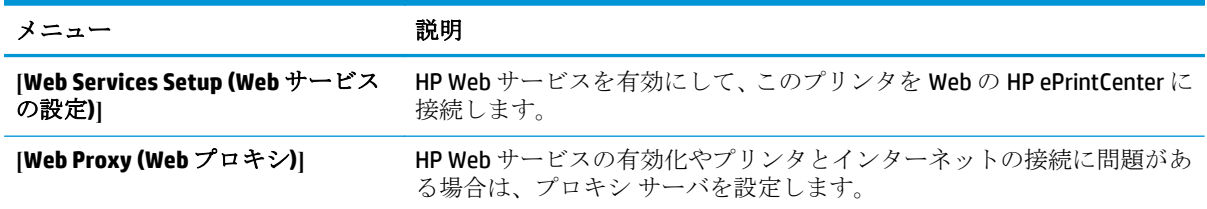

#### **[Networking] (**ネットワーキング**)** タブ

**[**ネットワーク**]** タブでは、プリンタが IP ベースのネットワークに接続されている場合に、プリンタの ネットワーク設定を設定して保護します。このタブは、プリンタが別のタイプのネットワークに接続 されている場合は表示されません。

#### 表 **8-9 HP** 内蔵 **Web** サーバの **[**ネットワーキング**]** タブ

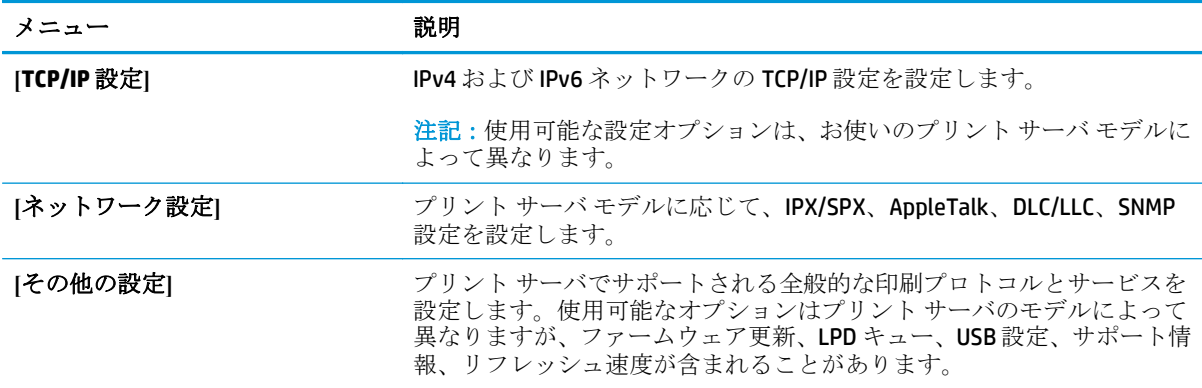

## 表 **8-9 HP** 内蔵 **Web** サーバの **[**ネットワーキング**]** タブ **(**続き**)**

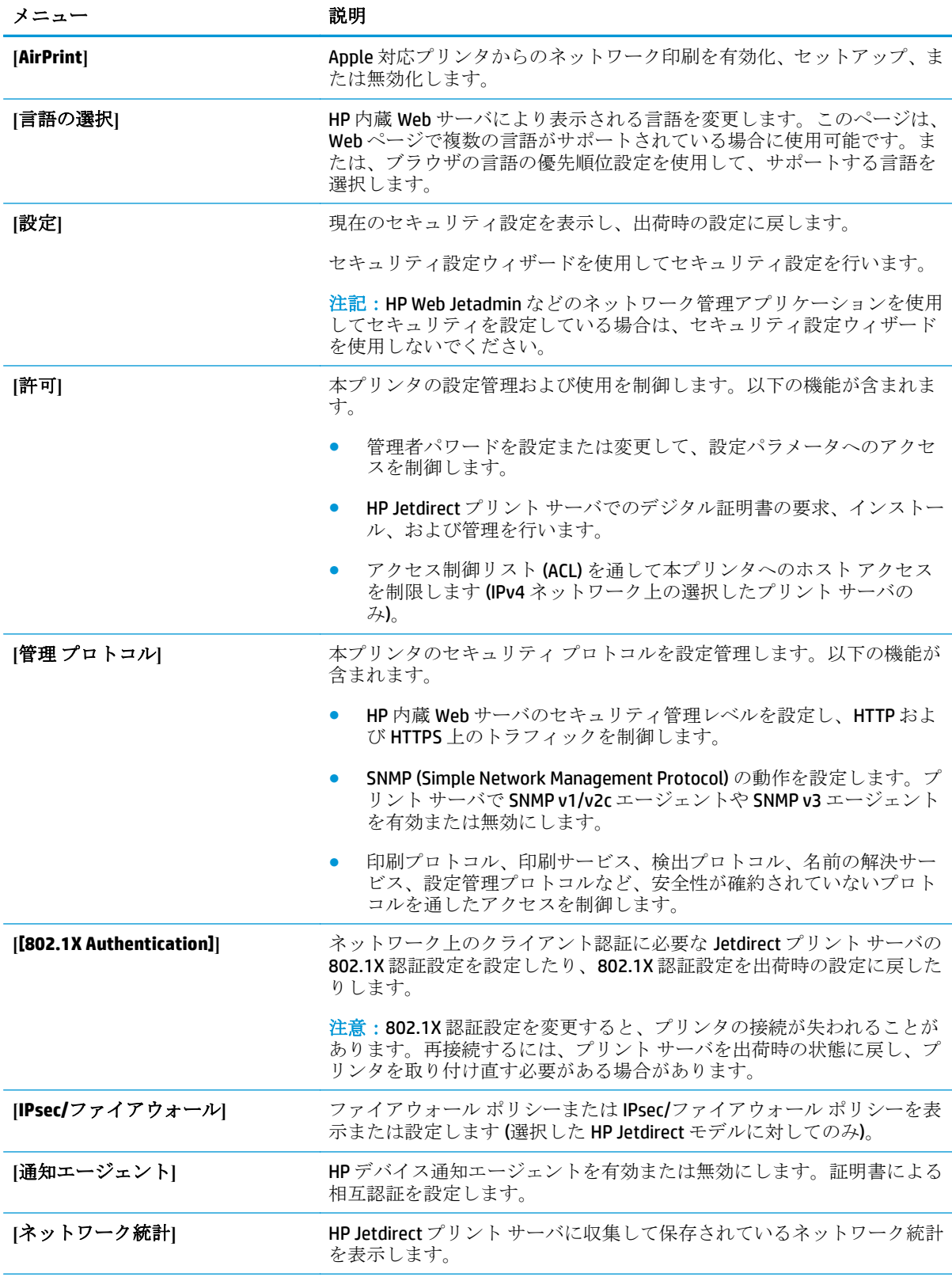

<span id="page-142-0"></span>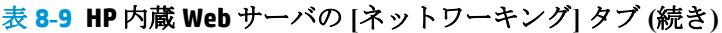

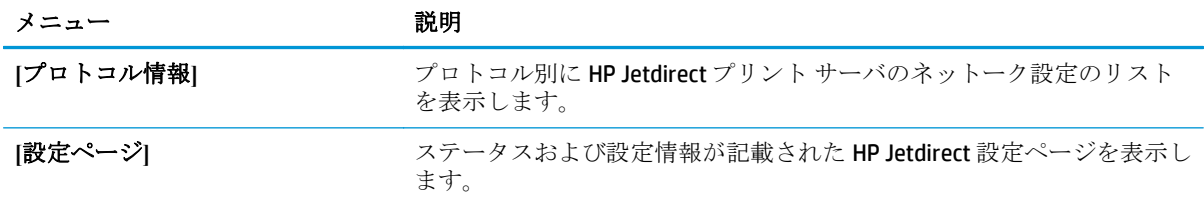

## **[**その他のリンク**]** のリスト

## 表 **8-10 HP** 内蔵 **Web** サーバ **[**その他のリンク**]** のリスト

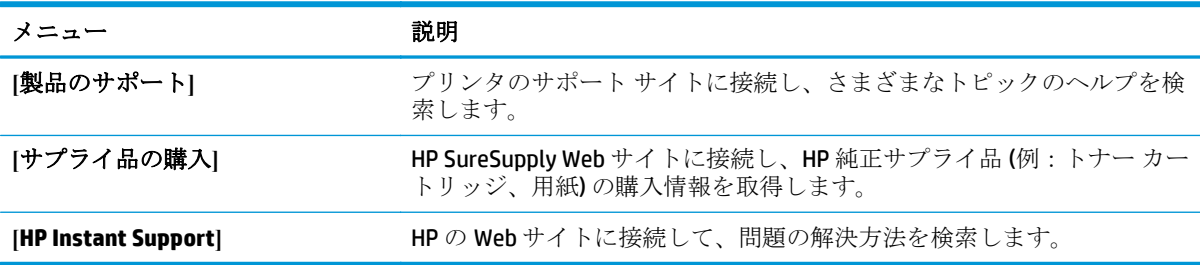

注記:**[**一般**]** タブの **[**その他のリンクの編集**]** メニューを使用して、**[**その他のリンク**]** のリストにどの リンクを表示するかを設定します。以下の項目は、デフォルトのリンクです。

## <span id="page-143-0"></span>**OS X** 用 **HP** ユーティリティを使用した高度な設定

プリンタのステータスを確認したり、コンピュータからプリンタの設定を表示または変更するには、 HP ユーティリティを使用します。

プリンタが USB ケーブルを使用して接続されているか、TCP/IP ベースのネットワークに接続されてい る場合、HP ユーティリティを使用できます。

#### **HP** ユーティリティを開く

- **1.** コンピュータで、**[**システム環境設定**]** メニューを開き、**[**プリントとファクス**]**、**[**プリントとスキ ャン**]**、または **[**プリンタとスキャナ**]** をクリックします。
- **2.** リストからプリンタを選択します。
- **3. [**オプションとサプライ品**]** ボタンをクリックします。
- **4. [**ユーティリティ**]** タブをクリックします。
- **5. [**プリンタ ユーティリティを開く**]** ボタンをクリックします。

#### **HP** ユーティリティの機能

HP ユーティリティ ツールバーには次の項目があります。

- **[**デバイス**]**: HP ユーティリティで見つかった Mac 製品を表示するか非表示にするには、このボ タンをクリックします。
- **[**すべての設定**]**: HP ユーティリティのメイン ビューに戻るには、このボタンをクリックします。
- **[HP** サポート**]**: ブラウザを開いて、HP サポートの Web サイトにアクセスするには、このボタン をクリックします。
- **|サプライ用品|: HP SureSupply Web** サイトを開くには、このボタンをクリックします。
- **[登録]: HP** の登録 Web サイトを開くには、このボタンをクリックします。
- **[リサイクル]: HP Planet Partners Recycling Program の Web サイトを開くには、このボタンをクリ** ックします。

HP ユーティリティは複数のページで構成されています。各ページを開くには、**[**すべての設定**]** リスト の項目をクリックします。次の表は、HP ユーティリティで実行できる実行できるタスクの詳細です。

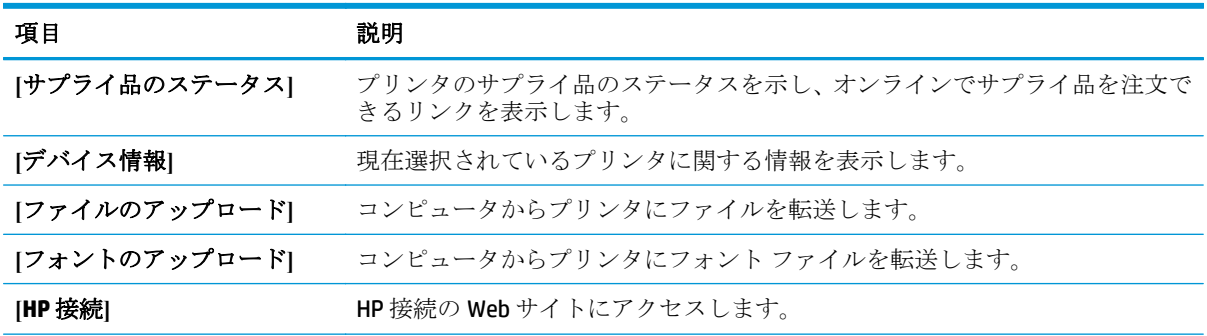
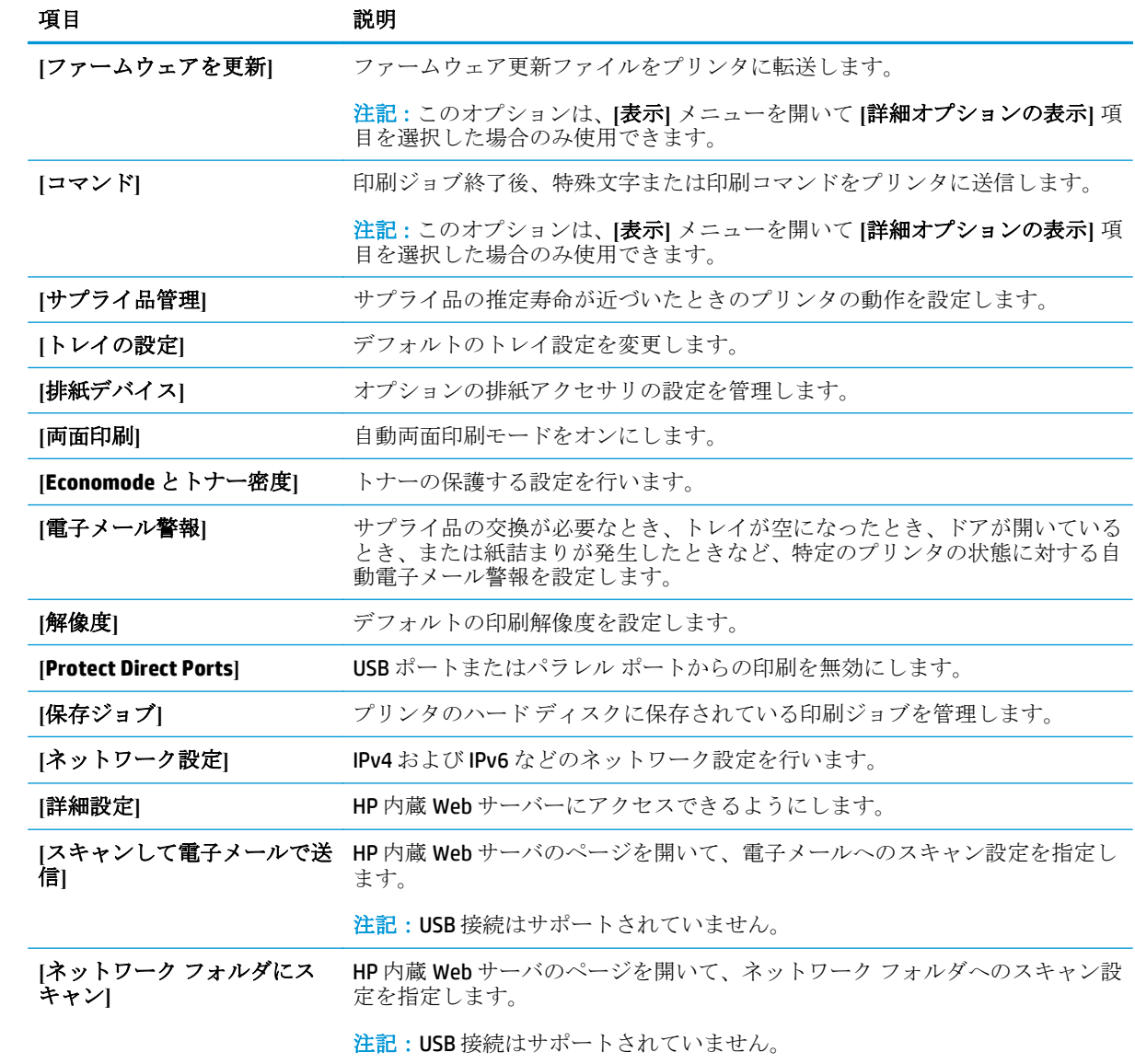

## **IP** ネットワークの設定

- プリンタ共有の免責条項
- ネットワーク設定の表示または変更
- ネットワーク上でのプリンタ名の変更
- コントロール パネルから IPv4 TCP/IP [パラメータを手動で設定する](#page-146-0)
- コントロール パネルから IPv6 TCP/IP [パラメータを手動で設定する](#page-146-0)
- [リンク速度と二重通信設定](#page-147-0)

### プリンタ共有の免責条項

HP はピアツーピア ネットワークをサポートしていません。これは、Microsoft オペレーティング シス テムの機能であり、HP プリンタ ドライバの機能ではありません。Microsoft のウェブサイト [www.microsoft.com](http://www.microsoft.com) にアクセスしてください。

### ネットワーク設定の表示または変更

HP 内蔵 Web サーバを使用して、IP 設定を表示または変更します。

- **1.** HP 内蔵 Web サーバ (EWS) を開きます。
	- **a.** プリンタのコントロール パネルのホーム画面で、ネットワーク 呆 ボタンをタッチして、IP アドレスまたはホスト名を表示します。
	- **b.** Web ブラウザを開き、プリンタのコントロール パネルに表示されているものと同じ IP アド レスまたはホスト名をアドレス バーに正確に入力します。コンピュータのキーボードの Enter キーを押します。EWS が開きます。

https://10.10.XXXX/

注記:EWS を開こうとしたときに Web ブラウザに **[**この **Web** サイトのセキュリティ証明書 に問題があります**]** というメッセージが表示された場合、**[**このサイトの閲覧を続行する **(**推 奨されません**)]** をクリックします。

**[**このサイトの閲覧を続行する **(**推奨されません**)]** を選択しても、HP プリンタの EWS 内を参 照している限り、コンピュータを損傷することはありません。

**2. [**ネットワーキング**]** タブをクリックし、ネットワーク情報を取得します。必要に応じて設定を変 更します。

#### ネットワーク上でのプリンタ名の変更

プリンタを一意に識別できるようネットワーク上でプリンタ名を変更する場合は、HP 内蔵 Web サー バを使用します。

- **1.** HP 内蔵 Web サーバ (EWS) を開きます。
	- **a.** プリンタのコントロール パネルのホーム画面で、ネットワーク 品ボタンをタッチして、IP アドレスまたはホスト名を表示します。

<span id="page-146-0"></span>**b.** Web ブラウザを開き、プリンタのコントロール パネルに表示されているものと同じ IP アド レスまたはホスト名をアドレス バーに正確に入力します。コンピュータのキーボードの Enter キーを押します。EWS が開きます。

https://10.10.XXXXX/

注記:EWS を開こうとしたときに Web ブラウザに **[**この **Web** サイトのセキュリティ証明書 に問題があります**]** というメッセージが表示された場合、**[**このサイトの閲覧を続行する **(**推 奨されません**)]** をクリックします。

**[**このサイトの閲覧を続行する **(**推奨されません**)]** を選択しても、HP プリンタの EWS 内を参 照している限り、コンピュータを損傷することはありません。

- **2. [**一般**]** タブを開きます。
- **3. [**デバイス情報**]** ページの **[**デバイス名**]** フィールドにデフォルトのプリンタ名が表示されていま す。プリンタを一意に識別できるよう、この名前を変更できます。

注記:このページの他のフィールドへの入力は省略可能です。

**4.** 変更を保存するには、**[**適用**]** ボタンをクリックします。

#### コントロール パネルから **IPv4 TCP/IP** パラメータを手動で設定する

コントロール パネルの 管理 メニューを使用して IPv4 アドレス、サブネット マスク、デフォルト ゲ ートウェイを手動で設定します。

- **1.** プリンタのコントロール パネルのホーム画面で、管理 ボタンまでスクロールしてタッチします。
- **2.** 以下のメニューを開きます。
	- ネットワーク設定
	- Jetdirect メニュー
	- TCP/IP
	- IPV 4 設定
	- 設定方法
- **3.** 手動 オプションを選択し、保存 ボタンをタッチします。
- **4.** 手動設定 メニューを開きます。
- **5.** IP アドレス、サブネット マスク または デフォルト ゲートウェイ オプションをタッチします。
- **6.** 最初のフィールドをタッチしてキーパッドを開きます。フィールドに正しい数字を入力して、OK ボタンをタッチします。
- **7.** このプロセスをフィールドごとに繰り返した後、保存 ボタンをタッチします。

#### コントロール パネルから **IPv6 TCP/IP** パラメータを手動で設定する

コントロールパネルの 管理 メニューを使用して、IPv6 アドレスを手動で設定します。

- <span id="page-147-0"></span>**1.** プリンタのコントロール パネルのホーム画面で、管理 ボタンまでスクロールしてタッチします。
- **2.** 手動設定を有効にするため、次の各メニューを開きます。
	- ネットワーク設定
	- Jetdirect メニュー
	- TCP/IP
	- IPV 6 設定
	- アドレス
	- 手動設定
	- 有効
- **3.** 文書を印刷する用紙 オプションを選択し、保存 ボタンをタッチします。
- **4.** アドレスを設定するには、アドレス ボタンをタッチした後、フィールドをタッチしてキーパッド を開きます。
- **5.** キーパッドを使用してアドレスを入力し、OK ボタンをタッチします。
- **6.** 保存 ボタンをタッチします。

#### リンク速度と二重通信設定

 $\overline{\mathbb{B}}$  注記 : この情報は、Ethernet ネットワークのみに適用されます。ワイヤレス ネットワークには適用さ れません。

プリント サーバのリンク速度と通信モードはネットワーク ハブと一致する必要があります。特別な 場合を除き、自動モードから変更しないでください。リンク速度と二重通信設定を誤って変更する と、プリンタと他のネットワーク デバイス間の通信ができなくなります。変更する必要がある場合 は、プリンタのコントロール パネルを使用します。

- $\overrightarrow{2}$  **注記 :** プリンタの設定は、ネットワークデバイス (ネットワークハブ、スイッチ、ゲートウェイ、ル ーター、またはコンピュータ) の設定と一致している必要があります。
- 学 注記:設定を変更すると、プリンタがいったんオフになってから再びオンになります。変更を加える 場合は、プリンタがアイドル状態のときに操作してください。
	- **1.** プリンタのコントロール パネルのホーム画面で、管理 ボタンまでスクロールしてタッチします。
	- **2.** 以下のメニューを開きます。
		- ネットワーク設定
		- Jetdirect メニュー
		- リンク速度
	- **3.** 以下のオプションから 1 つ選択してください。
		- 自動: 使用しているネットワークで可能な最高のリンク速度と通信モードに自動的に設定さ れます。
		- **10T Half: 10Mbps**、ハーフ二重
- 10T Full: 10Mbps、フル二重
- 10T Auto: 10Mbps、自動二重
- 100TX Half: 100Mbps、ハーフ二重
- 100TX Full: 100Mbps、フル二重
- 100TX Auto: 100Mbps、自動二重
- 1000T Full: 1000Mbps、フル二重
- **4.** 保存 ボタンをタッチします。プリンタの電源を入れ直します。

## プリンタのセキュリティ機能

### はじめに

プリンタには、構成設定やセキュア データにアクセス権を持つユーザーを制限したり、重要なハード ウェア コンポーネントへのアクセスを防ぐセキュリティ機能が複数搭載されています。

- セキュリティ ステートメント
- 管理者パスワードの割り当て
- IP [セキュリティ](#page-150-0)
- [フォーマッタのロック](#page-150-0)
- 暗号化サポート: HP [ハイパフォーマンス](#page-150-0) セキュア ハードディスク

### セキュリティ ステートメント

このプリンタでは、プリンタの安全な状態の維持、ネットワーク上の重要な情報の保護、プリンタの 監視および管理方法の効率化に役立つセキュリティ規格および推奨プロトコルをサポートしていま す。

### 管理者パスワードの割り当て

プリンタおよび HP 内蔵 Web サーバにアクセスするための管理者パスワードを割り当てて、権限のな いユーザーがプリンタの設定を変更できないようにします。

- **1.** HP 内蔵 Web サーバ (EWS) を開きます。
	- **a**. プリンタのコントロール パネルのホーム画面で、ネットワーク 品ボタンをタッチして、IP アドレスまたはホスト名を表示します。
	- **b.** Web ブラウザを開き、プリンタのコントロール パネルに表示されているものと同じ IP アド レスまたはホスト名をアドレス バーに正確に入力します。コンピュータのキーボードの Enter キーを押します。EWS が開きます。

https://10.10.XXXXX/

注記:EWS を開く際に、Web ブラウザに **[**この **Web** サイトのセキュリティ証明書には問題が あります**]** というメッセージが表示されたら、**[Web** サイトの閲覧を続行する **(**推奨されませ ん**)]** をクリックします。

**[**このサイトの閲覧を続行する **(**推奨されません**)]** を選択しても、HP プリンタの EWS 内を参 照している限り、コンピュータを損傷することはありません。

- **2. [**セキュリティ**]** タブをクリックします。
- **3. [**一般セキュリティ**]** メニューを開きます。
- **4. [**ローカル管理者パスワードを設定**]** 領域で、**[**ユーザー名**]** フィールドのパスワードに対応する名 前を入力します。
- **5. [**新しいパスワード**]** フィールドにパスワードを入力し、**[**パスワードの確認**]** フィールドにパスワ ードを再度入力します。
- <span id="page-150-0"></span>注記:現在のパスワードを変更する際は、最初に **[**古いパスワード**]** フィールドに現在のパスワー ドを入力します。
- **6. [**適用**]** をクリックします。

注記:パスワードをメモして、安全な場所に保管してください。

コントロール パネルの一部の機能は、権限のないユーザーが利用できないよう、保護できます。保護 されている機能を利用しようとすると、サインインを要求されます。プリンタのコントロール パネル で サインイン を選択すると、サインインを求めるプロンプトが表示される前にサインインすること もできます。

通常、プリンタへのサインインの認証情報は、ネットワークにサインインするときのものと同じで す。使用する資格情報について不明な点がある場合は、このプリンタを管理しているネットワーク管 理者に問い合わせてください。

- **1.** プリンタのコントロール パネルのホーム画面で、サインイン を選択します。
- **2.** プロンプトに従って認証情報を入力します。

注記:プリンタのセキュリティを維持するため、プリンタ使用後に サインアウト を選択します。

#### **IP** セキュリティ

IP セキュリティ (IPsec) は、IP ベースのネットワーク上でプリンタの送受信トラフィックを制御するプ ロトコルセットです。ネットワーク通信において、ホスト間の認証、データの整合性チェック、およ び暗号化を行います。

ネットワーク接続されており、かつ HP Jetdirect プリント サーバを備えているプリンタの場合につい ては、HP 内蔵 Web サーバで **[**ネットワーク**]** タブを使用して、IPsec を設定できます。

#### フォーマッタのロック

フォーマッタには、セキュリティ ケーブルを取り付けるのに使用できるスロットが付いています。フ ォーマッタをロックすることで、重要なコンポーネントがフォーマッタから外れるのを防ぐことがで きます。

#### 暗号化サポート: **HP** ハイパフォーマンス セキュア ハードディスク

このハード ディスクではハードウェアベースの暗号化が利用できるため、プリンタの性能に影響を与 えることなく、機密性のあるデータを安全に保存できます。このハード ディスクは、最新の AES (Advanced Encryption Standard) を使用し、汎用性のある時間節約機能と堅牢な機能を備えています。

HP 内蔵 Web サーバの **[**セキュリティ**]** メニューを使用して、このディスクを設定します。

## 省エネ設定

### はじめに

- 最適速度またはエネルギー使用状況
- スリープ タイマをセットし、1W 以下の電力を使用するようプリンタを設定します。
- スリープ [スケジュールの設定](#page-152-0)

### 最適速度またはエネルギー使用状況

デフォルトでは、スピードを最適化してジョブの最初のページの印刷時間を短縮するために、ジョブ を実行していないときにもプリンタをウォームアップしています。エネルギーを節約するには、ジョ ブを実行していないときにクールダウンするようにプリンタを設定します。プリンタではスピード やエネルギー使用状況を最適化するために 4 段階の設定が用意されています。

- **1.** プリンタのコントロール パネルのホーム画面で、管理 ボタンまでスクロールしてタッチします。
- **2.** 以下のメニューを開きます。
	- 全般的な設定
	- 電力設定
	- 最適な速度/電力使用
- **3.** 使用するオプションを選択して、保存 ボタンをタッチします。

注記:デフォルトの設定は 最初のページ (高速) です。

### スリープ タイマをセットし、**1W** 以下の電力を使用するようプリンタを設定しま す。

プリンタには、省電力スリープ タイマ機能用のオプションが複数搭載されています。スリープ/自動 オフの状態に入る時間遅延は調整することができます。また、スリープ/自動オフ状態時の電力の使用 は、選択されているスリープ復帰のオプションに応じて変わります。

- **1.** プリンタのコントロール パネルのホーム画面で、管理 ボタンまでスクロールしてタッチします。
- **2.** 以下のメニューを開きます。
	- 全般的な設定
	- 電力設定
	- スリープ タイマ設定
- **3.** スリープ/自動オフ を選択し、適切な時間を入力して、保存 ボタンをタッチします。
	- 注記:EU では、スリープ/自動オフ または アイドル状態後、スリープ/自動オフ オプションを無 効に設定することはできません。この機能をオフにするチェックボックスは存在しません。
	- 注記:デフォルトのスリープ モード時間は、0 分です。各ジョブが完了すると、プリンタはすぐ にスリープ モードに入ります。
- **4.** これらのイベント時にスリープ復帰/自動オン オプションの 1 つを選択します。
- <span id="page-152-0"></span>**すべてのイベント: なんらかの印刷ジョブを受信したとき (USB ポート、ネットワーク ポー** ト、またはワイヤレス接続経由)、コントロール パネルでボタンが押されたとき、またはい ずれかのドアやトレイが開かれたときに、プリンタはスリープから復帰します。
- ネットワーク ポート: 印刷ジョブをネットワーク ポート経由で受信したとき、コントロー ル パネルでボタンが押されたとき、またはいずれかのドアやトレイが開かれたときに、プ リンタはスリープから復帰します。この設定により、スリープ/自動オフ状態にある間、プ リンタの使用電力量は 1W 以下になります。

<sup>22</sup> 注記:スリープ中に印刷ジョブがネットワーク経由で送信されるとプリンタが復帰してジョ ブを印刷しますが、コントロール パネルは淡色表示のままになります。

● 電源ボタンのみ: 電源ボタンが押されたときにのみ、プリンタはスリープから復帰します。 この設定により、スリープ/自動オフ状態にある間、プリンタの使用電力量は 1W 以下にな ります。

### スリープ スケジュールの設定

スリープ スケジュール 機能は、プリンタが自動的にスリープから復帰したり、特定の曜日の特定の 時間にスリープ モード/自動オフになるように設定する場合に使用します。

■ 注記:スリープ スケジュール 機能を設定するには、日付と時刻の設定を行う必要があります。

- **1.** プリンタのコントロール パネルのホーム画面で、管理 ボタンまでスクロールしてタッチします。
- **2.** 以下のメニューを開きます。
	- 全般的な設定
	- 日付/時刻の設定
- **3.** 日付/時刻の形式 メニューを開き、次の設定を行います。
	- 日付形式
	- 時刻形式
- **4.** 保存 ボタンをタッチします。
- **5.** 日付/時刻 メニューを開き、次の設定を行います。
	- 日付/時刻
	- タイムゾーン

夏時間を採用しているエリアにいる場合は、夏時間の調整 ボックスを選択します。

- **6.** 保存 ボタンをタッチします。
- **7.** 戻る矢印ボタンをタッチして、管理 画面に戻ります。
- **8.** 以下のメニューを開きます。
	- 全般的な設定
	- 電力設定
	- スリープ スケジュール
- **9.** 追加ボタン をタッチし、スケジューリングするイベントのタイプとして 復帰 または スリープ からスケジュールするイベントのタイプを選択します。
- **10.** 次の項目の値を設定します。
	- 時刻
	- イベントの日
- **11.** OK ボタンをタッチし、保存 ボタンをタッチします。

## **HP Web Jetadmin**

HP Web Jetadmin は高い評価を得ている業界最高水準のツールで、ネットワーク接続されたさまざまな HP 製品 (例:プリンタ、多機能プリンタ、デジタル送信装置) を効率的に管理できます。 このソフト ウェア 1 つで、印刷/画像処理環境におけるリモート インストール、監視、保守、トラブルシューテ ィング、セキュリティ確保の各作業を行うことができます。これにより、時間の節約、コストの抑 制、および既存資産の有効利用が可能になるので、業務の生産性が向上します。

特定のプリンタ機能をサポートする HP Web Jetadmin の更新プログラムは定期的に提供されていま す。 詳細については、[www.hp.com/go/webjetadmin](http://www.hp.com/go/webjetadmin) をご覧ください。

## ソフトウェアおよびファームウェアの更新

HP では、プリンタ ファームウェアの機能を定期的に更新しています。プリンタ ファームウェアをア ップデートすると、最新機能を利用できます。最新のファームウェア更新ファイルを Web からダウン ロードしてください。

[www.hp.com/support/colorljM577MFP](http://www.hp.com/support/colorljM577MFP) を参照してください。次に **[**ドライバ **&** ソフトウェア**]** をクリッ クします。

# **9** 問題の解決

- [カスタマ](#page-157-0)サポート
- コントロール [パネルのヘルプ](#page-158-0) システム
- [出荷時の設定に戻す](#page-159-0)
- [「カートリッジ残量わずか」または「カートリッジ残量非常にわずか」のメッセージがプリンタ](#page-160-0) のコントロール [パネルに表示される](#page-160-0)
- [給紙されない、または給紙ミスが発生する](#page-162-0)
- [紙詰まりの解消](#page-171-0)
- [印刷品質の改善](#page-193-0)
- [コピーのイメージ品質を向上させる](#page-202-0)
- [スキャンのイメージ品質を向上させる](#page-208-0)
- [ファックスのイメージ品質を向上させる](#page-214-0)
- [有線ネットワークに関する問題の解決](#page-221-0)
- [ファックスに関する問題を解決する](#page-223-0)

#### 詳細は、次を参照してください。

以下の情報は、発行時点で正確なものです。最新の詳細は、[www.hp.com/support/colorljM577MFP](http://www.hp.com/support/colorljM577MFP) を 参照してください。

お使いのプリンタに関する HP の包括的なヘルプには次の情報が含まれています。

- 設置と設定
- 学習と使用
- 問題の解決
- ソフトウェアのダウンロードとファームウェアの更新
- サポート フォーラムへの参加
- 保証および規制に関する情報の検索

## <span id="page-157-0"></span>カスタマ サポート

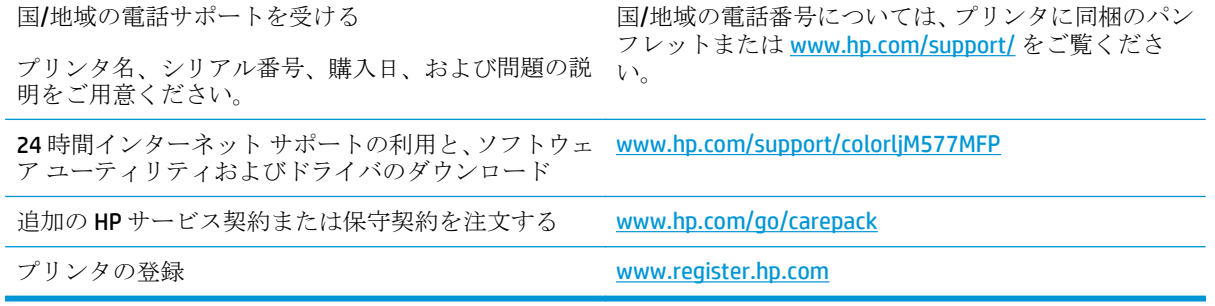

## <span id="page-158-0"></span>コントロール パネルのヘルプ システム

このプリンタには、各画面の使い方を説明するヘルプ システムが組み込まれています。ヘルプ シス テムを開くには、画面の右上隅のヘルプ 2 ボタンをタッチします。

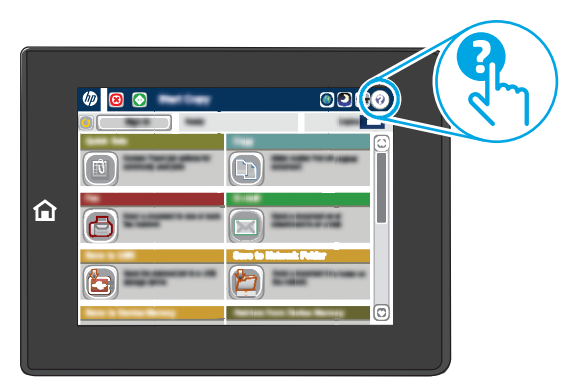

一部の画面では、[ヘルプ] にタッチすると、特定のトピックを検索できるグローバル メニューが表示 されることがあります。メニューのボタンにタッチして、メニュー構造を参照できます。

一部の [ヘルプ] 画面には、紙詰まりの解消などの具体的な手順を示すアニメーションが含まれていま す。

エラーや警告が通知されたら、ヘルプ ?ボタンをタッチして、問題について説明するメッセージを 表示します。このメッセージには、問題解決に役立つ手順も記載されています。

## <span id="page-159-0"></span>出荷時の設定に戻す

### はじめに

プリンタを出荷時の設定に戻すには、次の方法のいずれかを実行します。

注記:出荷時の設定に戻すと、ほとんどのプリンタ設定が出荷時のデフォルトに設定されます。ただ し、言語、日付、時刻、一部のネットワーク設定など、一部の設定は変更できません。

### 方法 **1:** プリンタのコントロール パネルで出荷時の設定に戻す

- **1.** プリンタのコントロール パネルのホーム画面で、管理 ボタンまでスクロールしてタッチします。
- **2.** 以下のメニューを開きます。
	- 全般的な設定
	- 出荷時の設定に戻す
- **3.** リセット機能を実行するとデータの損失が起こる可能性があることを知らせる確認メッセージ が表示されます。リセット を選択して、処理を完了します。

注記:リセット操作が完了すると、プリンタが自動的に再起動します。

### 方法 **2: HP** 内蔵 **Web** サーバから出荷時の設定に戻す **(**ネットワーク接続されて いるプリンタのみ**)**

- **1.** HP 内蔵 Web サーバ (EWS) を開きます。
	- **a.** プリンタのコントロール パネルのホーム画面で、ネットワーク 品 ボタンをタッチして、IP アドレスまたはホスト名を表示します。
	- **b.** Web ブラウザを開き、プリンタのコントロール パネルに表示されているものと同じ IP アド レスまたはホスト名をアドレス バーに正確に入力します。コンピュータのキーボードの Enter キーを押します。EWS が開きます。

https://10.10.XXXXX/

注記:EWS を開く際に、Web ブラウザに **[**この **Web** サイトのセキュリティ証明書には問題が あります**]** というメッセージが表示されたら、**[Web** サイトの閲覧を続行する **(**推奨されませ ん**)]** をクリックします。

**[**このサイトの閲覧を続行する **(**推奨されません**)]** を選択しても、HP プリンタの EWS 内を参 照している限り、コンピュータを損傷することはありません。

- **2. [**一般**]** タブを開きます。
- **3.** 画面左側で、**[**出荷時の設定に戻す**]** をクリックします。
- **4. [**リセット**]** ボタンをクリックします。

注記:リセット操作が完了すると、プリンタが自動的に再起動します。

## <span id="page-160-0"></span>「カートリッジ残量わずか」または「カートリッジ残量非常に わずか」のメッセージがプリンタのコントロール パネルに表 示される

カートリッジ残量わずか: トナー カートリッジの残量が少なくなると、プリンタに表示されます。 実際のトナー カートリッジの寿命は異なる場合があります。印刷品質が許容範囲を下回った際に備 え、交換用サプライ品をご用意ください。今すぐトナー カートリッジを交換する必要はありません。

カートリッジ残量が非常にわずか: トナー カートリッジの残量が非常に少なくなると、プリンタに 表示されます。実際のトナー カートリッジの寿命は異なる場合があります。印刷品質が許容範囲を 下回った際に備え、交換用サプライ品をご用意ください。適切な印刷品質が得られている場合、すぐ にトナー カートリッジを交換する必要はありません。

HP のトナー カートリッジの残量が 非常にわずか になったとき、このトナー カートリッジに対する HP のプレミアム プロテクション保証は終了します。

#### 「非常にわずか」の設定の変更

サプライ品の状態が「非常にわずか」になったときのプリンタの動作方法を変更できます。これらの 設定は、新しいトナー カートリッジを取り付けるときに再設定する必要はありません。

- **1.** プリンタのコントロール パネルのホーム画面で、サプライ品 までスクロールして選択します。
- **2.** 以下のメニューを開きます。
	- サプライ品の管理
	- サプライ品の設定
	- 黒カートリッジ または カラー カートリッジ
	- 非常にわずかの設定
- **3.** 以下のオプションから 1 つ選択してください。
	- カートリッジの残量が 非常にわずか のしきい値に達したときに印刷を停止するようプリン タを設定するには、停止 オプションを選択します。
	- カートリッジの残量が非常にわずかのしきい値に達したときに印刷を続行するようプリン タを設定するには、続行を要求 オプションを選択します。メッセージを承認するか、また はカートリッジを交換して印刷を再開することができます。
	- カートリッジの残量が非常にわずかという警報を表示し、非**常にわずか** の設定を超えても 操作なしで印刷を続けるようプリンタを設定するには、継続 オプションを選択します。こ の場合、満足な印刷品質が得られないことがあります。

#### ファックス機能付きのプリンタの場合

プリンタが 停止 または 続行を要求 オプションに設定されている場合、プリンタが印刷を再開する 際、一部のファックスが印刷されなくなるリスクがあります。この問題は、プリンタが、待機中にメ モリに保持できる容量より多くのファックスを受信した場合に発生する可能性があります。

トナー カートリッジに対して 継続 オプションを選択した場合は、「非常にわずか」のしきい値を超え ても、中断することなくファックスを印刷できますが、印刷品質は劣化する可能性があります。

JAWW 「カートリッジ残量わずか」または「カートリッジ残量非常にわずか」のメッセージがプリンタの 149コントロール パネルに表示される

## サプライ品の注文

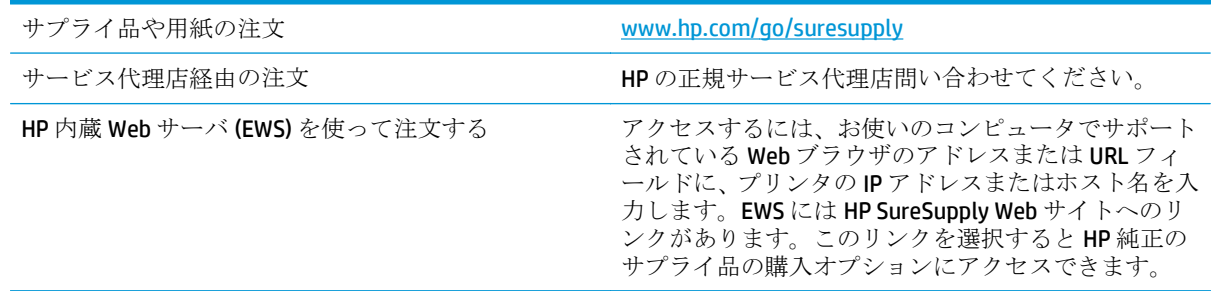

## <span id="page-162-0"></span>給紙されない、または給紙ミスが発生する

### はじめに

プリンタのトレイから用紙が給紙されない場合、または同時に複数の用紙が給紙される場合は、次の ソリューションが問題解決に役立ちます。 次のいずれかの状況は、紙詰まりが原因となっている可能 性があります。

- 用紙がピックアップされない
- [複数枚の用紙がピックアップされる](#page-164-0)
- [文書フィーダで紙詰まり、スキューが起こったり、複数枚の用紙がピックアップされる](#page-168-0)
- 文書フィーダのピックアップ [ローラーおよび仕分けパッドのクリーニング](#page-168-0)

## 用紙がピックアップされない

トレイから用紙がピックアップされない場合、次の解決策を試してください。

- **1.** プリンタのカバーを開け、詰まっている用紙を取り除きます。 プリンタ内部に紙の切れ端が残っ ていないことを確認します。
- **2.** ジョブに適したサイズの用紙をトレイにセットします。
- **3.** プリンタのコントロール パネルで用紙サイズと用紙タイプが正しく設定されていることを確認 します。
- **4.** トレイの用紙ガイドの位置を用紙サイズに合わせて調整します。 トレイの適切な目印に合わせ てガイドを調整します。 トレイのガイドにある矢印とトレイのマークの位置を正確に揃える必 要があります。
	- **2 注記**:用紙ガイドで用紙束をきつく固定しないようにしてください。 用紙ガイドは、トレイの刻 み目やマークに合わせて調整してください。

下の図は、さまざまなプリンタのトレイにある用紙サイズを示すマークの例です。 ほとんどの HP プリンタには、ここに挙げたものと同様のマークが付いています。

ြစ္<br>⊥ဂ်

П

**B5** 

 $\begin{array}{|c|c|c|}\hline \begin{matrix} 1 \\ 1 \end{matrix} & \\\hline \begin{matrix} 1 \\ 2 \end{matrix} & \\\hline \begin{matrix} 1 \\ 2 \end{matrix} & \\\hline \begin{matrix} 1 \\ 2 \end{matrix} & \\\hline \begin{matrix} 1 \\ 2 \end{matrix} & \\\hline \begin{matrix} 1 \\ 2 \end{matrix} & \\\hline \begin{matrix} 1 \\ 2 \end{matrix} & \\\hline \begin{matrix} 1 \\ 2 \end{matrix} & \\\hline \begin{matrix} 1 \\ 2 \end{matrix} & \\\hline \begin{matrix} 1 \\ 2 \end{matrix} & \\\hline \begin{matrix}$ 

 $\circ$ 

 $\frac{1}{\sqrt{2}}$ ₹

 $\Box$ 

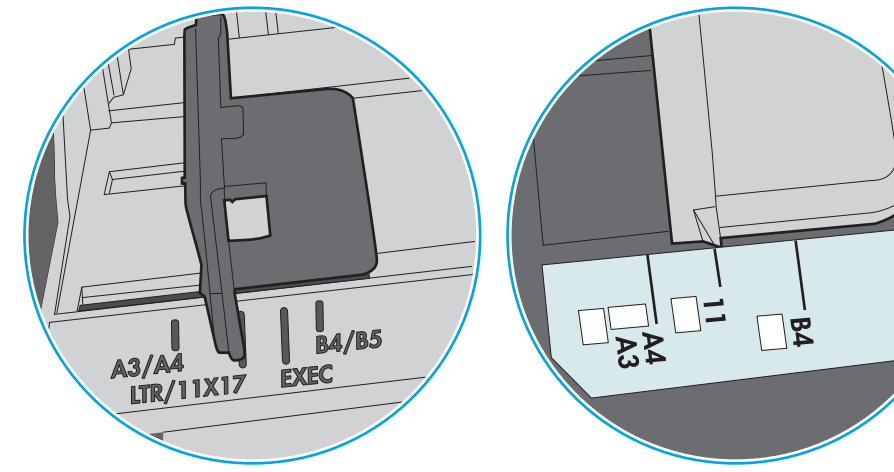

図 **9-1** トレイ 1 または汎用トレイのサイズ マーク

図 **9-2** カセット トレイのサイズ マーク

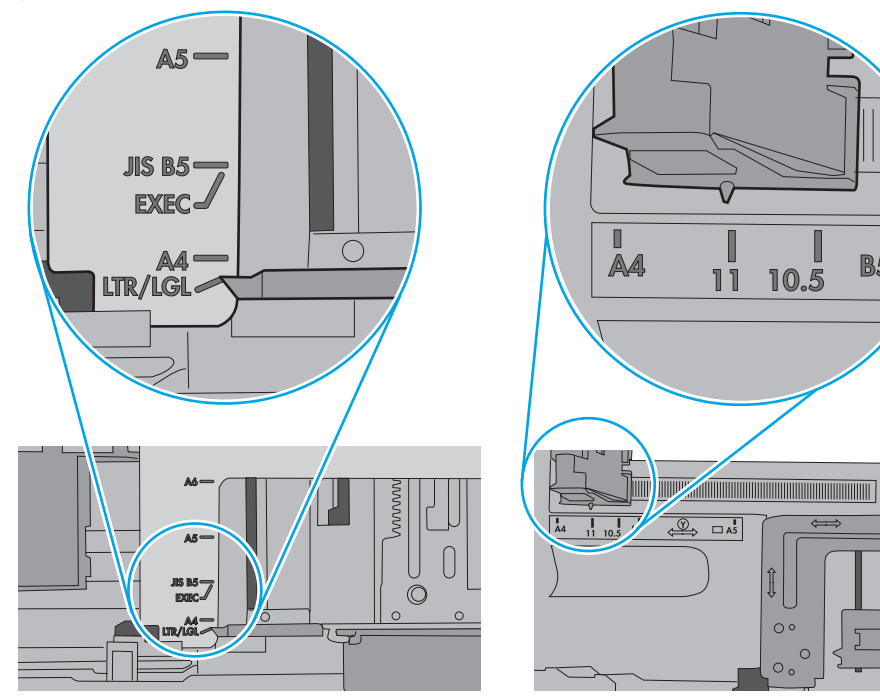

<span id="page-164-0"></span>**5.** 室内の湿気がこのプリンタの仕様の範囲内であることと、用紙が未開封のパッケージに保存され ていることを確認します。 ほとんどの用紙は、乾燥状態を保つために、防湿性のある包装紙に梱 包されて販売されています。

高湿度の環境では、トレイ内の用紙束の上部にある用紙が湿気を吸収する可能性があり、波打ち やむらが生じることがあります。 この場合は、用紙束の上から 5 ~ 10 枚の用紙を取り除きます。

低湿度の環境では、過剰な静電気によって用紙がくっつき合うおそれがあります。 この場合は、 トレイから用紙を取り除き、用紙の両端を持って U 字状になるように上側で両端を合わせ、用紙 束を曲げます。 その後、両端を反転させて下向きの U 字状にします。 次に、用紙束の両側面を 持って、この手順を繰り返します。 この処理により、静電気を生じさせることなく用紙をばらす ことができます。 用紙束をトレイに戻す前に、テーブル上で用紙を揃えます。

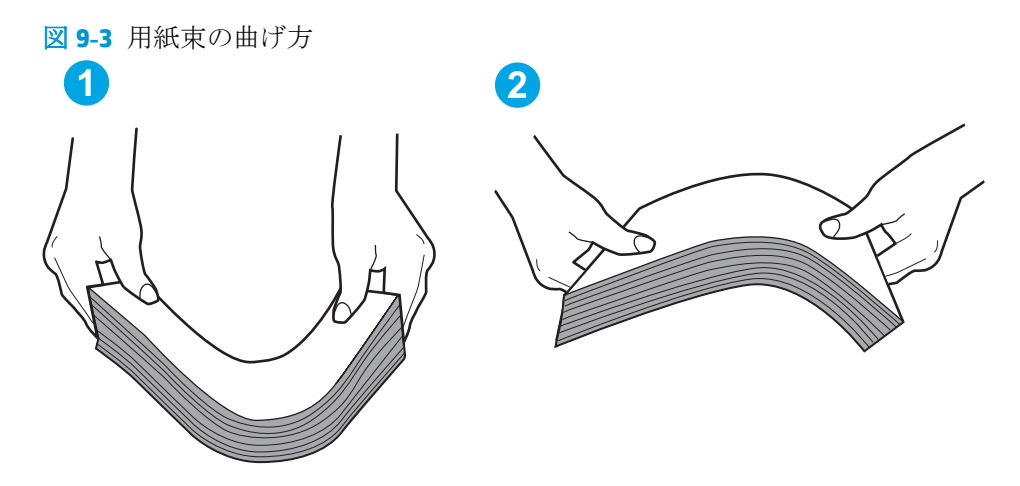

- **6.** 手差しでの給紙が表示されているかどうかを、プリンタのコントロール パネルで確認します。 用紙をセットして続行します。
- **7.** トレイの上にあるローラーが汚れている可能性があります。 水で湿らせた糸くずの出ない布で ローラーを拭きます。 使用できる場合は蒸留水を使用します。
	- △ 注意: プリンタに直接水を吹き付けないでください。 布に水を吹き付けるか布を水に軽く浸して 絞ってから、ローラーをクリーニングしてください。

下の図は、各種プリンタのローラーの場所の例です。

図 **9-4** トレイ 1 または汎用トレイのローラーの場所

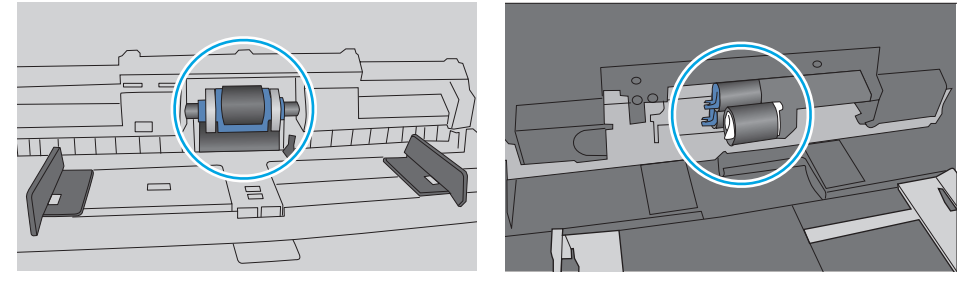

### 複数枚の用紙がピックアップされる

トレイから複数枚の用紙がピックアップされる場合、次の解決策を試してください。

**1.** トレイから用紙の束を取り出し、さばき、左右を入れ替え、裏返します。用紙に風をあてないで ください。 用紙の束をトレイに戻します。

**『 注記**:用紙をあおると、静電気が発生します。 用紙をあおるのではなく、用紙束の両端を持って U 字状になるように上側で両端を合わせ、用紙束を曲げます。 その後、両端を反転させて下向き の U 字状にします。 次に、用紙束の両側面を持って、この手順を繰り返します。 この処理によ り、静電気を生じさせることなく用紙をばらすことができます。 用紙束をトレイに戻す前に、テ ーブル上で用紙を揃えます。

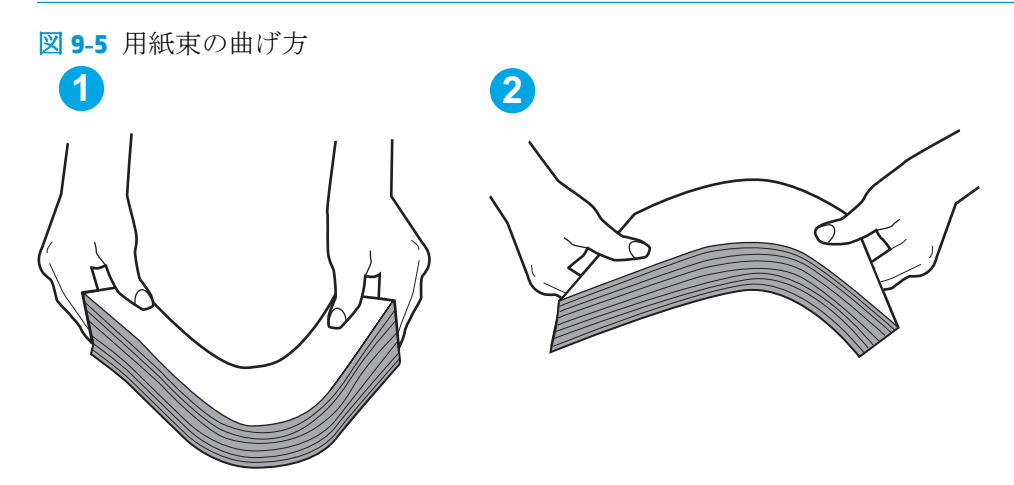

- **2.** このプリンタに対応する HP の仕様を満たす用紙だけを使用します。
- **3.** 室内の湿気がこのプリンタの仕様の範囲内であることと、用紙は未開封のパッケージに保存され ていることを確認します。 ほとんどの用紙は、乾燥状態を保つために、防湿性のある包装紙に梱 包されて販売されています。

高湿度の環境では、トレイ内の用紙束の上部にある用紙が湿気を吸収する可能性があり、波打ち やむらが生じることがあります。 この場合は、用紙束の上から 5 ~ 10 枚の用紙を取り除きます。

低湿度の環境では、過剰な静電気によって用紙がくっつき合うおそれがあります。 この場合は、 トレイから用紙を取り除き、前述の方法で用紙束を曲げます。

**4.** しわ、折り目、損傷などがない用紙を使用します。必要があれば、別のパッケージの用紙を使用 します。

**5.** トレイ内部の積載制限マークを確認して、トレイがあふれていないことを確認します。 あふれて いる場合は、用紙束全体をトレイから取り出してまっすぐ揃え、その一部をトレイに戻します。

下の図は、各種プリンタのトレイに付いている積載制限マークの例です。 ほとんどの HP プリン タには、ここに挙げたものと同様のマークが付いています。 さらに、すべての用紙が積載制限マ ークの近くにあるつまみよりも下にあることを確認します。 これらのつまみは、プリンタに送ら れる用紙を正しい位置に保持するためのものです。

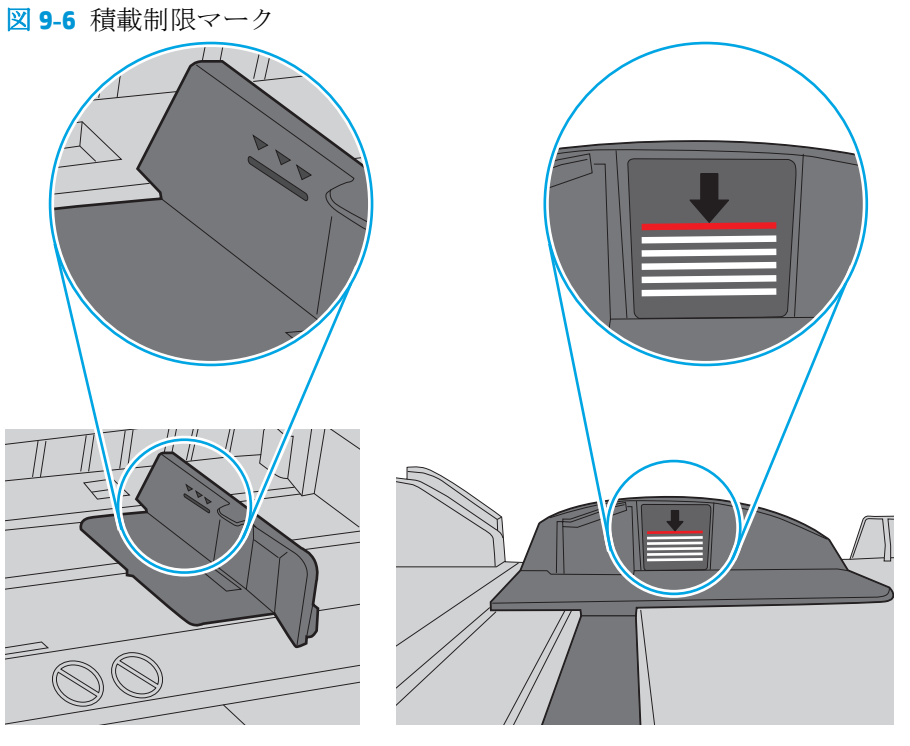

図 **9-7** 用紙束用のつまみ

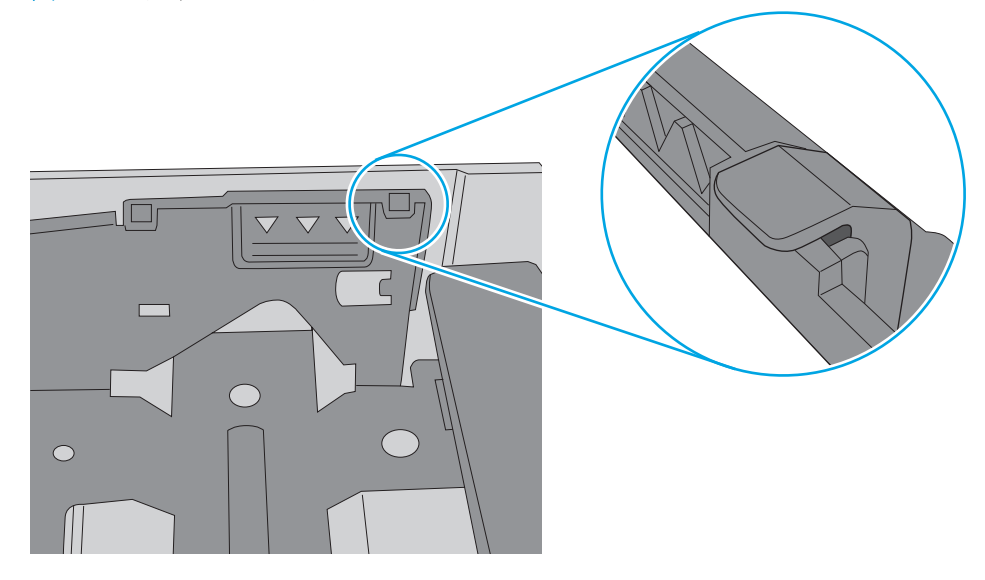

- **6.** トレイの用紙ガイドの位置を用紙サイズに合わせて調整します。 トレイの適切な目印に合わせ てガイドを調整します。 トレイのガイドにある矢印とトレイのマークの位置を正確に揃える必 要があります。
	- **2 注記**:用紙ガイドで用紙束をきつく固定しないようにしてください。 用紙ガイドは、トレイの刻 み目やマークに合わせて調整してください。

下の図は、さまざまなプリンタのトレイにある用紙サイズを示すマークの例です。 ほとんどの HP プリンタには、ここに挙げたものと同様のマークが付いています。

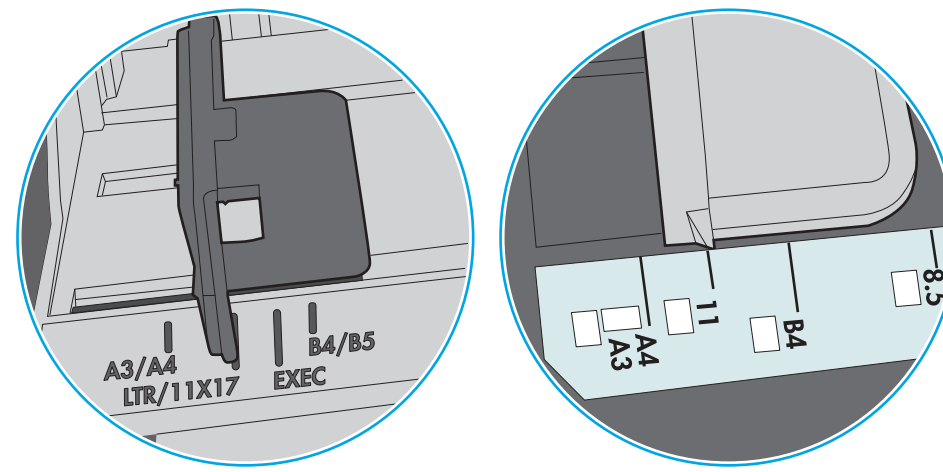

図 **9-8** トレイ 1 または汎用トレイのサイズ マーク

図 **9-9** カセット トレイのサイズ マーク

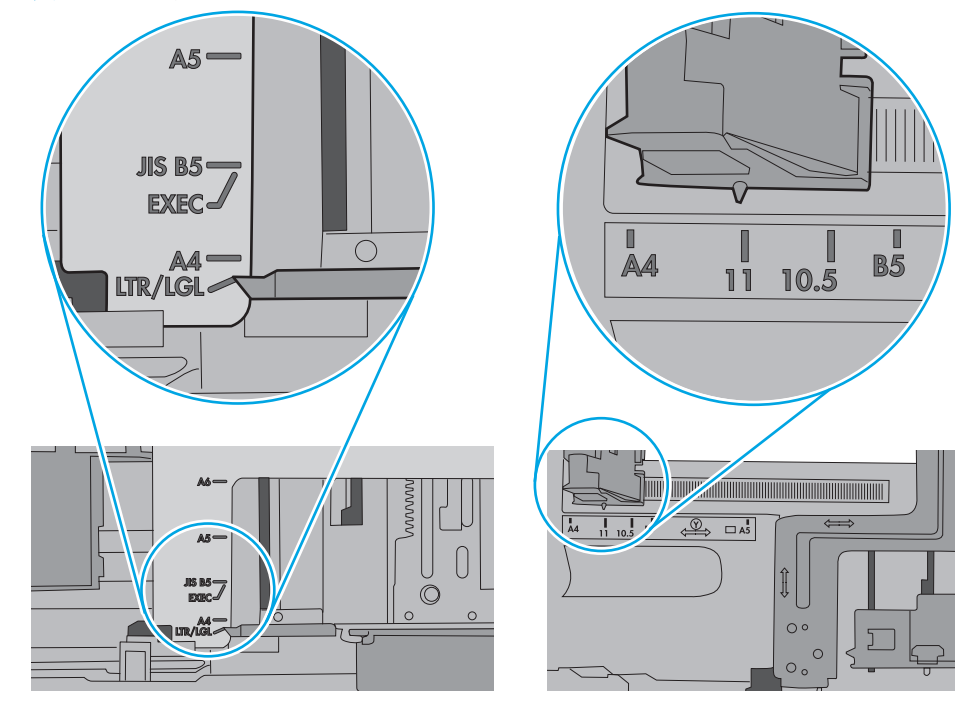

**7.** 印刷環境が推奨される仕様の範囲内であることを確認します。

### <span id="page-168-0"></span>文書フィーダで紙詰まり、スキューが起こったり、複数枚の用紙がピックアッ プされる

学 注記:この情報は、MFP プリンタのみに適用されます。

- 原稿にステイプルまたはシールなどが付着している可能性があります。これらは取り外す必要 があります。
- すべてのローラーが正しい場所にあり、文書フィーダ内のローラー アクセス カバーが閉じてい ることを確認します。
- 文書フィーダの上部カバーが閉じていることを確認します。
- ページが正しくセットされていない可能性があります。ページをまっすぐにそろえて、スタック が中央になるように用紙ガイドを調整します。
- 用紙ガイドを適切に機能させるには、用紙ガイドが用紙スタックの両側に接触している必要があ ります。用紙スタックをまっすぐにそろえて、用紙ガイドを用紙スタックに合わせます。
- 文書フィーダの給紙トレイまたは排紙ビンに最大枚数を超えるページが置かれている可能性が あります。用紙スタックが給紙トレイのガイドの下に収まっていることを確認し、排紙ビンから ページを取り除きます。
- 紙の断片、ステイプル、クリップ、またはその他のごみが用紙経路にないことを確認します。
- 文書フィーダ ローラーと仕分けパッドをクリーニングします。エアスプレー、またはぬるま湯で 湿らせた繊維の残らない布を使用します。それでも給紙ミスが解決しない場合は、ローラーを交 換します。
- プリンタのコントロール パネルのホーム画面で、サプライ品 ボタンまでスクロールしてタッチ します。 文書フィーダ キットのステータスを確認して、必要な場合には交換します。

### 文書フィーダのピックアップ ローラーおよび仕分けパッドのクリーニング

文書フィーダで正しく給紙されない、歪んだ用紙が排出される場合は、次の手順に従います。

**1.** 文書フィーダのラッチを持ち上げます。

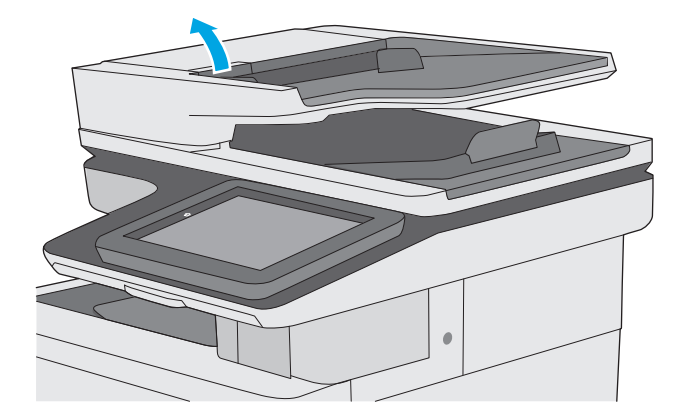

**2.** 文書フィーダのカバーを開けます。

**3.** 目で確認できる糸くずやほこりがあれば、エ アスプレーや温水で湿らせた繊維の残らない 布を使用して、各フィード ローラーや仕分け パッドから取り除きます。

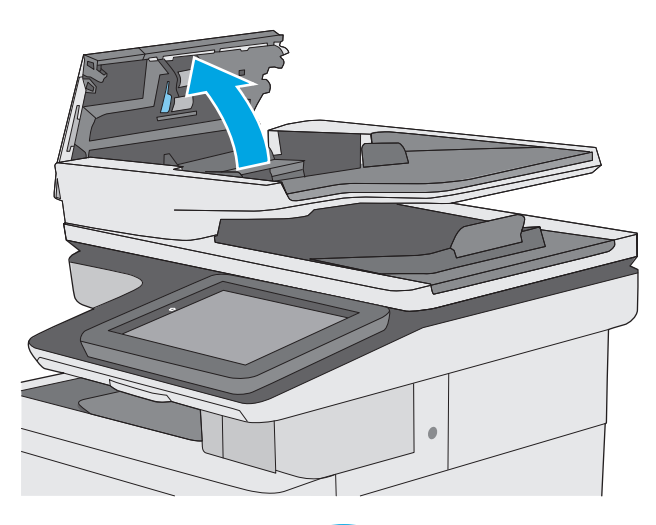

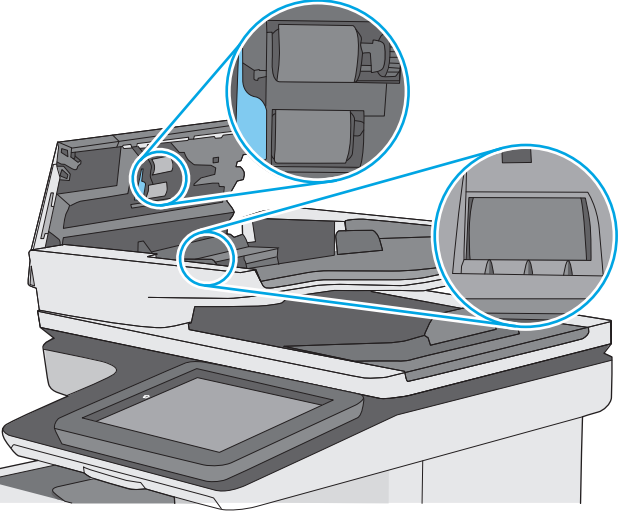

**4.** 文書フィーダのカバーを閉じます。

注記:文書フィーダのカバーの上部に付いて いるラッチが完全に閉じていることを確認し ます。

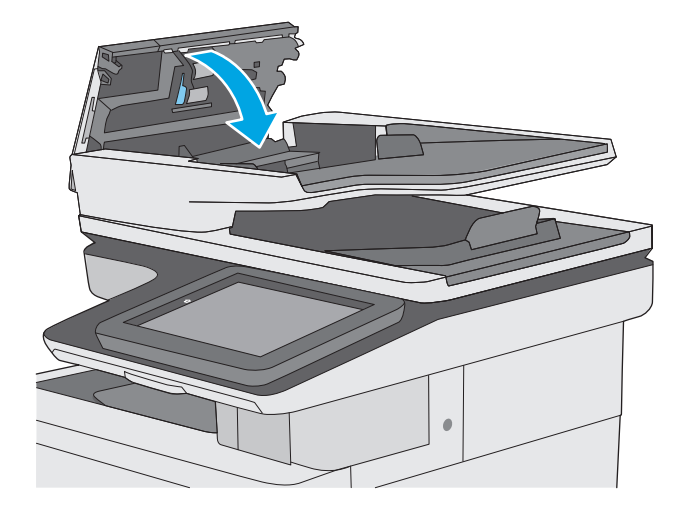

問題が解決しない場合は、文書フィーダの仕分けパッドおよびローラーに損傷や摩耗がないか確認 し、必要に応じて交換します。

学 注記:新しいローラーの表面には起伏があります。ローラーを長期間使用していると、表面の起伏は なくなります。

## <span id="page-171-0"></span>紙詰まりの解消

### はじめに

次の情報には、プリンタの紙詰まりを解消する手順が含まれています。

- 紙詰まりの場所
- [自動ナビゲーションによる紙詰まり解消](#page-172-0)
- [紙詰まりが頻繁に、または繰り返し発生する](#page-172-0)
- [文書フィーダの紙詰まりの解消](#page-172-0)
- トレイ1[の紙詰まりの解消](#page-175-0)
- トレイ2[の紙詰まりの解消](#page-177-0)
- オプションの 550[枚トレイの紙詰まりの解消](#page-182-0)
- 右のドアおよびフューザ [エリアから紙詰まりの除去](#page-187-0)
- [排紙ビンの紙詰まりの解消](#page-192-0)

## 紙詰まりの場所

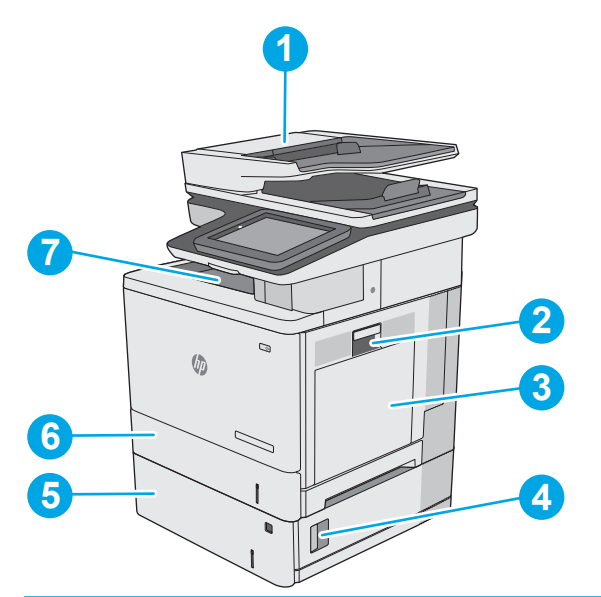

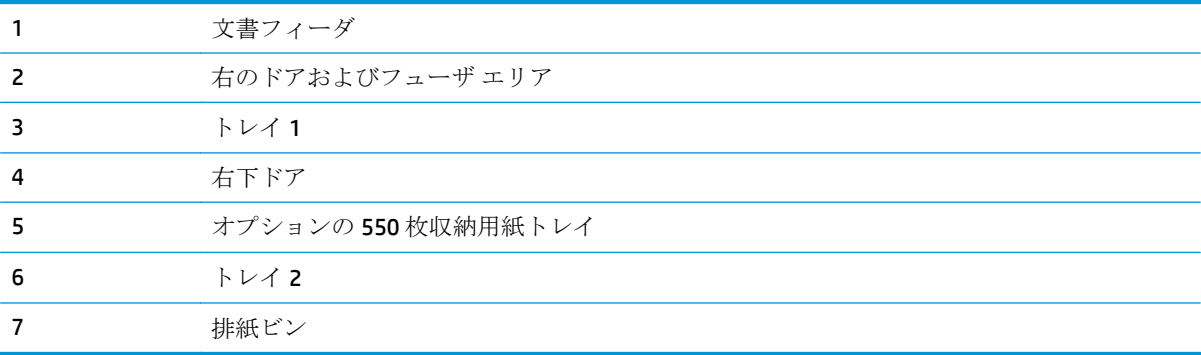

### <span id="page-172-0"></span>自動ナビゲーションによる紙詰まり解消

コントロールパネルに表示される操作手順によって、紙詰まり解消をサポートする機能です。すべて の操作手順を完了するまで、1 つの手順を完了すると、次の手順に関する指示が表示されます。

### 紙詰まりが頻繁に、または繰り返し発生する

紙詰まりを減らすには、次の解決策を試してください。

- **1.** このプリンタに対応する HP の仕様を満たす用紙だけを使用します。
- **2.** しわ、折り目、損傷などがない用紙を使用します。必要があれば、別のパッケージの用紙を使用 します。
- **3.** プリントまたはコピーされた用紙でない、新品の用紙を使用します。
- **4.** トレイから用紙があふれていないかどうかを確認します。あふれている場合は、用紙の束全体を トレイから取り出し、束をまっすぐ揃え、その一部をトレイに戻します。
- **5.** トレイの用紙ガイドの位置を用紙サイズに合わせて調整します。用紙ガイドは、用紙の束にちょ うど触れる位置に動かします。用紙がたわまないようにします。
- **6.** トレイがプリンタにしっかり挿入されているかどうかを確認します。
- **7.** 厚紙、エンボス加工された用紙、またはミシン目が入っている用紙にプリントする場合、手動用 紙送り機能を利用し、一度に1枚ずつ用紙を送ります。
- **8.** プリンタのコントロール パネルで トレイ メニューを開きます。トレイが用紙のタイプとサイズ に合わせて適切に設定されていることを確認します。
- **9.** 印刷環境が推奨される仕様の範囲内であることを確認します。

### 文書フィーダの紙詰まりの解消

以下の情報は、文書フィーダの紙詰まりを解消する方法について説明するものです。詰まりが発生す ると、コントロール パネルに詰まりを取り除くときに役立つ手順が表示されます。

**1.** ラッチを持ち上げて、文書フィーダのカバー を解放します。

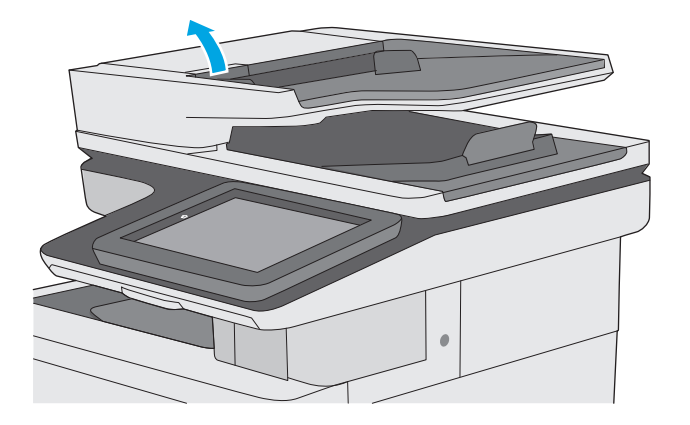

**.** 文書フィーダのカバーを開けます。

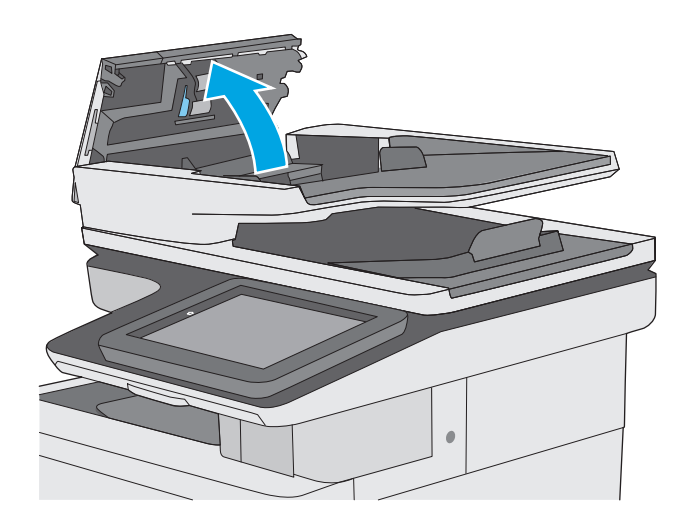

**.** 詰まっている用紙をすべて取り除きます。

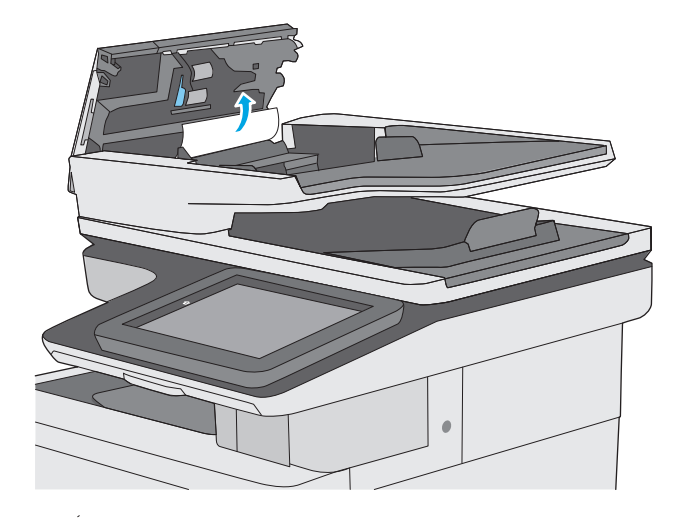

**.** 文書フィーダの給紙トレイを持ち上げます。

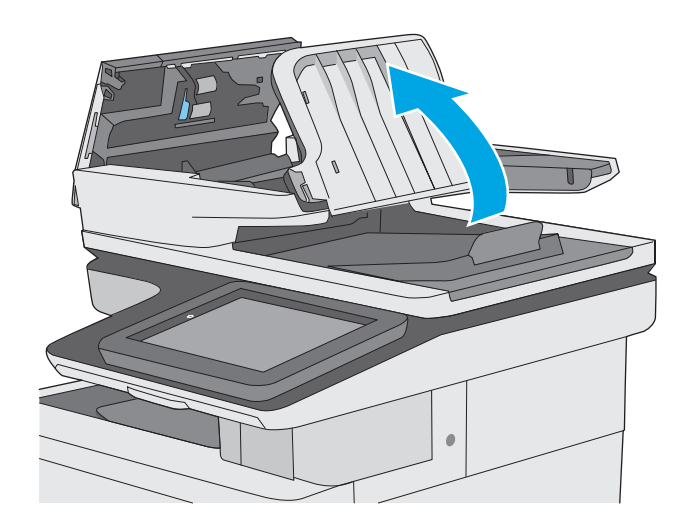

**5.** 詰まっている用紙をすべて取り除きます。

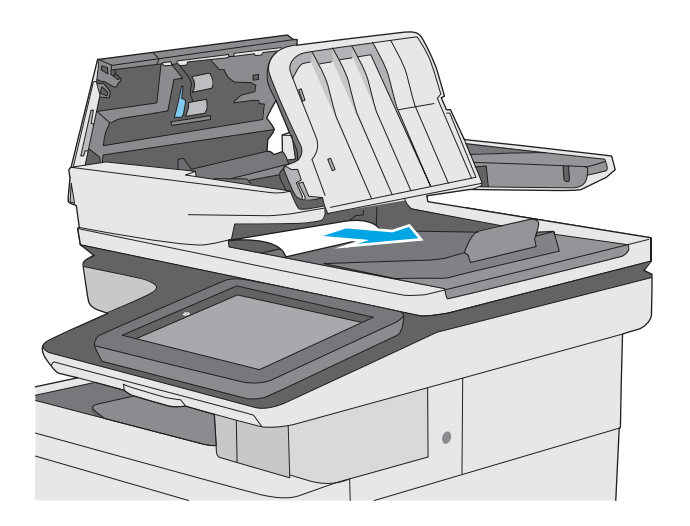

<span id="page-175-0"></span>**6.** 文書フィーダの給紙トレイを下げます。

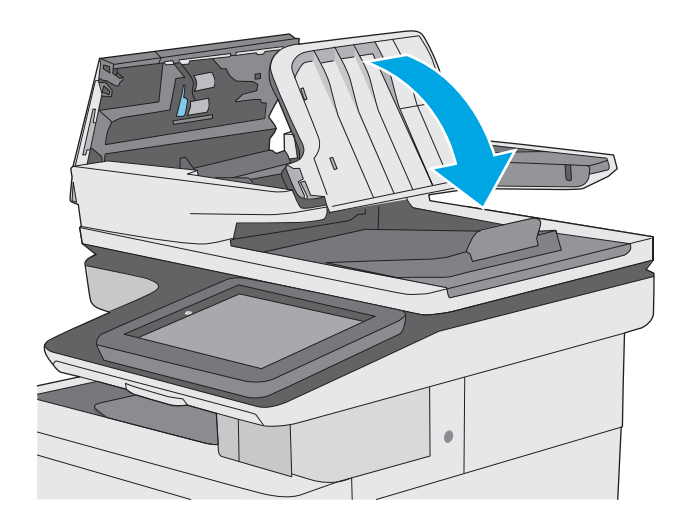

**7.** 文書フィーダのカバーを閉じます。

注記:文書フィーダのカバーの上部に付いて いるラッチが完全に閉じていることを確認し ます。

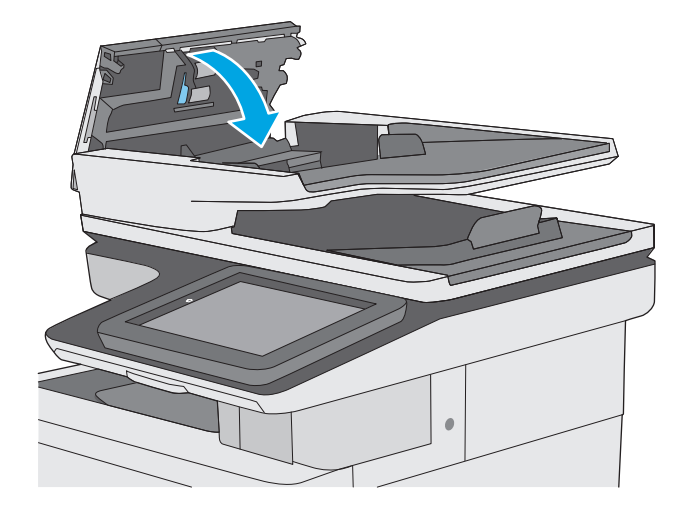

- 注記:紙詰まりを防ぐため、文書フィーダ給紙トレイのガイドが文書に合わせて調整されており、文 書が曲がっていないことを確認します。幅の狭い文書をコピーする場合は、フラットベッド スキャナ を使用します。ステイプルや用紙クリップはすべて原稿から取り外してください。
- 注記:原稿を厚手光沢紙に印刷する場合は、普通紙に印刷するよりも紙詰まりが発生しやすくなりま す。

### トレイ **1** の紙詰まりの解消

以下の手順を使用して、トレイ 1 に関連する場所で詰まりが発生している可能性があるすべての場所 の用紙を確認してください。詰まりが発生すると、コントロール パネルに詰まりを取り除くときに役 立つ手順が表示されます。

**1.** 用紙のほぼ全体がトレイに見える場合は、詰 まった用紙をゆっくりとプリンタから引き抜 きます。用紙全体が取り除かれていることを 確認します。詰まった用紙が破れた場合は、 続けて次の手順を実行し、残った用紙を見つ けます。

用紙の大部分がプリンタ内部に引き込まれて いる場合は、次の手順を続行します。

**2.** 右ドアのラッチを持ち上げて外します。

**3.** 右のドアを開きます。

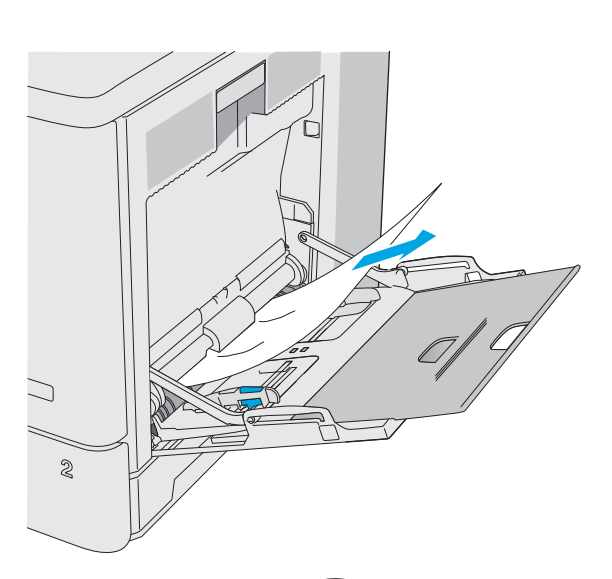

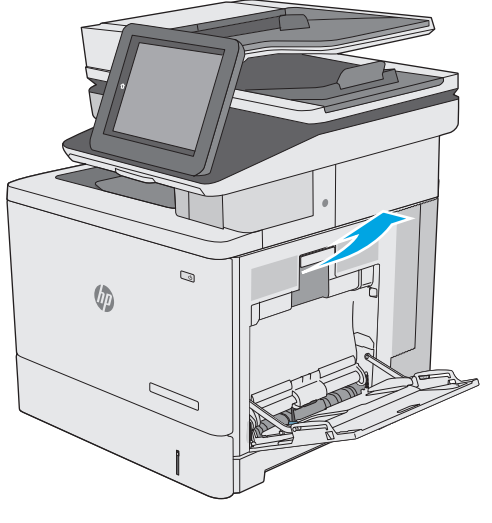

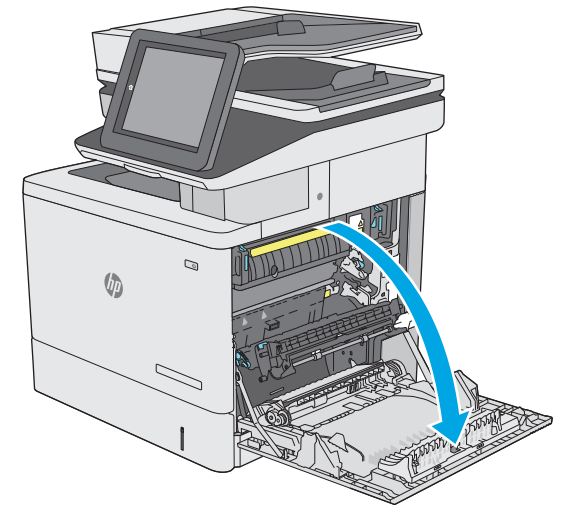

<span id="page-177-0"></span>**4.** 詰まった用紙があれば、丁寧に引き抜きます。

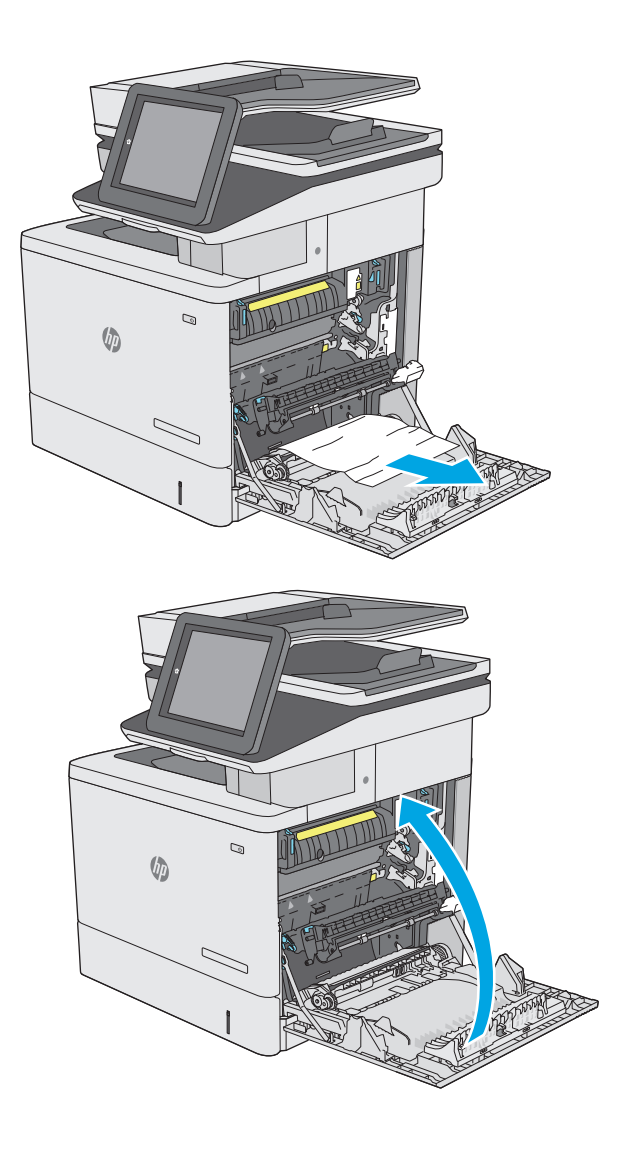

**5.** 右のドアを閉めます。

### トレイ **2** の紙詰まりの解消

以下の手順を使用して、トレイ 2 に関連する場所で詰まりが発生している可能性があるすべての場所 の用紙を確認してください。詰まりが発生すると、コントロール パネルに詰まりを取り除くときに役 立つ手順が表示されます。

**1.** 右ドアのラッチを持ち上げて外します。

**2.** 右のドアを開きます。

**3.** ピックアップ エリアから詰まった用紙を丁寧 に引き抜きます。

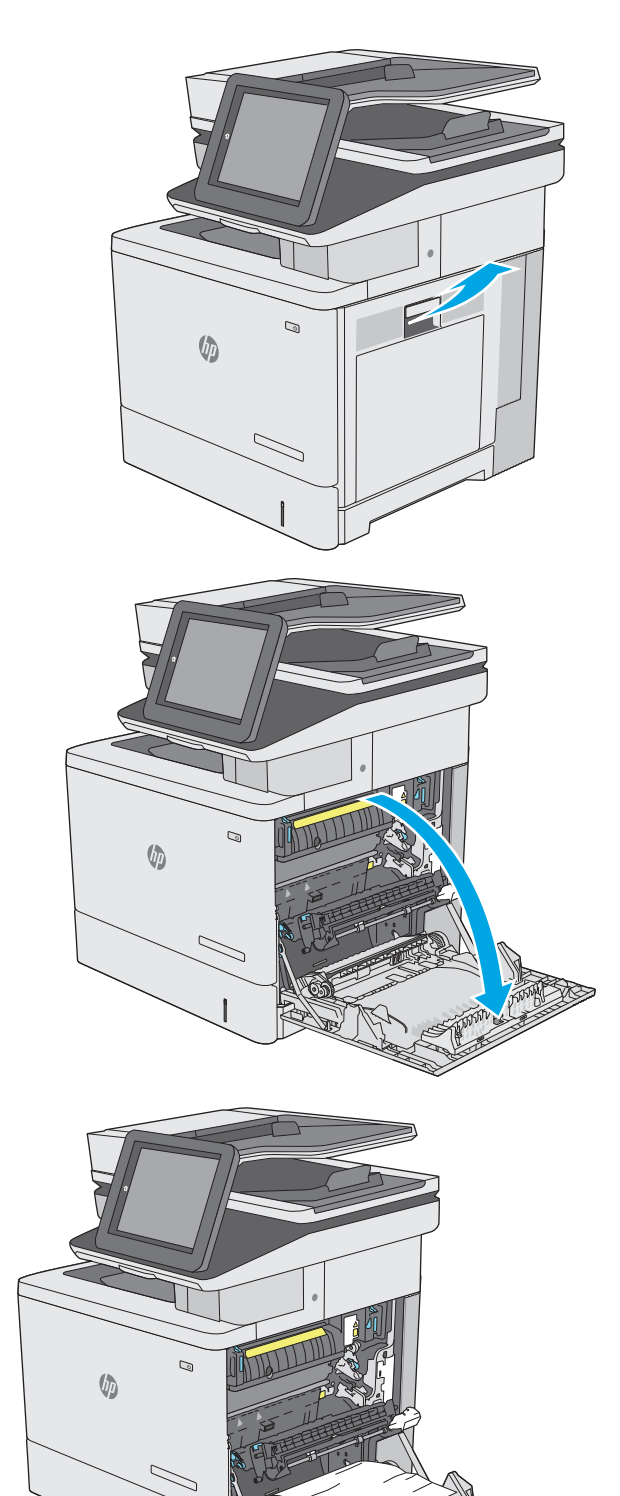

**4.** トランスファー アセンブリを閉じます。

**5.** 緑色のレバーを押し下げて、紙詰まりアクセ ス カバーを解除します。

**6.** 紙詰まりがあればゆっくりと引き出します。 用紙が破れる場合は、残っているものをすべ て取り除きます。

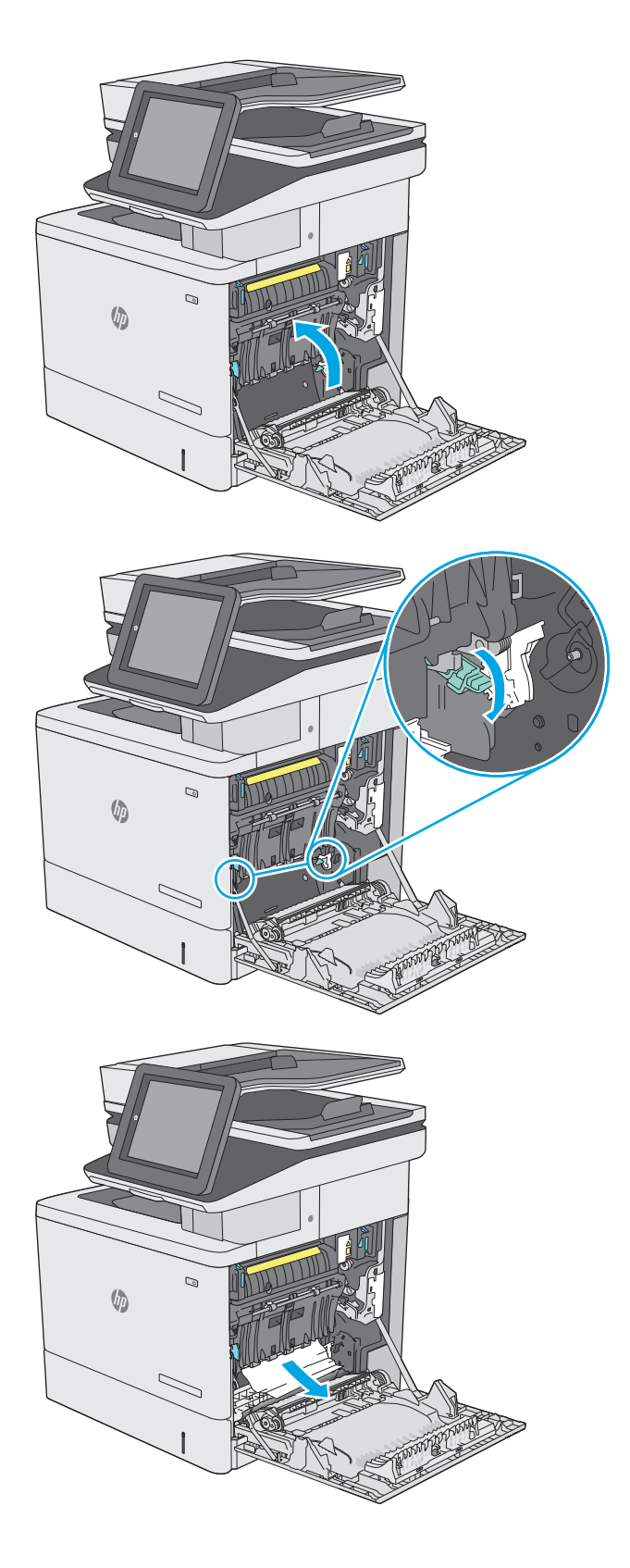
**7.** 紙詰まりアクセス カバーを閉じて、トランス ファー アセンブリを下げます。

**8.** トレイを引き出し、少し持ち上げてプリンタ から完全に取り出します。

**9.** 詰まっている用紙や傷んだ用紙があれば取り 除きます。トレイにセットされている用紙が 多すぎないか、用紙ガイドが適切に設定され ているかを確認してください。

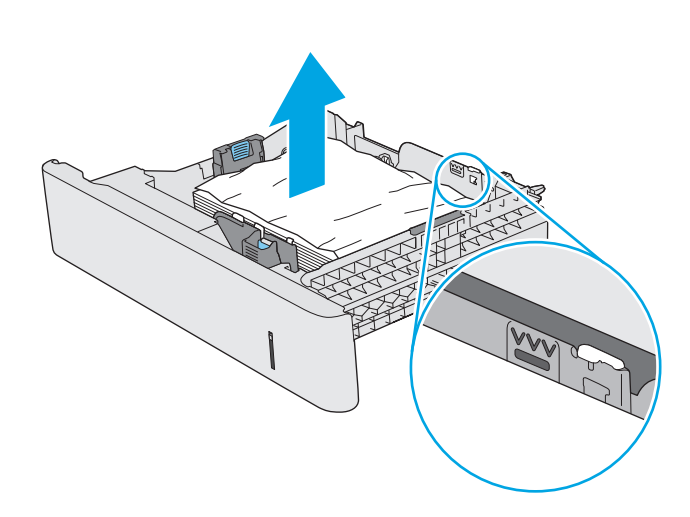

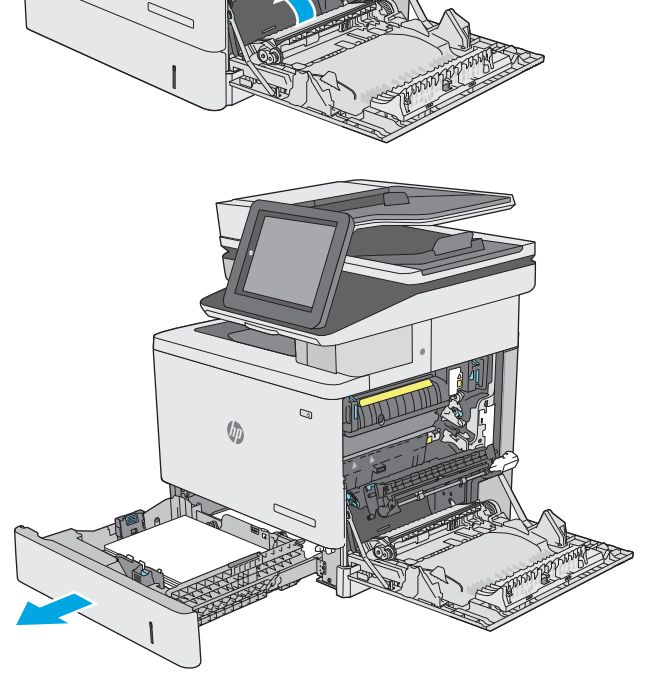

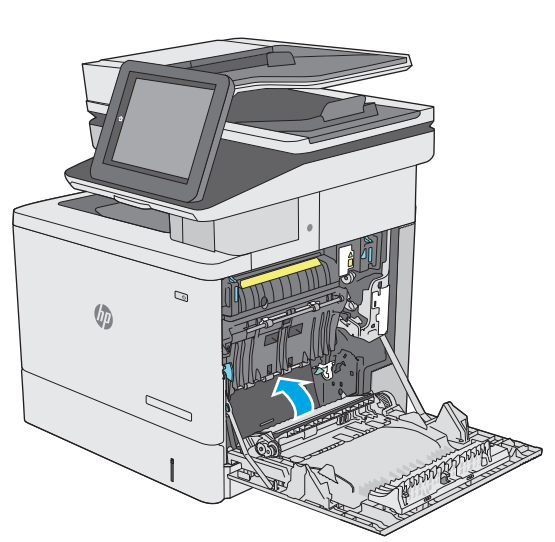

**10.** プリンタ内部のフィード ローラーから用紙を すべて取り除きます。まず用紙を左側に引い て解放し、次に前方に引いて取り除きます。

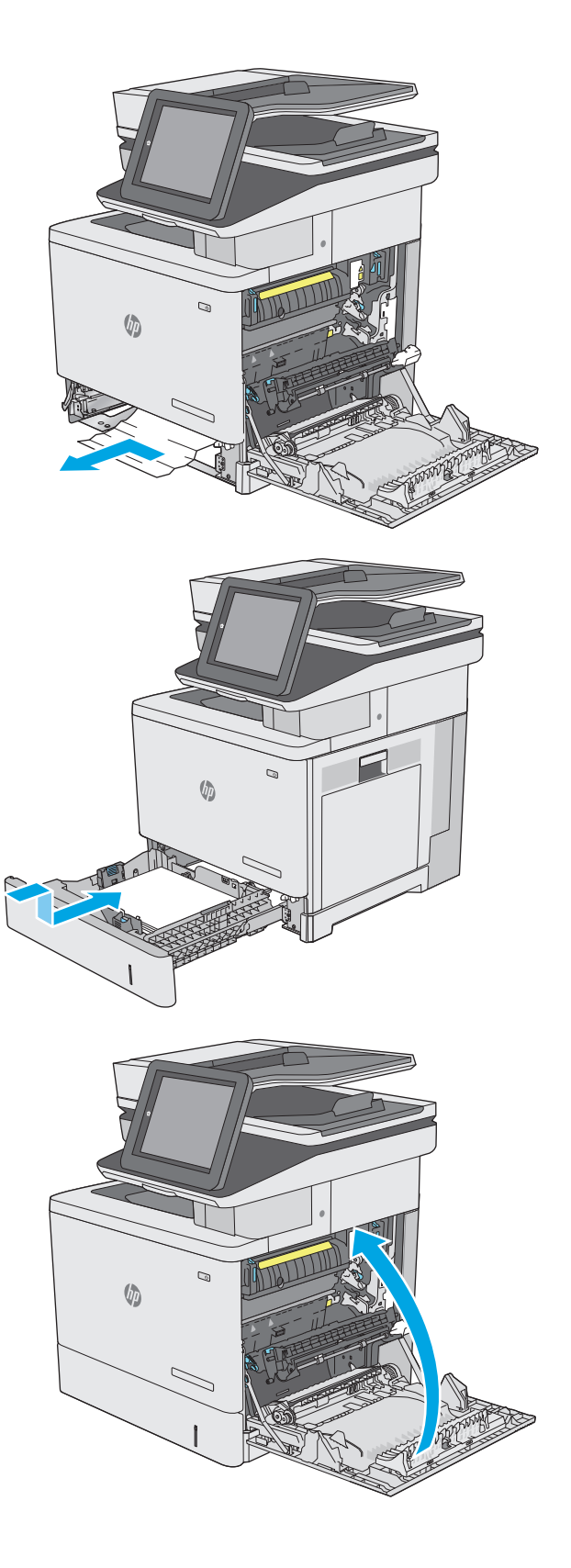

**11.** トレイを再度取り付けて閉じます。

**12.** 右のドアを閉めます。

# オプションの **550** 枚トレイの紙詰まりの解消

以下の手順に従って、オプションの 550 枚用紙フィーダに関連する、紙詰まりが発生している可能性 があるすべての場所に用紙が詰まっていないか確認してください。詰まりが発生すると、コントロー ル パネルに詰まりを取り除くときに役立つ手順が表示されます。

**1.** 右下のドアを開きます。

**2.** 紙詰まりがあればゆっくりと引き出します。

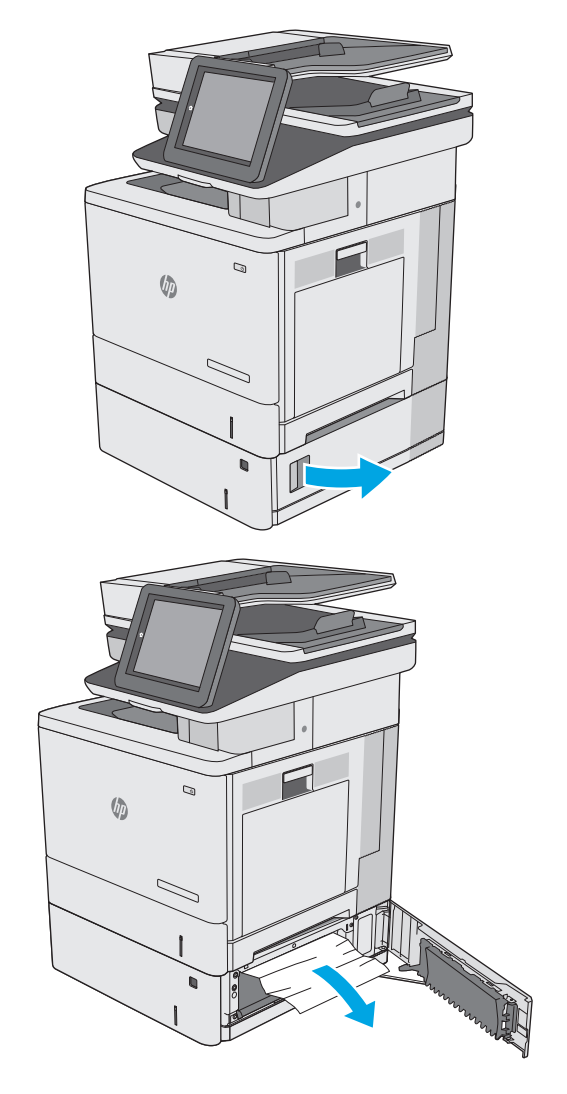

**3.** トレイを引き出し、少し持ち上げてプリンタ から完全に取り出します。

**4.** 詰まっている用紙や傷んだ用紙があれば取り 除きます。トレイにセットされている用紙が 多すぎないか、用紙ガイドが適切に設定され ているかを確認してください。

**5.** プリンタ内部のフィード ローラーから用紙を すべて取り除きます。まず用紙を左側に引い て解放し、次に前方に引いて取り除きます。

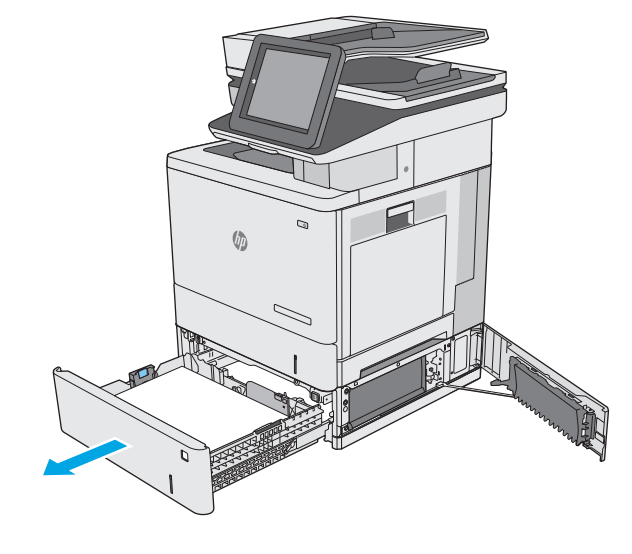

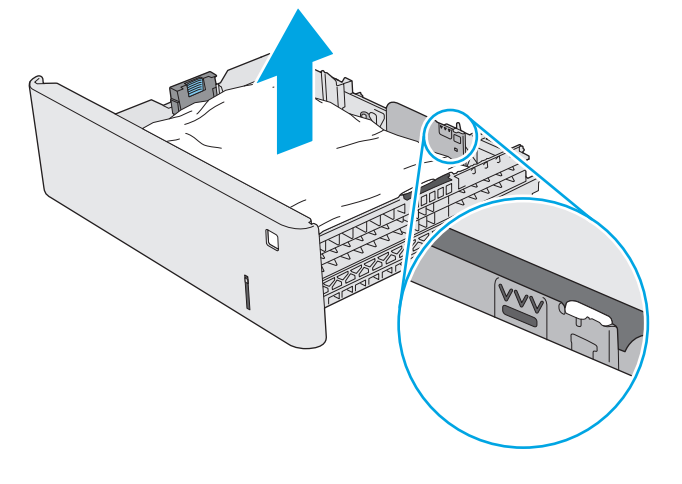

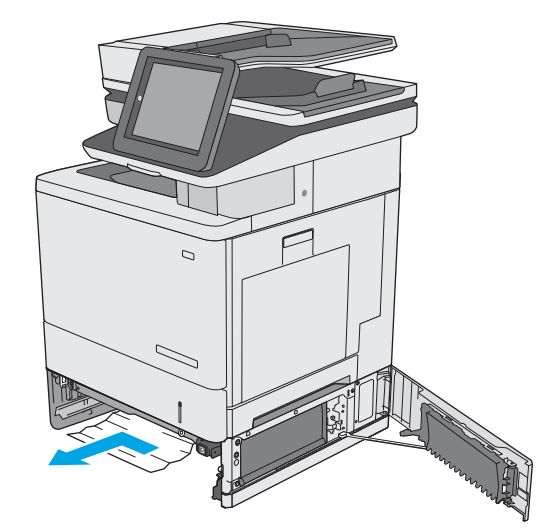

**.** 右下のドアを閉じます。

**.** トレイを再度取り付けて閉じます。

**.** 右のドアを開きます。

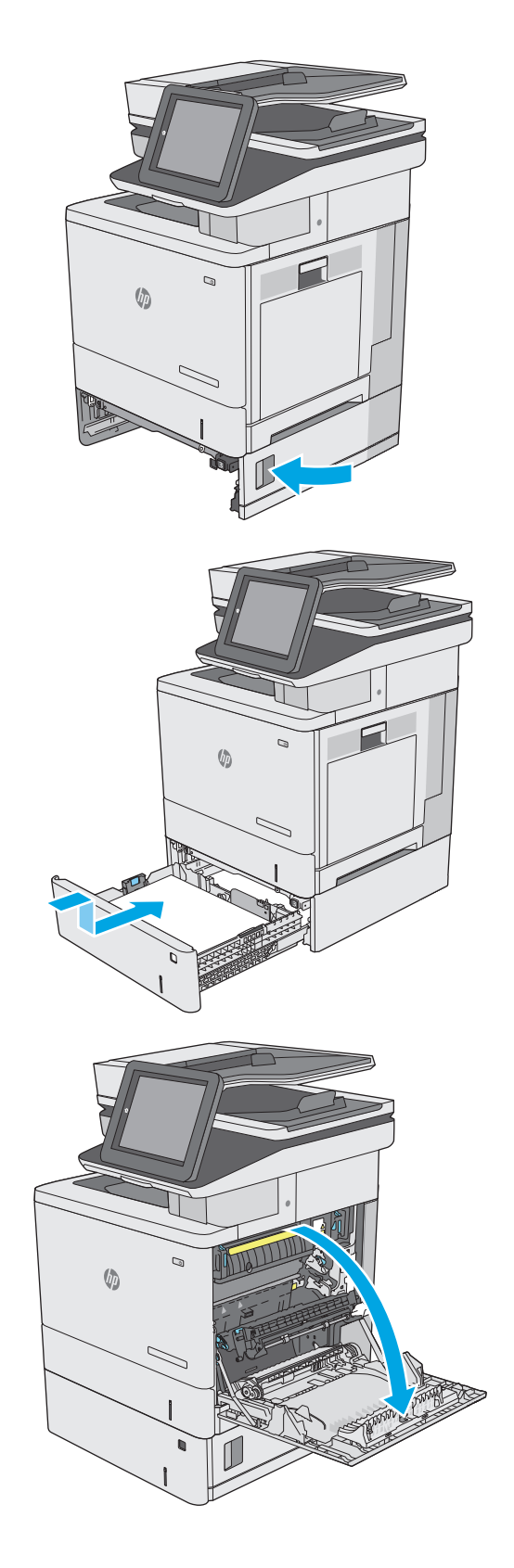

**.** ピックアップ エリアから詰まった用紙を丁寧 に引き抜きます。

**.** トランスファー アセンブリを閉じます。

**.** 緑色のレバーを押し下げて、紙詰まりアクセ ス カバーを解除します。

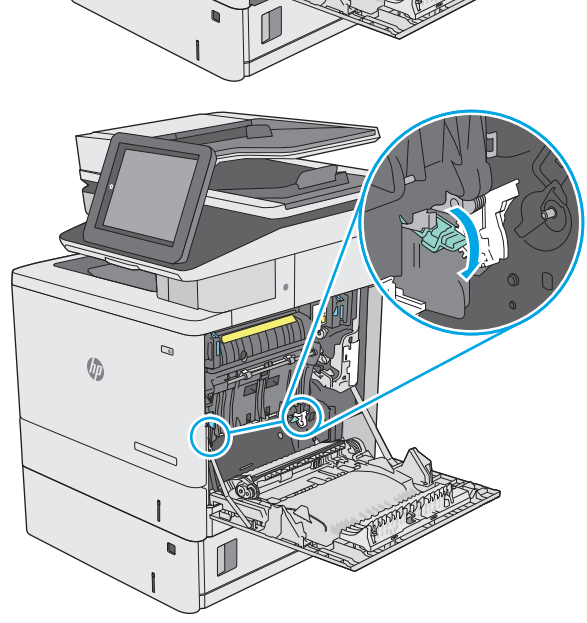

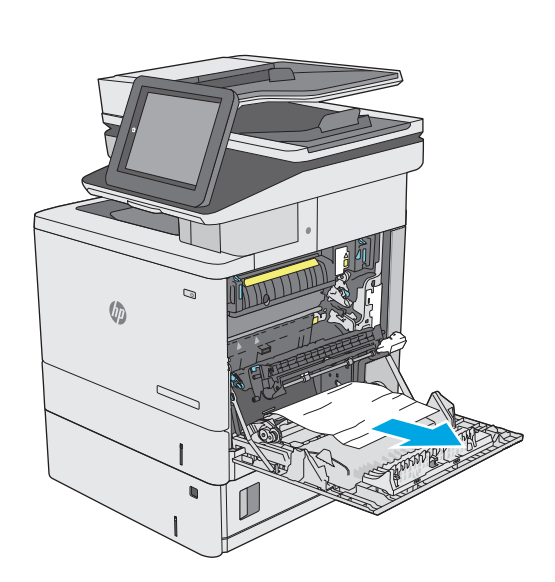

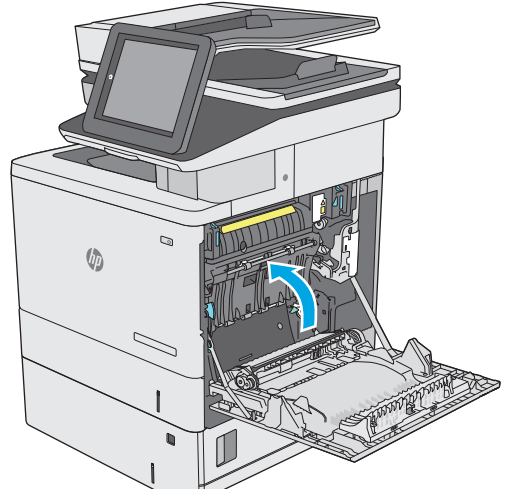

- **<sup>12</sup>.** 紙詰まりがあればゆっくりと引き出します。 用紙が破れる場合は、残っているものをすべ て取り除きます。
- $\mathcal{Q}$  $\sqrt{2}$ N,  $\mathcal{D}$  $\sqrt{\frac{1}{2}}$  $\mathbb{Z}$  $\overline{\phantom{0}}$  $\mathcal{Q}$  $\sqrt{\phi}$  $\mathbb{Z}$
- **13.** 紙詰まりアクセス カバーを閉じて、トランス ファー アセンブリを下げます。

**14.** 右のドアを閉めます。

# 右のドアおよびフューザ エリアから紙詰まりの除去

以下の手順を使用して、右のドア内部で詰まりが発生している可能性があるすべての場所の用紙を確 認してください。詰まりが発生すると、コントロール パネルに詰まりを取り除くときに役立つ手順が 表示されます。

△注意:フューザは、製品の使用中高温になっている可能性があります。フューザが冷めるまで待って から作業を行ってください。

**1.** 右ドアのラッチを持ち上げて外します。

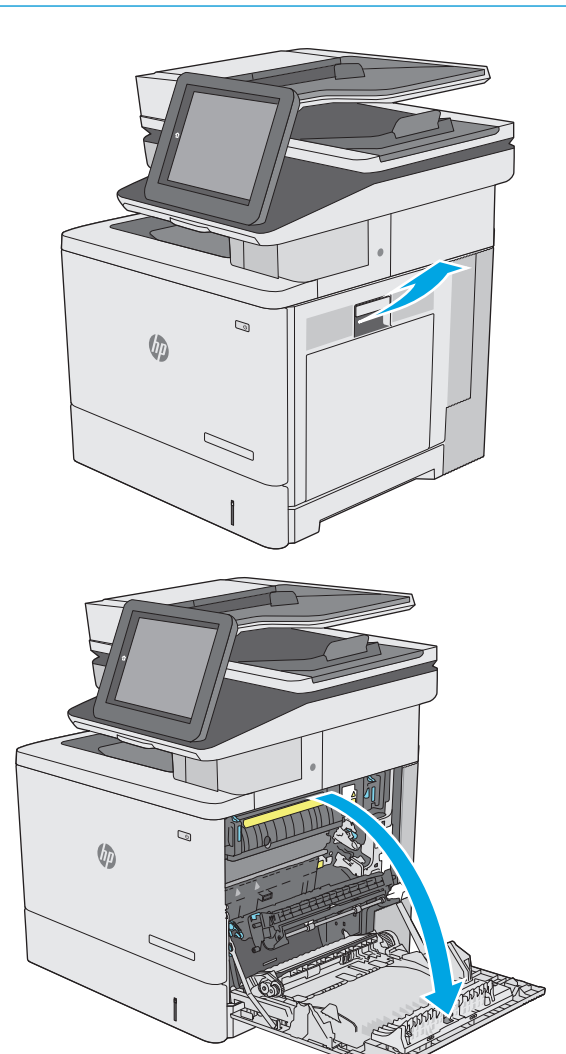

**2.** 右のドアを開きます。

**3.** ピックアップ エリアから詰まった用紙を丁寧 に引き抜きます。

**4.** トランスファー アセンブリを閉じます。

**5.** 緑色のレバーを押し下げて、紙詰まりアクセ ス カバーを解除します。

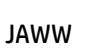

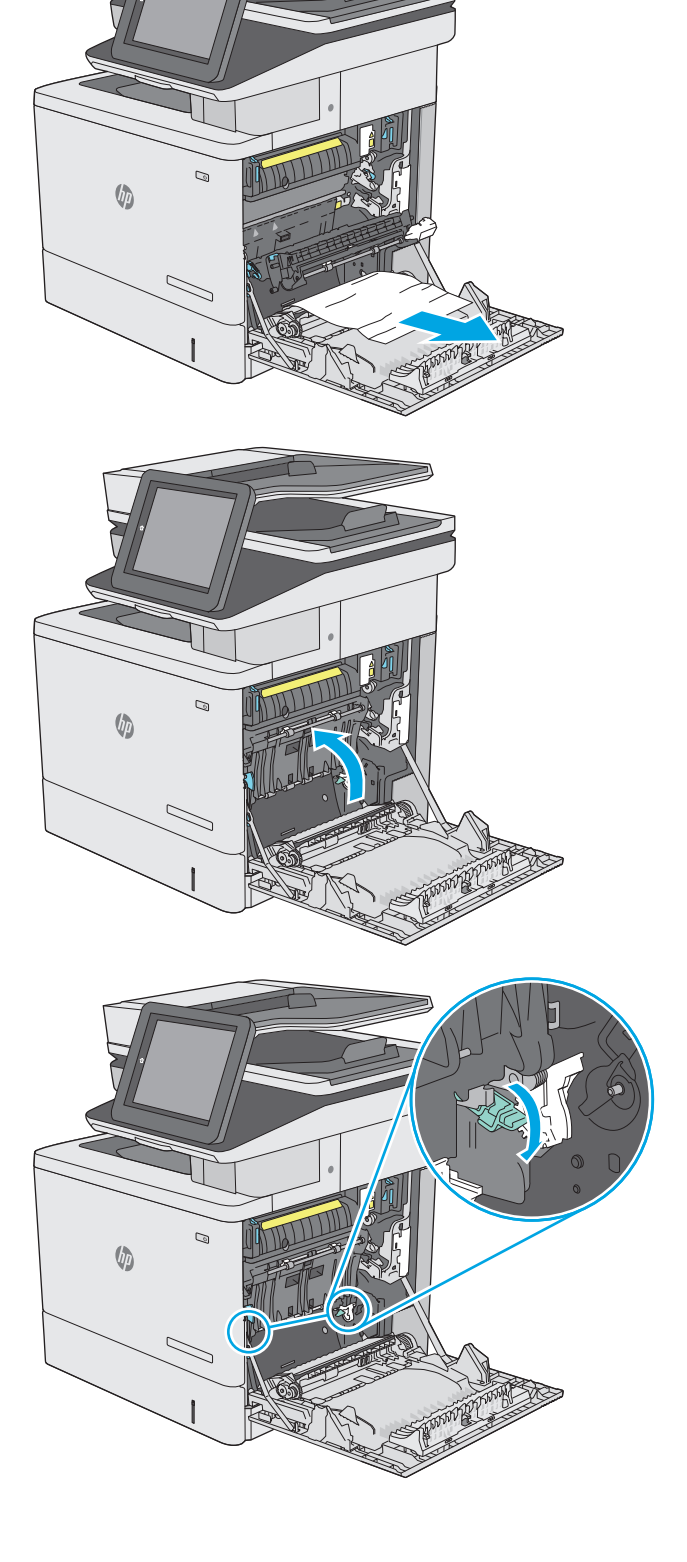

**<sup>6</sup>.** 紙詰まりがあればゆっくりと引き出します。 用紙が破れる場合は、残っているものをすべ て取り除きます。

**7.** 紙詰まりアクセス カバーを閉じて、トランス ファー アセンブリを下げます。

**8.** フューザの下部に詰まっている用紙が見える 場合は、下方向にゆっくりと引いて取り除き ます。

> 注意:トランスファー ローラーの発泡体に触 らないようにしてください。汚れると印刷品 質が低下するおそれがあります。

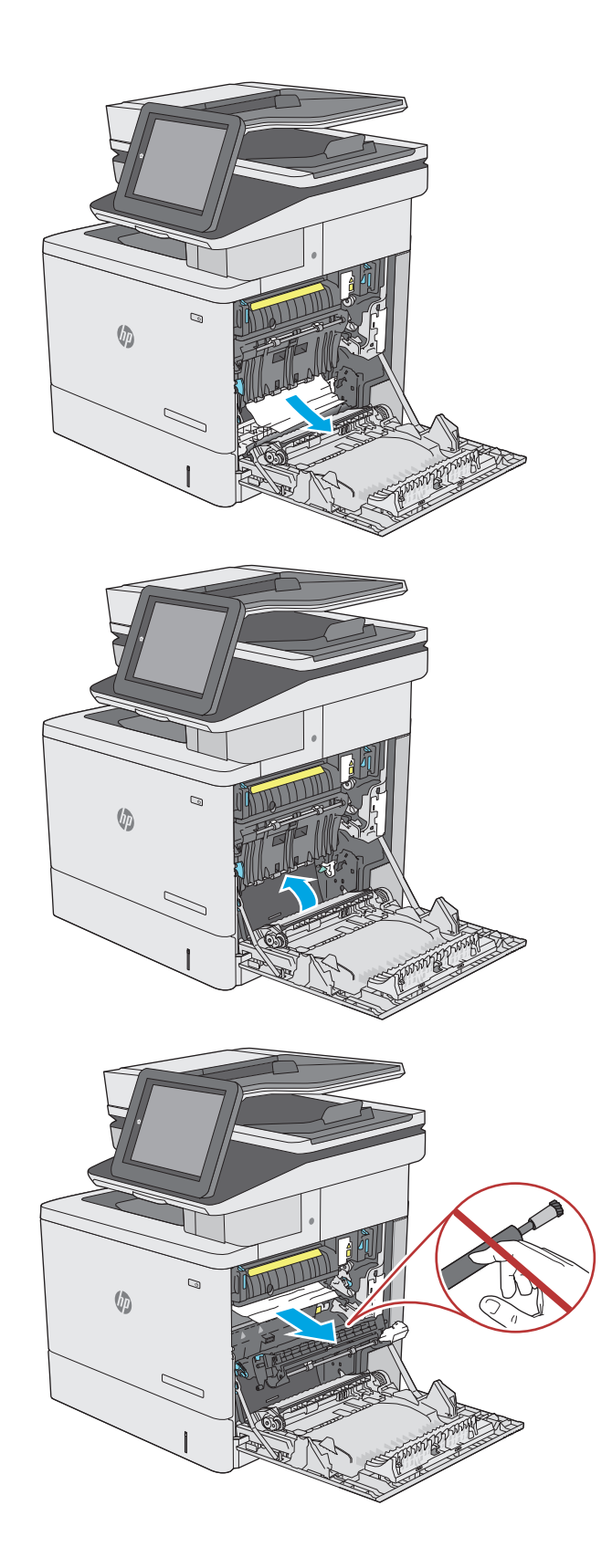

**9.** 排紙ビンに入りかけた用紙がある場合は、丁 寧に引き出して取り除きます。

**10.** フューザ内部の見えないところに用紙が詰ま っている場合があります。フューザ ハンドル をつかんで少し持ち上げてからまっすぐに引 き、フューザを取り外します。

> **注意:**フューザは、製品の使用中高温になっ ている可能性があります。フューザが冷める まで待ってから作業を行ってください。

**11.** 紙詰まりアクセス ドアを開きます。フューザ 内部に用紙が詰まっている場合は、ゆっくり とまっすぐに引いて取り除きます。用紙が破 れた場合は、紙片をすべて取り除いてくださ い。

注意:フューザ本体が冷めていても、内部の ローラーがまだ熱いことがあります。フュー ザ ローラーが冷めるまで、触らないようにし てください。 **<sup>1</sup>**

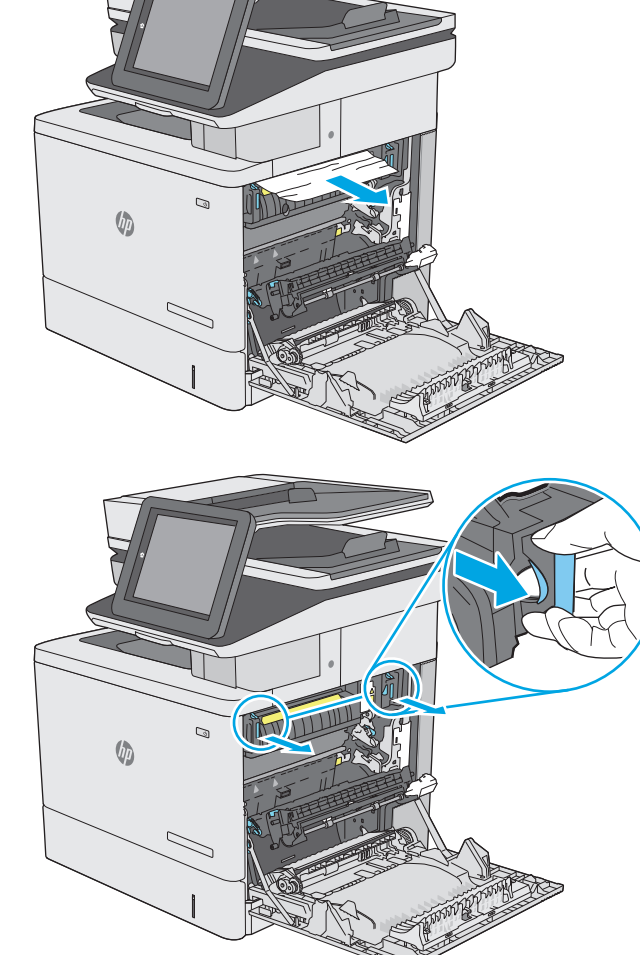

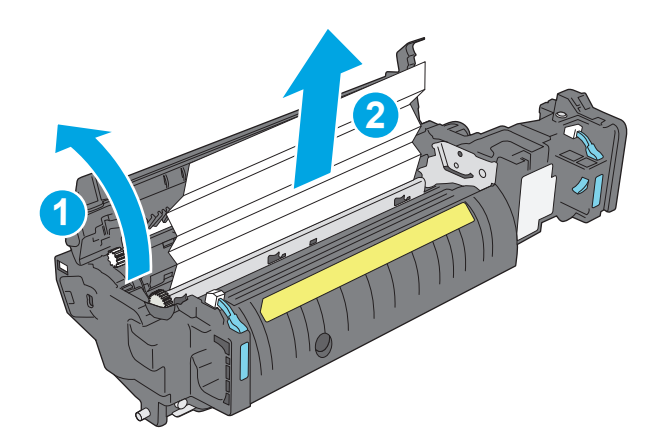

**12.** 紙詰まりアクセス ドアを閉じ、フューザをカ チッと音がして固定されるまでプリンタに完 全に押し込みます。

**13.** 右ドア内側の両面印刷経路に詰まった用紙が ないか確認します。詰まっている場合は取り 除きます。

**14.** 右のドアを閉めます。

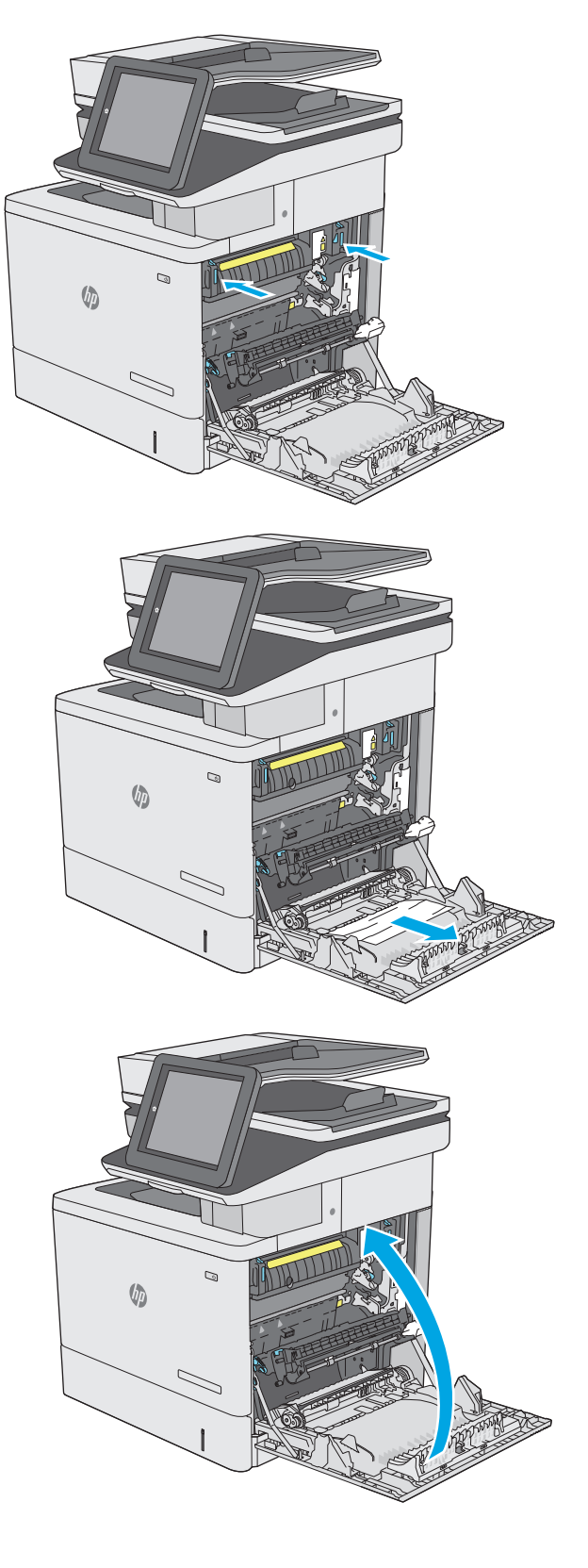

# 排紙ビンの紙詰まりの解消

以下の手順を使用して、排紙ビンの紙詰まりを解消します。詰まりが発生すると、コントロール パネ ルに詰まりを取り除くときに役立つ手順が表示されます。

**1.** 排紙ビン内の用紙が見える場合は、上端をつ かんで取り除きます。

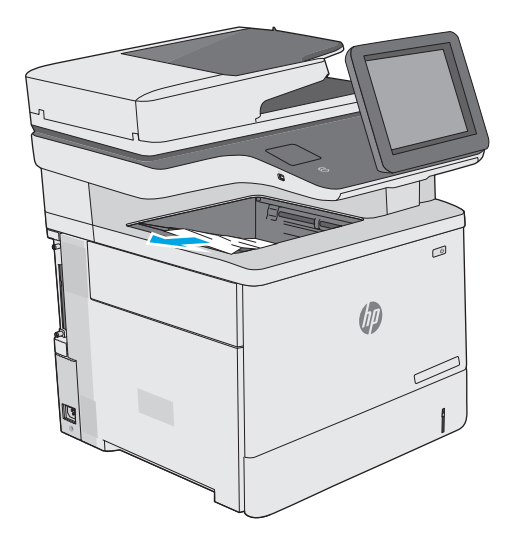

# 印刷品質の改善

### はじめに

- 別のソフトウェア プログラムからの印刷
- 印刷ジョブで使用する用紙タイプ設定の確認
- トナー カートリッジ [ステータスの確認](#page-194-0)
- [プリンタのクリーニング](#page-195-0)
- トナー [カートリッジを目視で調べる](#page-196-0)
- [用紙および印刷環境の確認](#page-197-0)
- [カラー設定を調整する](#page-198-0) (Windowsの場合)
- [印刷品質ページの印刷と確認](#page-199-0)
- [プリンタを校正してカラーを調整](#page-199-0)
- 別のプリント [ドライバで試行](#page-200-0)

プリンタの印刷品質に問題がある場合は、次のソリューションを記載されている順に実行して問題を 解決してください。

## 別のソフトウェア プログラムからの印刷

別のソフトウェア プログラムを使って印刷してみます。ページが正しく印刷された場合は、印刷した ソフトウェア プログラムに問題があります。

### 印刷ジョブで使用する用紙タイプ設定の確認

ソフトウェア プログラムから印刷し、印刷したページに汚れがある、印刷が不鮮明または濃い、用紙 が丸まる、トナーの汚れが点在している、トナーが落ちやすい、またはトナーが印刷されない個所が ある場合には、用紙タイプ設定を確認します。

#### 用紙タイプ設定の変更 **(Windows)**

- **1.** ソフトウェア プログラムから、**[**印刷**]** オプションを選択します。
- **2.** プリンタを選択し、**[**プロパティ**]** または **[**ユーザー設定**]** ボタンをクリックします。
- **3. [**用紙**/**品質**]** タブをクリックします。
- **4. [**用紙の種類**]** ドロップダウン リストから、**[**詳細**...]** オプションをクリックします。
- **5. [**用紙の種類:**]** オプションのリストを展開します。
- **6.** 使用する用紙の説明として最適な用紙タイプのカテゴリを展開します。
- **7.** 使用する用紙のタイプに合ったオプションを選択して、**[OK]** ボタンをクリックします。
- **8. [OK]** ボタンをクリックして、**[**文書のプロパティ**]** ダイアログ ボックスを閉じます。**[**印刷**]** ダイア ログ ボックスで、**[OK]** ボタンをクリックして、ジョブを印刷します。

### <span id="page-194-0"></span>用紙タイプ設定の確認 **(OS X)**

- **1. [**ファイル**]** メニューをクリックし、**[**印刷**]** オプションをクリックします。
- **2. [**プリンタ**]** メニューで、プリンタを選択します。
- **3.** デフォルトで、プリント ドライバに **[**部数とページ**]** メニューが表示されます。メニューのドロ ップダウン リストを開いて、**[**レイアウト**]** メニューをクリックします。
- **4. [**用紙の種類**]** ドロップダウン リストからタイプを選択します。
- **5. [**印刷**]** ボタンをクリックします。

### トナー カートリッジ ステータスの確認

次の手順に従って、トナー カートリッジの推定残量を確認し、該当する場合は、他の交換可能なメン テナンス部品の状態も確認します。

#### 手順 **1:** サプライ品ステータス ページの印刷

- **1.** プリンタのコントロール パネルのホーム ボタンを押します。
- **2.** サプライ品 を選択します。
- **3.** すべてのサプライ品のステータスが画面に一覧表示されます。
- **4.** サプライ品の再注文に使用する HP 純正品の部品番号を含む、すべてのサプライ品のステータス のレポートを印刷するには、サプライ品の管理 ボタンにタッチしてから、サプライ品のステータ スの印刷 を選択します。

#### 手順 **2:** サプライ品ステータスのチェック

**1.** サプライ品ステータスのレポートを確認して、トナー カートリッジの残量の割合をチェックし、 該当する場合は、他の交換可能なメンテナンス部品の状態も確認します。

推定寿命に達したトナー カートリッジを使用すると、印刷品質の問題が発生する場合がありま す。サプライ品の残量が非常に少なくなると、サプライ品ステータス ページに表示されます。 HP のサプライ品の残量が下限値に達したとき、このサプライ品に対する HP のプレミアム プロテ クション保証は終了します。

適切な印刷品質が得られている場合、すぐにトナー カートリッジを交換する必要はありません。 印刷品質が許容範囲を下回った際に備え、交換用サプライ品をご用意ください。

トナー カートリッジまたは他の交換可能なメンテナンス部品を交換する必要があると考えられ る場合、サプライ品ステータス ページには、HP 純正品の部品番号が一覧表示されます。

**2.** HP 純正のカートリッジを使用しているかどうかを確認します。

HP 純正のトナー カートリッジには、カートリッジ上に「HP」、「Hewlett-Packard」という文字、 または HP のロゴが表示されています。HP 製カートリッジの確認の詳細については、 [www.hp.com/go/learnaboutsupplies](http://www.hp.com/go/learnaboutsupplies) を参照してください。

# <span id="page-195-0"></span>プリンタのクリーニング

#### クリーニング ページの印刷

印刷処理中に紙くず、トナー、埃がプリンタ内部にたまり、これが原因でトナーの染みやはね、汚 れ、かすれ、筋、同じ汚れの繰り返しなどの印刷品質の問題が発生することがあります。

次の手順に従って、プリンタの用紙経路をクリーニングします。

- **1.** プリンタのコントロール パネルのホーム ボタンを押します。
- **2.** [デバイスのメンテナンス] を選択します。
- **3.** 校正/クリーニング を選択してから、クリーニング ページの印刷 を選択してページを印刷しま す。

プリンタのコントロール パネルに クリーニング中 のメッセージが表示されます。クリーニング プロセスは数分で完了します。クリーニング プロセスが終了するまで、プリンタの電源を切らな いでください。クリーニングが完了したら、印刷されたページは破棄してください。

#### スキャナ ガラスにごみや汚れがないか検査する

長い間に、スキャナのガラス板やビニール製の白い裏張り部分に細かいごみがたまり、性能が劣化す る場合があります。印刷したページに筋状の汚れ、不適切な線、トナーの黒い汚れ、印刷品質の低 下、不鮮明なテキストなどの問題がある場合は、次の手順を使用してスキャナをクリーニングしま す。

**1.** プリンタの電源ボタンをオフにして、コンセ ントから電源ケーブルを外します。

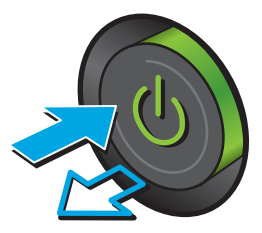

<span id="page-196-0"></span>**2.** スキャナ カバーを開きます。

**3.** 非研磨性ガラス クリーナーを含ませた柔らか い布またはスポンジでスキャナのガラス板、 文書フィーダ ストリップ、およびビニール製 の白い裏張り部分をクリーニングします。

注意:プリンタのどの部分にも研摩材、アセ トン、ベンゼン、アンモニア、エチルアルコ ール、および四塩化炭素は使用しないでくだ さい。これらは、プリンタを損傷するおそれ があります。また、ガラス板やプラテンには 液体を直接かけないでください。液体が漏れ てプリンタを損傷するおそれがあります。

注記:文書フィーダを使用すると、読み取っ た文書が筋状に汚れる問題が発生している場 合は、スキャナの左側にある小さいガラス ス トリップをクリーニングしてください。

- **4.** しみが残らないように、乾いたセーム革また はセルロース スポンジでガラス板とビニール 製の白い裏張り部分を拭き取ります。
- **5.** 電源ケーブルをコンセントに接続し、電源ボ タンを押し、プリンタの電源を入れます。

# トナー カートリッジを目視で調べる

次の手順に従って、各トナー カートリッジを確認します。

- **1.** トナー カートリッジをプリンタから取り外します。
- **2.** メモリ チップに損傷がないか確認します。
- **3.** 緑色のイメージング ドラムの表面を確認します。

注意:イメージング ドラムには触れないでください。イメージング ドラムに指紋が付着すると 印刷品質に問題が生じることがあります。

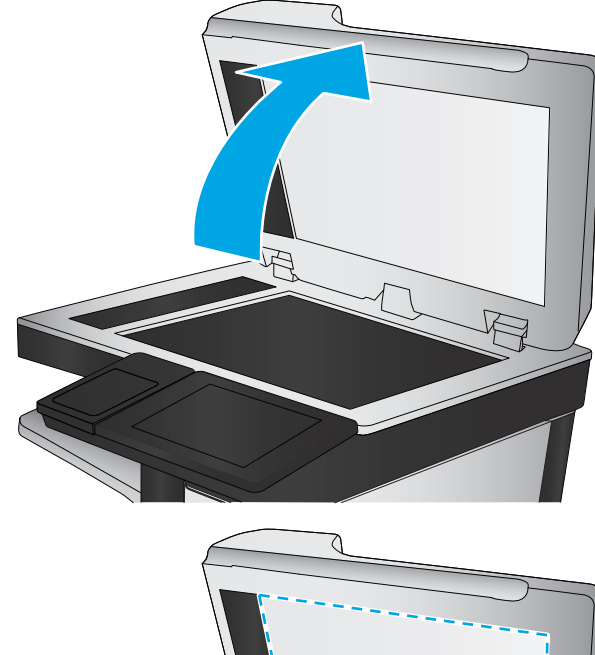

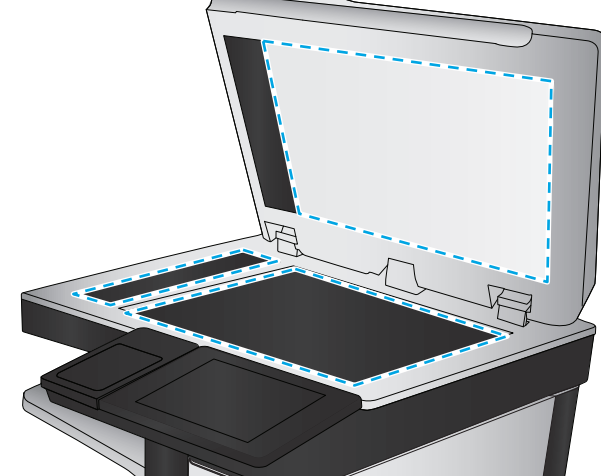

- <span id="page-197-0"></span>**4.** イメージング ドラムに傷、指紋、またはその他の損傷が見られる場合は、トナー カートリッジ を交換します。
- **5.** トナー カートリッジを再度取り付け、試しに印刷を行い、問題が解決されているかどうか確認し ます。

### 用紙および印刷環境の確認

#### 手順 **1: HP** 仕様を満たす用紙の使用

HP の仕様を満たしていない用紙を使用すると、印刷品質の問題が発生する場合があります。

- タイプと重量がこのプリンタでサポートされている用紙を必ず使用してください。
- 傷、裂け目、しみ、ほぐれ、ほこり、しわなどがなく、端がめくれていたり折れたりしていない 良質の用紙を使用します。
- 未印刷の用紙を使用します。
- グリッターなどの金属素材を含まない用紙を使用します。
- レーザー プリンタ用の用紙を使用します。インクジェット式プリンタ専用の用紙は使用しない でください。
- あまりしわのない用紙を使用します。一般に、用紙にしわが少ないほど、印刷品質が良好になり ます。

#### 手順 **2:** 環境の確認

環境は印刷品質に直接影響する可能性があり、印刷品質や給紙の問題の原因になることがよくありま す。次のソリューションを実行してみてください。

- 開け放した窓やドア、空調システムの排気口などの空気の流れが生じる場所から離れたところに プリンタを設置し直します。
- 温度または湿度がプリンタの仕様を超える環境にプリンタが設置されていないことを確認しま す。
- プリンタをキャビネットなどの密閉された場所に設置しないようにします。
- プリンタを平らで安定した面に設置します。
- プリンタの通気孔をふさがないようにします。上部も含めて、プリンタのすべての面の周囲に十 分な空気が流れている必要があります。
- 空気中のごみ、ほこり、蒸気、油脂、またはその他の物質がプリンタ内部に蓄積しないようプリ ンタを保護します。

#### 手順 **3**: 各トレイ位置の設定

特定のトレイから印刷したときに、印刷されたページでテキストやイメージが用紙の中心にない場合 や適切な位置に調整されていない場合は、次の手順に従います。

- **1.** プリンタのコントロール パネルのホーム ボタンを押します。
- **2.** 以下のメニューを開きます。
- <span id="page-198-0"></span>● 管理
- 全般的な設定
- 印刷品質
- イメージ レジストレーション
- **3.** 調整するトレイを選択します。
- **4.** テスト ページの印刷 に選択してから、印刷したページに表示されている指示に従います。
- **5.** テスト ページの印刷 を再度選択して結果を確認し、必要に応じて、さらに調整します。
- **6.** 保存 ボタンをタッチして、新しい設定を保存します。

### カラー設定を調整する **(Windows** の場合**)**

ソフトウェア プログラムから印刷する際、印刷したページのカラーがコンピュータ画面のカラーと一 致しない場合、または印刷したページのカラーに満足できない場合は、次の手順に従います。

#### カラー テーマの変更

- **1.** ソフトウェア プログラムから、**[**印刷**]** オプションを選択します。
- **2.** プリンタを選択し、**[**プロパティ**]** または **[**ユーザー設定**]** ボタンをクリックします。
- **3. [**カラー**]** タブをクリックします。
- **4. [HP EasyColor]** チェック ボックスをクリックしてチェックを外します。
- **5. [**カラー テーマ**]** ドロップダウン リストでカラー テーマを選択します。
	- **[**デフォルト **(sRGB)]**: RGB データが raw デバイス モードで印刷されます。 このテーマを使 用する場合、適切な印刷結果を得るには、ソフトウェアまたは OS でカラーを管理する必要 があります。
	- **[**鮮明 **(sRGB)]**: 中間階調の彩度が高くなります。 このテーマは、業務用のグラフィックスを 印刷する用途に適しています。
	- **[**フォト **(sRGB)]**: RGB カラーが、デジタル現像所で写真として印刷されるときと同じように 解釈されます。 [デフォルト (sRGB)] を選択した場合に比べて、濃度と彩度が高くなりま す。 このテーマは、写真を印刷する用途に適しています。
	- **[**フォト **(Adobe RGB 1998)]**:このテーマは、sRGB ではなく Adobe RGB の色空間を使用してい るデジタル写真を印刷する用途に適しています。このテーマを使用する場合、ソフトウェア 側でカラー管理を無効にしてください。
	- **[**なし**]**:カラー テーマは使用されません。
	- **[**ユーザー定義プロファイル**]**: ユーザー定義の入力プロファイルを使用してカラー出力を正 確に管理するには、このオプションを選択します (特定の HP Color LaserJet プリンタをエミ ュレートする場合など)。 [www.hp.com](http://www.hp.com) からユーザー定義のプロファイルをダウンロードし ます。
- **6. [OK]** ボタンをクリックして、**[**文書のプロパティ**]** ダイアログ ボックスを閉じます。**[**印刷**]** ダイア ログ ボックスで、**[OK]** ボタンをクリックして、ジョブを印刷します。

#### <span id="page-199-0"></span>カラー オプションを変更する

- **1.** ソフトウェア プログラムから、**[**印刷**]** オプションを選択します。
- **2.** プリンタを選択し、**[**プロパティ**]** または **[**ユーザー設定**]** ボタンをクリックします。
- **3. [**カラー**]** タブをクリックします。
- **4. [HP EasyColor]** チェック ボックスをクリックしてチェックを外します。
- **5. [Automatic]** (自動) または **[Manual]** (手動) 設定をクリックします。
	- **[Automatic]** (自動) 設定:通常はこのオプションを選択します。
	- **[Manual]** (手動) 設定:特定の印刷ジョブに対してカラー設定を調整する場合は、このオプシ ョンを選択します。**[Settings]** (設定) をクリックして、手動カラー調整ウィンドウを開きま す。
	- **2 注記**: カラー設定を手動で変更した場合、印刷結果に悪影響が及ぶおそれがあります。カラ ー設定を手動で変更する作業は、グラフィックの専門家だけが行うことを推奨しています。
- **6.** カラー文書を灰色階調と黒で印刷するには、**[Print in Grayscale]** (グレースケールで印刷) オプショ ンをクリックします。このオプションは、複写またはファクス送信する目的でカラー文書を印刷 する場合に適しています。また、ドラフト印刷を行う場合やカラー トナーを節約する場合にも使 用できます。
- **7. [OK]** ボタンをクリックして、**[**文書のプロパティ**]** ダイアログ ボックスを閉じます。**[**印刷**]** ダイア ログ ボックスで、**[OK]** ボタンをクリックして、ジョブを印刷します。

#### 印刷品質ページの印刷と確認

印刷品質トラブルの解決ページを使用して、印刷品質の問題を診断して解決します。

- **1.** プリンタのコントロール パネルのホーム画面で、管理 ボタンまでスクロールしてタッチします。
- **2.** 以下のメニューを開きます。
	- トラブルシューティング
	- 印刷品質ページ
	- 印字品質トラブルの解決ページの印刷
- **3.** 印刷 ボタンをタッチして、ページを印刷します。

印刷品質のトラブルシューティング手順ページに記載されている指示に従います。

### プリンタを校正してカラーを調整

校正は、印刷品質を最適化するプリンタ機能です。

カラーの位置不良、カラーのシャドウ、ぼやけたグラフィックスなどの印刷品質の問題を解決するに は、次の手順に従います。

- **1.** プリンタのコントロール パネルのホーム画面で、デバイス メンテナンス ボタンまでスクロール してタッチします。
- **2.** 以下のメニューを開きます。
- <span id="page-200-0"></span>● 校正/クリーニング
- 完全校正
- **3.** スタート ボタンをタッチして、校正処理を開始します。

校正中 というメッセージがプリンタのコントロール パネルに表示されます。校正プロセスは 2 ~ 3 分で完了します。校正プロセスが完了するまで、プリンタの電源を切らないでください。

**4.** 校正処理が終了するまで待ちます。終了したら再度印刷してみます。

# 別のプリント ドライバで試行

ソフトウェア プロフラムから印刷しているときに、印刷ページのグラフィックスに予期しない線が印 刷されている、テキストやグラフィックスが印刷されない、誤った形式または代替フォントが使用さ れている場合には、別のプリント ドライバを試してください。

次のいずれかのドライバを HP の Web サイトからダウンロードします。[www.hp.com/support/](http://www.hp.com/support/colorljM577MFP) [colorljM577MFP](http://www.hp.com/support/colorljM577MFP)。

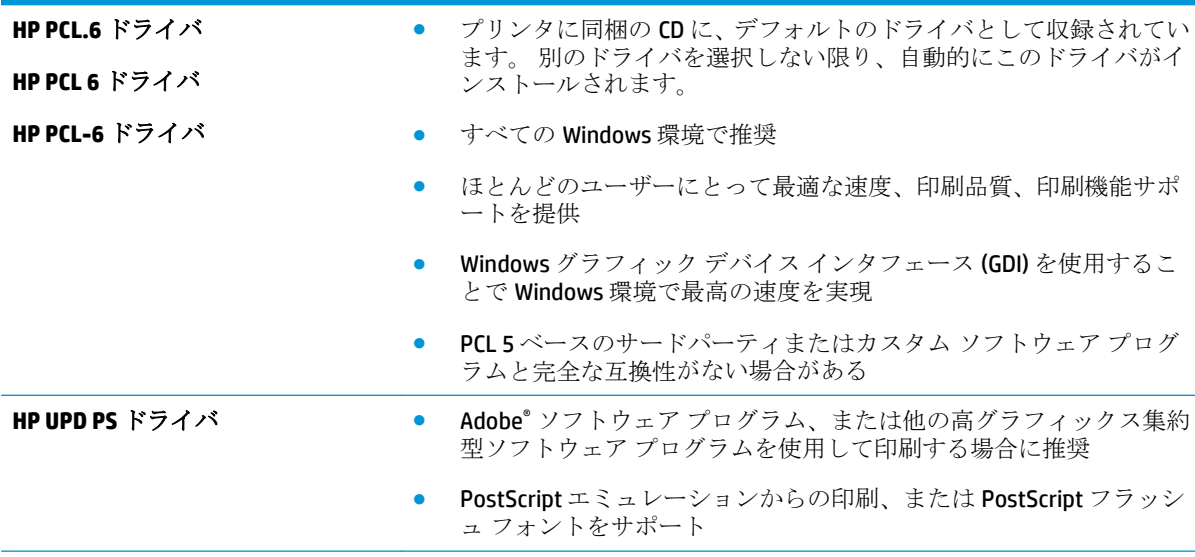

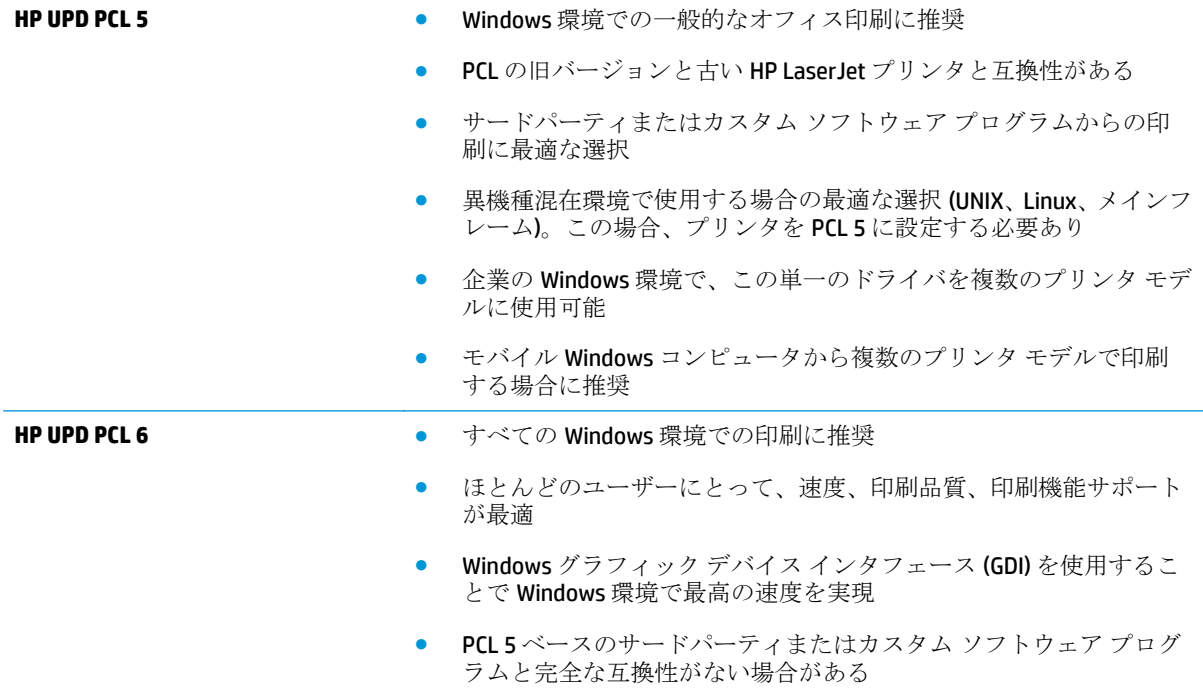

# コピーのイメージ品質を向上させる

プリンタのコピー品質に問題がある場合、以下に示すソリューションを順番に実行して問題を解決し てください。

- スキャナ ガラスにごみや汚れがないか検査する
- [スキャナの校正](#page-203-0)
- [用紙設定を確認する](#page-204-0)
- [イメージ調整設定を確認する](#page-204-0)
- [テキストまたは画像に合わせてコピー品質を最適化する](#page-205-0)
- [最小マージン](#page-205-0) コピー
- 文書フィーダのピックアップ [ローラーおよび仕分けパッドのクリーニング](#page-205-0)

まずは、以下の簡単な手順を試してください。

- 文書フィーダではなくフラットベッド スキャナを使用します。
- 高い品質の原稿を使用します。
- 文書フィーダを使用する場合、用紙ガイドを使用して原稿をフィーダに正しくセットして、不鮮 明なイメージやイメージのゆがみが発生しないようにします。

問題が解決しない場合は、以下の追加のソリューションを試してください。それでも問題が解決しな い場合は、さらに追加のソリューションについて、「印刷品質の改善」を参照してください。

### スキャナ ガラスにごみや汚れがないか検査する

長い間に、スキャナのガラス板やビニール製の白い裏張り部分に細かいごみがたまり、性能が劣化す る場合があります。印刷したページに筋状の汚れ、不適切な線、トナーの黒い汚れ、印刷品質の低 下、不鮮明なテキストなどの問題がある場合は、次の手順を使用してスキャナをクリーニングしま す。

**1.** プリンタの電源ボタンをオフにして、コンセ ントから電源ケーブルを外します。

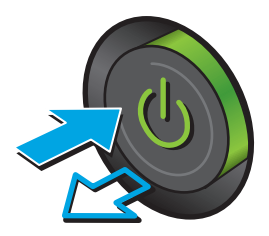

<span id="page-203-0"></span>**3.** 非研磨性ガラス クリーナーを含ませた柔らか い布またはスポンジでスキャナのガラス板、 文書フィーダ ストリップ、およびビニール製 の白い裏張り部分をクリーニングします。

注意:プリンタのどの部分にも研摩材、アセ トン、ベンゼン、アンモニア、エチルアルコ ール、および四塩化炭素は使用しないでくだ さい。これらは、プリンタを損傷するおそれ があります。また、ガラス板やプラテンには 液体を直接かけないでください。液体が漏れ てプリンタを損傷するおそれがあります。

注記:文書フィーダを使用すると、読み取っ た文書が筋状に汚れる問題が発生している場 合は、スキャナの左側にある小さいガラス ス トリップをクリーニングしてください。

- **4.** しみが残らないように、乾いたセーム革また はセルロース スポンジでガラス板とビニール 製の白い裏張り部分を拭き取ります。
- **5.** 電源ケーブルをコンセントに接続し、電源ボ クンを押し、プリンタの電源を入れます。

# スキャナの校正

イメージがページの正しい位置にコピーされない場合は、次の手順に従ってスキャナを校正します。

注記:文書フィーダを使用する場合には、給紙トレイのガイドを原稿に合わせて調整します。

- **1.** プリンタのコントロール パネルのホーム画面で、デバイス メンテナンス ボタンまでスクロール してタッチします。
- **2.** 以下のメニューを開きます。
	- 校正/クリーニング
	- スキャナの校正

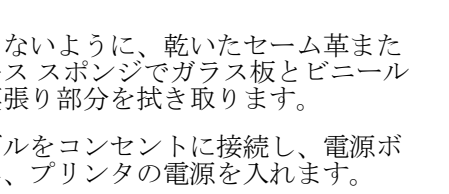

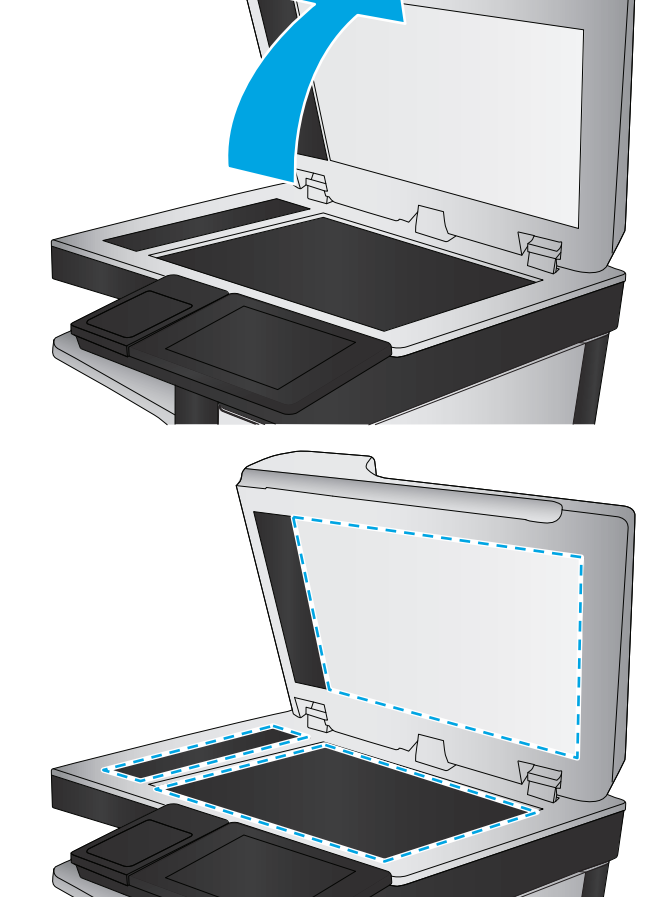

- <span id="page-204-0"></span>**3.** 次へ ボタンをタッチして、校正処理を開始します。画面の指示に従います。
- **4.** 校正処理が終了するまで待ちます。終了したら再度コピーを試します。

#### 用紙設定を確認する

コピーしたページに汚れがある、印刷が不鮮明または濃い、用紙が丸まる、トナーの汚れが点在して いる、トナーが落ちやすい、またはトナーが印刷されない個所がある場合には、次の手順に従いま す。

#### 用紙サイズとタイプの設定の確認

- **1.** プリンタのコントロール パネルのホーム画面で、トレイ ボタンまでスクロールしてタッチしま す。
- **2.** 設定するトレイの行をタッチして、変更 ボタンをタッチします。
- **3.** オプションのリストから用紙サイズと用紙タイプを選択します。
- **4.** OK ボタンをタッチして選択内容を保存します。

#### コピーに使用するトレイの選択

- **1.** プリンタのコントロール パネルのホーム画面で、コピー を選択します。
- **2.** 用紙の選択 ボタンをタッチします。
- **3.** 使用する用紙が入ったトレイを選択します。
- **4.** OK ボタンをタッチします。

注記:これらの設定値は一時的なものです。ジョブが完了すると、デフォルト設定に戻ります。

### イメージ調整設定を確認する

以下の追加の設定を調整して、コピー品質を改善します。

- シャープネス:イメージを鮮明にしたり柔らかくしたりします。たとえば、鮮明度を上げるとテ キストがはっきりと表示され、鮮明度を下げると写真が滑らかに表示されます。
- 濃度: スキャンしたイメージのカラーで使用する白および黒の量を増減します。
- コントラスト: ページ内の最も明るい色と最も暗い色の差を増減します。
- 背景の除去:スキャンしたイメージの背景から不鮮明な色を除去します。たとえば、原稿がカラ ー用紙に印刷されている場合、この機能を使用することでイメージの濃さに影響を与えることな く背景を明るくできます。
- 自動トーン: Flow プリンタのみ。原稿に 100 字以上の文字が含まれる場合、プリンタでページ 上側のエッジを検出できるため、スキャンしたイメージが正しい向きに配置されます。スキャン ジョブで、他のページに対して上下逆のページが含まれる場合でも、スキャンしたイメージでは すべてのページが正しい向きになります。横向きのページが含まれる場合、ページの上側がイメ ージの上側になるようにイメージが回転されます。
- **1.** プリンタのコントロール パネルのホーム画面で、コピー を選択します。
- **2.** イメージ調整 ボタンをタッチします。
- <span id="page-205-0"></span>**3.** スライダを調節してレベルを設定し、OK ボタンをタッチします。
- **4.** スタートボタン ◎ をタッチします。

注記:これらの設定値は一時的なものです。ジョブが完了すると、デフォルト設定に戻ります。

### テキストまたは画像に合わせてコピー品質を最適化する

コピー中の次の画像タイプに合わせてコピー ジョブを最適化します:テキスト、グラフィックス、写 真。

- **1.** プリンタのコントロール パネルのホーム画面で、コピー を選択します。
- **2.** その他のオプション ボタンをタッチして、テキスト/画像の最適化 ボタンをタッチします。
- **3.** 定義済みのオプションのいずれかを選択するか、または、マニュアル調整 ボタンをタッチして 最適化 領域のスライダを調整します。OK ボタンをタッチします。
- **4.** スタート ボタン ◎ をタッチします。

注記:これらの設定値は一時的なものです。ジョブが完了すると、デフォルト設定に戻ります。

## 最小マージン コピー

原稿が用紙の端近くに印刷される場合は、この機能を使用して、コピーの端にシャドウが印刷される のを防ぎます。

- **1.** プリンタのコントロール パネルのホーム画面で、管理 ボタンまでスクロールしてタッチします。
- **2.** 以下のメニューを開きます。
	- コピー設定
	- 最小マージン
- **3.** 原稿が用紙の端近くに印刷される場合は、最小マージン出力 を選択します。
- **4.** 保存 ボタンをタッチします。
- **5.** スタート ボタン ◎ をタッチします。

### 文書フィーダのピックアップ ローラーおよび仕分けパッドのクリーニング

文書フィーダで正しく給紙されない、歪んだ用紙が排出される場合は、次の手順に従います。

**.** 文書フィーダのラッチを持ち上げます。

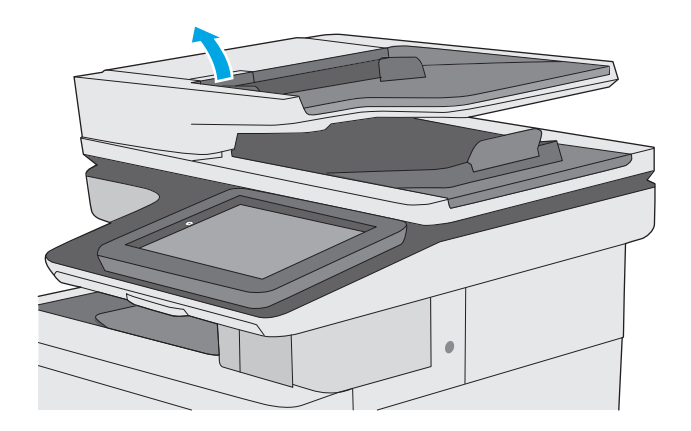

**.** 文書フィーダのカバーを開けます。

**3.** 目で確認できる糸くずやほこりがあれば、エ アスプレーや温水で湿らせた繊維の残らない 布を使用して、各フィード ローラーや仕分け パッドから取り除きます。

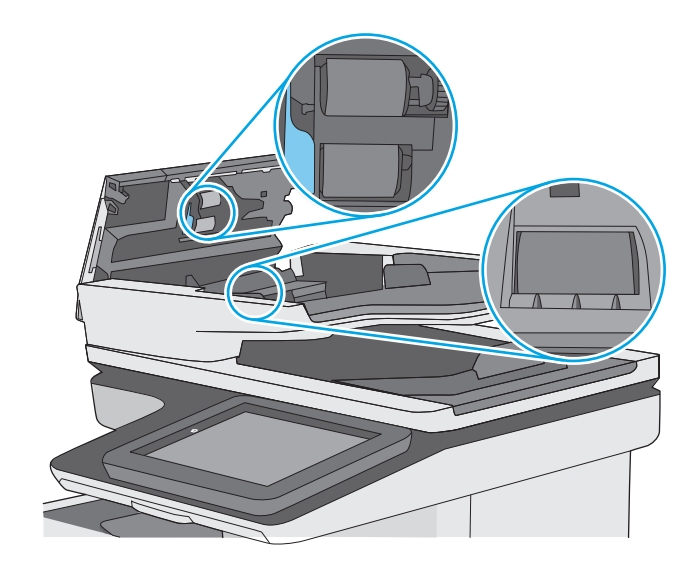

**4.** 文書フィーダのカバーを閉じます。

注記:文書フィーダのカバーの上部に付いて いるラッチが完全に閉じていることを確認し ます。

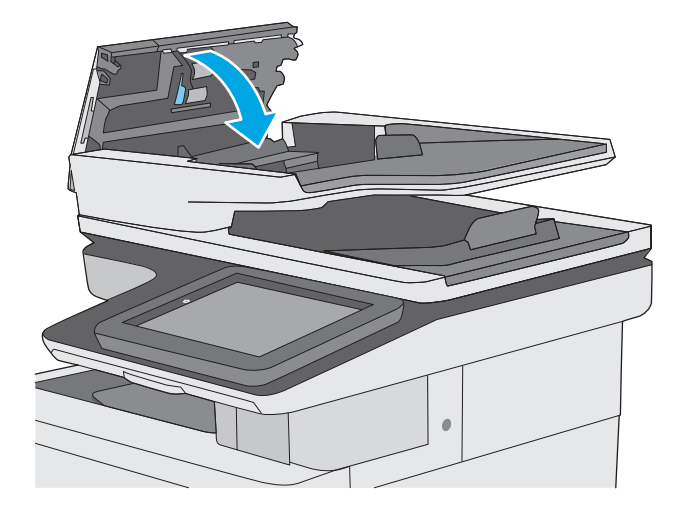

問題が解決しない場合は、文書フィーダの仕分けパッドおよびローラーに損傷や摩耗がないか確認 し、必要に応じて交換します。

注記:新しいローラーの表面には起伏があります。ローラーを長期間使用していると、表面の起伏は なくなります。

# スキャンのイメージ品質を向上させる

- スキャナ ガラスにごみや汚れがないか検査する
- [解像度設定を確認する](#page-209-0)
- [カラー設定を確認する](#page-210-0)
- [イメージ調整設定を確認する](#page-210-0)
- [テキストまたは画像のスキャン品質を最適化する](#page-211-0)
- [出力品質設定を確認する](#page-211-0)
- 文書フィーダのピックアップ [ローラーおよび仕分けパッドのクリーニング](#page-211-0)

まずは、以下の簡単な手順を試してください。

- 文書フィーダではなくフラットベッド スキャナを使用します。
- 高い品質の原稿を使用します。
- 文書フィーダを使用する場合、用紙ガイドを使用して原稿をフィーダに正しくセットして、不鮮 明なイメージやイメージのゆがみが発生しないようにします。

問題が解決しない場合は、以下の追加のソリューションを試してください。それでも問題が解決しな い場合は、さらに追加のソリューションについて、「印刷品質の改善」を参照してください。

### スキャナ ガラスにごみや汚れがないか検査する

長い間に、スキャナのガラス板やビニール製の白い裏張り部分に細かいごみがたまり、性能が劣化す る場合があります。印刷したページに筋状の汚れ、不適切な線、トナーの黒い汚れ、印刷品質の低 下、不鮮明なテキストなどの問題がある場合は、次の手順を使用してスキャナをクリーニングしま す。

**1.** プリンタの電源ボタンをオフにして、コンセ ントから電源ケーブルを外します。

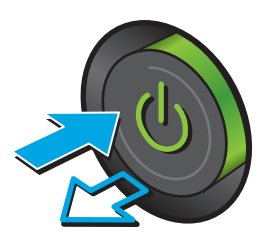

<span id="page-209-0"></span>**2.** スキャナ カバーを開きます。

**3.** 非研磨性ガラス クリーナーを含ませた柔らか い布またはスポンジでスキャナのガラス板、 文書フィーダ ストリップ、およびビニール製 の白い裏張り部分をクリーニングします。

注意:プリンタのどの部分にも研摩材、アセ トン、ベンゼン、アンモニア、エチルアルコ ール、および四塩化炭素は使用しないでくだ さい。これらは、プリンタを損傷するおそれ があります。また、ガラス板やプラテンには \*液体を直接かけないでください。 液体が漏れ てプリンタを損傷するおそれがあります。

注記:文書フィーダを使用すると、読み取っ た文書が筋状に汚れる問題が発生している場 合は、スキャナの左側にある小さいガラス ス トリップをクリーニングしてください。

- **4.** しみが残らないように、乾いたセーム革また はセルロース スポンジでガラス板とビニール 製の白い裏張り部分を拭き取ります。
- **5.** 電源ケーブルをコンセントに接続し、電源ボ クンを押し、プリンタの電源を入れます。

## 解像度設定を確認する

注記:解像度を高い値に設定すると、ファイル サイズが大きくなり、スキャン時間が長くなります。

次の手順に従って解像度設定を調整します。

- **1.** プリンタのコントロール パネルのホーム画面で、管理 ボタンまでスクロールしてタッチします。
- **2.** [スキャン/デジタル送信] の設定 メニューを開きます。
- **3.** スキャン/デジタル送信設定のカテゴリを選択します。
- **4.** デフォルト ジョブ オプション メニューを開きます。
- **5.** 解像度 ボタンをタッチします。

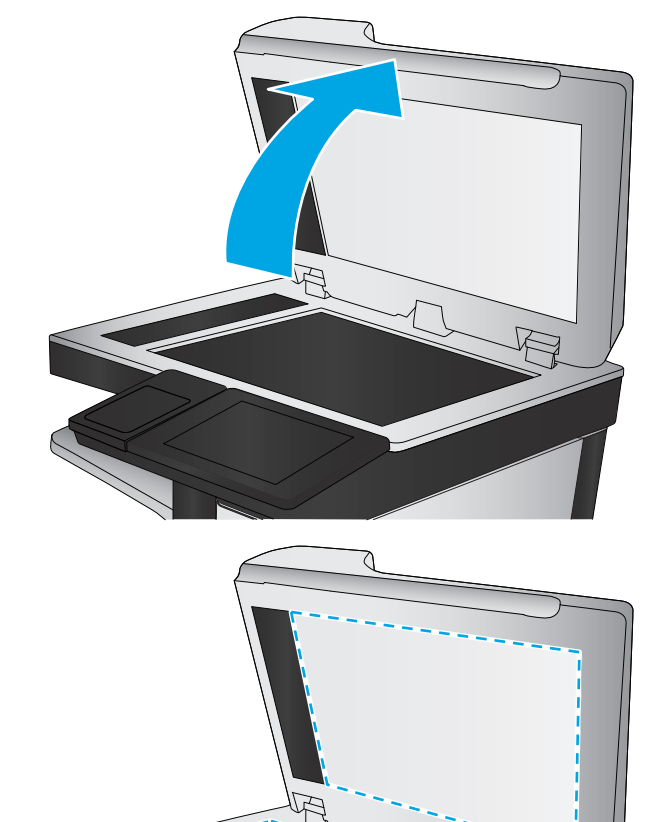

- <span id="page-210-0"></span>**6.** 次のいずれかの事前定義オプションを選択します。保存 ボタンをタッチします。
- **7.** スタートボタン ◎ をタッチします。

### カラー設定を確認する

次の手順に従ってカラー設定を調整します。

- **1.** プリンタのコントロール パネルのホーム画面で、管理 ボタンまでスクロールしてタッチします。
- **2.** [スキャン/デジタル送信] の設定 メニューを開きます。
- **3.** スキャン/デジタル送信設定のカテゴリを選択します。
- **4.** デフォルト ジョブ オプション メニューを開きます。
- **5.** カラー/モノクロ ボタンをタッチします。
- **6.** 次のいずれかの事前定義オプションを選択します。保存 ボタンをタッチします。
- **7.** スタートボタン ◎ をタッチします。

#### イメージ調整設定を確認する

以下の追加の設定を調整して、スキャン品質を改善します。

- シャープネス:イメージを鮮明にしたり柔らかくしたりします。たとえば、鮮明度を上げるとテ キストがはっきりと表示され、鮮明度を下げると写真が滑らかに表示されます。
- 濃度: スキャンしたイメージのカラーで使用する白および黒の量を増減します。
- コントラスト: ページ内の最も明るい色と最も暗い色の差を増減します。
- 背景の除去:スキャンしたイメージの背景から不鮮明な色を除去します。たとえば、原稿がカラ ー用紙に印刷されている場合、この機能を使用することでイメージの濃さに影響を与えることな く背景を明るくできます。
- 自動トーン: Flow プリンタのみ。原稿に 100 字以上の文字が含まれる場合、プリンタでページ 上側のエッジを検出できるため、スキャンしたイメージが正しい向きに配置されます。スキャン ジョブで、他のページに対して上下逆のページが含まれる場合でも、スキャンしたイメージでは すべてのページが正しい向きになります。横向きのページが含まれる場合、ページの上側がイメ ージの上側になるようにイメージが回転されます。
- **1.** プリンタのコントロール パネルのホーム画面で、管理 ボタンまでスクロールしてタッチします。
- **2.** [スキャン/デジタル送信] の設定 メニューを開きます。
- **3.** スキャン/デジタル送信設定のカテゴリを選択します。
- **4.** デフォルト ジョブ オプション メニューを開きます。
- **5.** イメージ調整 ボタンをタッチします。
- **6.** スライダを調節してレベルを設定し、保存 ボタンをタッチします。
- **7.** スタートボタン ◎ をタッチします。

**2 注記**: これらの設定値は一時的なものです。ジョブが完了すると、デフォルト設定に戻ります。

### <span id="page-211-0"></span>テキストまたは画像のスキャン品質を最適化する

スキャン中の次の画像タイプに合わせてスキャン ジョブを最適化します:テキスト、グラフィック ス、写真。

- **1.** プリンタのコントロール パネルのホーム画面で、次のいずれかのスキャン/送信機能ボタンをタ ッチします。
	- ネットワーク フォルダに保存
	- デバイス メモリに保存
	- USBに保存
	- SharePoint® にスキャン
- **2.** その他のオプション ボタンをタッチして、テキスト/画像の最適化 ボタンをタッチします。
- **3.** 定義済みのオプションのいずれかを選択するか、または、マニュアル調整 ボタンをタッチして 最適化 領域のスライダを調整します。OK ボタンをタッチします。
- **4.** スタート ボタン ◎ をタッチします。

**2 注記:**これらの設定値は一時的なものです。ジョブが完了すると、デフォルト設定に戻ります。

### 出力品質設定を確認する

この設定では、ファイル保存時の圧縮レベルを調整します。最高の品質を確保するには、最高値の設 定を選択します。

- **1.** プリンタのコントロール パネルのホーム画面で、管理 ボタンまでスクロールしてタッチします。
- **2.** [スキャン/デジタル送信] の設定 メニューを開きます。
- **3.** スキャン/デジタル送信設定のカテゴリを選択します。
- **4.** デフォルト ジョブ オプション メニューを開きます。
- **5.** 出力品質 ボタンをタッチします。
- **6.** 事前定義オプションの 1 つを選択してから、保存 ボタンをタッチします。
- **7.** スタートボタン ◎ をタッチします。

### 文書フィーダのピックアップ ローラーおよび仕分けパッドのクリーニング

文書フィーダで正しく給紙されない、歪んだ用紙が排出される場合は、次の手順に従います。

**.** 文書フィーダのラッチを持ち上げます。

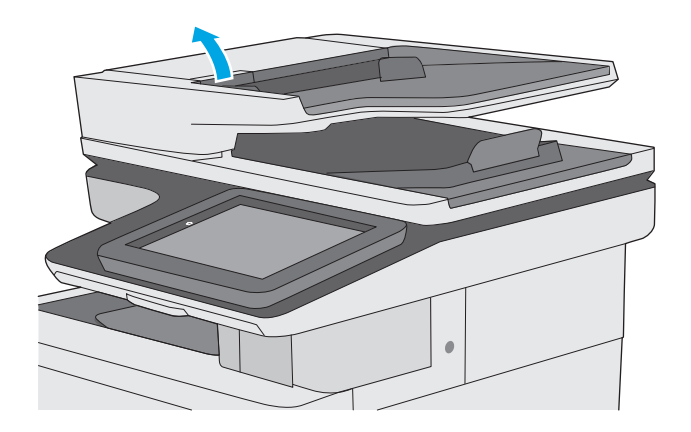

**.** 文書フィーダのカバーを開けます。

**3.** 目で確認できる糸くずやほこりがあれば、エ アスプレーや温水で湿らせた繊維の残らない 布を使用して、各フィード ローラーや仕分け パッドから取り除きます。

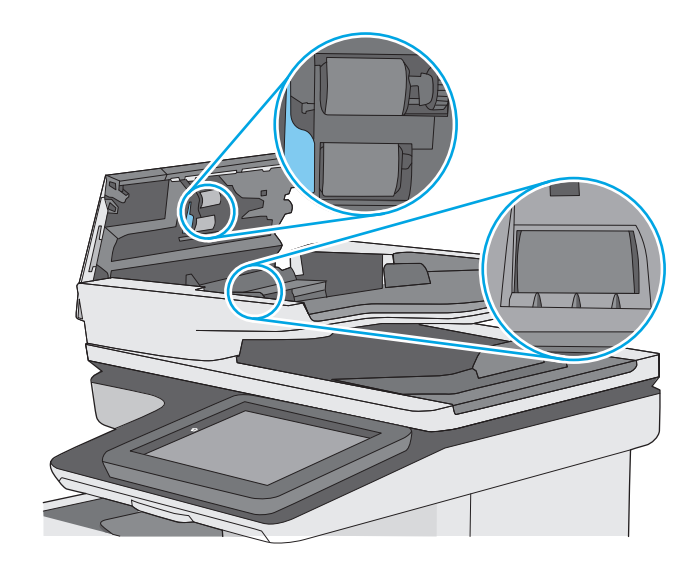

**4.** 文書フィーダのカバーを閉じます。

注記:文書フィーダのカバーの上部に付いて いるラッチが完全に閉じていることを確認し ます。

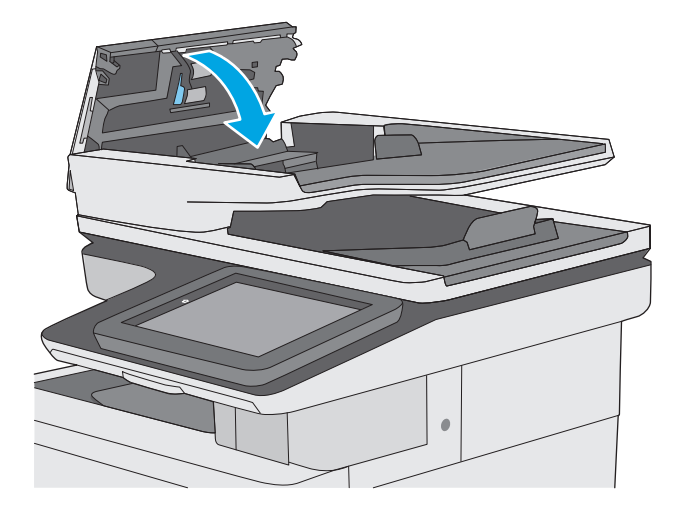

問題が解決しない場合は、文書フィーダの仕分けパッドおよびローラーに損傷や摩耗がないか確認 し、必要に応じて交換します。

注記:新しいローラーの表面には起伏があります。ローラーを長期間使用していると、表面の起伏は なくなります。

# ファックスのイメージ品質を向上させる

プリンタのファックス品質に問題がある場合は、次のソリューションを記載されている順に実行して 問題を解決してください。

- スキャナ ガラスにごみや汚れがないか検査する
- [送信ファックスの解像度設定を確認する](#page-216-0)
- [イメージ調整設定を確認する](#page-216-0)
- [テキストまたは画像のファックス品質を最適化する](#page-217-0)
- [エラー修正設定を確認する](#page-217-0)
- [用紙の大きさに合わせる設定を確認する](#page-217-0)
- 文書フィーダのピックアップ [ローラーおよび仕分けパッドのクリーニング](#page-218-0)
- [異なるファックス機に送信する](#page-219-0)
- [送信側のファックス機を確認する](#page-219-0)

まずは、以下の簡単な手順を試してください。

- 文書フィーダではなくフラットベッド スキャナを使用します。
- 高い品質の原稿を使用します。
- 文書フィーダを使用する場合、用紙ガイドを使用して原稿をフィーダに正しくセットして、不鮮 明なイメージやイメージのゆがみが発生しないようにします。

問題が解決しない場合は、以下の追加のソリューションを試してください。それでも問題が解決しな い場合は、さらに追加のソリューションについて、「印刷品質の改善」を参照してください。

## スキャナ ガラスにごみや汚れがないか検査する

長い間に、スキャナのガラス板やビニール製の白い裏張り部分に細かいごみがたまり、性能が劣化す る場合があります。印刷したページに筋状の汚れ、不適切な線、トナーの黒い汚れ、印刷品質の低 下、不鮮明なテキストなどの問題がある場合は、次の手順を使用してスキャナをクリーニングしま す。

**1.** プリンタの電源ボタンをオフにして、コンセ ントから電源ケーブルを外します。

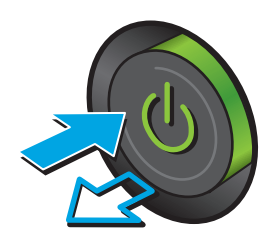

**2.** スキャナ カバーを開きます。

**3.** 非研磨性ガラス クリーナーを含ませた柔らか い布またはスポンジでスキャナのガラス板、 文書フィーダ ストリップ、およびビニール製 の白い裏張り部分をクリーニングします。

**注意:**プリンタのどの部分にも研摩材、アセ トン、ベンゼン、アンモニア、エチルアルコ ール、および四塩化炭素は使用しないでくだ さい。これらは、プリンタを損傷するおそれ があります。また、ガラス板やプラテンには 液体を直接かけないでください。液体が漏れ てプリンタを損傷するおそれがあります。

注記:文書フィーダを使用すると、読み取っ た文書が筋状に汚れる問題が発生している場 合は、スキャナの左側にある小さいガラス ス トリップをクリーニングしてください。

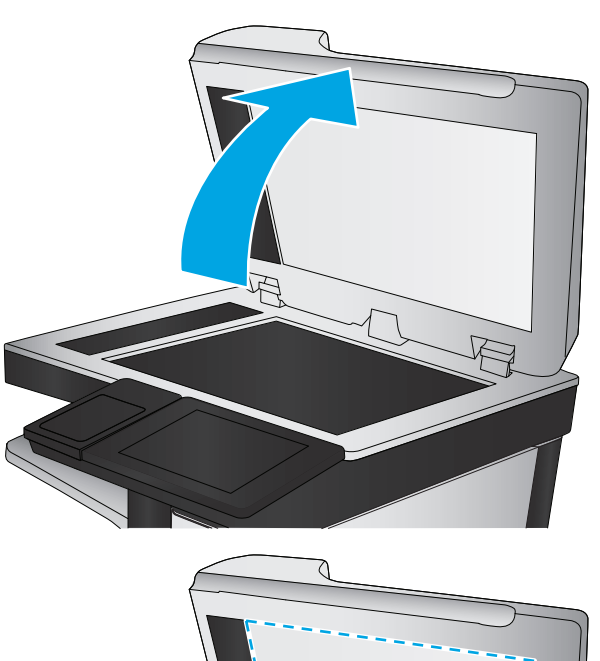

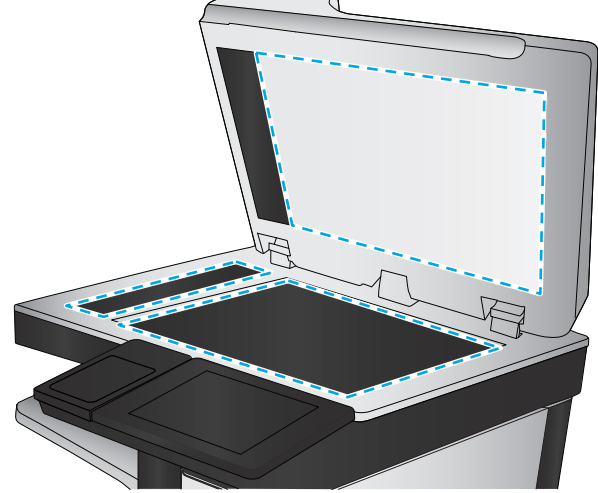
- **4.** しみが残らないように、乾いたセーム革また はセルロース スポンジでガラス板とビニール 製の白い裏張り部分を拭き取ります。
- **5.** 電源ケーブルをコンセントに接続し、電源ボ タンを押し、プリンタの電源を入れます。

# 送信ファックスの解像度設定を確認する

次の手順に従って送信ファックスの解像度を調整します。

注記:解像度を上げると、ファックスのサイズが大きくなり、送信時間が長くなります。

- **1.** プリンタのコントロール パネルのホーム画面で、管理 ボタンまでスクロールしてタッチします。
- **2.** 以下のメニューを開きます。
	- ファックス設定
	- ファックス送信設定
	- デフォルト ジョブ オプション
- **3.** 解像度 ボタンをタッチします。
- **4.** 次のいずれかの事前定義オプションを選択します。保存 ボタンをタッチします。
- **5.** スタートボタン ◎ をタッチします。

#### イメージ調整設定を確認する

以下の追加の設定を調整して、送信ファックスの品質を改善します。

- シャープネス:イメージを鮮明にしたり柔らかくしたりします。たとえば、鮮明度を上げるとテ キストがはっきりと表示され、鮮明度を下げると写真が滑らかに表示されます。
- 濃度: スキャンしたイメージのカラーで使用する白および黒の量を増減します。
- コントラスト: ページ内の最も明るい色と最も暗い色の差を増減します。
- 背景の除去:スキャンしたイメージの背景から不鮮明な色を除去します。たとえば、原稿がカラ ー用紙に印刷されている場合、この機能を使用することでイメージの濃さに影響を与えることな く背景を明るくできます。
- 自動トーン: Flow プリンタのみ。原稿に 100 字以上の文字が含まれる場合、プリンタでページ 上側のエッジを検出できるため、スキャンしたイメージが正しい向きに配置されます。スキャン ジョブで、他のページに対して上下逆のページが含まれる場合でも、スキャンしたイメージでは すべてのページが正しい向きになります。横向きのページが含まれる場合、ページの上側がイメ ージの上側になるようにイメージが回転されます。
- **1.** プリンタのコントロール パネルのホーム画面で、管理 ボタンまでスクロールしてタッチします。
- **2.** 以下のメニューを開きます。
- <span id="page-217-0"></span>● ファックス設定
- ファックス送信設定
- デフォルト ジョブ オプション
- **3.** イメージ調整 ボタンをタッチします。
- **4.** スライダを調節してレベルを設定し、保存 ボタンをタッチします。
- **5.** スタート ボタン ◎ をタッチします。

注記:これらの設定値は一時的なものです。ジョブが完了すると、デフォルト設定に戻ります。

# テキストまたは画像のファックス品質を最適化する

スキャン中の次の画像タイプに合わせてファックス ジョブを最適化します:テキスト、グラフィック ス、写真。

- **1.** プリンタのコントロール パネルのホーム画面で、ファックス ボタンをタッチします。
- **2.** その他のオプション ボタンをタッチして、[テキスト/画像の最適化] ボタンをタッチします。
- **3.** 定義済みのオプションのいずれかを選択するか、または、マニュアル調整 ボタンをタッチして 最適化領域のスライダを調整します。OK ボタンをタッチします。
- **4.** スタート ボタン ◎ をタッチします。

**2 注記**: これらの設定値は一時的なものです。ジョブが完了すると、デフォルト設定に戻ります。

#### エラー修正設定を確認する

[エラー修正モード] 設定が無効になっている可能性があり、それが原因で印刷品質が低下している可 能生があります。この設定を再度有効にするには、次の手順に従います。

- **1.** プリンタのコントロール パネルのホーム画面で、管理 ボタンまでスクロールしてタッチします。
- **2.** 以下のメニューを開きます。
	- ファックス設定
	- ファックス送信設定
	- ファックス送信のセットアップ
	- 全般的なファックス送信設定
- **3.** エラー修正モード オプションを選択します。保存 ボタンをタッチします。

#### 用紙の大きさに合わせる設定を確認する

用紙の大きさに合わせる 設定が有効になっており、受信したファックスがデフォルト ページ サイズ よりも大きい場合は、イメージがページに収まるように縮小されます。この設定が無効になっている と、サイズの大きいイメージが複数のページに分割されます。

- **1.** プリンタのコントロール パネルのホーム画面で、管理 ボタンまでスクロールしてタッチします。
- **2.** 以下のメニューを開きます。
- <span id="page-218-0"></span>● ファックス設定
- ファックス受信設定
- デフォルト ジョブ オプション
- 用紙の大きさに合わせる
- **3.** 設定を有効にするには、有効 オプションをタッチし、無効にするには、無効 オプションをタッ チします。保存 ボタンをタッチします。

# 文書フィーダのピックアップ ローラーおよび仕分けパッドのクリーニング

文書フィーダで正しく給紙されない、歪んだ用紙が排出される場合は、次の手順に従います。

**1.** 文書フィーダのラッチを持ち上げます。

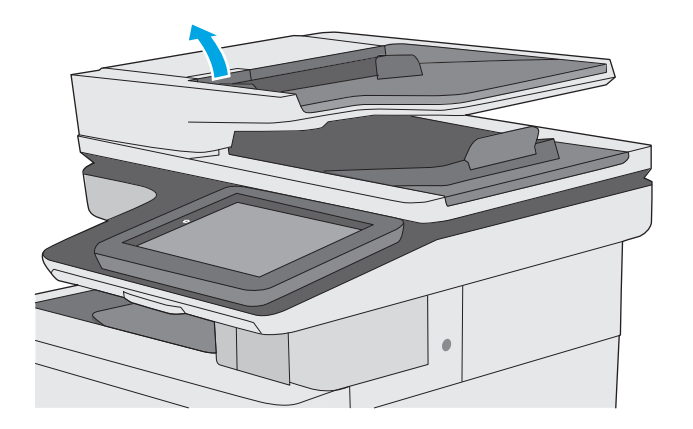

**2.** 文書フィーダのカバーを開けます。

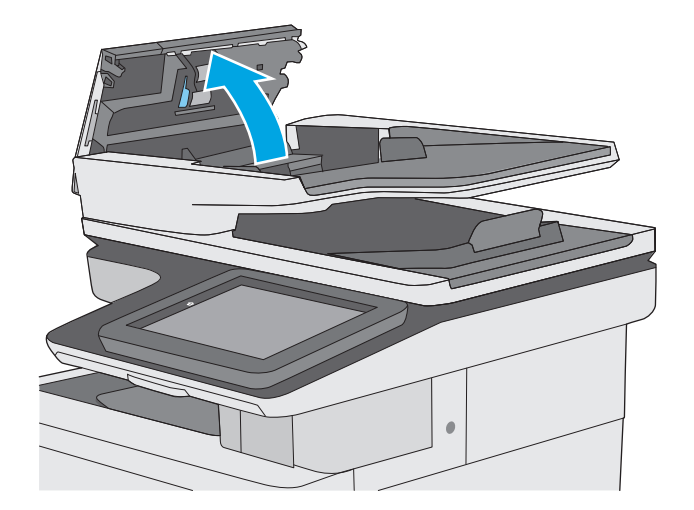

**3.** 目で確認できる糸くずやほこりがあれば、エ アスプレーや温水で湿らせた繊維の残らない 布を使用して、各フィード ローラーや仕分け パッドから取り除きます。

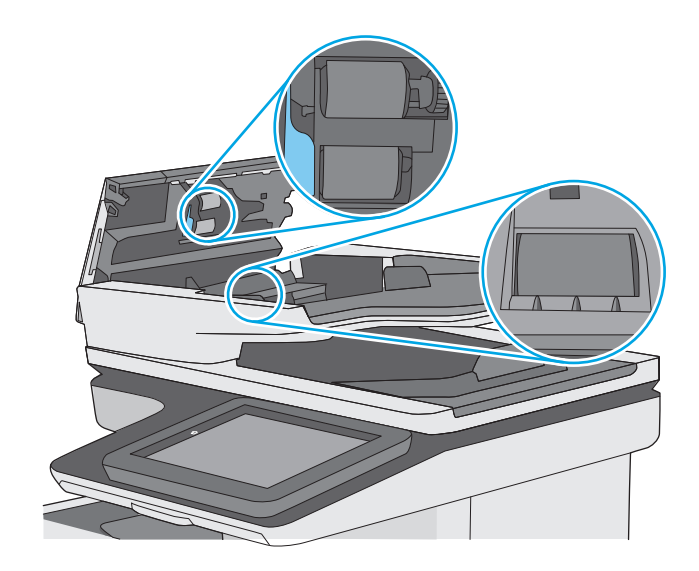

**4.** 文書フィーダのカバーを閉じます。

注記:文書フィーダのカバーの上部に付いて いるラッチが完全に閉じていることを確認し ます。

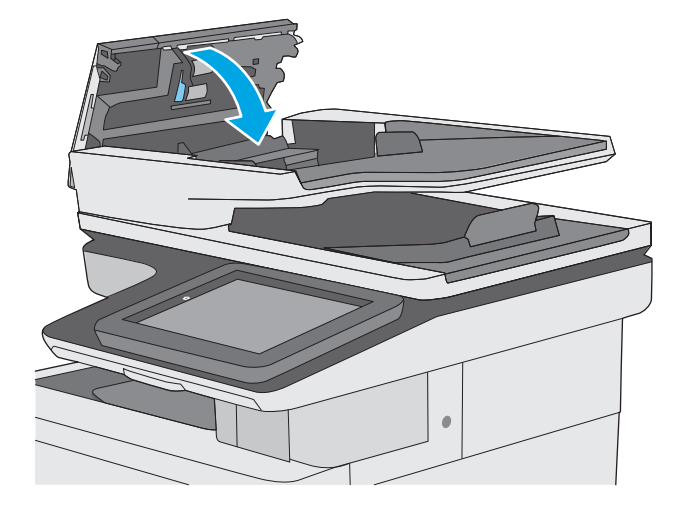

問題が解決しない場合は、文書フィーダの仕分けパッドおよびローラーに損傷や摩耗がないか確認 し、必要に応じて交換します。

■ 注記:新しいローラーの表面には起伏があります。ローラーを長期間使用していると、表面の起伏は なくなります。

# 異なるファックス機に送信する

異なるファックス機にファックス送信を試行します。ファックス品質が良好な場合、問題は最初の受 信者のファックス機の設定またはサプライ品の状態に関係しています。

# 送信側のファックス機を確認する

送信側に別のファックス機から送信するように依頼します。ファックス品質が向上する場合は、送信 側のファックス機に問題があります。別のファックス機を使用できない場合は、送信側に次の変更を 検討するよう依頼します。

- 原稿を白地 (色付きでなく) にする。
- ファックスの解像度、品質レベル、またはコントラストの設定を高くする。
- 可能な場合には、コンピュータのソフトウェア プログラムからファックスを送信する。

# <span id="page-221-0"></span>有線ネットワークに関する問題の解決

# はじめに

次の項目を確認し、プリンタがネットワークと通信しているかどうかを確認します。 ネットワーク接 続を確認する前に、プリンタのコントロール パネルから設定ページを印刷し、このページに印刷され るこのプリンタの IP アドレスを確認します。

- 物理接続が不適切である
- コンピュータ側で、誤ったIPアドレスを使用している
- コンピュータがプリンタと通信できない
- [プリンタで使用しているネットワークのリンク設定と二重通信設定に誤りがある](#page-222-0)
- [新規に導入したソフトウェアにおいて、互換性問題が発生している可能性がある](#page-222-0)
- [コンピュータまたはワークステーションが正しくセットアップされていない可能性がある](#page-222-0)
- [プリンタが無効になっているか、その他のネットワーク設定に誤りがある](#page-222-0)

 $\overline{\mathbb{B}}$  注記:HP はピアツーピア ネットワークをサポートしていません。これは、Microsoft オペレーティング システムの機能であり、HP プリント ドライバの機能ではありません。詳細については、Microsoft Web サイト [\(www.microsoft.com](http://www.microsoft.com)) にアクセスしてください。

# 物理接続が不適切である

- **1.** プリンタが適切な長さのケーブルで適切なネットワーク ポートに接続されているかどうかを確 認します。
- **2.** ケーブルが確実に接続されているかどうかを確認します。
- **3.** プリンタ背面のネットワーク ポート接続を見て、黄色の動作ランプと緑のリンク ステータス ラ ンプが点灯していることを確認します。
- **4.** 問題が解決しない場合は、別のケーブルを試すか、または、ハブの別のポートに接続してみま す。

# コンピュータ側で、誤った **IP** アドレスを使用している

- **1.** プリンタのプロパティ ダイアログ ボックスを開き、**[**ポート**]** タブをクリックします。 このプリ ンタの現在の IP アドレスが設定されているかどうかを確認します。 プリンタの IP アドレスは設 定ページに記載されています。
- **2.** HP 標準の TCP/IP ポートを使用してプリンタを接続した場合、**[IP** アドレスが変更された場合でも 常にこのプリンタに印刷する**]** とラベルされたボックスを選択します。
- **3.** Microsoft 標準の TCP/IP ポートを使用してプリンタを接続した場合、IP アドレスではなくホスト 名を使用します。
- **4.** IP アドレスが正しい場合は、プリンタをいったん削除し、再度追加します。

# コンピュータがプリンタと通信できない

**1.** ping コマンドを実行してネットワーク通信をテストします。

- <span id="page-222-0"></span>**a.** コンピューターでコマンド ライン プロンプトを開きます。
	- Windows の場合は、**[**スタート**]** メニューの **[**ファイル名を指定して実行**]** をクリックし、 「cmd」と入力し、Enter キーを押します。
	- OS X の場合は、**[**アプリケーション**]** から **[**ユーティリティ**]** へ移動し、**[**ターミナル**]** を 開きます。
- **b.** ping と入力し、その後にプリンタの IP アドレスを入力して、実行します。
- **c.** ウィンドウに往復時間が表示される場合、ネットワークは稼動しています。
- **2.** ping コマンドが失敗した場合は、ネットワーク ハブの電源が入っているかどうかを確認してか ら、プリンタとコンピュータが同じネットワークに対して設定されているかどうかを確認しま す。

# プリンタで使用しているネットワークのリンク設定と二重通信設定に誤りがあ る

HP では、これらの設定を自動モード (デフォルト設定) のままにすることをお勧めしています。これら の設定を変更した場合、ネットワーク側でも変更する必要があります。

# 新規に導入したソフトウェアにおいて、互換性問題が発生している可能性があ る

新規に導入したすべてのソフトウェア プログラムが正しくインストールされているかどうか、および それらのソフトウェア プログラムで正しいプリント ドライバが使用されているかどうかを確認しま す。

# コンピュータまたはワークステーションが正しくセットアップされていない可 能性がある

- **1.** ネットワーク ドライバ、プリント ドライバ、およびネットワークのリダイレクト設定を確認し ます。
- **2.** OS が正しく設定されているかどうかを確認します。

# プリンタが無効になっているか、その他のネットワーク設定に誤りがある

- **1.** 設定ページの内容を確認し、ネットワーク プロトコルのステータスを調べます。無効になってい る場合は有効にします。
- **2.** 必要があれば、ネットワーク設定をやり直します。

# ファックスに関する問題を解決する

- ファックスの問題を解決するためのチェックリスト
- [一般的なファックスの問題](#page-225-0)

# ファックスの問題を解決するためのチェックリスト

次のチェックリストを使用して、ファックスに関する問題の発生原因を突き止めてください。

- ファックス アクセサリに付属のファックス ケーブルを使用していますか? このファックス ア クセサリは、付属のファックス ケーブルを使用して RJ11 仕様および機能仕様への準拠がテスト されています。その他のファックス ケーブルは使用しないでください。アナログ ファックス ア クセサリにはアナログのファックス ケーブルが必要です。また、アナログの電話接続も必要で す。
- ファックス**/**電話線コネクタがファックス アクセサリの差し込み口に接続されていますか? 電 話ジャックが差し込み口にしっかりと接続されていることを確認してください。コネクタをカ チッと音がするまで差し込み口に挿入します。

■ 注記 : フォン ジャックがネットワーク ポートではなくファックス ポートに接続されていること を確認してください。これらのポートは類似しています。

壁の電話ジャックは正常に機能していますか?壁のジャックに電話を接続して、ダイアルトー ンが聞こえることを確認してください。ダイアル トーンが聞こえて、電話をかけたり受けたりで きますか?

#### どのような種類の電話回線を使用していますか?

- 専用回線: ファックスの送受信用に標準的なファックス/電話回線が割り当てられています。
- $\bar{z}'$  注記:雷話回線はプリンタ ファックス専用とし、他の種類の電話装置と共有しないでください。 たとえば、警備会社への通知に電話回線を使う警報システムなどとの回線の共有は避けます。
- **PBX** システム: ビジネス環境の電話システム。標準的な家庭用電話とファックス アクセサリで はアナログ電話信号を使用します。一部の PBX システムはデジタルであるため、ファックス ア クセサリと互換性がない場合があります。ファックス機をデジタル PBX システムに接続するに は、インタフェースのアナログ電話アダプタ (ATA) が必要になる場合があります。
- ロールオーバー回線:最初に着信する回線が通話中の場合に、新たにかかってきた電話を次の使 用可能な回線に「ロールオーバー」する電話システム機能。最初に着信する電話回線にプリンタ を接続してください。ファックス アクセサリは、応答するまでの呼び出し回数設定で設定されて いる回数だけ呼び出し音が鳴った後に電話に応答します。

#### サージ保護装置を使用していますか?

壁のジャックとファックス アクセサリ間でサージ保護装置を使用すると、電話線を流れる電流からフ ァックス アクセサリを保護できます。このような装置が原因となって電話信号の品質が低下し、ファ ックス通信に問題が発生する場合があります。ファックスの送受信に問題があり、このような装置を 使用している場合は、壁の電話ジャックにプリンタを直接接続して、問題の原因がサージ保護装置で あるかどうかを確認してください。

#### <span id="page-224-0"></span>電話会社が提供する音声メッセージ サービスまたは留守番電話を使用していますか?

メッセージ サービスの呼び出し回数設定がファックス アクセサリの呼び出し回数設定よりも少ない 場合は、メッセージ サービスが呼び出しに応答するため、ファックス アクセサリでファックスを受 信できません。ファックス アクセサリの呼び出し回数設定がメッセージ サービスの呼び出し回数設 定がよりも少ない場合は、ファックス アクセサリですべての呼び出しに応答します。

#### 電話回線に割り込み通話機能はありますか?

ファックス電話回線で割り込み通話機能がアクティブになっていると、割り込み通知によって進行中 のファックス コールが中断され、通信エラーが発生する場合があります。ファックス電話回線の割り 込み通話機能がアクティブではないことを確認してください。

#### ファクス アクセサリのステータスの確認

アナログ ファックス アクセサリが機能していないと思われる場合は、設定ページ レポートを印刷し てステータスを確認します。

- **1.** ホーム画面をスクロールし、管理 ボタンをタッチします。
- **2.** 以下のメニューを開きます。
	- レポート
	- 設定/ステータス ページ
	- 設定ページ
- **3.** 印刷 ボタンをタッチしてレポートを印刷するか、表示 ボタンをタッチしてレポートを画面に表 示します。レポートは、数ページで構成されています。

■ 注記: プリンタの IP アドレスまたはホスト名は、Jetdirect ページに記載されています。

設定ページのファックス アクセサリ ページで、[ハードウェア情報] という見出しの下にある [モデム ステータス] を確認します。次の表は、そのステータスと考えられる解決策を示しています。

注記:ファックス アクセサリ ページが印刷されない場合は、アナログ ファックス アクセサリに問題 がある可能性があります。LAN ファックスまたはインターネット ファックスを使用している場合に は、それらの設定によって機能が無効になっている可能性があります。

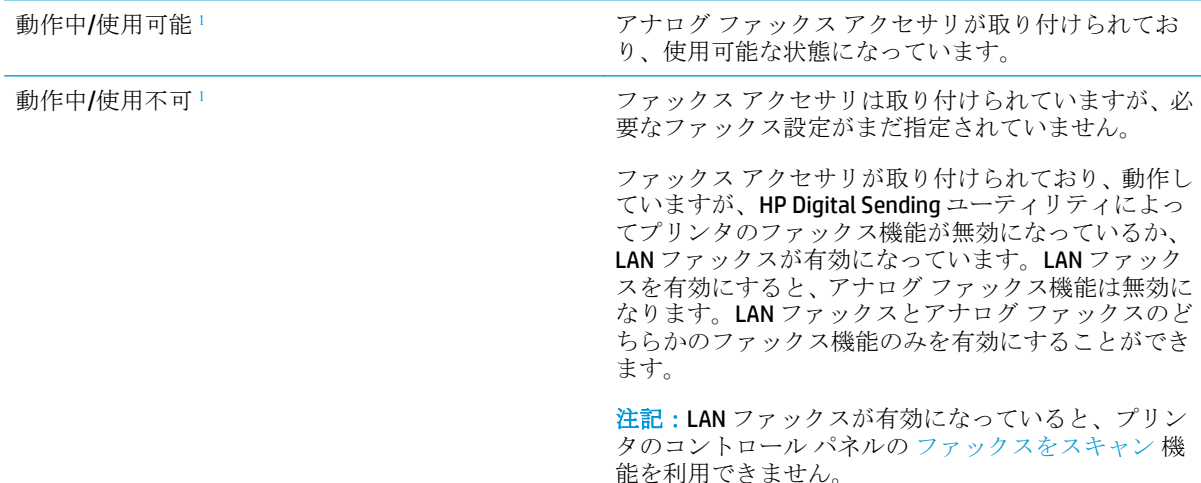

<span id="page-225-0"></span>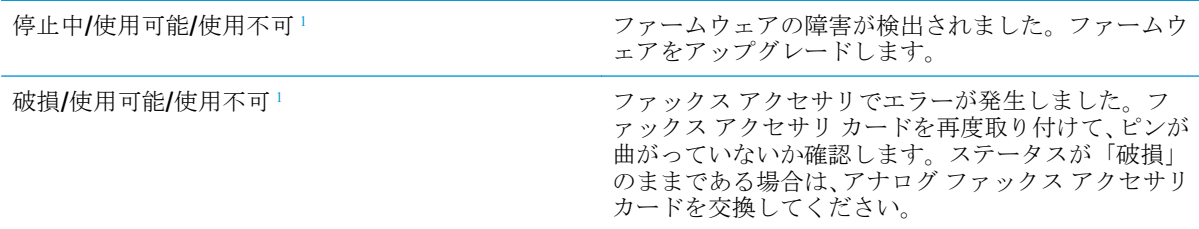

「使用可能」は、アナログファックスアクセサリが使用可能でオンの状態であることを示します。「使用不可」 は、LAN ファックスが使用可能であることを示します (アナログ ファックスはオフ)。

# 一般的なファックスの問題

ファックスに関する一般的な問題の一部を以下に示します。

#### ファックスを送信できない

JBIG が有効になっていますが、受信ファックス機に JBIG 機能がありません。

[JBIG] 設定をオフにします。

#### プリンタのコントロール パネルに **[**メモリ不足です**]** というステータス メッセージが表示さ れる

プリンタのストレージ ディスクが満杯になっています。

ディスクから保存ジョブをいくつか削除します。プリンタのコントロール パネルのホーム画面で、デ バイス メモリから取得 ボタンをタッチします。保存ジョブまたは保存ファックスのリストを開きま す。削除するジョブを選択し、削除 ボタンをタッチします。

#### 写真の印刷品質が低いか、グレーのボックスとして印刷される

間違ったページコンテンツ設定または解像度設定を使用しています。

テキスト/画像の最適化 オプションを フォト に設定して試してください。

#### 停止ボタンをタッチしてファックスをキャンセルしたが、ファックスが送信された

送信プロセスのジョブが長すぎると、ジョブをキャンセルできません。

これは正常な動作です。

#### ファックス アドレス帳ボタンが表示されない

選択した連絡先リスト内のどの連絡先にも、ファックス情報が関連付けられていません。

#### **HP Web Jetadmin** のファックス設定が見つからない

HP Web Jetadmin のファックス設定はデバイスのステータス ページのドロップダウン メニューにあり ます。

ドロップダウン メニューから **[**デジタル送信とファックス**]** を選択します。

#### オーバーレイを有効にしても、ヘッダがページ上部に付加される

すべての転送されるファックスのページ上部にオーバーレイヘッダが付加されます。

これは正常な動作です。

#### 受信者ボックスに名前と番号が混在している

ソース データに応じて、名前と数字の両方が表示される場合があります。ファックス アドレス帳は 名前を示し、他のすべてのデータベースは数字を示します。

これは正常な動作です。

#### **1** ページのファックスが **2** ページにわたって印刷される

ファックス ヘッダがファックスの上部に付加されると、テキストが 2 ページ目に押し出されます。

1 ページのファックスを 1 ページに印刷するには、オーバーレイ ヘッダをオーバーレイ モードに設定 するか、用紙の大きさに合わせる設定を調整します。

#### ファックスの途中で文書フィーダにある文書が止まる

文書フィーダで紙詰まりしています。

詰まった紙を取り除いてから、もう一度ファックスします。

#### ファックス アクセサリの音量が大きすぎるか小さすぎる

音量設定を調整する必要があります。

ファックスの送信設定 メニューおよび ファックスの受信設定 メニューで音量を調整します。

# 索引

#### 記号**/**数字

1 枚の用紙に印刷するページ数 選択 (Mac の場合) [56](#page-67-0) 選択 (Windowsの場合) [53](#page-64-0) 1 枚の用紙に複数ページ 印刷 (Mac の場合) [56](#page-67-0) 印刷 (Windows の場合) [53](#page-64-0) 550 枚給紙トレイ 製品番号 [34](#page-45-0) 550 枚トレイ 詰まり [171](#page-182-0)

#### **A**

AirPrint [63](#page-74-0) Android デバイス 印刷元 [64](#page-75-0)

# **B**

Bonjour 識別 [122](#page-133-0)

#### **E**

Ethernet (RJ-45) 位置 [4](#page-15-0) Explorer、サポートされているバー ジョン HP 内蔵 Web サーバ [122](#page-133-0)

#### **H**

HP ePrint [62](#page-73-0) HP ePrint ソフトウェア [63](#page-74-0) HP Web Jetadmin [143](#page-154-0) HP Web サービス 有効化 [129](#page-140-0) HP カスタマ ケア [146](#page-157-0) HP 内蔵 Web サーバ (EWS) 機能 [122](#page-133-0)

HP 内蔵 Web サーバ (EWS) ネットワーク接続 [122](#page-133-0) HP 内蔵 Web サーバ HP Web サービス [129](#page-140-0) 印刷設定 [125](#page-136-0) コピー設定 [125](#page-136-0) 情報ページ [123](#page-134-0) スキャン設定 [126](#page-137-0) セキュリティ設定 [128](#page-139-0) 全般的な設定 [124](#page-135-0) [その他のリンク] リスト [131](#page-142-0) デジタル送信設定 [126](#page-137-0) トラブルシューティング用ツー ル [128](#page-139-0) ネットワーク設定 [129](#page-140-0) ネットワーク設定の変更 [134](#page-145-0) 開く [134](#page-145-0) ファックス設定 [127](#page-138-0) プリンタ名の変更 [134](#page-145-0) HP ユーティリティ (Mac) Bonjour [132](#page-143-0) 機能 [132](#page-143-0) HP ユーティリティ、OS X [132](#page-143-0) HP ユーティリティ [132](#page-143-0)

#### **I**

Internet Explorer、サポートされてい るバージョン HP 内蔵 Web サーバ [122](#page-133-0) IPsec [139](#page-150-0) IPv4 アドレス [135](#page-146-0) IPv6 アドレス [135](#page-146-0) IP セキュリティ [139](#page-150-0)

#### **J**

Jetadmin、HP Web [143](#page-154-0)

**L** LAN ポート 位置 [4](#page-15-0)

#### **M**

Mac ドライバ設定 ジョブ保存 [59](#page-70-0)

# **N**

Near Field Communication 印刷 [64](#page-75-0) Netscape Navigator、サポートされ ているバージョン HP 内蔵 Web サーバ [122](#page-133-0) NFC アクセサリ 製品番号 [34](#page-45-0) NFC 印刷 [64](#page-75-0)

# **O**

OHP フィルム 印刷 (Windows) [53](#page-64-0) OS X HP ユーティリティ [132](#page-143-0)

#### **R**

RJ-45 ポート 位置 [4](#page-15-0)

#### **T**

TCP/IP IPv4 パラメータの手動設定 [135](#page-146-0) IPv6 パラメータの手動設定 [135](#page-146-0)

# **U**

USB ドライブ 送信先 [110](#page-121-0) USB ストレージ アクセサリ 印刷元 [66](#page-77-0)

USB ポート 位置 [4](#page-15-0) 有効化 [66](#page-77-0) USB ポート、オプション 製品番号 [34](#page-45-0)

#### **W**

Web サイト HP Web Jetadmin、ダウンロー ド [143](#page-154-0) Web サイト カスタマ サポート [146](#page-157-0) Web ブラウザ要件 HP 内蔵 Web サーバ [122](#page-133-0) Wi-Fi ダイレクト印刷 [64](#page-75-0)

#### あ

アクセサリ 製品番号 [34](#page-45-0) 注文 [34](#page-45-0)

#### い

印刷ジョブの保存 [58](#page-69-0) 印刷設定 HP 内蔵 Web サーバ [125](#page-136-0) 印刷、両面 Mac [55](#page-66-0) Windows [52](#page-63-0) 両面印刷 手差し、Windows [52](#page-63-0) 印刷 USB ストレージ アクセサリか ら [66](#page-77-0) 保存ジョブ [60](#page-71-0) インタフェース ポート 位置 [4](#page-15-0) イージーアクセス USB 印刷 [66](#page-77-0)

う ウィザード、ファックス設定 [115](#page-126-0)

え エネルギー使用、最適化 [140](#page-151-0)

#### お

オペレーティング システム、対 応 9 オン/オフ ボタン 位置 [2](#page-13-0) オンライン サポート [146](#page-157-0)

オンライン ヘルプ、コントロール パネル [147](#page-158-0) か 稼動音仕様 [15](#page-26-0) カスタマ サポート オンライン [146](#page-157-0) 紙詰まり 550 枚トレイ [171](#page-182-0) 自動ナビゲーション [161](#page-172-0) トレイ 1 [164](#page-175-0) トレイ 2 [166](#page-177-0) 排紙ビン [181](#page-192-0) 場所 [160](#page-171-0) フューザ [176](#page-187-0) 文書フィーダ [161](#page-172-0) 右のドア [176](#page-187-0) カラー オプション 変更、Windows [187](#page-198-0) カラー テーマ 変更、Windows [187](#page-198-0) ガラス、クリーニング [184](#page-195-0), [191,](#page-202-0) [197](#page-208-0), [203](#page-214-0) カラー 校正 [188](#page-199-0) カートリッジ 交換 [38](#page-49-0) 注文番号 [38](#page-49-0)

#### き

技術サポート オンライン [146](#page-157-0) 給紙トレイ 製品番号 [34](#page-45-0) 給紙の問題 [214](#page-225-0) キーパッド 位置 [2](#page-13-0)

# く

クリーニング ガラス [184](#page-195-0), [191,](#page-202-0) [197](#page-208-0), [203](#page-214-0) 用紙経路 [184](#page-195-0) クリーニング ローラー [157](#page-168-0), [194,](#page-205-0) [200](#page-211-0), [207](#page-218-0)

け 言語の選択ボタン 位置 [4](#page-15-0) ゲートウェイ、デフォルトの設定 [135](#page-146-0)

#### こ 交換部品 製品番号 [36](#page-47-0) 交換 ステイプル [46](#page-57-0) トナー回収ユニット [43](#page-54-0) トナー カートリッジ [38](#page-49-0) 更新ボタン 位置 [4](#page-15-0) 校正 カラー [188](#page-199-0) スキャナ [192](#page-203-0) 高速 USB 2.0 ポート USB ポート 位置 [4](#page-15-0) コピー 単一コピー [70](#page-81-0) テキストまたは画像の最適化 [194](#page-205-0) 複数コピー [70](#page-81-0) 両面 [71](#page-82-0) コピー設定 HP 内蔵 Web サーバ [125](#page-136-0) コントロール パネル 位置 [2](#page-13-0) 機能の位置 [4](#page-15-0) ヘルプ [147](#page-158-0)

#### さ

最小マージン コピー [194](#page-205-0) 最小マージン [194](#page-205-0) 最適化、コピー結果 [194](#page-205-0) サイン アウト ボタン 位置 [4](#page-15-0) サイン イン ボタン 位置 [4](#page-15-0) 削除 保存ジョブ [60](#page-71-0) サブネット マスク [135](#page-146-0) サプライ品 残量わずかのしきい値に達した ときの設定 [149](#page-160-0) 残量わずかのしきい値に達して も使用する [149](#page-160-0) ステイプルの交換 [46](#page-57-0) ステータス、HP ユーティリティ による表示 (Mac) [132](#page-143-0) 製品番号 [36](#page-47-0) 注文 [34](#page-45-0)

トナー回収ユニットの交換 [43](#page-54-0) トナー カートリッジの交換 [38](#page-49-0) サポート オンライン [146](#page-157-0) サプライ品のステータス [183](#page-194-0)

#### し

システム要件 HP 内蔵 Web サーバ [122](#page-133-0) 最小 [12](#page-23-0) 仕様 電気および稼動音 [15](#page-26-0) 重量、プリンタ [13](#page-24-0) 出荷時の設定に戻す [148](#page-159-0) 情報ページ HP 内蔵 Web サーバ [123](#page-134-0) ジョブ保存 Windows の場合 [58](#page-69-0) ジョブ、保存 Mac 設定 [59](#page-70-0) 印刷 [60](#page-71-0) 削除 [60](#page-71-0) 作成 (Windowsの場合) [58](#page-69-0) シリアル番号 位置 [3](#page-14-0)

# す

スキャナ 校正 [192](#page-203-0) スキャナ ガラスのクリーニング [184](#page-195-0), [191](#page-202-0), [197,](#page-208-0) [203](#page-214-0) スキャンした画像の最適化 [200](#page-211-0) スキャンして USB ドライブに保 存 [110](#page-121-0) デフォルトのオプションの設 定 [99](#page-110-0) ファイル設定の設定 [102](#page-113-0) 有効化 [99](#page-110-0) スキャンして USB に保存 [110](#page-121-0) スキャンして電子メール送信 文書を送信 [108](#page-119-0) スキャンしてフォルダに保存 [109](#page-120-0) スキャン テキストまたは画像の最適化 [200](#page-211-0)

スキャン設定 HP 内蔵 Web サーバ [126](#page-137-0) スキャン データをネットワーク フ ォルダに送信 [109](#page-120-0) 初期セットアップ [87](#page-98-0) スタンド 製品番号 [34](#page-45-0) ステイプラ 使用 [31](#page-42-0) トラブルシューティング [31](#page-42-0) ステイプル 交換 [46](#page-57-0) ステータス HP ユーティリティ、Mac [132](#page-143-0) ステータス、ファックス アクセサ リ ページ [213](#page-224-0) スリープ ボタン 位置 [4](#page-15-0) スリープ モード [140](#page-151-0) 寸法、プリンタ [13](#page-24-0)

# せ

製品番号 アクセサリ [34](#page-45-0) 位置 [3](#page-14-0) 交換部品 [36](#page-47-0) サプライ品 [36](#page-47-0) トナー カートリッジ [36](#page-47-0) セキュリティ 暗号化されたハード ディス ク [139](#page-150-0) セキュリティ設定 HP 内蔵 Web サーバ [128](#page-139-0) 設定 出荷時に戻す [148](#page-159-0) 必須 [115](#page-126-0) セット トレイ 1 の用紙 [20](#page-31-0) トレイ 2 および 550 枚トレイの 用紙 [24](#page-35-0) 全般的な設定 HP 内蔵 Web サーバ [124](#page-135-0)

# そ

速度、最適化 [140](#page-151-0) [その他のリンク] リスト **HP 内蔵 Web サーバ [131](#page-142-0)** ソフトウェア HP ユーティリティ [132](#page-143-0)

た 代替レターヘッド モード [22](#page-33-0).[27](#page-38-0) ち 注文 サプライ品とアクセサリ [34](#page-45-0)

#### つ

詰まり 550 枚トレイ [171](#page-182-0) 場所 [160](#page-171-0) 右のドア [176](#page-187-0) 紙詰まり 原因 [161](#page-172-0) トレイ 1 [164](#page-175-0) トレイ 2 [166](#page-177-0) 排紙ビン [181](#page-192-0) フューザ [176](#page-187-0)

# て

停止ボタン 位置 [4](#page-15-0) 手差し両面印刷 Mac [55](#page-66-0) Windows [52](#page-63-0) デジタル送信設定 HP 内蔵 Web サーバ [126](#page-137-0) 電気仕様 [15](#page-26-0) デジタル送信 USB [110](#page-121-0) フォルダ [109](#page-120-0) 送信、文書 [108](#page-119-0) デフォルト ゲートウェイ、設定 [135](#page-146-0) 電源スイッチ 位置 [2](#page-13-0) 電源接続 位置 [3](#page-14-0) 電力 消費 [15](#page-26-0) 電子メールへの送信 文書を送信 [108](#page-119-0) 電子メール 文書を送信 [108](#page-119-0) 電力の使用 1W 以下 [140](#page-151-0)

#### と

特殊用紙 印刷 (Windows) [53](#page-64-0) トナー カートリッジ ステータス [183](#page-194-0) トナー回収ユニット 位置 [3](#page-14-0) 交換 [43](#page-54-0) トナー カートリッジ 交換 [38](#page-49-0) コンポーネント [38](#page-49-0) 残量わずかのしきい値に達した ときの設定 [149](#page-160-0) 残量わずかのしきい値に達して も使用する [149](#page-160-0) 製品番号 [36](#page-47-0) 注文番号 [38](#page-49-0) ドライバ、対応 9 トラブルシューティング 給紙に関する問題 [151](#page-162-0) 紙詰まり [161](#page-172-0) ネットワークに関する問題 [210](#page-221-0) 有線ネットワーク [210](#page-221-0) トラブルシューティング用ツール HP 内蔵 Web サーバ [128](#page-139-0) トレイ 1 紙詰まり [164](#page-175-0) 封筒のセット [28](#page-39-0) 用紙の向き [21](#page-32-0) トレイ 2 および 550 枚トレイ セット [24](#page-35-0) 用紙の向き [26](#page-37-0) トレイ 2 紙詰まり [166](#page-177-0) トレイ 位置 [2](#page-13-0) 収容枚数 7 付属 7

#### な

内蔵 Web サーバ (EWS) 機能 [122](#page-133-0) パスワードの割り当て [138](#page-149-0) 内蔵 Web サーバ (EWS) ネットワーク接続 [122](#page-133-0) 内蔵 Web サーバ ネットワーク設定の変更 [134](#page-145-0) 開く [134](#page-145-0) プリンタ名の変更 [134](#page-145-0)

ね ネットワーク HP Web Jetadmin [143](#page-154-0) ネットワーク設定 HP 内蔵 Web サーバ [129](#page-140-0) ネットワーク二重通信設定、変更 [136](#page-147-0) ネットワーク IPv4 アドレス [135](#page-146-0) IPv6 アドレス [135](#page-146-0) サブネット マスク [135](#page-146-0) 設定、表示 [134](#page-145-0) 設定、変更 [134](#page-145-0) 対応 7 デフォルト ゲートウェイ [135](#page-146-0) プリンタ名、変更 [134](#page-145-0) ネットワークの管理 [134](#page-145-0) ネットワーク フォルダ 問題解決 [98](#page-109-0) ネットワーク フォルダに送信 問題解決 [98](#page-109-0) ネットワーク フォルダ、保存先 [109](#page-120-0) ネットワーク ボタン 位置 [4](#page-15-0) ネットワークリンク速度、変更 [136](#page-147-0)

# は

排紙ビン 位置 [2](#page-13-0) 紙詰まりの解消 [181](#page-192-0) ハード ディスク 暗号化 [139](#page-150-0) ハード ドライブ 製品番号 [34](#page-45-0)

# てト

必須設定 国/地域 [115](#page-126-0) ファックス [114](#page-125-0) ビン、排紙 位置 [2](#page-13-0)

#### ふ

ファイルのアップロード、Mac [132](#page-143-0) ファックス イメージの最適化 [206](#page-217-0)

ファックス設定 HP 内蔵 Web サーバ [127](#page-138-0) 必須 [114](#page-125-0) ファックス 設定ウィザード [115](#page-126-0) セットアップ [114](#page-125-0) 必須設定 [114](#page-125-0), [115](#page-126-0) ファックス 給紙の問題 [214](#page-225-0) テキストまたは画像の最適化 [206](#page-217-0) ファックス ポート 位置 [4](#page-15-0) ファームウェア アップデート、Mac [133](#page-144-0) 封筒、セット [28](#page-39-0) 封筒 トレイ 1 にセット [20](#page-31-0) フォルダ 送信先 [109](#page-120-0) フォルダ、ネットワーク 問題解決 [98](#page-109-0) フォント アップロード、Mac [132](#page-143-0) フォーマッタ 位置 [3](#page-14-0) 部数、変更 [70](#page-81-0) フューザ 紙詰まり [176](#page-187-0) プライベート印刷 [58](#page-69-0) ブラウザ要件 HP 内蔵 Web サーバ [122](#page-133-0) プリンタ ステータス [4](#page-15-0) プリンタ ドライバ、対応 9 文書フィーダ 紙詰まり [161](#page-172-0) 給紙の問題 [157](#page-168-0)

#### $\sim$

ヘルプ、コントロール パネル [147](#page-158-0) ヘルプ ボタン 位置 [4](#page-15-0) ページ数/分 7

ほ 保存ジョブ 印刷 [60](#page-71-0)

削除 [60](#page-71-0)

作成 (Mac) [59](#page-70-0) 作成 (Windows の場合) [58](#page-69-0) 保存、ジョブ Mac 設定 [59](#page-70-0) ポート 位置 [4](#page-15-0) ホーム ボタン 位置 [4](#page-15-0)

#### ま

マージン、最小 コピー [194](#page-205-0)

#### み

右のドア 詰まり [176](#page-187-0) 未設定 [115](#page-126-0)

#### め

メモリ チップ (トナー ) 位置 [38](#page-49-0) メモリ 付属 7

#### も

モバイル印刷 Android デバイス [64](#page-75-0) モバイル印刷、対応ソフトウェア [13](#page-24-0) 問題解決 ネットワーク フォルダ [98](#page-109-0)

# よ

用紙タイプ 選択 (Mac) [56](#page-67-0) 選択 (Windows) [53](#page-64-0) 用紙のピックアップに関する問題 解決 [151](#page-162-0), [153](#page-164-0) 用紙、注文 [34](#page-45-0) 用紙 紙詰まり [161](#page-172-0) トレイ1の向き [21](#page-32-0) トレイ 1 への用紙のセット [20](#page-31-0) トレイ 2 および 550 枚トレイの セット [24](#page-35-0) トレイ 2 および 550 枚トレイの 向き [26](#page-37-0) 用紙 選択 [186](#page-197-0)

# ら

ラベル 印刷 (Windows) [53](#page-64-0) 印刷用紙 [29](#page-40-0)

# り

両面印刷 Mac [55](#page-66-0) Windows [52](#page-63-0) 手動 (Windows) [52](#page-63-0) 手動 (Mac) [55](#page-66-0) 設定 (Windows の場合) [52](#page-63-0) 両面に印刷する 設定 (Windows の場合) [52](#page-63-0)

# ろ

ローカル エリア ネットワーク (LAN) 位置 [4](#page-15-0) フォーマッタ ロック [139](#page-150-0) ローラー クリーニング [157](#page-168-0), [194,](#page-205-0) [200](#page-211-0), [207](#page-218-0)

#### わ

ワイヤレス プリント サーバ 製品番号 [34](#page-45-0)

© 2015 HP Development Company, L.P.

www.hp.com

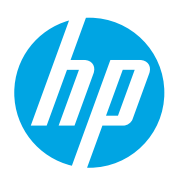